# NEC プロジェクター<br>ViewLight®

### *NP-PA803UJL/NP-PA723UJL/NP-PA653UJL/ NP-PA853WJL/NP-PA703WJL/NP-PA903XJL*

## 取扱説明書[詳細版]

本機を安全にお使いいただくために

ご使用の前に必ずお読みください

**2 3 4 5 6 7 8 1.** 添付品や名称を **1** 確認する **2.** 映像を投写する (基本操作) **3.** 便利な機能 **4.** マルチスクリーン 投写 **5.** オンスクリーン メニュー **6.** 機器と接続する **7.** 本体のお手入れ/ ランプの交換 **8.** 付録

NFC

### はじめに

<span id="page-1-0"></span>このたびは、NEC プロジェクター(以降「本機」または「プロジェクター」と呼びます) をお買い上げいただき誠にありがとうございます。

本機は、コンピューターやブルーレイプレーヤーなどに接続して、文字や映像をスク リーンに鮮明に投写するプロジェクターです。

本機を安全に正しく使用していただくため、ご使用の前に、この取扱説明書(本書) をよくお読みください。取扱説明書は、いつでも見られる所に大切に保存してくださ い。万一ご使用中にわからないことや故障ではないかと思ったときにお読みください。 本書は、下記の機種について共通の取扱説明書です。NP-PA803UJL を主にして説明 しています。

本製品には「保証書」を添付しています。保証書は、お買い上げの販売店から必ずお 受け取りのうえ、取扱説明書とともに、大切に保存してください。 本機は、日本国内向けモデルです。

● 本書で説明している機種名

NP-PA803UJL/NP-PA723UJL/NP-PA653UJL/NP-PA853WJL/NP-PA703WJL/ NP-PA903X.II

● 機種名について 本機に貼付しているラベルでは、機種名を「NP-PA803U」、「NP-PA723U」、 「NP-PA653U」、「NP-PA853W」、「NP-PA703W」または「NP-PA903X」と表記 しています。 取扱説明書では、機種名の末尾に「JL」を付けて表記しています。

この装置は、クラスB情報技術装置です。この装置は、家庭環境で使用すること を目的としていますが、この装置がラジオやテレビジョン受信機に近接して使用 されると、受信障害を引き起こすことがあります。取扱説明書に従って正しい取 り扱いをして下さい。

VCCI-B

#### ご注意

- (1)本書の内容の一部または全部を無断転載することは禁止されています。
- (2)本書の内容に関しては将来予告なしに変更することがあります。
- (3)本書は内容について万全を期して作成いたしましたが、万一ご不審な点や誤り、記載もれ などお気付きのことがありましたらご連絡ください。
- (4)本機の使用を理由とする損害、逸失利益等の請求につきましては、当社では(3)項にか かわらず、いかなる責任も負いかねますので、あらかじめご了承ください。

© NEC Display Solutions, Ltd. 2016-2017 2012 2017年4月 2版 NEC ディスプレイソリューションズ株式会社の許可なく複製・改変などを行うことはできません。

### <span id="page-2-0"></span>本機を安全にお使いいただくために、ご使用の前に必ずお読みください

### 絵表示について

この取扱説明書および製品への表示では、製品を安全に正しくお使いいただき、あな たや他の人々への危害や財産への損害を未然に防止するために、いろいろな絵表示を しています。その表示と意味は次のようになっています。 内容をよく理解してから本文をお読みください。

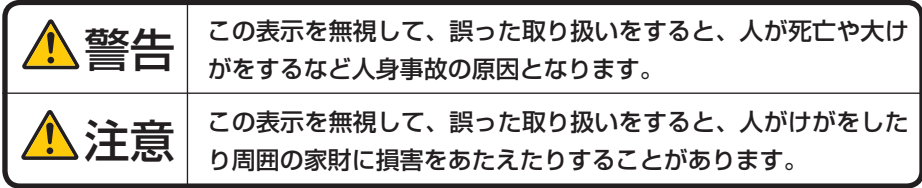

絵表示の例

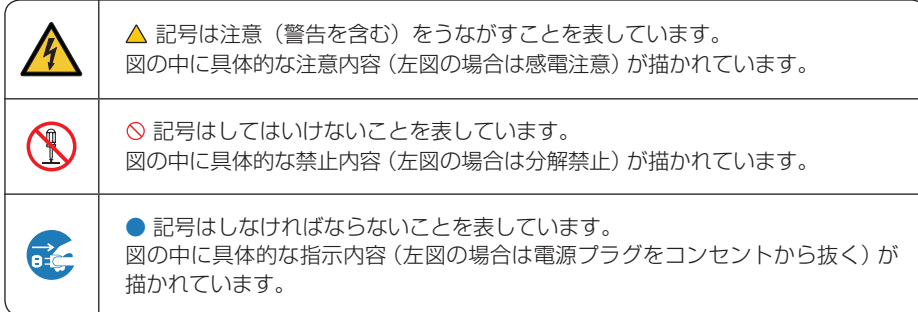

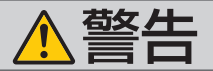

### 本機は日本国内専用です

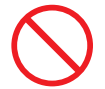

交流 100 ボルト以外使用禁止

- ●本機は交流 100 ボルトで使用してください。 添付の電源コードは国内使用専用です。
- ●本機に添付している電源コードは、本機専用 です。安全のため他の機器には使用しないで ください。

故障したときは電源プラグを抜く

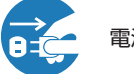

電源プラグをコンセントから抜く

● 煙が出ている、変なにおいや音がする場合や プロジェクターを落としたり、キャビネット を破損した場合は、本体の電源を切り、電源 プラグをコンセントから抜いてください。火 災・感電の原因となります。NEC プロジェ クター・カスタマサポートセンターへ修理を ご依頼ください。

お客様による修理は危険ですから絶対におや めください。

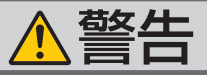

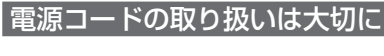

次のような所では使用しない

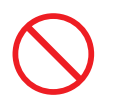

- コードが破損すると、火災・感電の原因とな ります。
	- ・ 添付されているもの以外の電源コードは 使用しない
	- ・ コードの上に重い物をのせない
	- ・ コードをプロジェクターの下敷きにしな い
	- ・ コードの上を敷物などで覆わない
	- ・ コードを傷つけない、加工しない
	- ・ コードを無理に曲げたり、ねじったり、 引っ張ったりしない
	- ・ コードを加熱しない

電源コードが傷んだら(芯線の露出・断線な ど)NEC プロジェクター・カスタマサポー トセンターに交換をご依頼ください。

### 水場や水にぬれるような所には置かない

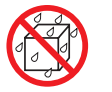

水ぬれ禁止

- 次のような水にぬれるおそれがある所では使 用しないでください。またプロジェクターの 上に水の入った容器を置かないでください。 火災・感電の原因となります。
	- ・ 雨天や降雪時、海岸や水辺で使用しない
	- ・ 風呂やシャワー室で使用しない
	- ・ プロジェクターの上に花びん、植木鉢を置 かない
	- 品を置かない

万一プロジェクターの内部に水などが入った 場合は、まず本体の電源を切り、電源プラ グをコンセントから抜いて NEC プロジェク ター・カスタマサポートセンターにご連絡く ださい。

- 電源コードは大切に取り扱ってください。● 次のような所では使用しないでください。火 災・感電の原因となります。
	- ・ ぐらついた台の上、傾いた所など、不安定 な場所
	- ・ 暖房の近くや振動の多い所
	- 屋外および湿気やほこりの多い場所
	- ・ 油煙や湯気の当たるような場所
	- ・ 調理台や加湿器のそば

### 動作中にレンズをふさがない

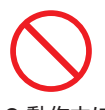

- 動作中にレンズにレンズキャップをしないで ください。レンズキャップが高温になり変形 します。
- 動作中にレンズの前に物を置いて光をさえぎ らないでください。物が高温になり、破損や 火災の原因となります。
- 上記を警告するために、プロジェクター本体 に次の図記号を表示しています。

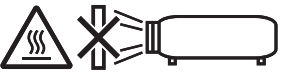

### 内部に物を入れない

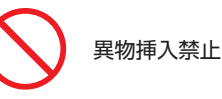

- ・ プロジェクターの上にコップ、化粧品、薬 プロジェクターの通風口などから内部に金属 類や燃えやすいものなど異物を差し込んだ り、落とし込んだりしないでください。
	- 火災・感電の原因となります。特にお子様の いる家庭ではご注意ください。
	- 万一異物がプロジェクター内部に入った場合 は、まず本体の電源を切り、電源プラグをコン セントから抜いて NEC プロジェクター・カス タマサポートセンターにご連絡ください。

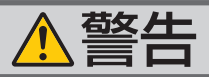

### キャビネットは絶対にあけない

分解禁止

● プロジェクターのキャビネットを外したり、 ● ランプの交換は、電源を切りしばらく待って、 あけたりしないでください。 また改造しないでください。内部には電圧の 高い部分があり、火災・感電の原因となりま す。

内部の点検・調整・修理は NEC プロジェク ター・カスタマサポートセンターにご相談く ださい。

プロジェクターのレンズをのぞかない

レンズをのぞかない

● プロジェクターのレンズをのぞかないでくだ さい。

動作中は強い光が投写されていますので、目 を痛める原因となります。特にお子様にはご 注意ください。

● レンズ取り付け部の上のプロジェクター天面 に、次の図記号を表示しています。 この図記号は、本機が IEC 62471-5:2015 規格でリスクグループ 2 に分類されているこ とを示しています。

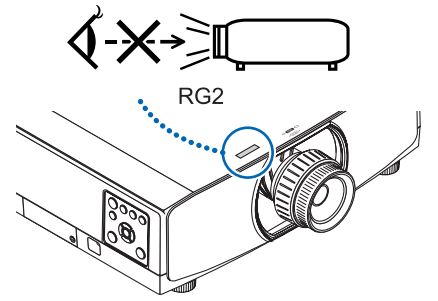

明るい光源と同じように、ビームをのぞき込 まないこと。RG2 IEC 62471-5:2015.

### ランプ交換は電源を切ってから

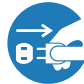

電源プラグをコンセントから抜く

電源プラグをコンセントから抜き、1 時間お いてから行ってください。 動作中や停止直後にランプを交換すると高温 のため、やけどの原因となります。

詳細は 182 [ページを](#page-181-0)ご覧ください。

清掃に可燃性ガスのスプレーを使用しない

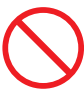

● レンズやフィルターなどに付着したほこりの 除去に可燃性ガスのスプレーを使用しないで ください。火災の原因となります。

ケーブルカバーについて(別売)

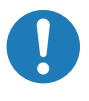

●ケーブルカバーを取り付け後、必ずネジ止め してください。確実に固定されていないと、 ケーブルカバーが外れてけがをするおそれが あります。また、落下してケーブルカバーが 破損する原因となります。

● 電源コードを束ねてケーブルカバー内に収納 しないでください。電源コードを束ねると火 災の原因になります。

● ケーブルカバーを持っての移動や無理な力を 加えることはしないでください。ケーブルカ バーが破損しけがをするおそれがあります。

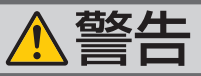

雷が鳴りだしたら、電源プラグに触れない

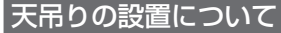

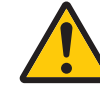

- ください。 感電の原因となります。
- 雷が鳴りだしたら、電源ブラクに触れないで 大吊りなどの特別な工事が必要な設置につい ては販売店にご相談ください。お客様による 設置は絶対におやめください。落下してけが の原因となります。

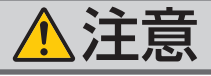

機器のアースは確実にとってください ▌通風口をふさがない

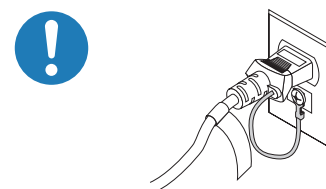

● 本機の雷源プラグはアース付き 2 芯プラグで す。

機器の安全確保のため、機器のアースは確実 にとってご使用ください。詳細は [34,](#page-33-0) 35 [ペー](#page-34-0) ジをご覧ください。

ぬれた手で電源プラグに触れない

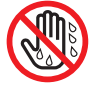

ぬれた手は危険

● ぬれた手で電源プラグを抜き差ししないでく ださい。感電の原因となることがあります。

お手入れの際は電源コードを抜く

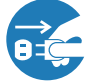

電源プラグをコンセントから抜く

ンセントから抜いてください。

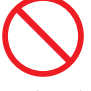

● プロジェクターの通風口をふさがないでくだ さい。またプロジェクターの下に紙や布など のやわらかい物を置かないでください。 火災の原因となることがあります。 プロジェクターを設置する場所は周囲から適 切な空間をあけてください。(△10[ページ\)](#page-9-0)

移動するときは電源コードを抜く

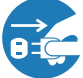

電源プラグをコンセントから抜く

● 移動する場合は、電源を切り必ず電源プラグ をコンセントから抜き、機器間の接続ケーブ ルを外したことを確認のうえ、行ってくださ い。

長期間使用しないときは、電源プラグを抜く

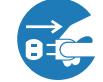

電源プラグをコンセントから抜く

● お手入れの際は、安全のため電源プラグをコ ● 長期間、プロジェクターをご使用にならない ときは安全のため必ず電源プラグをコンセン トから抜いてください。

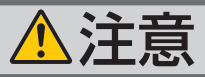

### 移動するときにケーブルカバーを持たない

●本機に別売のケーブルカバーを取り付けてい るとき、移動する場合は、ケーブルカバーを

ケーブルカバーが外れ本体が落下し、けがの 原因となることがあります。

持たないでください。

投写中および投写終了直後は排気口 をさわらない

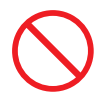

- 投写中および投写終了直後は、排気口付近を さわらないでください。排気口付近が高温に なる場合があり、やけどの原因となることが あります。
- プロジェクター本体に次の図記号を表示して います。

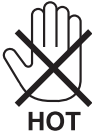

レンズシフト調整は後方または横 から行う

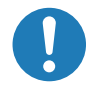

● レンズシフトの調整はプロジェクターの後ろ または横から行ってください。前面で調整す ると強い光が目に入り、目を痛める原因とな ります。

### レンズシフト動作中は指の挟み込み に注意

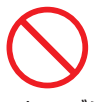

● レンズシフト動作中は、レンズユニット取り 付け部の周囲に手を近づけないでください。 キャビネットとレンズユニットの隙間に指 を挟むおそれがあります。

持ち運びのときレンズ部分に手を かけない

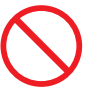

● 本機を持ち運ぶときに、レンズ部分に手を かけないでください。フォーカスリングが 回転し、プロジェクターが落下してけがの 原因となることがあります。

また、レンズユニットを外した状態で本機 を持ち運ぶときに、レンズの取り付け部に 手をかけないでください。本機が破損して 落下し、けがの原因となることがあります。

### 過電圧が加わるおそれのあるネット ワークには接続しない

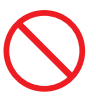

● 本機の HDBaseT/Ethernet/LAN ポートは、 過電圧が加わるおそれのないネットワーク に接続してください。HDBaseT/Ethernet/ LAN ポートに過電圧が加わると、感電の原 因となることがあります。

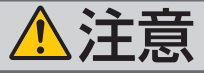

### 電源コードはコンセントに接続する

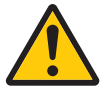

● プロジェクターの電源はコンセントを使用し てください。直接電灯線に接続することは危 険ですので行わないでください。また、天吊 り設置のときは電源プラグを抜き差しできる ように手の届くコンセントをご使用くださ い。

3D 映像を視聴する際の健康に関するご注意

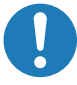

- ●健康に関する注意事項は、3D 映像のソフト (ブルーレイ、ゲーム、コンピューターの動 画ファイルなど)および 3D メガネに添付さ れている取扱説明書に記載されている場合が ありますので、必ず視聴する前にご確認くだ さい。
- ●健康への悪影響を避けるため、次の点に注意 してください。
	- ・3D 映像を視聴する以外の目的で、3D メ ガネを使用しないでください。
	- ・スクリーンから 2m 以上離れて視聴してく ださい。スクリーンに近い距離で視聴する と目への負担が増加します。
	- ・ 長時間連続して視聴しないでください。1 時間視聴したら、15 分以上休憩を取って ください。
	- ・本人または家族の中で光感受性発作を起こ したことがあるかたは、視聴する前に医師 に相談してください。
	- ・ 視聴中に身体に異常(吐き気、めまい、む かつき、頭痛、目の痛み、視界のぼけ、手 足のけいれん、しびれなど)を感じたとき は、すぐに視聴を中止し安静にしてくださ い。しばらくしても異常が治らない場合は 医師に相談してください。
- 3D 映像はスクリーンの正面から視聴してく ださい。3D 映像を斜めから視聴すると、疲 労や眼精疲労を起こす原因となることがあり ます。

### 電源コードのコネクターは電源コー ドストッパーで固定する

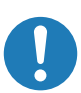

●本機の AC IN 端子に電源コードを接続する 際は、コネクターを奥までしっかり挿し込み、 必ず電源コードストッパーを使って固定して ください。電源コードの接続が緩むと、火災・ 感電の原因となるおそれがあります。

### 電池の取り扱いについて

- 雷池の取り扱いには注意してください。火災、 けがや周囲を汚損する原因となることがあり ます。
	- ・電池をショート、分解、火に入れたりしな い
	- ・指定以外の電池は使用しない
	- ・新しい電池と古い電池を混ぜて使用しない
	- ・電池を入れるときは、極性(+と-の向き) に注意し、表示どおりに入れる
- 電池を廃棄する際は、お買い上げの販売店、 または自治体にお問い合わせください。

点検・本体内部の清掃について

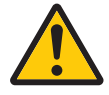

内部の清掃は NEC プロジェクター・ カスタマサポートセンターで

● 1 年に一度くらいは内部の清掃を NEC プロ ジェクター・カスタマサポートセンターにご 相談ください。プロジェクターの内部にほこ りがたまったまま、長い間清掃をしないと火 災や故障の原因となることがあります。特に 湿気の多くなる梅雨期の前に行うと、より効 果的です。なお、内部の清掃費用につきまし ては NEC プロジェクター・カスタマサポー トセンターにご相談ください。

### <span id="page-8-0"></span>お願い

### 性能確保のため、次の点にご留意ください

- ●振動や衝撃が加わる場所への設置は避けてください。 動力源などの振動が伝わる所に設置したり、車両、船舶などに搭載すると、本機に 振動や衝撃が加わって内部の部品がいたみ、故障の原因となります。 振動や衝撃の加わらない場所に設置してください。
- 高圧電線や動力源の近くに設置しないでください。 高圧電線、動力源の近くに設置すると、妨害を受ける場合があります。
- 次のような場所に設置したり、保管したりしないでください。 故障の原因となります。
	- ・強い磁界が発生する場所
	- ・腐食性のガスが発生する場所
- 本機は、本体を左右方向に傾けて使用しないでください。故障の原因となります。 ただし、ポートレート設置(専用置台を製作の場合)は可能です。ポートレート設 置のときは、吸気口が下側になるように設置し、吸気口の下に 130mm 以上の空間 をあけてください。ポートレート設置上のご注意をご覧ください。( 175 [ページ\)](#page-174-0)

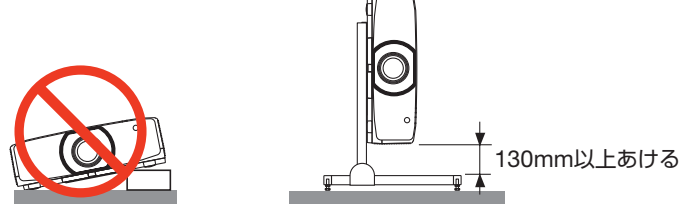

- たばこの煙の多い場所での使用・長時間の使用
	- ·たばこの煙·ほこりの多い場所で使用する場合、または長時間連続して(5 時間/日 または 260 日/年を超えて)使用する場合は、あらかじめ NEC プロジェクター・ カスタマサポートセンターにご相談ください。
	- ・本機を長時間にわたり連続して使用される場合は、ファンモードを「高速」にし てください。( 137 [ページ\)](#page-136-0)
	- ・ コンピューターなどで同じ絵柄の静止画を長時間投写すると、その絵柄が画面に 若干残りますが、しばらくすると消えます。これは液晶パネルの特性上発生する もので、故障ではありません。コンピューター側でスクリーンセーバーをお使い になることをおすすめします。
- 標高約 1700m 以上の場所で本機を使用する場合は、必ずファンモードを「高地」 に設定してください。「高地」に設定していないと、本機内部が高温になり、故障 の原因となります。
- 本機を高所(気圧の低い所)で使用すると、光学部品(ランプなど)の交換時期が 早まる場合があります。
- スクリーンへの外光対策をしてください。 スクリーンには、照明など本機以外からの光が入らないようにしてください。 外光が入らないほど、ハイコントラストで美しい映像が見られます。
- スクリーンについて ご使用のスクリーンに汚れ、傷、変色などが発生すると、きれいな映像が見られま せん。

<span id="page-9-0"></span>スクリーンに揮発性のものをかけたり、傷や汚れが付かないよう取り扱いにご注意 ください。

- 持ち運びについて
	- ・本機を移動する際は、いったんレンズユニットを取り外し、レンズに傷が付かない ように必ずレンズキャップを取り付けてください。また、プロジェクターには防塵 キャップを取り付けてください。
	- ・プロジェクター本体に強い衝撃や振動を与えないように注意して運んでください。
	- 宅配便や貨物輸送はレンズユニットを外し、ご購入の際の梱包箱をご使用ください。 適切に梱包しないと、プロジェクターの故障の原因となります。
- 投写レンズ面は素手でさわらないでください。 投写レンズ面に指紋や汚れが付くと、拡大されてスクリーンに映りますので、レン ズ面には手を触れないでください。 また、本機を使用されないときは、レンズキャップをかぶせておいてください。

### 設置する際の周囲との距離についての注意

本機を設置する際は、下記のように周囲に十分な空間を作ってください。 本機から出た高温の排気が再び本機に吸気される場合があります。 また、エアコンから吹き出された風が本機に当たらないようにしてください。 本機の温度制御で異常(温度エラー)を感知して自動的に電源が切れることがあります。

### 例 1:本機の左右に壁がある場合

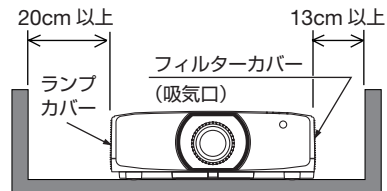

例 2:本機の後方に壁がある場合

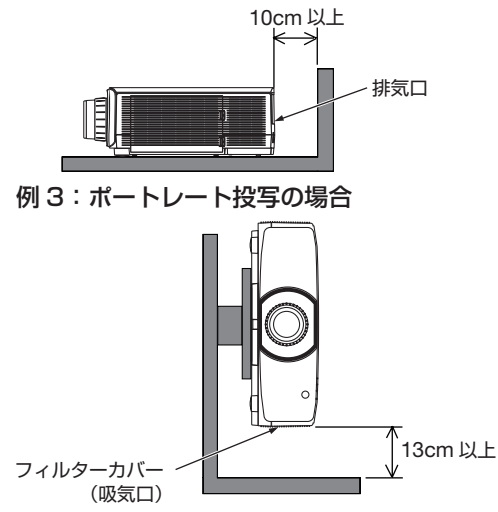

(注) 左の図において、プロジェクター 本体の前方、後方、および上方は 十分な空間があるものとします。

- (注) 左の図において、プロジェクター 本体の前方、両横、および上方は 十分な空間があるものとします。
- (注) 左の図において、プロジェクター 本体の前方、後方、および上方は 十分な空間があるものとします。 ポートレート投写の設置例につい ては、175 [ページを](#page-174-0)ご覧ください。

### 別売のレンズユニット取り扱い上の注意

本機を移動する際はいったんレンズユニットを取り外してから行ってください。移動 する際にレンズユニットに衝撃を与えると、レンズユニットおよびレンズシフト機構 が破損するおそれがあります。

### ランプ取り扱い上の注意

- 安全・性能維持のため指定ランプを使用してください。
- プロジェクターの光源には、高輝度化を目的とした内部圧力の高い水銀ランプを使 用しています。このランプは、ご使用時間とともに輝度が徐々に低下する特性があ ります。また、電源の入/切の繰り返しも、輝度低下を早めます。
- ランプは、衝撃や傷、使用時間の経過による劣化などにより、大きな音をともなって 破裂したり、不点灯状態となることがあります。また、ランプが破裂や不点灯に至 るまでの時間、条件には、ランプの個体差や使用条件によって差があり、本取扱説 明書に記載してある指定の使用時間内であっても、破裂または不点灯状態に至るこ とがあります。

なお、指定の使用時間を超えてお使いになった場合は、ランプが破裂する可能性が 高くなりますので、ランプ交換の指示が出た場合には、すみやかに新しいランプに 交換してください。

- ランプ破裂時には、ランプハウス内にガラスの破片が飛び散ったり、ランプ内部に 含まれるガスがプロジェクターの通風口から排出されることがあります。ランプ内 部に使用されているガスには水銀が含まれていますので、破裂した場合は窓や扉を あけるなど十分に換気を行ってください。ガスを吸い込んだり、目に入ったりした 場合には、すみやかに医師にご相談ください。
- ランプが破裂した場合には、プロジェクター内部にガラスの破片が散乱している可 能性があります。プロジェクター内部の清掃、ランプの交換その他の修理について、 必ず NEC プロジェクター・カスタマサポートセンターに依頼し、お客様ご自身でプ ロジェクター内部の清掃、ランプ交換を行わないでください。

### 電源プラグを抜く際の注意

- ●投写中は、本機やコンセントから電源コードを抜かないでください。本機の AC IN 端子や電源プラグの接触部分が劣化するおそれがあります。投写中に AC 電源を切 断する場合は、テーブルタップのスイッチ、ブレーカなどを利用してください。
- ランプ点灯後約1分間 (電源インジケーターが青色で点滅中)は AC 電源を切断し ないでください。ランプ交換時間 ( 目安 ) ※ が短くなります。 ※ 保証時間ではありません。
- 本機の電源を切ったあと電源プラグをコンヤントから抜くことができます。 映像投写中に AC 電源を切断した直後や、本機の電源を切った直後は、一時的に本 体が高温になることがあります。取り扱いに注意してください。

### 廃棄について

- 本体の廃棄について 本体を廃棄する場合には、お買い上げの販売店、または自治体にお問い合わせくだ さい。
- ランプの廃棄について 事業系(法人ユーザー様): ランプには水銀が含まれています。ランプを廃棄する場合には、廃棄物処理法等に 則り適正な処理を行ってください。 家庭系 ( 個人ユーザー様 ): ランプには水銀が含まれています。ランプを廃棄する場合には、お住まいの自治体(市
	- 町村)または販売店に正しい廃棄方法をお問い合わせください。

### 投写する映像の著作権について

●営利目的または公衆に視聴させることを目的として、本機を使って映像を投写する 場合、本機の機能を使ってオリジナルの映像に対して投写範囲を小さくしたり変形 したりすると、著作権法上で保護されている著作者の権利を侵害するおそれがあり ます。

アスペクト、台形補正、部分拡大、マルチスクリーンなどの機能を使用する場合は ご注意ください。

### オートパワーオフ機能についてのお知らせ

本機は、工場出荷時にオートパワーオフを 15 分に設定しています。入力信号がなく、 また本機を操作しない時間が 15 分続いた場合、消費電力を抑えるために、本機の電 源が自動的に切れます。外部機器から制御する場合は「オフ」に変更してください。 詳しくは、157 [ページを](#page-156-0)ご覧ください。

### <span id="page-12-0"></span>マークの意味と機能適応型名の表記

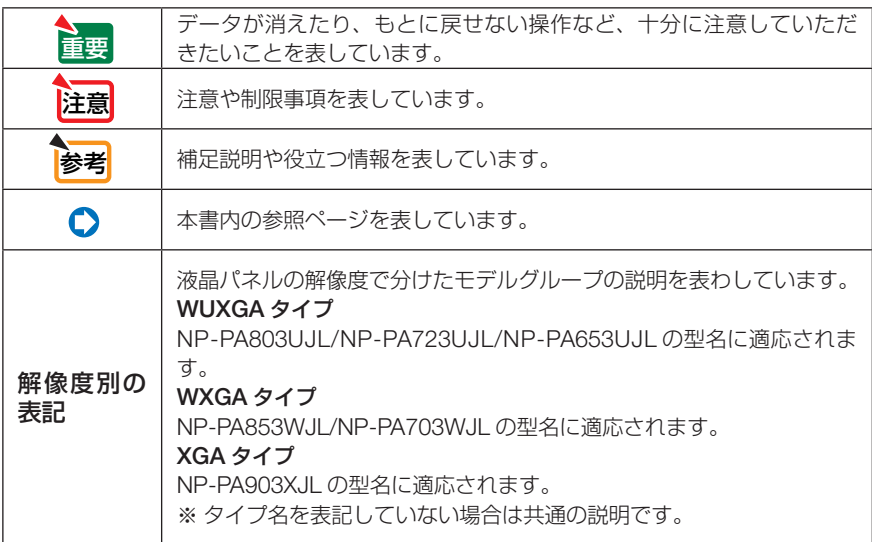

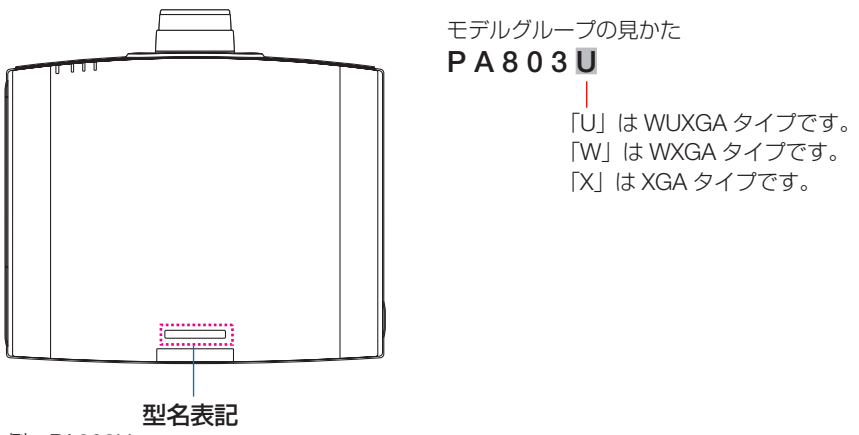

例:PA803U

キャビネット上面には「NP-」と「JL」は表記していません。

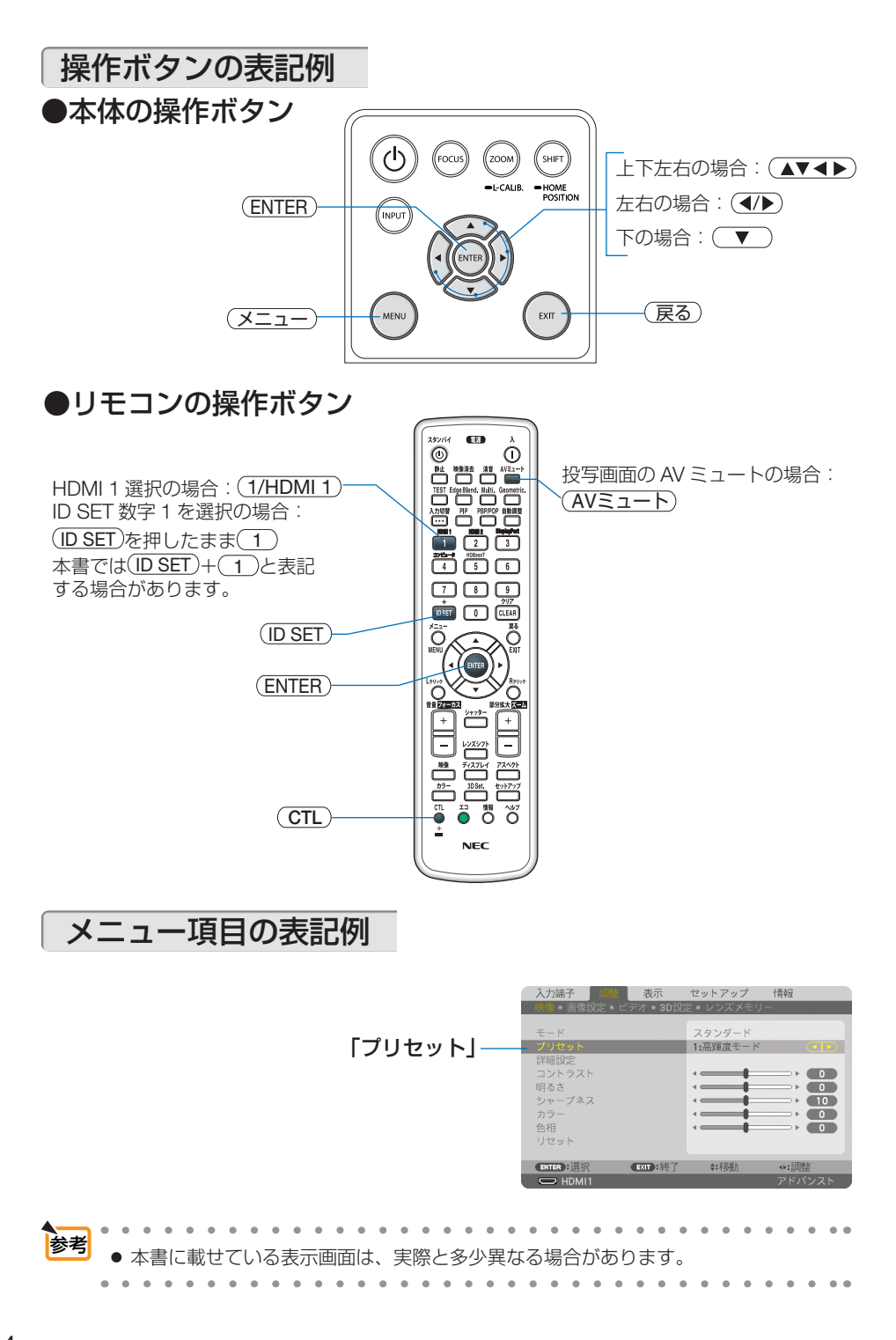

### <span id="page-14-0"></span>目次

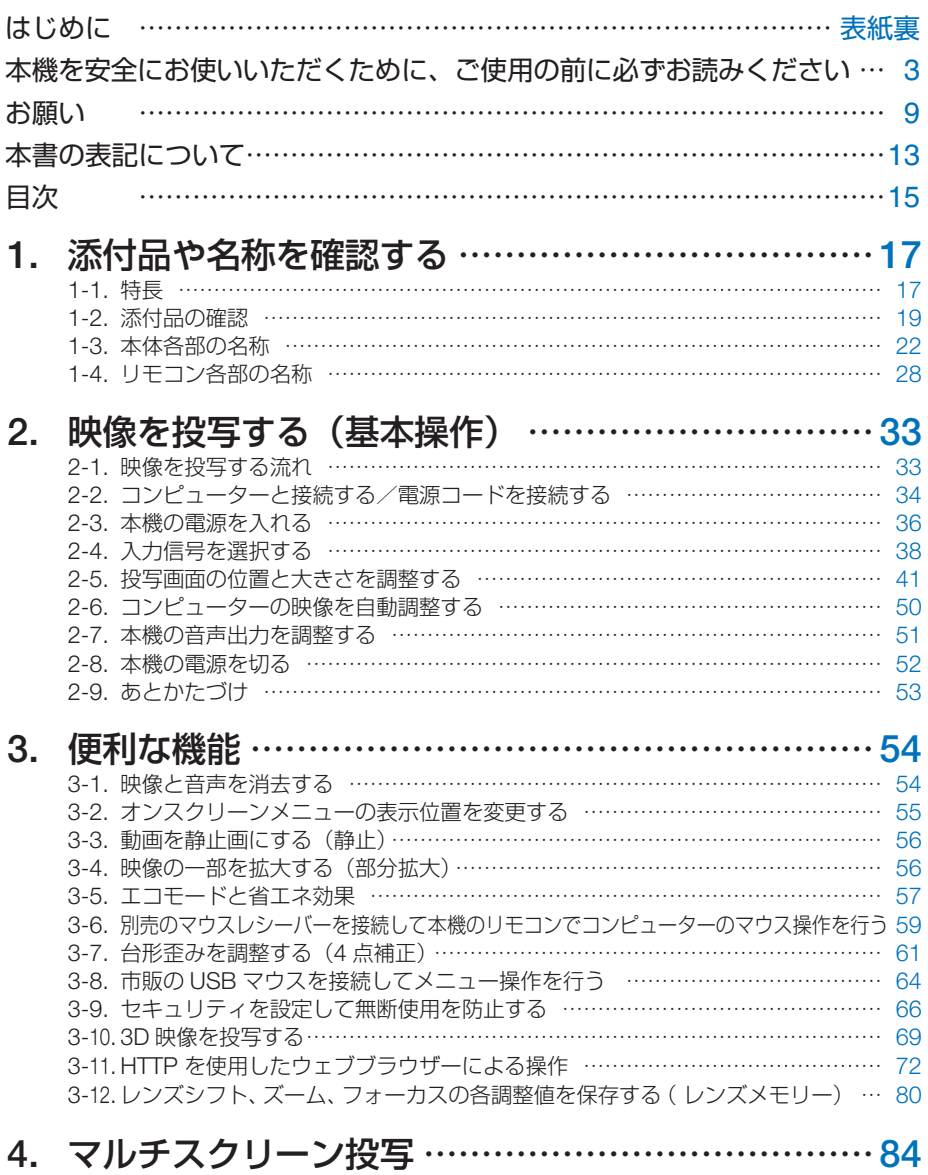

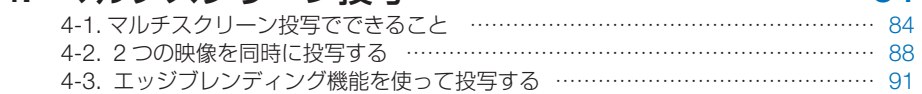

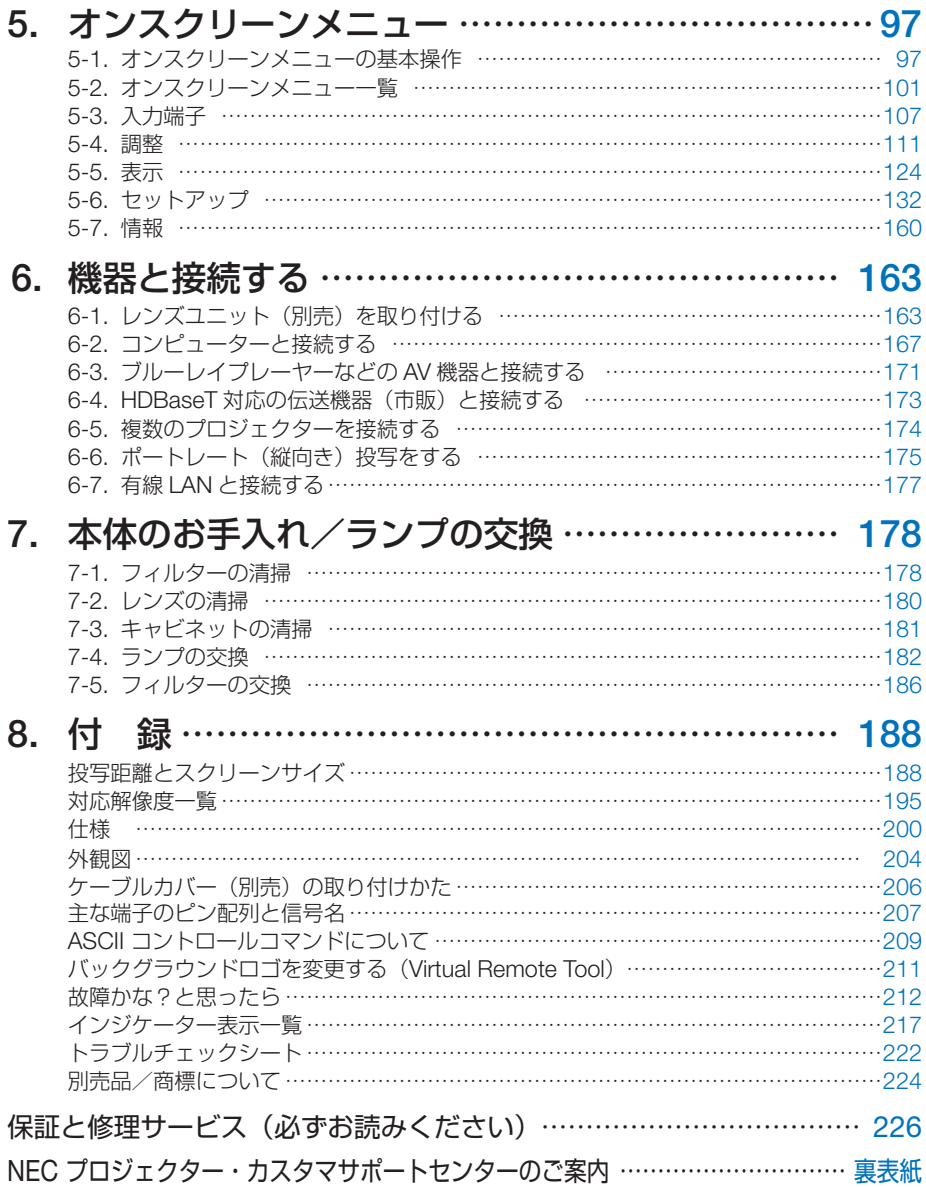

### <span id="page-16-0"></span>1-1. 特長

### ■設置

### ●液晶方式の高輝度・高解像度プロジェクター

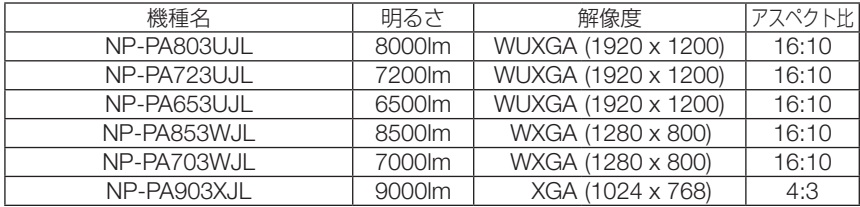

### ●設置場所に応じて選べる豊富なオプションレンズ

本機は、8 種類のオプションレンズに対応しています。様々な設置場所、投写方法に合わせた レンズが選択できます。

なお、工場出荷時はレンズが装着されていませんので別途オプションレンズをお買い求めくだ さい。

### ●雷動レンズコントロールで容易な画面調整

本体側面の操作ボタンやリモコンの操作で、投写画面の位置調整(レンズシフト)ができます。

### ●設置角度が垂直方向 360°可能(チルトフリー)

本機は、垂直方向 360°のどの角度でも設置が可能です。 ただし、本体を左右に傾けて設置することはできません。

### ●ポートレート投写が可能

本機は、投写画面を 90°傾けたポートレート投写が行えます。 吸気口が下側になるように設置してください。

### ■映像

### ● HDMI、DisplayPort、HDBaseT などの豊富な入出力端子

HDMI(入力 × 2)、DisplayPort、HDBaseT(入力 ×1、出力 ×1)、コンピューター(アナログ) など、豊富な入出力端子を装備しています。 本機の HDMI 入力端子、DisplayPort 入力端子、HDBaseT ポートは、HDCP に対応しています。 HDMI:HDCP 2.2/1.4 に対応 DisplayPort:HDCP 1.4 に対応 HDBaseT:HDCP 2.2/1.4 に対応

### ●複数台のプロジェクターを用いたマルチスクリーン投写

本機は、HDBaseT IN/Ethernet ポートと HDBaseT OUT/Ethernet ポート搭載しています。 LAN ケーブル ※1 を使って、同じ明るさと解像度の機種を4台までデイジーチェーンで接続し、 HDMI、DisplayPort、HDBaseT の映像を投写できます。そして、高解像度の映像を各プロジェ クターに分割して投写することにより、高画質を実現できます。

さらに、エッジブレンディング機能により、画面の境界を滑らかにします。

※1 市販のカテゴリ 5e 以上のシールド付きツイストペア(STP)ケーブルを使用してください。

**1**

### ● 2 つの映像を同時表示 (PIP / PICTURE BY PICTURE)

本機 1 台で 2 つの映像を同時に投写することができます。

2 画面の配置には 2 種類あり、主画面の中に小さな子画面を表示する「PIP」と、主画面と副 画面を左右に並べて表示する「PICTURE BY PICTURE」があります。

### ●信号切り替え時の画面変更をスムーズに見せるシームレススイッチング機能

入力端子切り替え時、切り替え前の映像を保持することで、無信号状態を経ずに切り替え後 の映像が映し出されます。

### ● HDMI 3D 方式に対応

本機は、市販の Xpand 製 3D 対応のアクティブシャッター方式の 3D メガネと 3D エミッター という装置を使って、3D 映像を視聴することができます。

### ■ネットワーク

### ● 有線 LAN 対応

LAN ポートと HDBaseT/Ethernet ポート (RJ-45) を装備しており、有線 LAN に接続して コンピューターから本機を制御することができます。

#### ●便利なアプリケーションソフトに対応

当社のアプリケーションソフト(NaViSet Administrator 2、Virtual Remote Tool など)に対 応しています。NaViSet Administrator 2 は、コンピューターとプロジェクターを有線 LAN で接続して、コンピューター側からプロジェクターの様々な機能を制御するソフトウェアで す。Virtual Remote Tool は、コンピューターの画面上に仮想のリモコンを表示し、有線 LAN で接続したプロジェクターの電源の入/切や信号切り替えなどの簡単な制御を行うソフト ウェアです。また、本機のバックグラウンドロゴを変更する機能があります。(○211[ページ\)](#page-210-0) 各ソフトウェアは、当社のホームページからダウンロードしてください。

<http://www.nec-display.com/dl/jp/pj/soft/lineup.html>

### ● CRESTRON ROOMVIEW、Extron XTP に対応

本機は CRESTRON ROOMVIEW に対応しています。コンピューターから、ネットワークに 接続した複数の機器を管理・制御することができます。

また、本機を Extron 社の XTP トランスミッターに接続して、映像出力や制御を行うことが できます。

### ■省エネ

#### ●スタンバイ時の消費電力が最小で 0.11W の省エネ設計

オンスクリーンメニューのスタンバイモードで「ノーマル」を設定すると、スタンバイ時の 消費電力がネットワーク有効時は 0.15W、ネットワーク無効時は 0.11Wになります。

#### ●消費電力を抑えるエコモードとカーボンメーター表示

使用中の消費電力を抑えるため「エコモード」を搭載しています。さらに、エコモード設定 時の省エネ効果を CO2 排出削減量に換算して、電源を切るときの「確認メッセージ」および オンスクリーンメニューの「情報」に表示します(カーボンメーター)。

### ■メンテナンス

### ●ランプ交換時間が最大 5000 時間、フィルター交換時間が最大 10000 時間

エコモードを設定して使用すると、ランプ交換時間 ※<sup>2</sup> が最大 5000 時間に延びます。 また、フィルターは最大で 10000 時間 ※<sup>3</sup> まで使用できます。 ※<sup>2</sup> 保証時間ではありません。

※<sup>3</sup> 設置する環境によっては短くなります。

### <span id="page-18-0"></span>1-2. 添付品の確認

添付品の内容をご確認ください。

次ページに続く

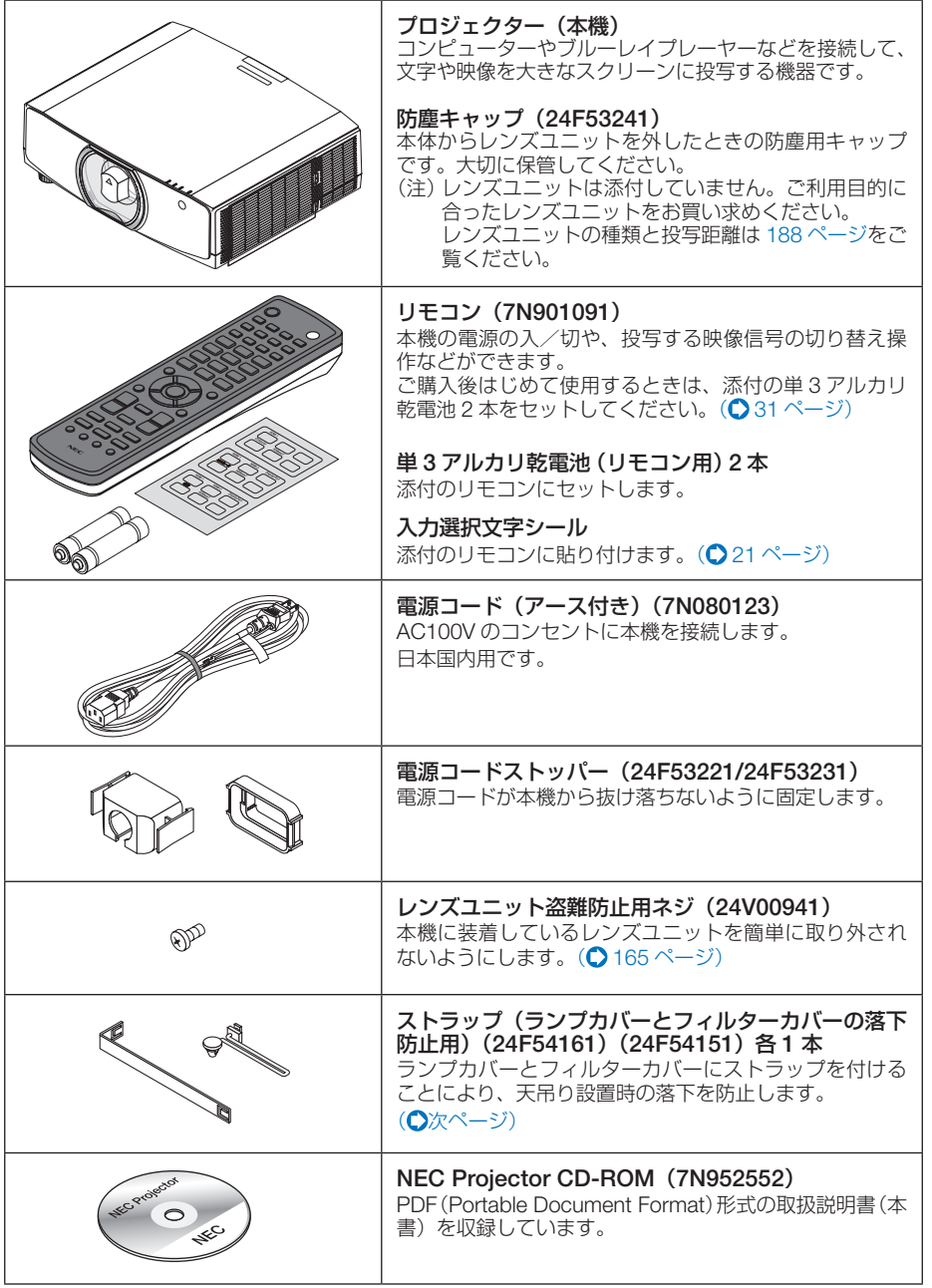

<span id="page-19-0"></span>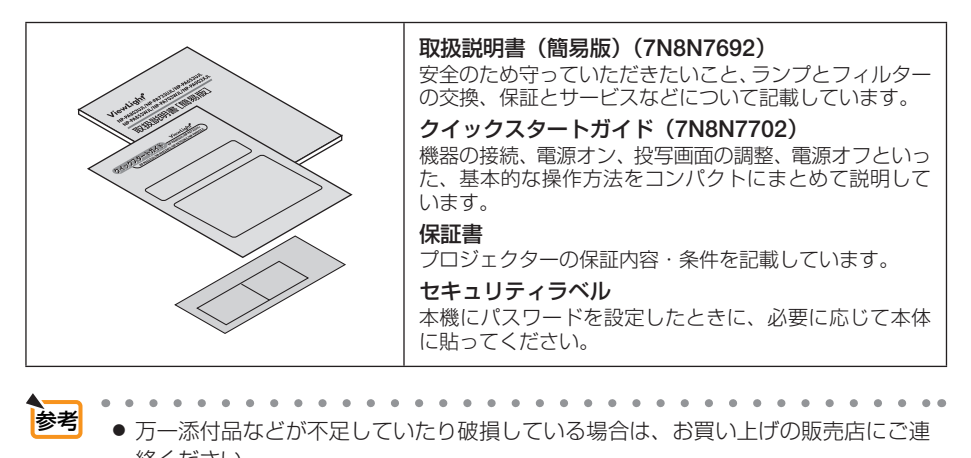

絡ください。 ● 添付品の外観が本書のイラストと多少異なる場合がありますが、実用上の支障はあ りません。

### ●落下防止用ストラップの取り付けかた

ご使用の前に、ランプカバーとフィルターカバーに落下防止用のストラップを取り付けてくださ い。

### 【ランプカバー】

準備:本体からランプカバーを取り外します。

ランプカバーの取り外し / 取り付けについては、ランプを交換する(○183[ページ\)](#page-182-0)をご覧くだ さい。

① ランプカバー用ストラップ(平らな樹脂製)のL 字型の部分を、図のようにランプカバー裏面の突 起に差し込む。

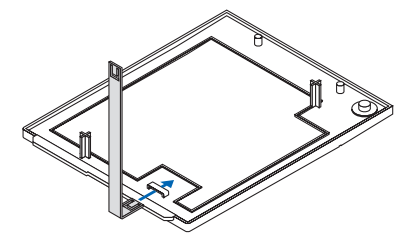

② ランプカバー用ストラップの反対側を、本体の穴 に差し込む。

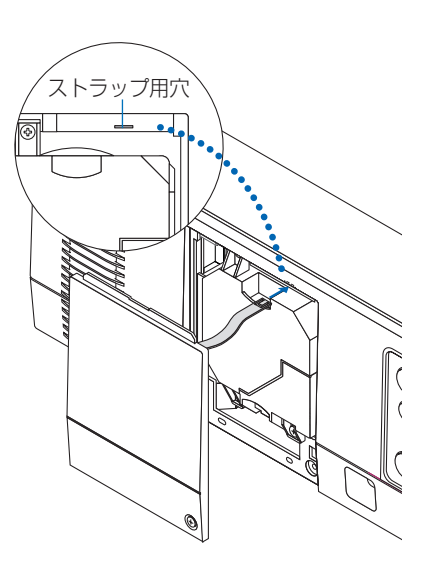

**1**

### <span id="page-20-0"></span>【フィルターカバー】

準備:本体からフィルターカバーを取り外します。 フィルターカバーの取り外し / 取り付けについては、フィルターを交換する(○186[ページ\)](#page-185-0)を ご覧ください。

①フィルターカバー用ストラップ(ひも状の樹脂製)の丸い突起を、フィルターカバーの穴に差 し込む。

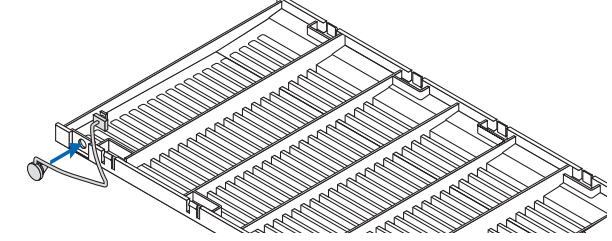

- ②フィルターカバー用ストラップの反対側の四角い突起を本体の穴に差し込んだ後、90 度回転 させて固定する。
	- ・先にフィルターユニットを取り外しておくと、ストラップを装着しやすくなります。

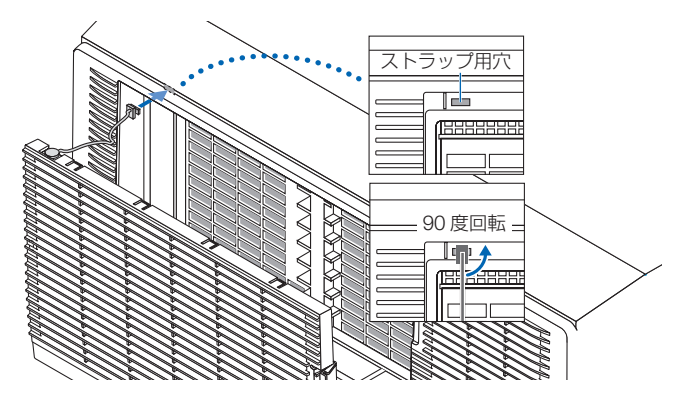

### ●リモコンの入力選択文字シールの貼りかた

台紙から日本語表記のシールをはがして、シールのボタン穴を(1)~(6)ボタンに合わせて貼り 付けます。

- ・シールがボタンに触れないよう注意して貼り付けてください。
- ・本書の説明およびイラストはシールが貼られている状態で説明します。

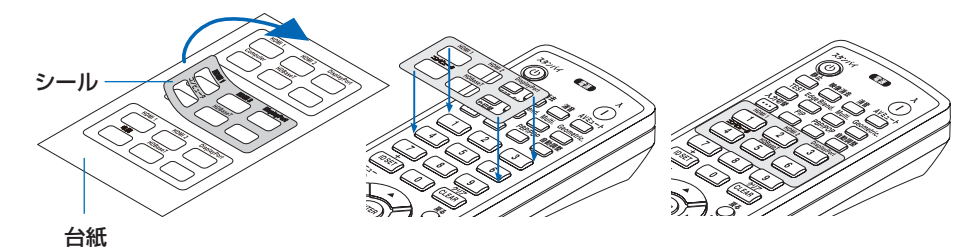

### <span id="page-21-0"></span>1-3. 本体各部の名称

### 本体前面

レンズは別売です。レンズユニット NP13ZL を装着している状態で説明しています。

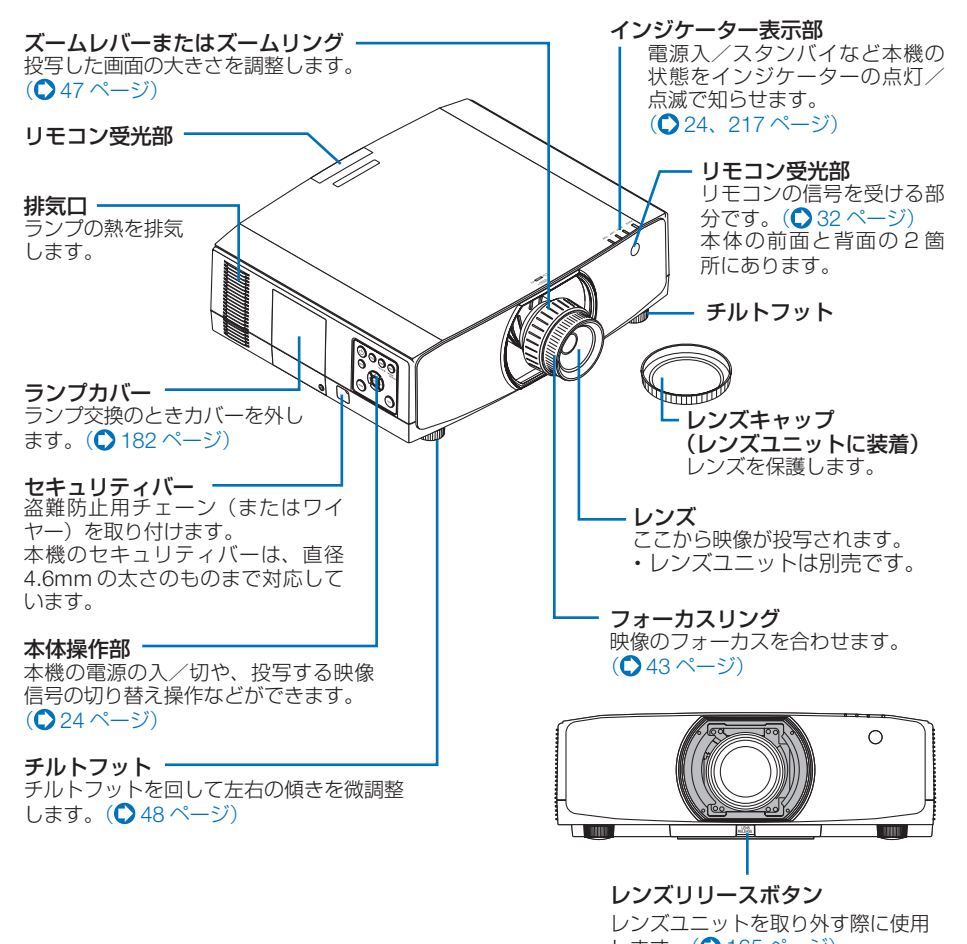

します。(●165[ページ\)](#page-164-0)

### 本体背面

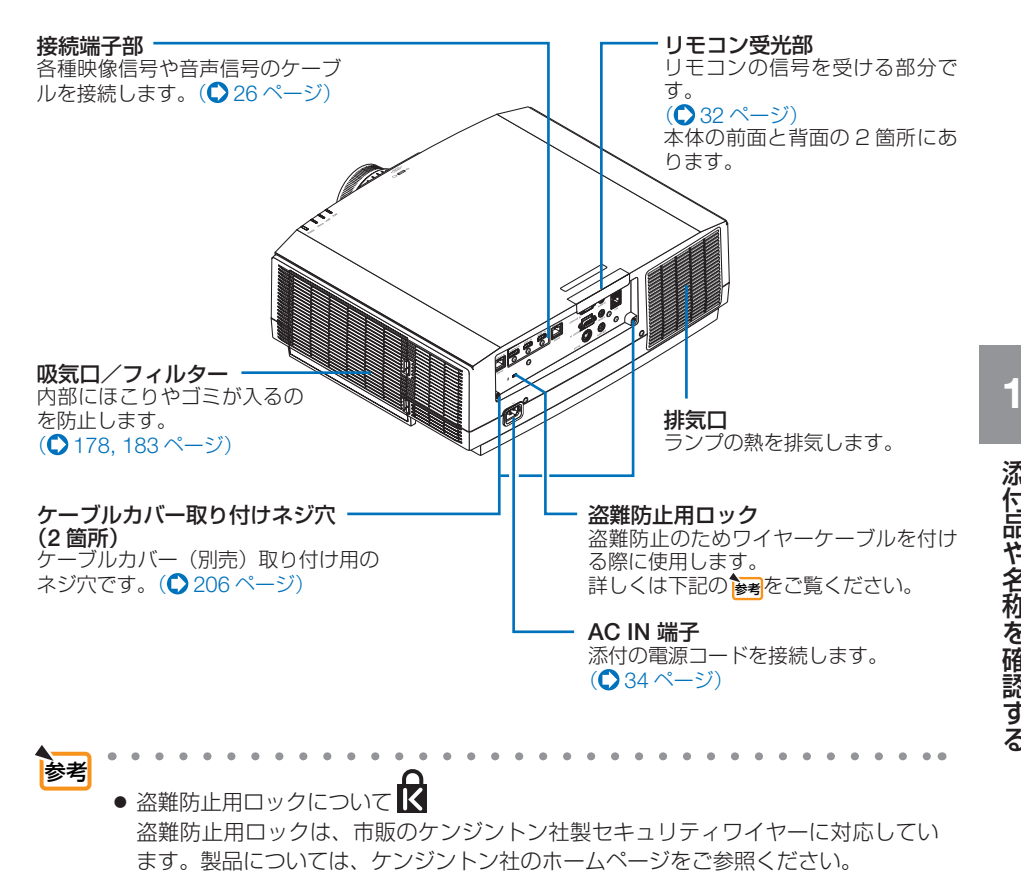

<span id="page-23-0"></span>本体操作部/インジケーター表示部

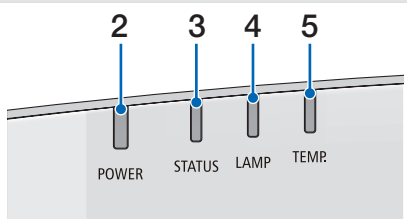

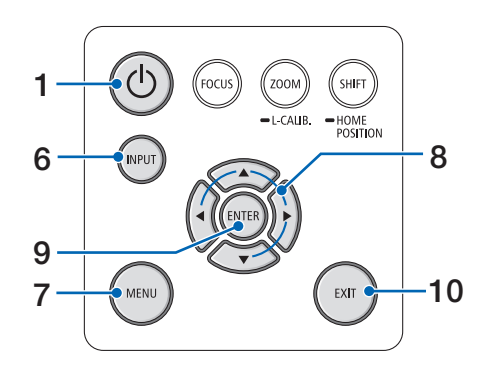

#### 1 (①)ボタン (電源ボタン) 本機の電源を入/スタンバイ(待機状態)し ます。 電源を切る(スタンバイ状態)ときは、一度 押すと画面に確認メッセージが表示されるの で、続いてもう一度 ボタンを押します。

### 2 電源インジケーター(POWER)

本機の電源の状態を表すインジケーターで す。 電源が入っているときは青色に点灯します。 電源が切れているときは、状態によって緑色 またはオレンジ色で点灯/点滅します。 詳しくは「インジケーター表示一覧」をご覧 <ださい。(△217[ページ\)](#page-216-0)

#### 3 ステータスインジケーター(STATUS) 本体キーロック中に操作ボタンを押したとき や、レンズのキャリブレーション中などに、 点灯/点滅します。 詳しくは「インジケーター表示一覧」をご覧 ください。( 217 [ページ\)](#page-216-0)

### 4 ランプインジケーター(LAMP)

ランプが点灯していることやエコモードの設 定状態、ランプの交換時期がきたことなどを お知らせします。(●217[ページ\)](#page-216-0)

### **5 温度インジケーター (TEMP.)**

プロジェクター周囲の温度が高くなっている ことをお知らせします。(△217[ページ\)](#page-216-0)

### 6 INPUT ボタン

入力信号を選択します。 短く押すと、入力選択画面を表示します。 1 秒 以 上 押 す と、HDMI 1 → HDMI 2 → DisplayPort →コンピューター→ HDBaseT … の順に自動でチェックし、入力信号を検 出すると、その信号を投写します。

### 7 (MENU)ボタン

各種設定・調整のオンスクリーンメニューを 表示します。(●97[ページ\)](#page-96-0)

### 8 (▲▼◀▶)ボタン

・オンスクリーンメニューを表示している ときに(▲▼◀▶)ボタンを押すと、設定・ 調整したい項目を選択できます。  $($  097 [ページ\)](#page-46-0)

・ テストパターン表示中は、パターンを変更 します。

### 9 (ENTER)ボタン

オンスクリーンメニュー表示中は、次の階層 のメニューに進みます。 確認メッセージ表示中は、項目を決定します。

### 10 EXIT ボタン

オンスクリーンメニュー表示中は、前の階層 のメニューに戻ります。メインメニューに カーソルがあるときは、メニューを閉じます。 確認メッセージ表示中は、操作を取り消しま す。

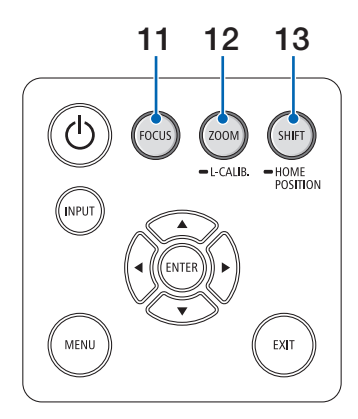

### 11 (FOCUS)ボタン

NP40ZL/NP41ZL/NP43ZL 装着時のみ有効 です。 フォーカス調整画面を表示して、投写画面の

ピントを合わせます。 $(O$ 46,47[ページ\)](#page-46-0)

### 12 (ZOOM/L-CALIB.)ボタン

- 毎く押すとズーム調整画面を表示します。 NP40ZL/NP41ZL/NP43ZL 装着時のみ有 効です。 投写画面の大きさの微調整を行います。 (○48[ページ\)](#page-47-0)
- ・ 長く(2 秒以上)押すと、取り付けたレン ズユニットの調整範囲を校正します(キャ リブレーション)。(○36[ページ\)](#page-35-0)

### 13 (SHIFT/HOME POSITION) ボタン

- ・ 短く押すとレンズシフト画面を表示しま す。(▲▼▲▶)ボタンで調整します。
- ・ 長く(2 秒以上)押すとレンズシフト調整が ホームポジションに戻ります。

 $(Q42 \land -3)$ 

### <span id="page-25-0"></span>接続端子部

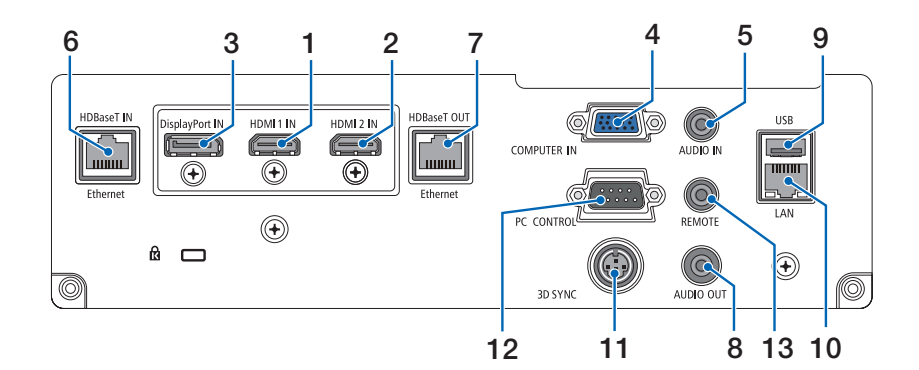

- 1 HDMI 1 入力端子(タイプ <sup>A</sup>) コンピューターやブルーレイプレーヤーなど の出力端子と接続します。 (◯ [168,](#page-167-0) [169, 1](#page-168-0)72 [ページ\)](#page-171-0)
- 2 HDMI 2 入力端子(タイプ <sup>A</sup>) コンピューターやブルーレイプレーヤーなど の出力端子と接続します。 (◯ [168](#page-167-0)[, 169,](#page-168-0) 172 [ページ\)](#page-171-0)
- 3 DisplayPort 入力端子(DisplayPort) コンピューターなどの出力端子と接続しま す。(● 168[ページ\)](#page-167-0)
- 4 コンピューター映像入力端子 (ミニ D-Sub 15 ピン) コンピューターのディスプレイ出力端子や、 ブルーレイプレーヤーなどのコンポーネント 出力端子と接続します。 (◯ [34,](#page-33-0) [167,](#page-166-0) 171 [ページ\)](#page-170-0)
- 5 コンピューター音声入力端子 (ステレオ・ミニ) コンピューターまたはブルーレイプレーヤー などの音声出力端子と接続します。
- 6 HDBaseT IN/Ethernet ポート (RJ-45) 本機を市販の HDBaseT 対応の伝送機器に接 続します。(●173[ページ\)](#page-172-0) また、複数台のプロジェクターをデイジー チェーンで接続するときに使用します。  $($  174 [ページ\)](#page-173-0)

### 7 HDBaseT OUT/Ethernet ポート  $(R, J-45)$

本機の HDMI 1 入力端子、HDMI 2 入力端 子、DisplayPort 入力端子、HDBaseT IN/ Ethernet/ ポートに入力された信号を出力し ます。(●[85,](#page-84-0) 174 [ページ\)](#page-173-0)

- 8 音声出力端子(ステレオ・ミニ) 本機で投写されている音声入力端子の音声信 号を出力します。 出力音量は (■/▶)ボタンで調整できます。
- $9$  USB-A  $\pi$ <sup>-</sup>  $\vdash$  (USB) (タイプ A) 市販の USB マウスを接続して、メニュー操 作を行います。(△64[ページ\)](#page-63-0)
	- 注意 市販されているすべての USB マ ウスの動作を保証するものではあ りません。

#### $10$  LAN  $\pi$ –  $\vdash$  (LAN) (RJ-45) 本機を有線 LAN に接続します。接続すると 本機の HTTP サーバー機能を利用し、コン ピューターでウェブブラウザを使用して本機 を制御することができます。(△177[ページ\)](#page-176-0)

- 11 3D SYNC(ミニ DIN-3 ピン) 3D 同期信号が必要な 3D 映像視聴システム こ<br>(□使います。(◎69 [ページ\)](#page-68-0)
- 12 PC コントロール端子(D-Sub 9 ピン) コンピューターで本機を操作するときに使用 **します。(●209[ページ\)](#page-208-0)**
- 13 リモート端子(ステレオ・ミニ)
	- 当社製リモコン(RD-465E)を使って本機を 有線でリモコン操作する場合に使います。
	- ・市販のワイヤードリモコンケーブルを使っ て本機と当社製リモコン(RD-465E)を接 続してください。このとき、本機からのリ モコン用の電源は供給しません。
	- リモート端子にリモコンケーブルが 接続されているときは、赤外線での リモコン操作はできません。 注意
		- リモコン受光部設定で HDBaseT を 選択しており、かつ市販の HDBaseT 対応の伝送機器との接続時、伝送機 器側でリモコン信号の伝送を設定し ている場合は赤外線でのリモコン操 作が行えません。ただし、伝送機器 の電源を切っているときは赤外線で のリモコン操作が行えます。

**1**

### <span id="page-27-0"></span>1-4. リモコン各部の名称

添付の入力選択文字シール((1)~(5)ボタン表記用)をリモコンに貼り付けてくだ さい( 21 [ページ\)。](#page-20-0)本書では貼り付け済みのリモコンで説明しています。

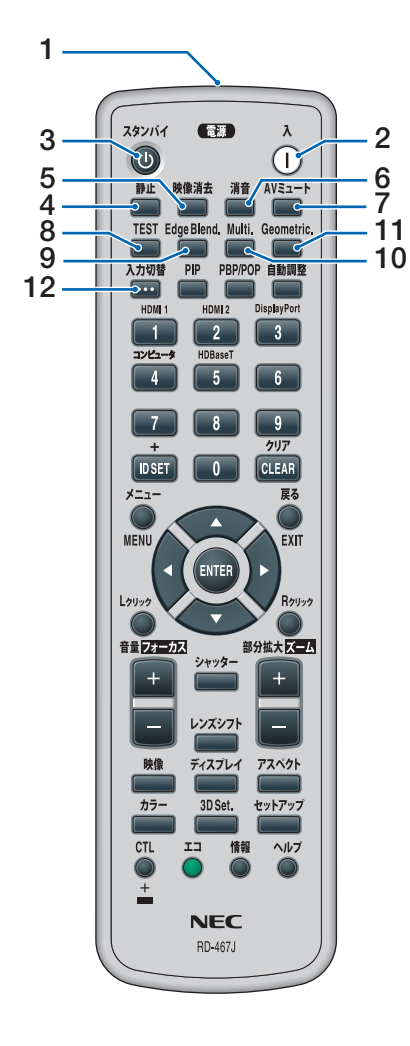

### 1 リモコン送信部

赤外線によるリモコン信号が送信されます。 本体のリモコン受光部に向けて操作してくだ さい。

### 2 電源(入)ボタン

スリープ状態またはスタンバイ状態の時に、 本機の電源を入れます。

- 3 電源(スタンバイ)ボタン 一度押して電源オフ確認メッセージを表示し てもう一度 (スタンバイ) (または (ENTER)) ボタ ンを押すと、本機の電源がスリープ状態また はスタンバイ状態になります。
- 4 (静止)ボタン 表示されている画像が静止画となります。も う一度押すと戻ります。(○56[ページ\)](#page-55-0)
- 5 (映像消去)ボタン 映像を一時的に消します。もう一度押すと戻 ります。(●54[ページ\)](#page-53-0)
- 6 (消音)ボタン

音声を一時的に消します。もう一度押すと戻 ります。(●54[ページ\)](#page-53-0)

### 7 (AVミュート)ボタン

映像と音声を一時的に消します。もう一度押 すと戻ります。(●54[ページ\)](#page-53-0)

8 (TEST)ボタン テストパターンを表示します。 (○ 107[ページ\)](#page-106-0)

### 9 (Edge Blend.) ボタン

オンスクリーンメニューの「エッジブレン ディング」を表示します。 マルチスクリーン時の画面の重なり部分の調 整に使います。(●[92,](#page-91-0) 129[ページ\)](#page-128-0)

### 10 (Multi.)ボタン

オンスクリーンメニューの「マルチスクリー ン」を表示します。 マルチスクリーン時の各プロジェクター間の 色調整と映像エリアなどの微調整に使いま す。(●130[ページ\)](#page-129-0)

### 11 Geometric. ボタン

オンスクリーンメニューの「幾何学補正」を 表示します。 投写画面の歪み調整に使います。  $($  [61,](#page-60-0) 125 [ページ\)](#page-124-0)

### 12 (入力切替)ボタン

短く押すと入力選択画面を表示します。 1 秒以上押すと HDMI 1 → HDMI 2 → DisplayPort→コンピューター→ HDBaseT… の順に自動でチェックし、入力信号を検出す ると、その信号を投写します。(△38[ページ\)](#page-37-0)

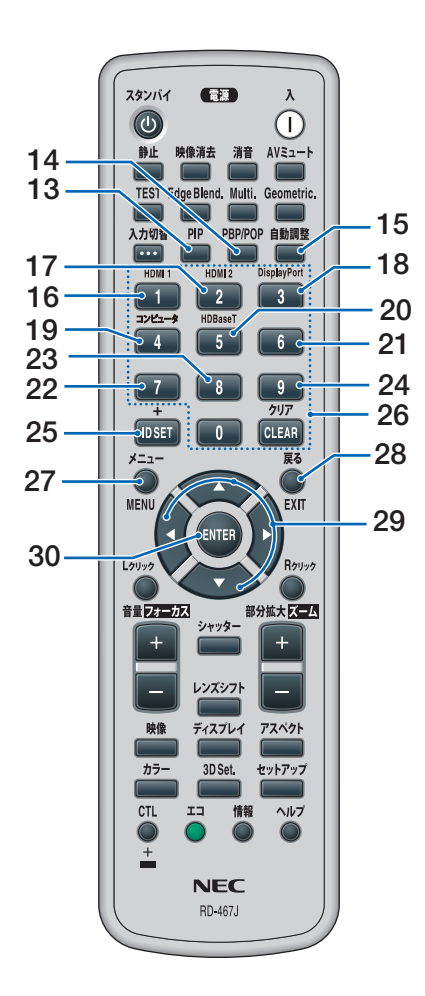

### 13 (PIP)ボタン

画面が主画面と子画面に変わり、子画面(サ ブ入力)の入力端子選択メニューを表示しま す。(●88[ページ\)](#page-87-0)

### 14 (PBP/P<u>OP</u>)ボタン

画面が主画面と副画面に変わり、副画面(サ ブ入力)の入力端子選択メニューを表示しま す。(●88[ページ\)](#page-87-0)

### 15 (自動調整) ボタン

コンピューター(アナログ RGB)、HDMI1、 HDMI2、DisplayPort 画面を投写しているとき に、最適な状態に自動調整します。 (○50[ページ\)](#page-49-0)

### 16 (1/HDM<u>I 1</u>)ボタン

HDMI 1 入力を選択します。

- 17 (2/HDMI 2)ボタン HDMI 2 入力を選択します。
- 18 3/DisplayPort ボタン DisplayPort を選択します。
- 19 (4/コンピュータ)ボタン コンピューター入力を選択します。
- 20 (5/HDBaseT)ボタン HDBaseT を選択します。
- 21 (6)ボタン (本機では使用しません)
- 22 (7)ボタン (本機では使用しません)
- $23$   $\circ$   $\mathbb{R}$   $\mathbb{Z}$   $\mathbb{Z}$   $\mathbb$ (本機では使用しません)
- $24$  (9)ボタン (本機では使用しません)
- 25 (ID SET) ボタン 複数台のプロジェクターを本機のリモコンで

個別に操作するときのコントロール ID 設定 に使用します。(●145[ページ\)](#page-144-0)

### 26数字( 0 ~ 9 )入力ボタン

複数プロジェクターを本機のリモコンで個別 に操作する場合の ID 入力に使用します (コ ントロール ID 設定)。 (CLEAR(クリア))ボタンはコントロールID 設定を解除する場合に使用します。 (○ 146[ページ\)](#page-145-0)

### 27 (ヌニュー)ボタン

各種設定・調整のオンスクリーンメニューを 表示します。

### 28 (戻る)ボタン

オンスクリーンメニュー表示中は、前の階層 のメニューに戻ります。メインメニューに カーソルがあるときは、メニューを閉じます。 確認メッセージ表示中は、操作を取り消します。

### 29 (▲▼◀▶)ボタン

オンスクリーンメニュー操作や

(部分拡大/ズーム+/一)ボタン、(レンズシフト)ボタ ンと組み合わせて使用します。

- $(Q97, 56, 42 \sim -\frac{1}{2})$  $(Q97, 56, 42 \sim -\frac{1}{2})$  $(Q97, 56, 42 \sim -\frac{1}{2})$  $(Q97, 56, 42 \sim -\frac{1}{2})$
- ・テストパターン表示中は、パターンを変更 します。(◯ 107 [ページ\)](#page-106-0)
- ·オンスクリーンメニュー表示中に、(CTL) ボタンと同時に押すと、オンスクリーンメ ニューの表示位置を移動します。  $($  6[55](#page-54-0), 134 [ページ\)](#page-133-0)

### 30 (ENTER)ボタン

オンスクリーンメニュー表示中は、次の階層 のメニューに進みます。 確認メッセージ表示中は、項目を決定します。

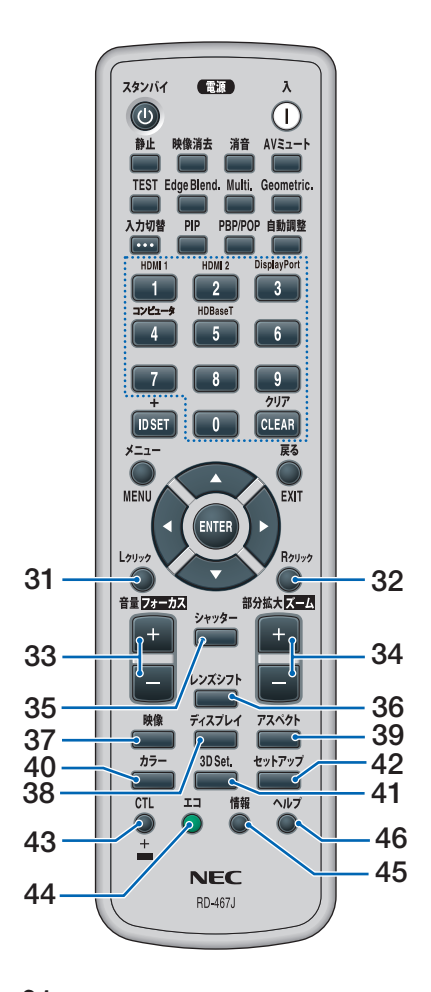

31 (レクリック)ボタン

別売のマウスレシーバーをコンピューターに 接続しているときに、コンピューターを操作 するボタンです。マウスの左ボタンの動作を **します。(●60[ページ\)](#page-59-0)** 

32 (R クリック)ボタン

別売のマウスレシーバーをコンピューターに 接続しているときに、コンピューターを操作 するボ タンです。マウスの右ボタンの動作をします。  $( 0 60$  [ページ\)](#page-59-0)

33 (音量/フォーカス +/一)ボタン

音声出力端子の音量を調整します。 (C) 51 [ページ\)](#page-50-0) NP40ZL/NP41ZL/NP43ZL 装着時のみ: CTL ボタンと同時に押すと、レンズのフォー カスを調整します。( $\bigcirc$  [46,](#page-45-0) 47 [ページ\)](#page-46-0)

34 (部分拡大/ズーム +/一)ボタン

画面の拡大・縮小(もとに戻す)をします。  $( 0.56 \wedge -3)$ NP40ZL/NP41ZL/NP43ZL 装着時のみ: CTL ボタンと同時に押すと、レンズのズー ムを調整します。(△48[ページ\)](#page-47-0)

- 35 (シャッター)ボタン (本機では使用できません)
- 36 (レンズシフト)ボタン レンズシフト調整画面を表示します。 (▲▼◀▶)ボタンでレンズ位置を調整します。  $($  42 [ページ\)](#page-41-0)
- 37 (映像)ボタン

オンスクリーンメニューの調整メニューを表 示します。(●111[ページ\)](#page-110-0)

38 (ディスプレイ)ボタン

オンスクリーンメニューの「表示」を表示し ます。映像の表示に関する設定・調整に使い ます。(●124[ページ\)](#page-123-0)

### 39 アスペクト)ボタン

アスペクト選択画面を表示します。 (C) 117 [ページ\)](#page-116-0)

40 (カラー)ボタン

オンスクリーンメニューの「色補正」を表示 します。各色の色相、彩度の調整に使います。  $($  0 114 [ページ\)](#page-113-0)

### 41 (3D Set.)ボタン

オンスクリーンメニューの「3D 設定」を表 示します。3D 入力信号のフォーマットなど の選択に使います。(△121[ページ\)](#page-120-0)

### 42 (セットアップ)ボタン

オンスクリーンメニューの「セットアップ」 を表示します。プロジェクター設置時の設定 に使います。(●132[ページ\)](#page-131-0)

43 (CTL)ボタン

他のボタンと併用するための複合機能ボタン です。

### 44 (エコ)ボタン

エコモード選択画面を表示します。  $($  657 [ページ\)](#page-56-0)

### 45 (情報)ボタン

オンスクリーンメニューの情報の「信号(1)」 を表示します。(◯ 160 [ページ\)](#page-159-0)

### **46 (ヘルプ)ボタン**

オンスクリーンメニューの情報の「使用時間」 を表示します。( 160 [ページ\)](#page-159-0)

<span id="page-30-0"></span>●電池の入れかた **1** リモコン裏面の電池ケースのふた をあける。 ● 乾電池を交換するときは、2本とも、 添付品と同一または IEC 60086-5 認 定品の単 3 アルカリ乾電池をお買い 求めください。 注意 **1 2 1 2** ツメ **2** ケース内部に表示している+、- の向きに合わせて単 3 アルカリ乾 電池をセットする。 **3** もとどおりにふたをする。 ふたのツメをケースのミゾに入れてからふた をしめます。

### <span id="page-31-0"></span>●リモコンの有効範囲

リモコン送信部を本体のリモコン受光部に向けてリモコンを操作してください。おお よそ次の範囲内でリモコンの信号が受信できます。

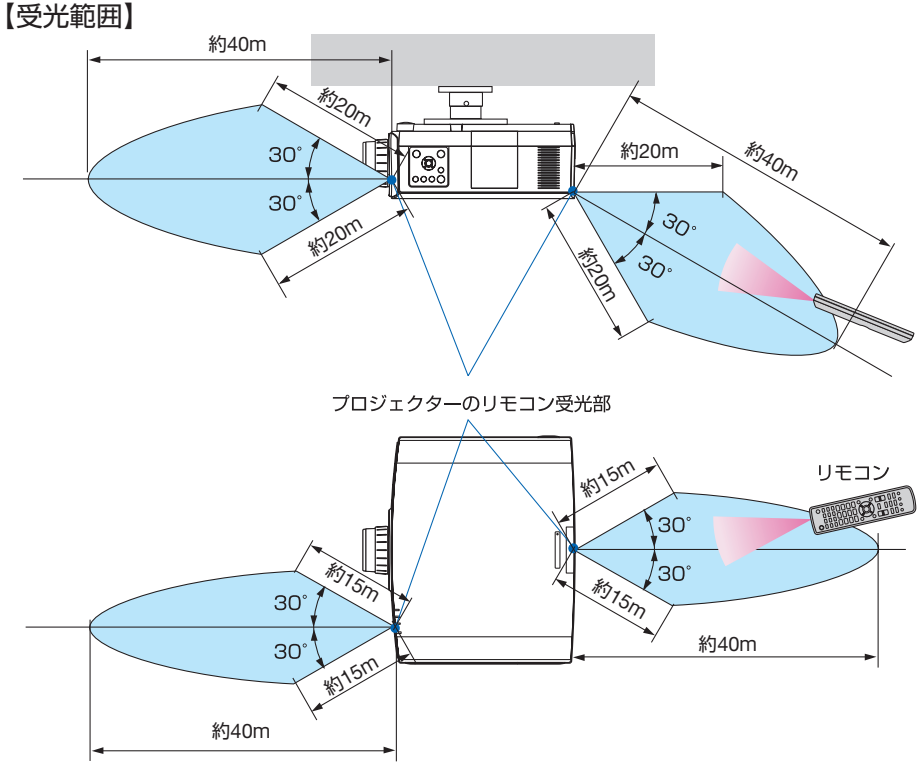

(注)有効範囲のイメージを表した図のため実際とは多少異なります。

### ●リモコンの使用上の注意

- ・ 本機のリモコン受光部やリモコン送信部に明るい光が当たっていたり、途中に障害物があっ て信号がさえぎられていると動作しません。
- ・ 上記の範囲内で本体のリモコン受光部に向けて操作してください。
- ・ リモコンを落としたり、誤った取り扱いはしないでください。
- ・ リモコンに水や液体をかけないでください。万一ぬれた場合は、すぐにふき取ってください。
- ・ できるだけ熱や湿気のないところで使用してください。
- ・ 長期間リモコンを使用しないときは、乾電池を 2 本とも取り出してください。

<span id="page-32-0"></span>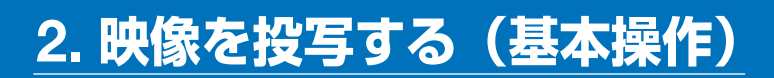

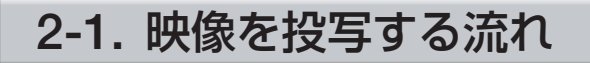

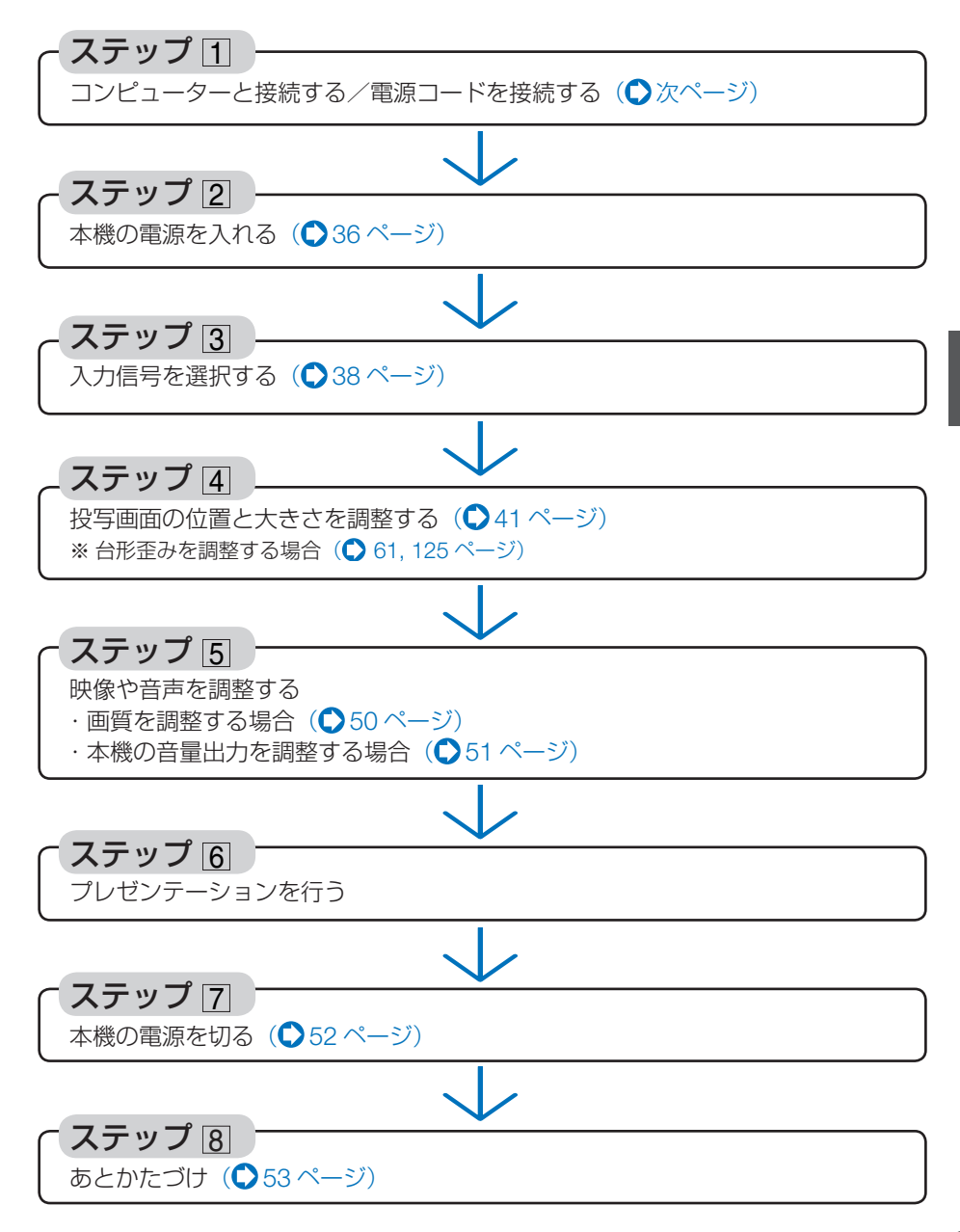

<span id="page-33-0"></span>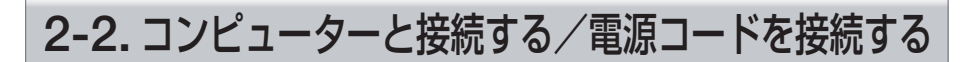

### 1. コンピューターと接続する

ここでは、コンピューターとの基本的な接続を説明します。他の接続は「6. 機器と接 続する」[167](#page-166-0) ~ 177 [ページを](#page-176-0)ご覧ください。

コンピューター側のディスプレイ出力端子(ミニ D-Sub15 ピン)と、本機のコンピューター映 像入力端子を、市販のコンピューターケーブル(フェライトコア付)で接続しコネクタのツマミ を回して固定します。

### 2. 電源コードを接続する

本機の AC IN 端子と、AC100V アース付きのコンセント(アース工事済み)を、添 付の電源コードで接続します。

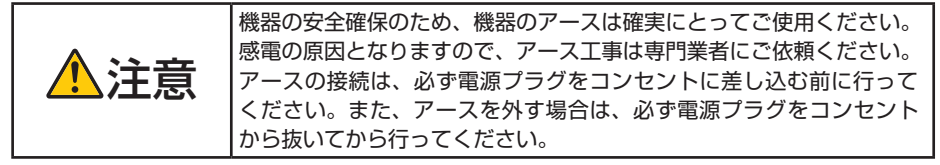

接続の際は、本体の AC IN 端子に接続した電源コードのコネクターが抜け落ちないよ うに、電源コードストッパーを取り付けて固定します。

- 本機の AC IN 端子に電源コードを接続する際は、コネクターを奥までしっかり挿し 込み、必ず電源コードストッパーを使って固定してください。電源コードの接続が 緩むと、火災・感電の原因となるおそれがあります。 注意
	- コネクターが固定された状態で電源コードを引っ張ると、本体が落下して破損する おそれがあります。

電源コードストッパーは、本体取り付け用の部品 (A) と電源コード取り付け用の部品 (B) に分かれています。

**1** 部品 (A) をプロジェクター本体の AC IN 端 子に取り付ける。

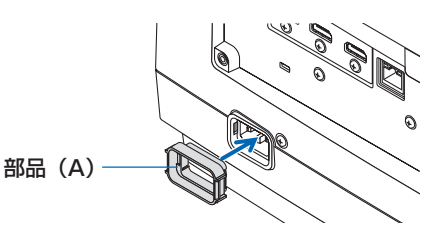

① ② 部品(B)

**2** 部品 (B) を電源コードに取り付ける。

### <span id="page-34-0"></span>**3** 電源コードのコネクターを AC IN 端子に差

### し込む。

カチッと音がして電源コードストッパーが固定さ れるまで押し込んでください。

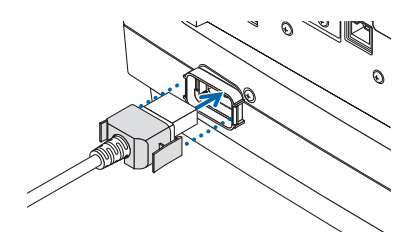

電源コードを接続すると、本機の電源インジケーターが緑色に点灯します。本機の操 作や接続機器からの通信がないと、しばらくしてスタンバイ状態に移行します。(ス タンバイモードが「ノーマル」に設定されているとき)(△220[ページ\)](#page-219-0)

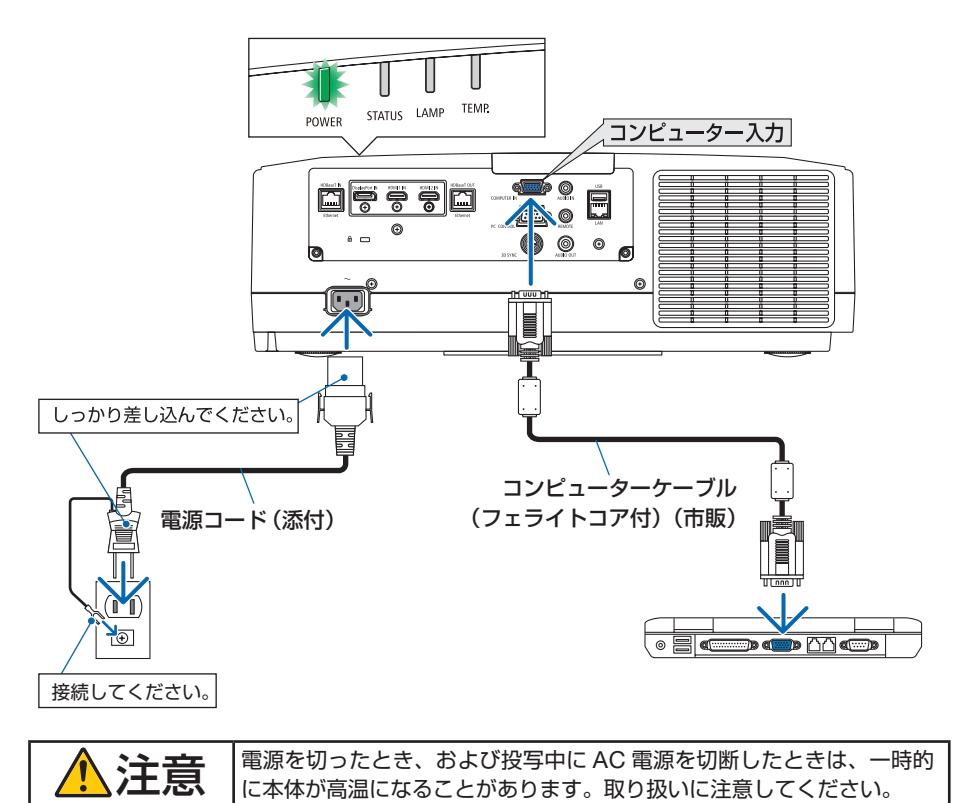

**2**

**とは、このようなので、このようなので、このようなので、このようなので、このようなので、このようなので、このようなので、このようなので、このようなので、このようなので、このようなので、このようなので、このようなので、このようなので、このようなので、このようなので、このようなので、このようなので、このようなので、このようなので、このようなので、このようなので、このようなので、このようなので、このようなので、このようなので、このようなので、こ** 

映像を投写する (基本操作)

### <span id="page-35-0"></span>2-3. 本機の電源を入れる

**1** レンズからレンズキャップを取り外 す。

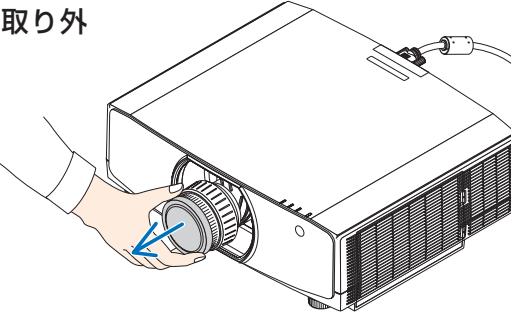

**2 雷源(人)ボタンを押す。** 

電源インジケーターが緑色の点灯から青色に変 わり点滅し始めます。その後、スクリーンに映 像が投写されます。

- 本体で操作する場合は、 (6) ボタンを押します。
- 信号が入力されていないときは、青い画面(ブ ルーバック)が表示されます(工場出荷時の メニュー設定時)。
- ・ 映像がぼやけている場合は、画面のフォーカス を合わせてください。(△43[ページ\)](#page-42-0)

参考

- ●「セキュリティロック中です。」が表示さ れたときは、セキュリティキーワードが 設定されています。(△67[ページ\)](#page-66-0)
- エコメッセージを表示したときは、エコ メッセージの表示が「オン」に設定され ています。(C) 132 [ページ\)](#page-131-0)<br>• • • • • • • • • • • • • • •

・ 別売のレンズユニットを本機に取り付けたと き、またはレンズユニットを交換したときは、 本体の ZOOM/L-CALIB. ボタンを長く(2 秒以 上)押して、「キャリブレーション」を実行し てください。 キャリブレーションを行うことにより、レン ズの調整範囲を校正します。

また、レンズシフトの動作に異常が発生した ときも、「キャリブレーション」を実行してく ださい。( 139 [ページ\)](#page-138-0)

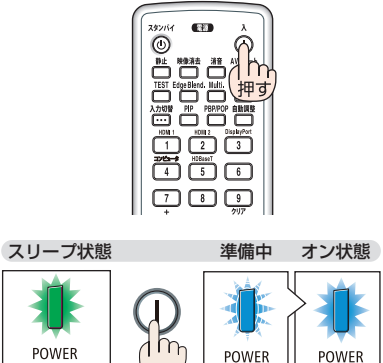

青点滅

青点灯

押す

緑点灯

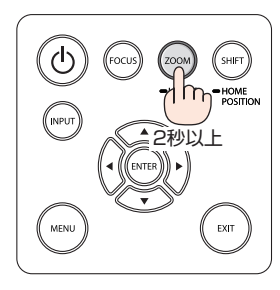
- ・ ご購入後はじめて電源を入れたときは LANGUAGE 画面が表示されます。次のよう に操作して「日本語」を選択してください。
- ・ 誤って「日本語」以外を選択した場合は、オ ンスクリーンメニューを表示して「言語」を 変更することができます。(○132[ページ\)](#page-131-0)
- **(AV<br />
ボタンを押して、カーソルを** 「日本語」に合わせる。

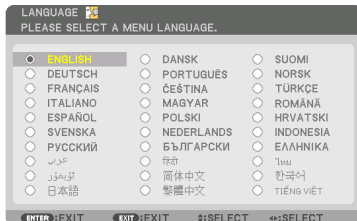

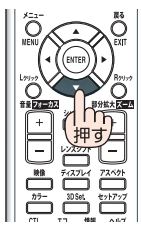

**2** (ENTER) ボタンを押す。 オンスクリーンメニューの表示が日本語に 設定され、オンスクリーンメニューが消え ます。

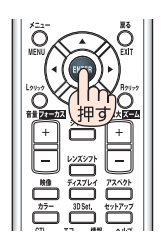

- ・ 「日付と時刻を設定してください。」のメッセージが表示されたときは、必ずタイムゾーン の設定および日付と時刻の設定を行ってください。(△144[ページ\)](#page-143-0) また、メッセージが表示されない場合でも、上記の設定を行うことをおすすめします。
- 投写中に、雷源を遮断した(ダイレクトパワーオフ)あと、再び通電する際は、約 1分以上の問隔をあけてください。 注意
	- 本機の電源が入っている間は、レンズからレンズキャップを外しておいてください。 高温になりレンズキャップが変形します。
	- 次のような場合は、電源(入)ボタンを押しても電源が入りません。
		- ・ 内部の温度が異常に高いと保護のため電源は入りません。しばらく待って(内部 の温度が下がって)から電源を入れてください。
		- 雷源(人)ボタンを押している間にステータスインジケーターがオレンジ色に点灯 する場合は本体キーロックが設定されています。本体キーロックを解除してくだ さい。( 144 [ページ\)](#page-143-0)
		- ・ 電源を入れてもランプが点灯せず、電源インジケーターが赤色で点滅しているの と同時にランプインジケーターが赤色で点灯している場合は、1 分以上待って再 度電源を入れてください。
	- 雷源インジケーターが青色で短い点滅をしているときは雷源 (スタンバイ)ボタンを押 しても電源は切れません(青色で長い点滅はオフタイマーを設定していますので電 源は切れます)。
	- 電源を入れたとき、ランプが安定して点灯するまで(3~5分)映像がちらつく場合 があります。これはランプの特性上発生するもので故障ではありません。
	- 電源を入れたとき、ランプが明るくなるまで時間がかかる場合があります。
	- ランプの消灯直後に電源を入れたときやランプの温度が高いときは、ファンのみが 動作後、しばらくたってからスクリーンに映像が投写されます。

# <span id="page-37-0"></span>2-4. 入力信号を選択する

### 投写する信号を自動検出する

**1** 本機に接続しているコンピューター やブルーレイプレーヤーなどの電源 を入れる。

ブルーレイプレーヤーなどの映像を投写するとき は、再生(PLAY)操作をしてください。

**2** 入力切替 ボタンを 1 秒以上押す。 HDMI 1 → HDMI 2 → DisplayPort →コンピュー ター→ HDBaseT の順に自動でチェックし、入力 信号を検出すると、その信号を投写します。

・短く押すと、入力端子画面が表示されます。 (▲/▼)ボタンを押して目的の入力端子に合わせ て、 ENTER ボタンを押すと入力が切り替わり ます。 入力端子画面のメニュー表示を消すには

(メニュー)ボタンまたは(戻る)ボタンを押しま す。

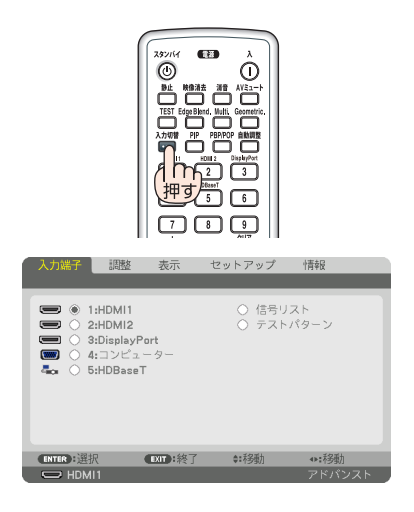

## リモコンのダイレクトボタンを押して選択する

**1** 本機に接続しているコンピューターや ブルーレイプレーヤーなどの電源を入れ る。 ブルーレイプレーヤーなどの映像を投写するときは、 再生(PLAY)操作をしてください。

**2** リモコンの 1/HDMI 1 、 2/HDMI 2 、 (3/DisplayPort)、(4/コンピュータ)、 (5/HDBaseT)ボタンを押す。

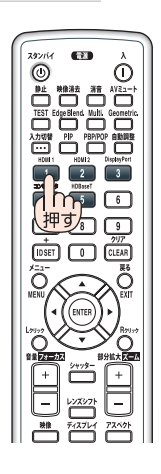

## 自動的に信号を選択する

入力信号を選択する操作を省略(自動化)する ことができます。

**1** オンスクリーンメニューの「セット アップ⊢→「入力設定」→「初期入力選択」 を選択する。

選択画面が表示されます。

・ オンスクリーンメニューの操作については、 「5-1. オンスクリーンメニューの基本操作」を ご覧ください。(●97[ページ\)](#page-96-0)

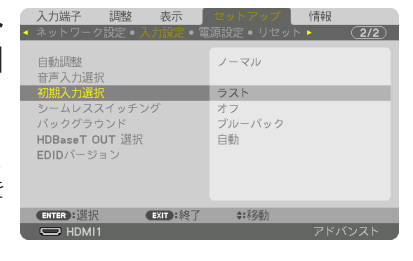

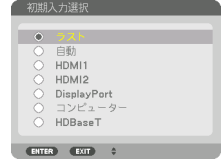

### **2** 電源を入れたときに自動的に選択す る信号を選択し、 ENTER ボタンを押 す。

次回本機の電源を入れたときに自動的に選択され る信号として設定されます。

## **3** 戻る ボタンを 3 回押す。

オンスクリーンメニューが消えます。

#### **4** 本機の電源を入れなおす。 手順 **2** で設定した信号が自動的に投写されます。

**2**

参考

● 本機とコンピューターターケーブルで接続し本機をスタンバイ状態に しているとき、コンピューターから出されたコンピューター信号を感知して自動 的に本機の電源を入れてコンピューター画面を投写することができます(オートパ ワーオン選択)。(157[ページ](#page-156-0))

● 信号が入力されていないときは、青い画面(ブルーバック)が表示されます(工場 出荷時のメニュー設定時)。

ブルーレイプレーヤーなどは再生(PLAY)操作をしてください。

- ノートブックコンピューターの画面がうまく投写できない場合 ノートブックコンピューターの外部出力(モニター出力)設定を外部に切り替えて ください。
	- ・ Windows のノートブックコンピューターの場合は、 Fn キーと 12 個のファン クションキーのいずれかとの組み合わせで、外部出力の有効 / 無効を切り替えま す。

【コンピューターメーカーとキー操作の例】

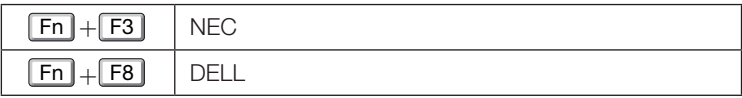

※ 詳しい操作は、お使いのコンピューターの取扱説明書をご覧ください。

- ・Apple MacBook は、ビデオミラーリングの設定を行います。
- ・それでも投写しない場合は入力端子を再度選択してください。  $( 0.38 \times -3)$

# 2-5. 投写画面の位置と大きさを調整する

レンズシフトやチルトフット、ズーム、フォーカスなどを操作して、投写画面の位 置や大きさを調整します。

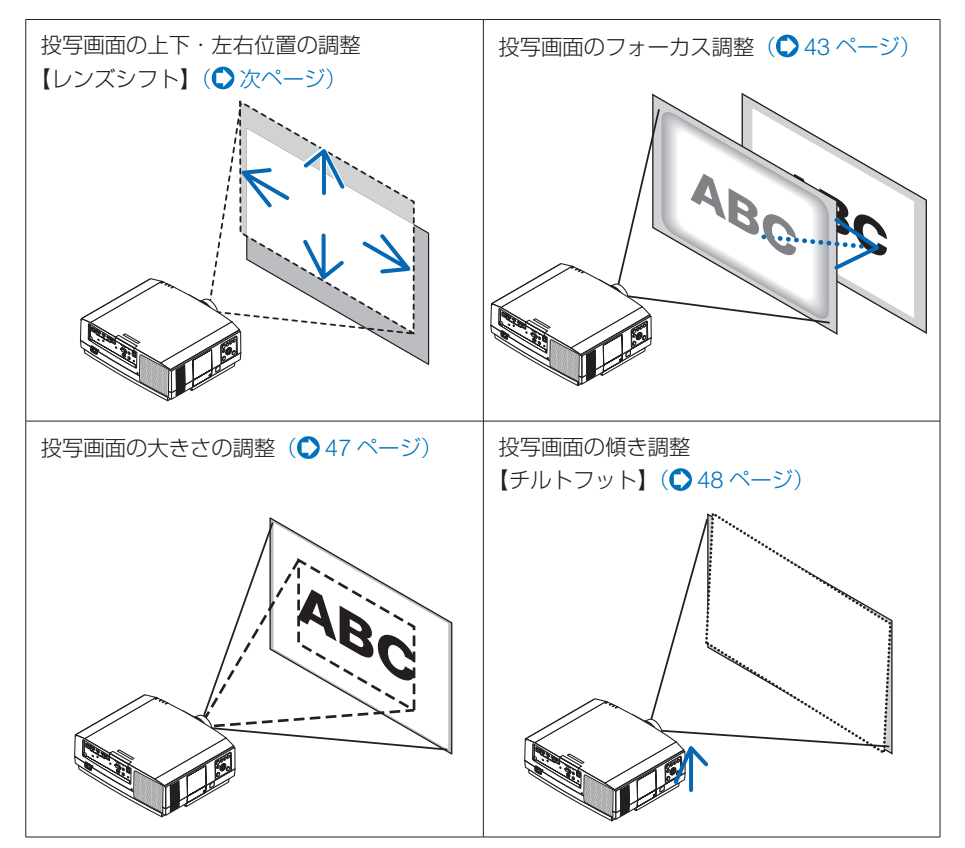

※ ここでは、本機に接続しているケーブル類を省略したイラストにしています。

## <span id="page-41-0"></span>投写画面の位置の調整(レンズシフト)

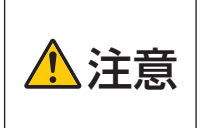

- 調整はプロジェクターの後ろまたは横から行ってください。前面で調 整すると強い光が目に入り、目を痛める原因となります。
- レンズシフト動作中は、レンズユニット取り付け部の周囲に手を近づ けないでください。

キャビネットとレンズユニットの隙間に指を挟むおそれがあります。

#### 1 (SHIFT/HOME POSITION)ボタンを押す。 レンズシフト調整画面が表示されます。 ·リモコンで操作する場合は(レンズシフト)ボタンを押します。

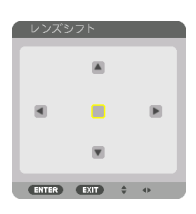

**2 (AV<)ボタンを押す。** 矢印の方向に投写画面が移動します。

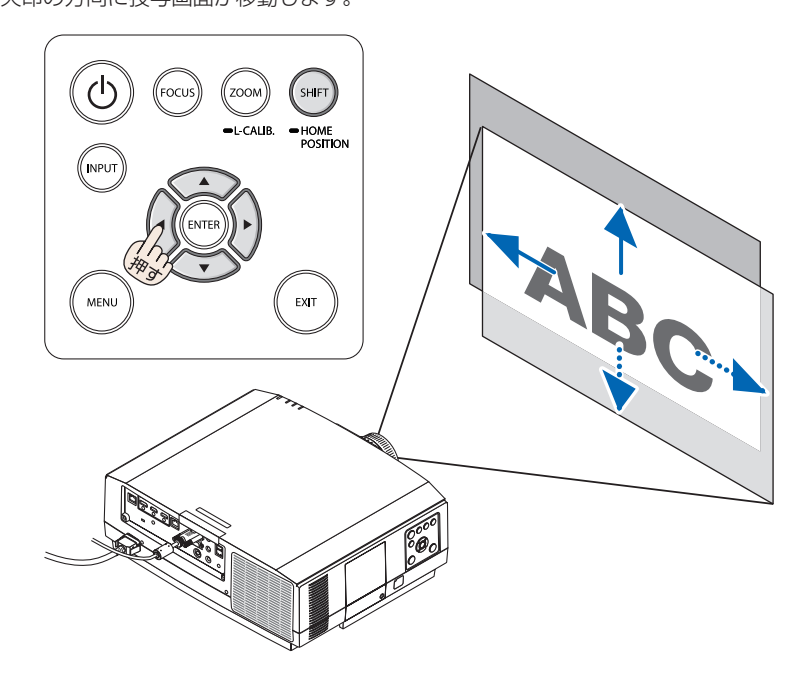

#### レンズシフトをホームポジションに戻す場合

(SHIFT/HOME POSITION)ボタンを長押し (約 2 秒以上) すると本機のレンズ位置がホームポジション (ほぼ中心位置)に戻ります。

- **注意| ●** レンズシフトを斜め方向へ最大にすると、画面周辺が暗くなったり、影が出たりしま す。
	- レンズユニット NP11FL を装着している場合は、ホームポジションで使用してくだ さい。

<span id="page-42-0"></span>参考

- 下図は WUXGA タイプのプロジェクターにレンズユニット NP12ZL/NP13ZL/ NP14ZL を装着している場合のレンズシフト調整範囲(投写方式:デスク/フロント) を示しています。
	- 上記以外の場合のレンズシフト調整範囲は 193 [ページを](#page-192-0)ご覧ください。

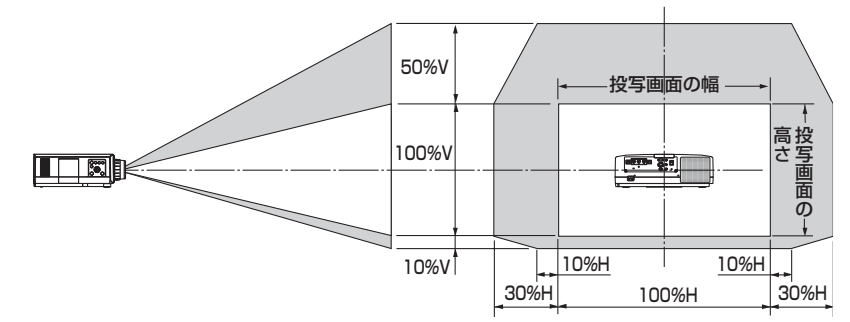

記号の意味:V は垂直(投写画面の高さ)、H は水平(投写画面の幅)を表わし、 レンズシフト範囲を高さおよび幅の比率で表わしています。

## 投写画面のフォーカス合わせ

フォーカス調整は、テストパターンを投写した状態で 30 分以上経過したのちに行う ことをおすすめします。

テストパターンの表示については ○ 107 [ページを](#page-106-0)ご覧ください。

#### ●適応レンズユニット:NP12ZL/NP13ZL/NP14ZL

### **1** フォーカスリング左右に回して ピントを合わせる。

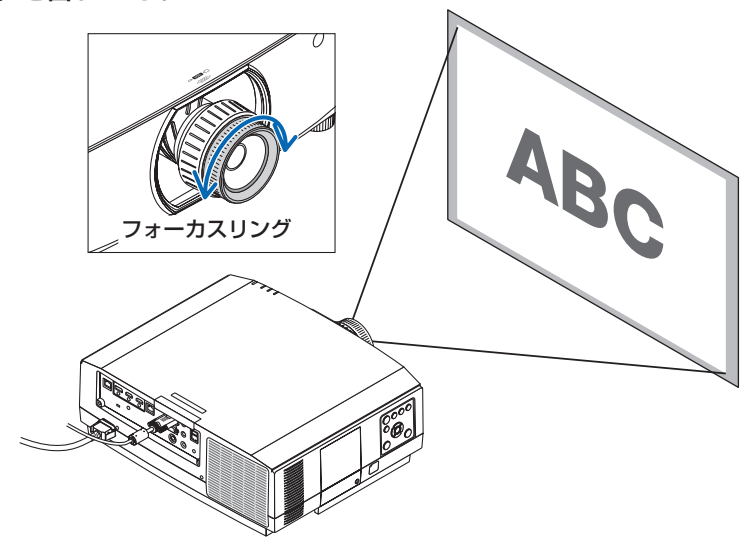

### ●適応レンズユニット:NP30ZL

NP30ZL レンズユニットは光軸回りと周辺のフォーカスを合わせます。

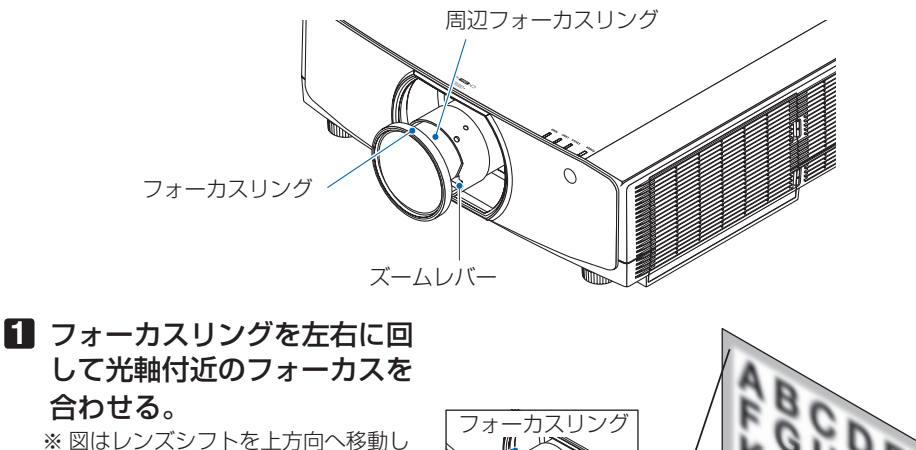

ているときの例です。画面の下側が 調整されます。 レンズがセンターにあるときは、画

面の中心が調整されます。

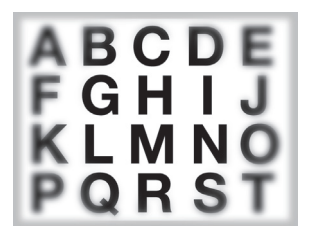

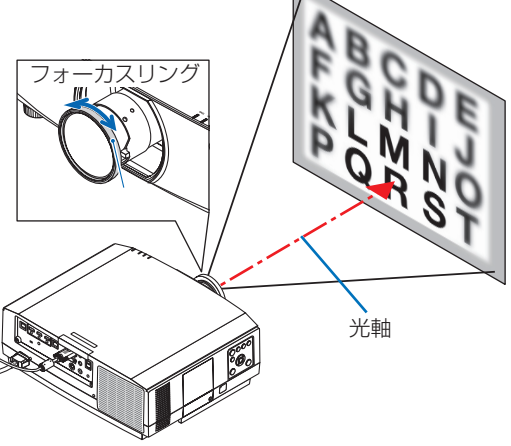

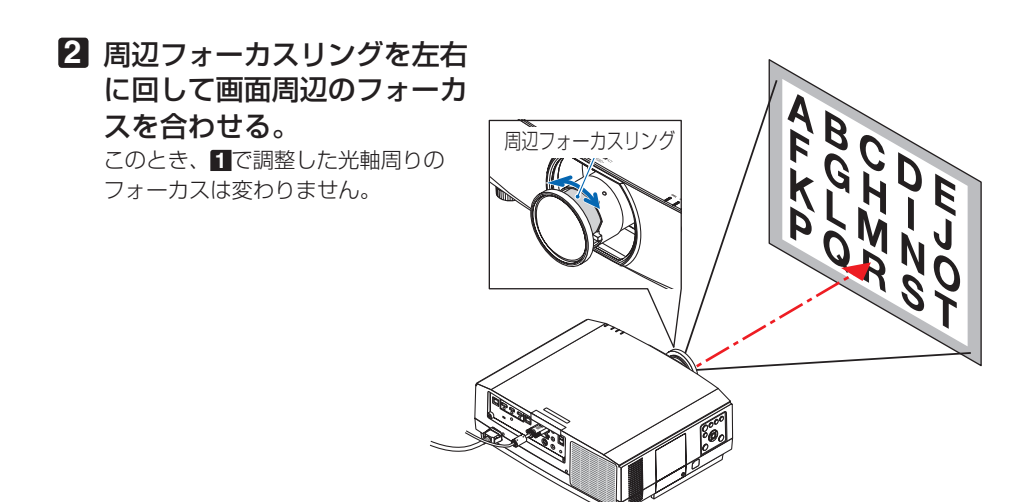

#### ●適応レンズユニット:NP11FL

NP11FL レンズユニットはフォーカス合わせと画面歪みを調整します。 準備:本体の (SHIFT/HOME POSITION) ボタンを長押し (約2秒以上)して、レンズ位置をホー ムポジションに戻してください。

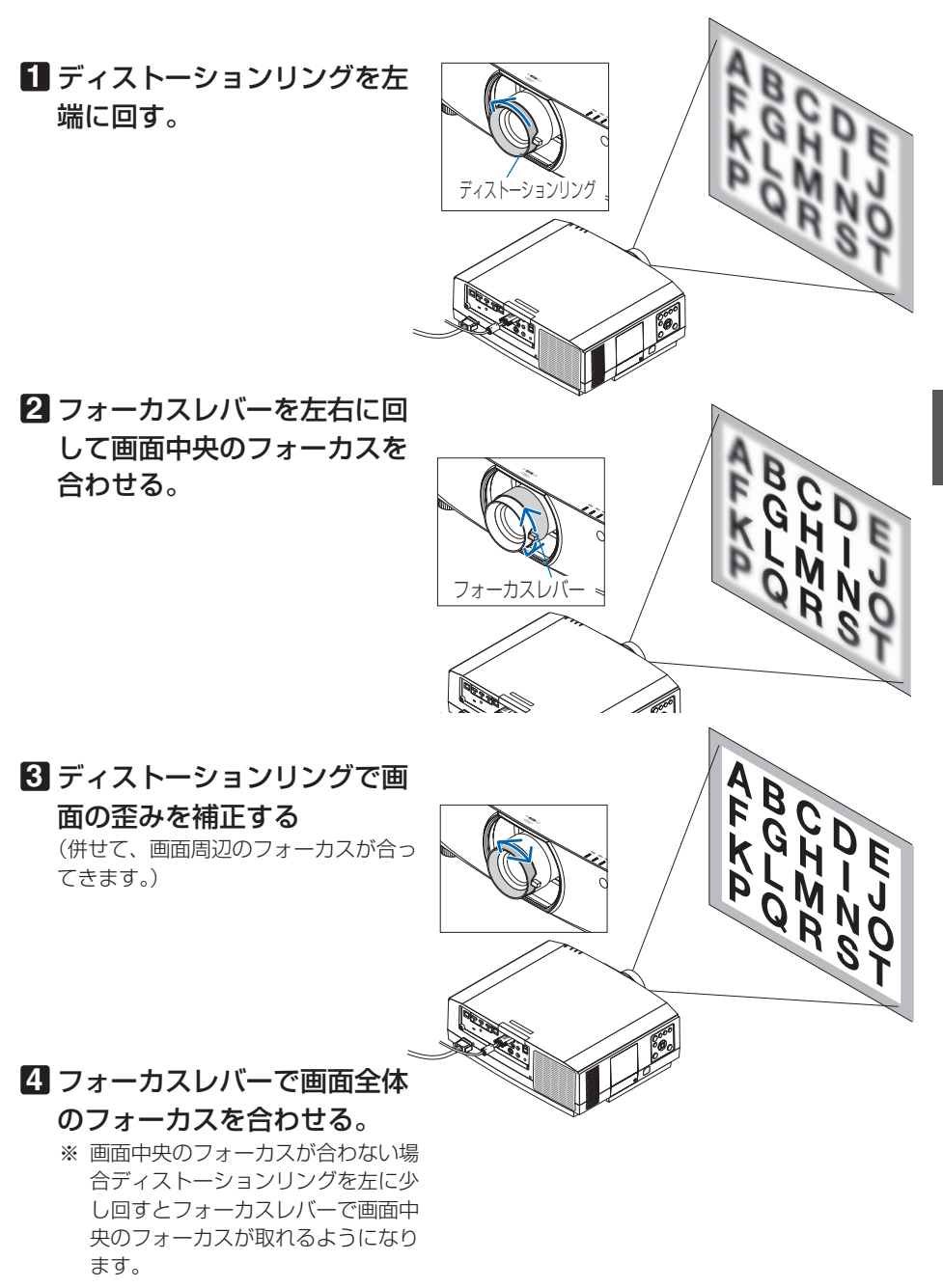

**2**

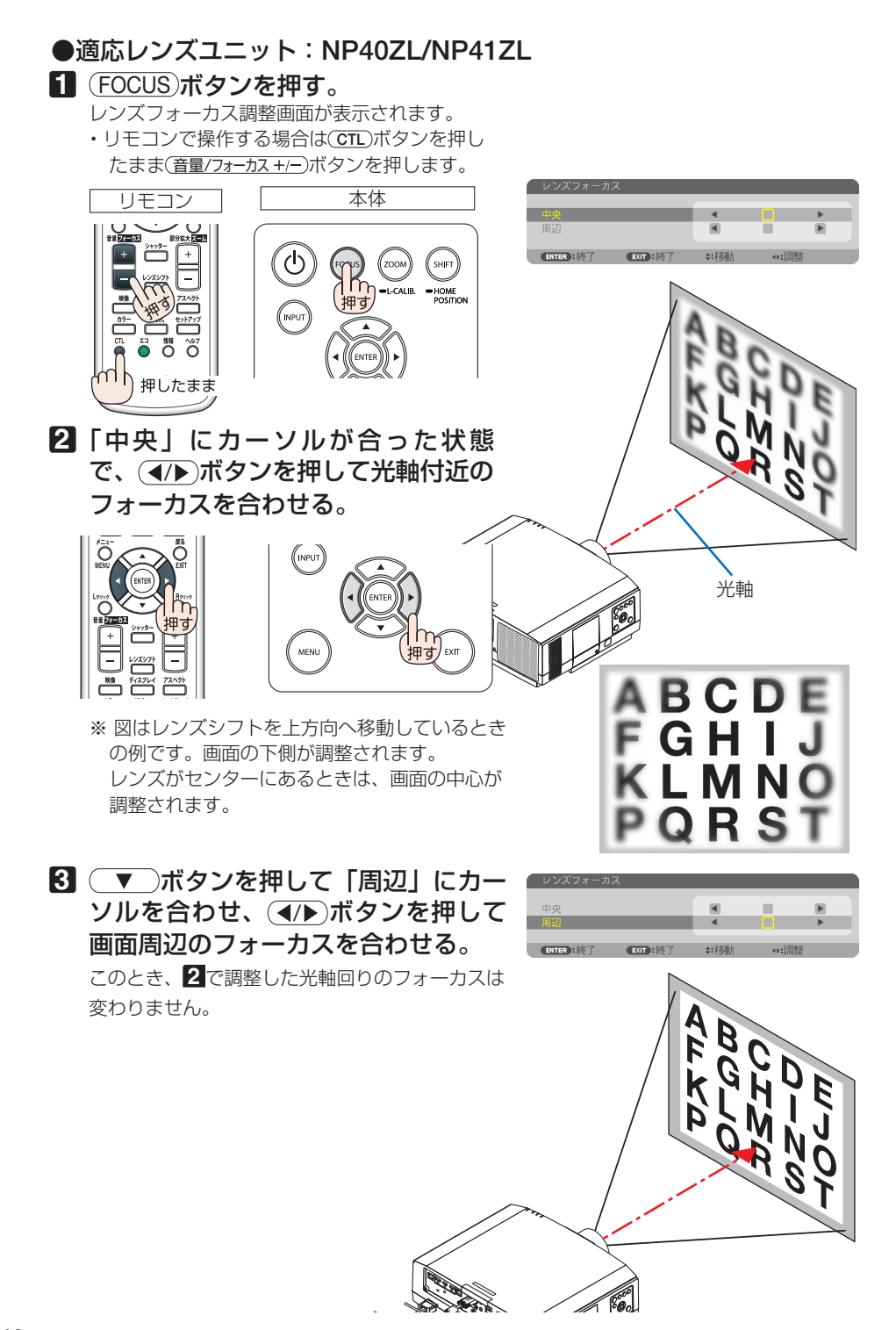

<span id="page-46-0"></span>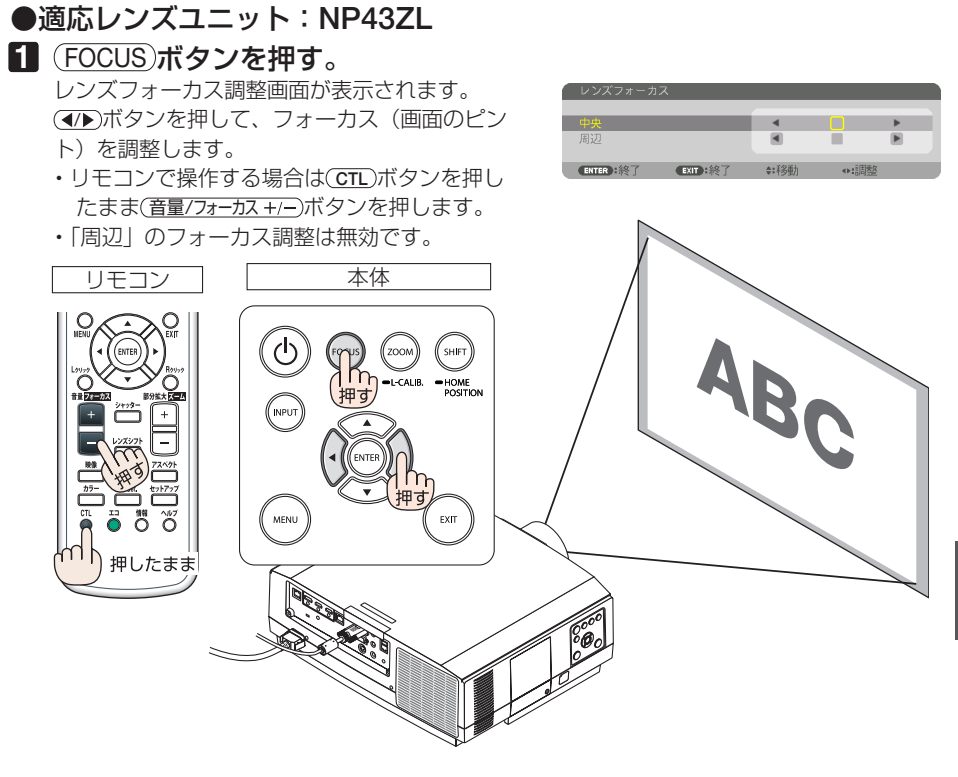

### 投写画面の大きさの調整

●適応レンズユニット:NP12ZL/NP13ZL/NP14ZL/NP30ZL

**1** ズームレバーまたはズームリングを左右 に回す。

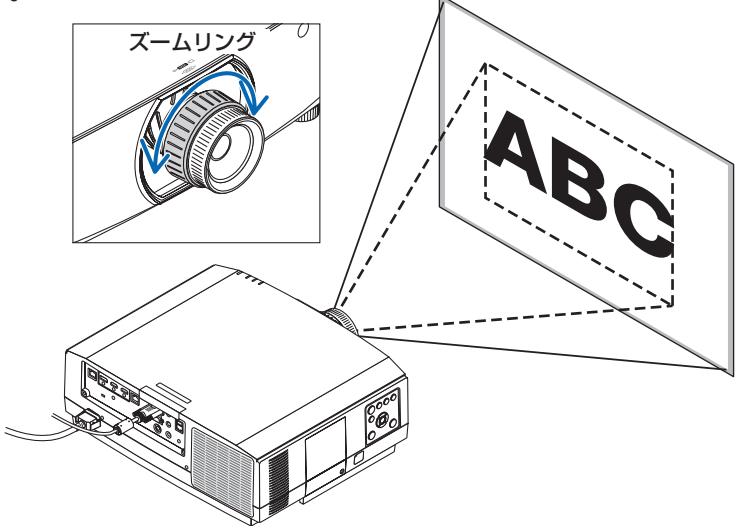

<span id="page-47-0"></span>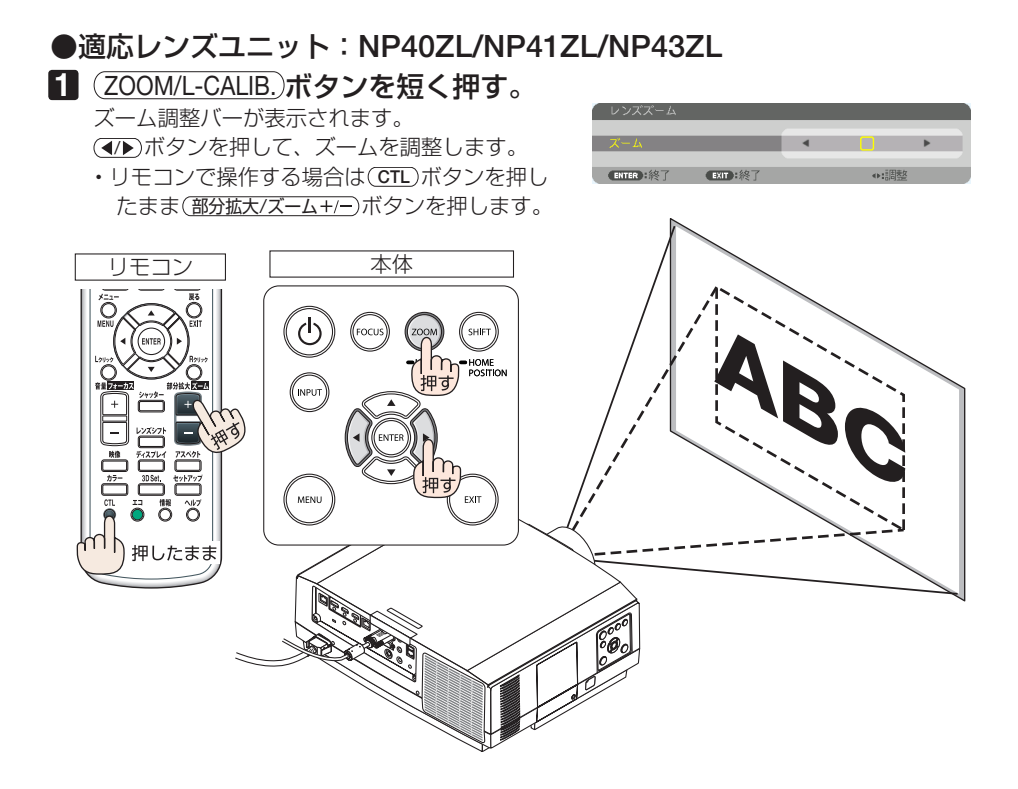

## 投写画面の傾き調整(チルトフット)

### **1** 左右のチルトフットを回して調整する。

チルトフットを回すとチルトフットが伸縮します。 どちらかのチルトフットを回して水平に調整しま す。

- ・ 投写画面が歪んでいるときは「3-7. 台形歪みを 調整する (4 点補正)」(● 61 [ページ\)](#page-60-0) や幾何学 補正(△125[ページ\)](#page-124-0)をご覧ください。
- ・ チルトフットは、最大 20mm 伸ばすことができ ます。
- ・ チルトフットにより、本機を最大 4°傾けること ができます。

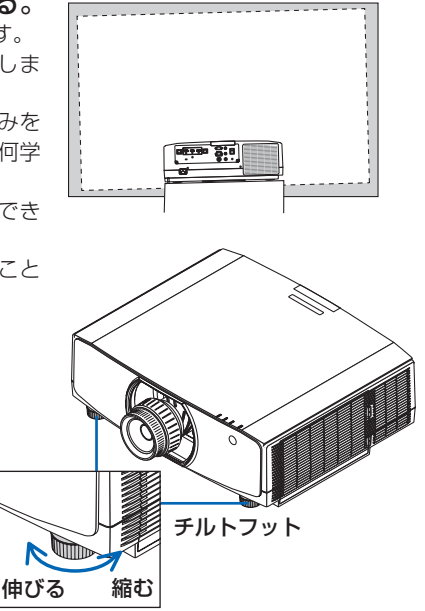

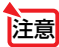

- **注意 ●** チルトフットは 20mm 以上伸ばさないでください。20mm を超えるとチルトフッ トの取り付け部分が不安定になり、チルトフットが本体から外れます。
	- チルトフットは、本機の傾き調整以外の用途には使用しないでください。 チルトフット部分を持って運んだり、壁に掛けて使用するなどの誤った取り扱いを すると、故障の原因となります。

# 2-6. コンピューターの映像を自動調整する

コンピューター映像入力端子、HDMI 1 入力端子、HDMI 2 入力端子、DisplayPort 入力端子、HDBaseT IN/Ethernet ポートの信号を投写している場合、投写画面の端 が切れていたり、映りが悪いときに、ワンタッチで画質を調整します。

#### **1 (自動調整)ボタンを押す。** しばらくすると投写画面の表示が自動調整され ます。

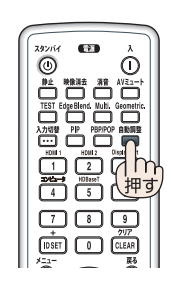

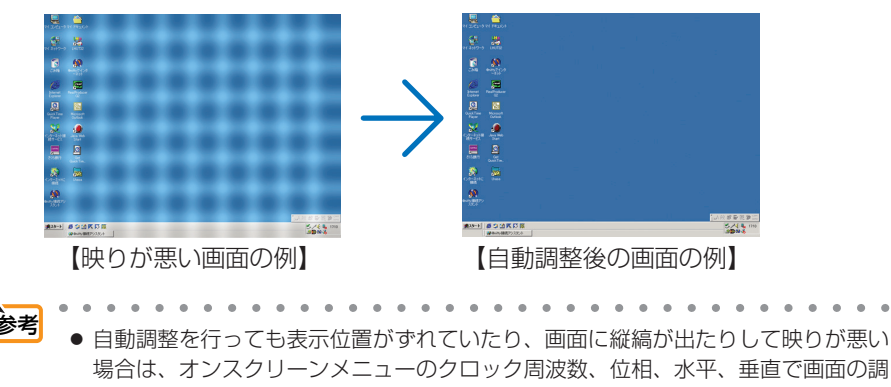

整を行ってください。(●[115,](#page-114-0) 116[ページ\)](#page-115-0) ● コンピューターの画面がうまく投写できない場合は、215 [ページを](#page-214-0)参照してくださ い。

# 2-7. 本機の音声出力を調整する

本機の音声出力端子から出力されている音声信号の音量を調整します。

● 本機の音声出力端子に外部スピーカ機器を接続する場合は、外部スピーカー機器側の 音量調整は最大で使用しないでください。外部スピーカー機器側の音量調整を上げす ぎると、本機の電源を入れたり切ったりする際に突然大きな音が出る場合があり、聴 力に悪影響を与えることがあります。 外部スピーカー機器の音量を調整する場合は、外部スピーカー機器側の音量調整を定 格の半分以下に設定して、本機の音量調整で適切な音量に調整することをおすすめし ます。 重要

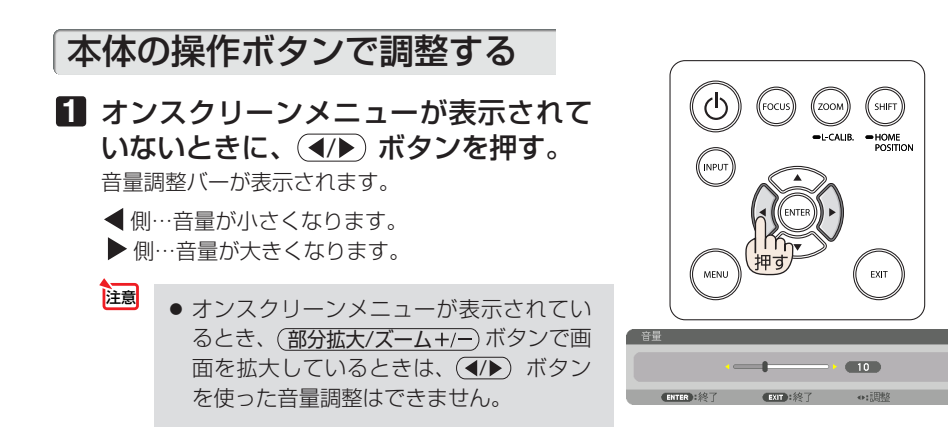

## リモコンを使って調整する

**1** リモコンの (音量/フォーカス +/-) ボタンを押す。 音量調整バーが表示されます。 +側…音量が大きくなります。 -側…音量が小さくなります。

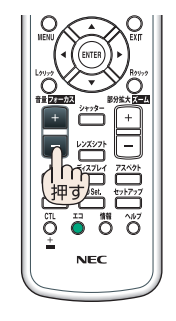

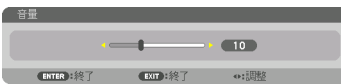

## 2-8. 本機の電源を切る

#### **1** 電源 スタンバイ ボタンを押す。

画面に電源オフ確認メッセージが表示されます。

- ・ 電源オフ確認メッセージには今回の CO2 削減 量を表示します。(△58[ページ\)](#page-57-0)
- 本体で操作する場合は、 めボタンを押します。

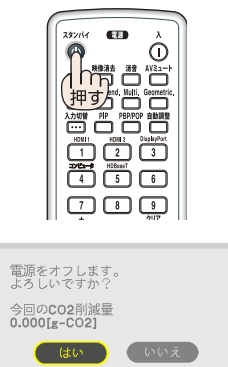

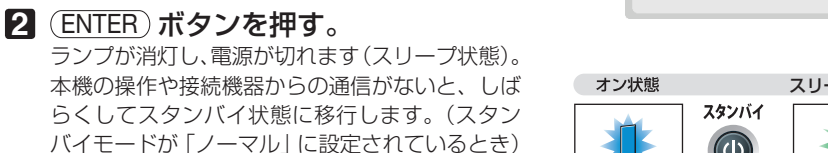

- $(O220 \land -3)$
- · (ENTER)ボタンの代わりに、電源 (スタンバイ) ボタンまたは本体の⑥ボタンを押しても、電 源が切れます。
- 電源を切らない場合は、(4/▶) ボタンで「い いえしを選んで (ENTER) ボタンを押します。

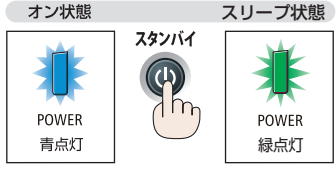

**注意 者**※写中および冷却ファン回転中に AC 電源を切断したときは、一時的に<br>● 本体が高温になることがあります。取り扱いに注意してください。

- 雷源インジケーターが青色で短い点滅をしているときは雷源を切る操作をしても雷 源は切れません。 主意
	- 電源を入れてスクリーンに映像が投写されてからの約 1 分間は、電源を切ることが できません。
	- 投写中は、本機やコンヤントから電源コードを抜かないでください。本機の AC IN 端子や電源プラグの接触部分が劣化するおそれがあります。投写中に AC 電源を切 断する場合は、テーブルタップのスイッチ、ブレーカなどを利用してください。
	- 各種の調整を行い調整画面を閉じたあと約 10 秒間は、AC 電源を切断しないでくだ さい。この間に AC 電源を切断すると、調整値が初期化されることがあります。

# 2-9. あとかたづけ

### **1** 電源コードを取り外す。

電源コードストッパーの左右の突起を押しながら引いて取り外してください。

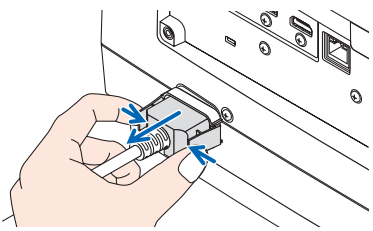

- **2** 各種信号ケーブルを取り外す。
- **3** レンズにレンズキャップを取り付ける。
- **4** 移動させるとき、チルトフットを伸ばしていたら、もとに戻す。

# **3. 便利な機能**

# 3-1. 映像と音声を消去する

投写されている映像と、音声出力端子から出力されている音声が一時的に消えます。

#### (映像消去)ボタンを押す。

投写されている映像を消します。

(消音)ボタンを押す。

音声を消します。

#### (AVミュート)ボタンを押す。

投写されている映像と音声を消します。

・もう一度ボタンを押すと、解除され映像や音声が出 ます。 また、AV ミュートや映像消去にしてしばらくする と、節電機能が働き、ランプ電力が低下します。

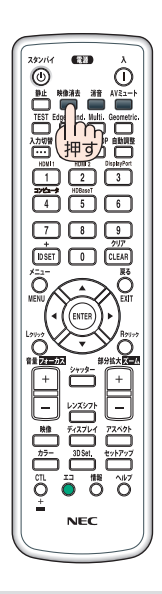

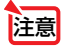

● 節電機能が働いた直後に (AVミュート)や(映像消去)ボタンを押すと、すぐに明るさ が戻らない場合があります。 *<u><b>A* **A**<sup></sup> **A**<sup></sup> **A**<sup></sup> **A**<sup></sup> **A**<sup></sup> **A**<sup></sup> **A**<sup></sup></u>  $\mathbf{a} \cdot \mathbf{a} \cdot \mathbf{a} \cdot \mathbf{a}$  $\sim$   $\sim$   $\sim$ 

参考 – 映像は消えますが、メニュー表示は消えません。

 $\sim$ 

## 3-2. オンスクリーンメニューの表示位置を変更する

- **1** メニュー ボタンを押す。 メニュー画面が表示されます。
- **2** (▶)ボタンで「セットアップ」 にカーソルを合わせ、 (ENTER)ボ タンを押す。 「メニュー設定 (1)」にカーソルが移動します。
- **3** (▶)ボタンを押して「メニュー 設定 (2)」にカーソルを合わせる。

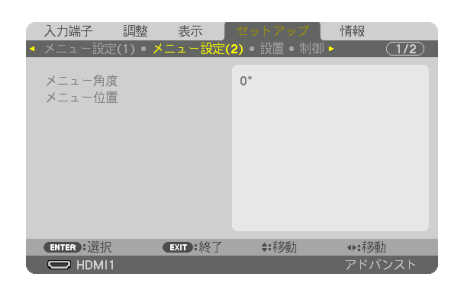

**4** (▼)ボタンを押して「メニュー 位置| にカーソルを合わせ、 ENTER ボタンを押す。 メニュー位置設定画面に変わります。

**5** (▲▼)ボタンを押して「水平位 置」または「垂直位置」にカー **ソルを合わせ、 (4/▶)ボタンを** 押す。

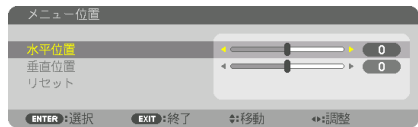

オンスクリーンメニューの表示位置が変わり ます。

● 本機の電源を切ると、メニューの表示位置は工場出荷状態に戻ります。 参考

- 入力端子やメッセージの表示位置は変わりません。
- メニューを表示中にリモコンの (CTL)ボタンを押しながら(▲▼◀▶)ボタンを押してもメ ニューを移動することができます。
- 市販の USB マウスを接続すると、マウスのクリック操作でメニュー表示位置を移動 できます。
- メニュー位置調整画面を表示中にリモコンの CTL) ボタンと ▲▼▲▶ボタンやマウス のクリック操作でメニューを移動した場合は、調整値の表示が変わりません。この場 合は、メニュー位置調整画面をいったん消してから再度表示すると、正しい調整値が 表示されます。

# 3-3. 動画を静止画にする(静止)

### **1** リモコンの 静止 ボタンを押す。

ブルーレイプレーヤーの映像を投写しているときな ど、動画が静止画になります。

• もう一度(静正)ボタンを押すと、動画に戻ります。

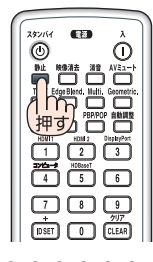

参考 ● (静止)ボタンを押すと、押すときに投写されていた映像を本機のメモリーに保存し、 メモリー内の映像(静止画)を投写します。静止画表示中、ブルーレイプレーヤー などの映像再生は先に進行しています。

# 3-4. 映像の一部を拡大する ( 部分拡大 )

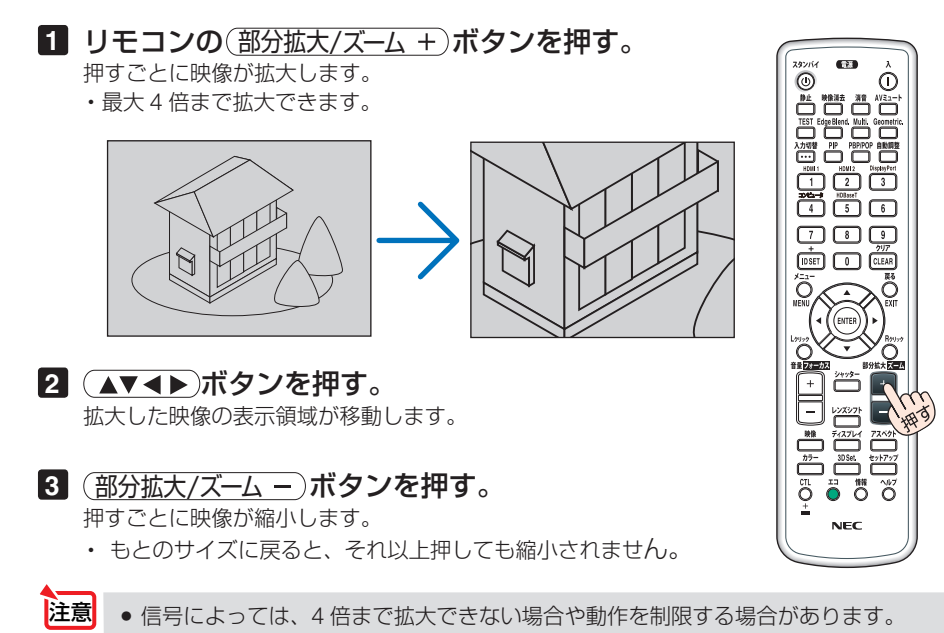

# 3-5. エコモードと省エネ効果

エコモードを設定すると、本機の CO2 排出量を削減することができます。エコモー ドは主にランプの輝度を下げて消費電力を削減します。このためにランプ交換時間(目 安)※ を延ばすことにもなります。

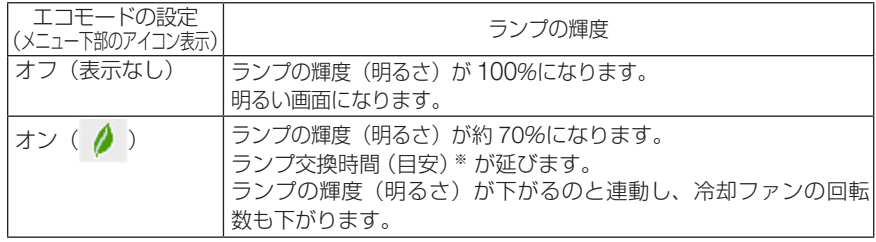

※ 保証時間ではありません。

## エコモードに切り替える

## **1** リモコンの エコ ボタンを 1 回押す。

ライトモード画面が表示されます。

**2** エコモードにカーソルが合った状態で (ENTER)ボタンを押す。

エコモード選択画面が表示されます。

**3 (▲/▼)ボタンを押して選択し、 (ENTER)** ボタンを押す。 エコモードの設定を確定してライトモード画面に

戻ります。 戻る ボタンを押すとライトモード画面 を閉じます。

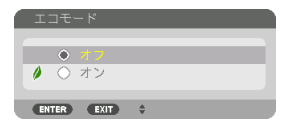

- オンスクリーンメニューのセットアップ→設置→ライトモード→エコモードでも切 り替えることができます。 参考
	- 電源を入れたとき、エコモードの設定状態を画面表示で知らせるエコメッセージ機 能があります。オンスクリーンメニューのセットアップ→メニュー設定(1)→エ コメッセージで設定します。(△132[ページ\)](#page-131-0)
	- ランプ残量/ランプ使用時間については、オンスクリーンメニューの情報→使用時 間で確認できます。(△160[ページ\)](#page-159-0)
	- 電源を入れた直後の約90秒間は、エコモードがオフ状態(輝度 100%)で動作します。 また、この間はエコモードの設定を変更しても、状態は変わりません。

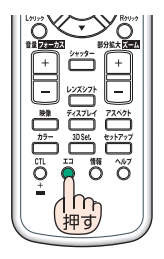

このような かいしょう しょうかん しゅうしょう しゅうしょう しゅうしょう しゅうしょう しゅうしゅう しゅうしょう しゅうしょう しゅうしゅう しゅうしゅう しゅうしゅう しゅうしゅう しゅうしゃ

便利な機能

- <span id="page-57-0"></span>● 本機に入力信号がない状態(ブルーバック、ブラックバック、またはロゴ表示のとき) のまま約 1 分経過すると、自動的にエコモードに切り替わります。その後、本機が 入力信号を感知するとエコモードはもとの設定状態に戻ります。
- 室温が高いことにより本機内部の温度が上昇すると、一時的にランプの輝度(明る さ)を下げることがあります。これは、本機の保護機能の一つで「強制エコモード」 と呼びます。 強制エコモードになると、画面が少し暗くなり、温度インジケーターがオレンジ色 に点灯しメニュー画面の右下に「 」アイコンが表示されます。 室温を下げたり、ファンモード(△137[ページ\)](#page-136-0)を「高速」に設定したりすること により、本機内部の温度が下がると、強制エコモードは解除され、エコモードはも との設定状態に戻ります。 強制エコモード中は、エコモードの設定を変更しても、状態は変わりません。

### 省エネ効果を見る(カーボンメーター)

本機のエコモードを「オン」に設定している期間の省エネ効果を CO2 排出削減量で表 示します。この表示を「カーボンメーター」と呼びます。

表示には「総 CO2 削減量」と「今回の CO2 削減量」 があります。 「総 CO2 削減量」は本機の工場出荷時から現在まで の CO<sub>2</sub> 削減量(kg)を累積し、メニューの情報→使 用時間に表示します。(●160[ページ\)](#page-159-0)

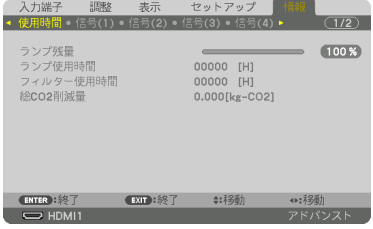

「今回の CO2 削減量」は電源を入れてエコモードに 切り替わってから電源を切るまでの CO<sub>2</sub> 削減量 (g) を、電源オフ時に表示される電源オフ確認メッセー ジ内に表示します。

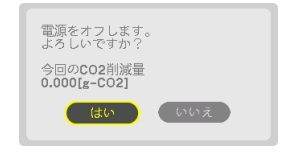

- ◆ CO2 排出削減量は、エコモードを 「オフ」に設定して使用したときの消費電力量 (推定) から、実際に使用したときの消費電力量(推定)を差し引き、CO2 排出係数を掛けて 算出 ※ します。 エコモードを設定して使用したり AV ミュートを使用すると、CO2 排出削減量の値は 増加します。 ※ CO2 削減量は、OECD(経済協力開発機構)から出版されている"CO2 Emissions
	- from Fuel Combustion (2008 Edition)"に基づいて算出しています。
	- ●「総 CO2 削減量」は 15 分単位で記録された値をもとにしています。
	- スタンバイモードなどエコモードの設定に左右されない消費電力は計算から除外しま す。

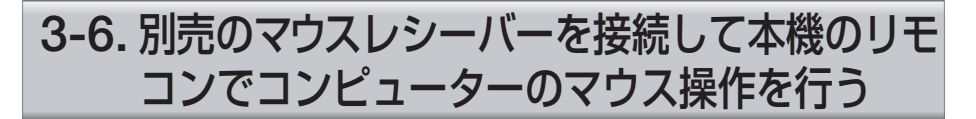

別売のマウスレシーバー(型名 NP01MR)をコンピューターに接続すると、本機の リモコンでコンピューターのマウス操作を行うことができます。

### マウスレシーバーの接続

マウスレシーバーのプラグを、コンピューター の USB ポート (タイプ A) に差し込みます。

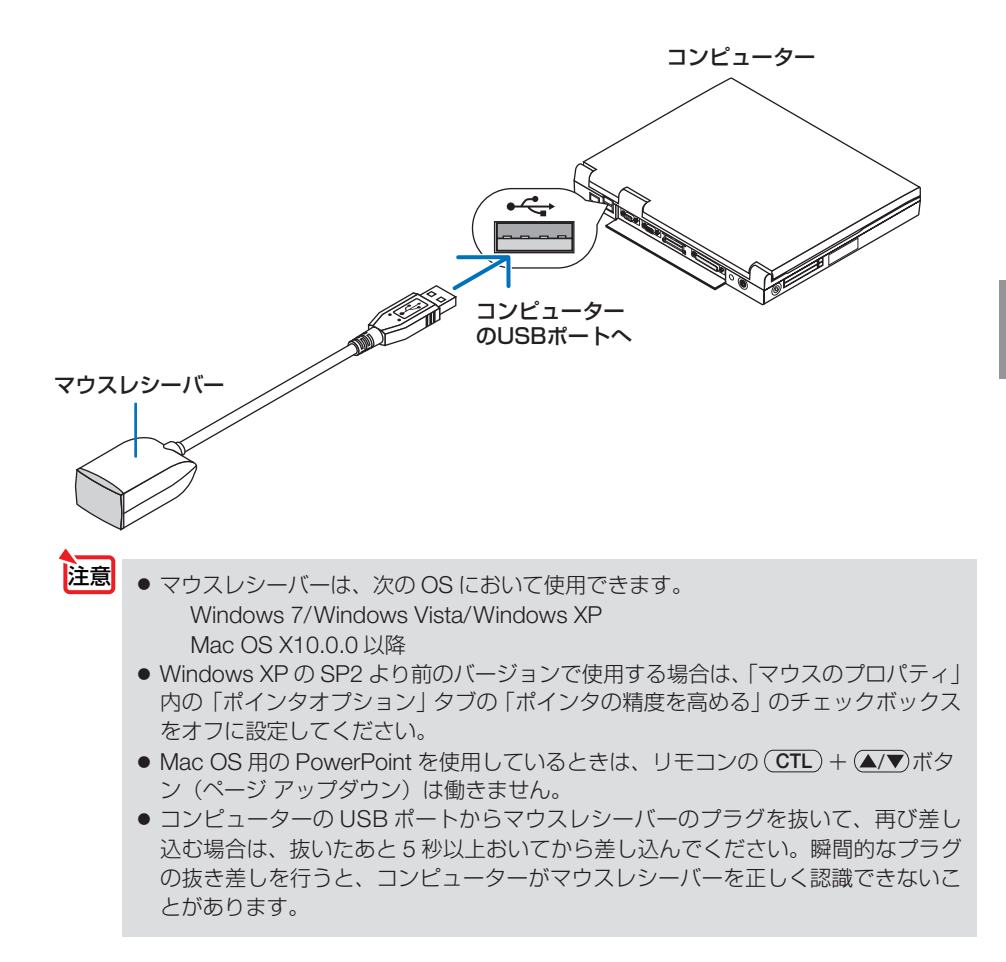

このような かいしょう しょうかん しゅうしょう しゅうしょう しゅうしょう しゅうしょう しゅうしゅう しゅうしょう しゅうしょう しゅうしゅう しゅうしゅう しゅうしゅう しゅうしゅう しゅうしゃ

便利な機能

## リモコンを使ったコンピューターのマウス操作

リモコンで以下のマウス操作ができます。

- (CTL) + (▲/▼)ボタン ..........画面を上下にスクロールしたり、PowerPoint の画面を切り 替えます。
- (▲▼◀▶)ボタン ....................マウスポインタを移動します。
- (Lクリック)ボタン ..............マウスの左クリックの働きをします。
- (B クリック) ボタン ...............マウスの右クリックの働きをします。
- 本機のオンスクリーンメニューを表示しているときに(▲▼◀▶)ボタンでコンピュー ターのマウス操作を行うと、メニューとマウスポインタの両方が動作します。オン スクリーンメニューを消した状態でマウス操作を行ってください。 注意
	- Mac OS 用の PowerPoint を使用しているときは、リモコンの (CTL) + (▲/▼)ボタ ンは働きません。

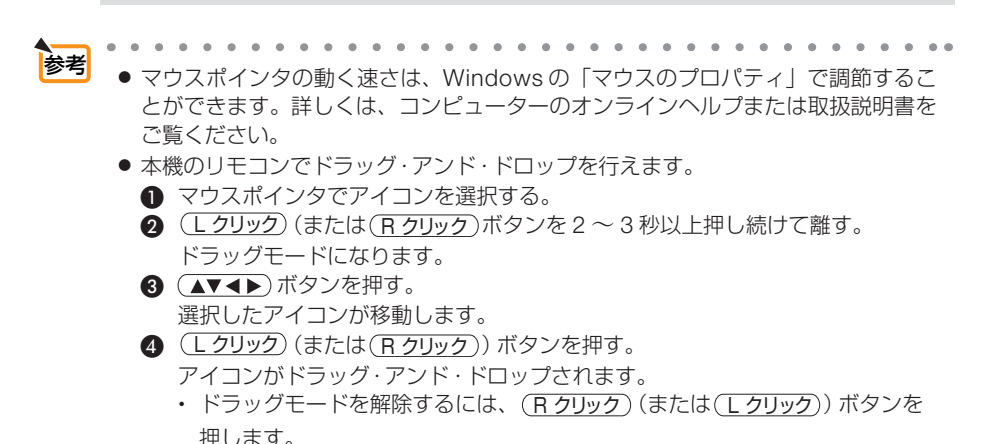

リモコンの有効範囲

リモコン送信部をマウスレシーバーのリモコン受光部に向けてリモコンを操作してく ださい。おおよそ次の範囲内でリモコン信号が受信できます。

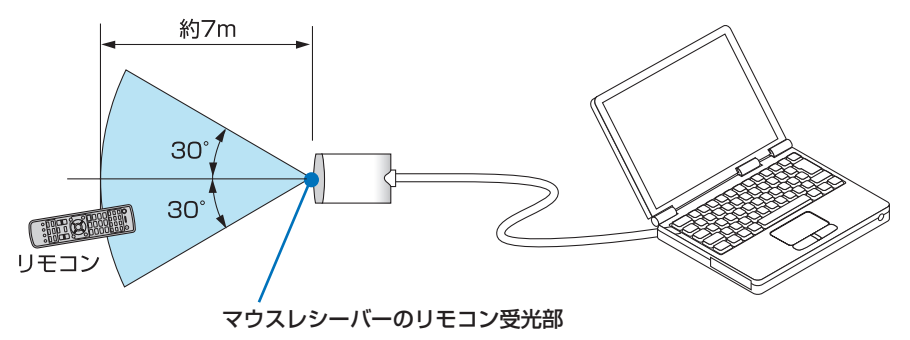

# <span id="page-60-0"></span>3-7. 台形歪みを調整する(4 点補正)

4 点補正画面を表示して、投写画面の台形歪みを調整します。

**1** スクリーンがすべて含まれるように、 . . . . . . . . . . . . . . . . . 投写画面の範囲を調整する。 **2** スクリーンと投写画面の角を合わせ る(図は右上の角)。

**3** Geometric. ボタンを押す。 オンスクリーンメニューの幾何学補正画面を表示 します。

**4** (▼)ボタンを押して「モード」に カーソルを合わせ、 (ENTER) ボタンを 押す。 モード選択画面に切り替わります。

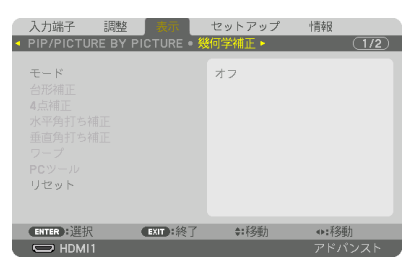

**5** (▼)ボタンを押して「4点補正」を 選択し、 (ENTER) ボタンを押す。 幾何学補正画面に戻ります。

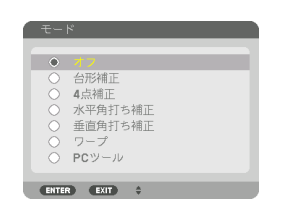

このような かいしょう しょうかん しゅうしょう しゅうしょう しゅうしょう しゅうしょう しゅうしゅう しゅうしょう しゅうしょう しゅうしゅう しゅうしゅう しゅうしゅう しゅうしゅう しゅうしゃ

便利な機能

**6** (▼)ボタンを押して「4点補正」に 合わせ、 ENTER ボタンを押す。 4点補正画面に切り替わります。

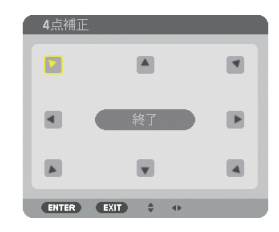

- **7 (AV<br />
ボタンを押して、画面の外** 枠を動かしたい角の「▲」を選ぶ(図 は左上の▼)。
- **8** ENTER ボタンを押す。
- 9 (AV<br />  $\vec{B}$  (AV<br />  $\vec{C}$  )  $\vec{B}$ の角がスクリーンの角に近付くように 動かす。
- **10** ENTER ボタンを押す。
- **iii** (  $\overline{A}$   $\overline{A}$  ) ボタンを押して、別の角の 「▲」を選ぶ。
- **12** 手順 **8** ~ **<sup>11</sup>** を繰り返し、台形歪みを 調整する。

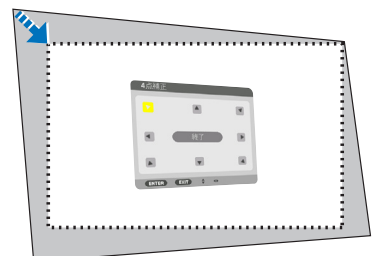

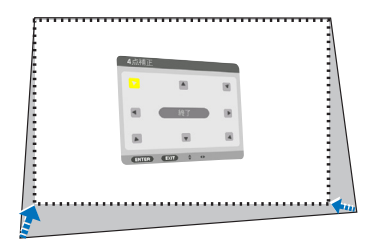

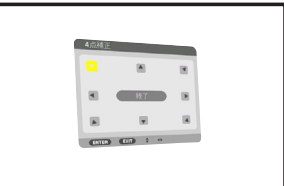

**13** 台形歪みの調整が終わったら、4 点補 正画面で「終了」を選んで、 ENTER ボタンを押す。 調整終了画面が表示されます。

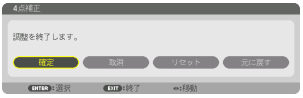

### **14** / ボタンを押して「確定」にカー ソルを合わせ、ENTER ボタンを押す。

4 点補正の調整が確定されます。

- ・「取消」を選択して ENTER ボタンを押すと、4 点補正画面に戻ります。
- 本機の電源を入れたとき、本機の傾きを変えても前回使用時の4点補正の調整値 を保持しています。 注意
	- 4 点補正の調整値をクリアする場合は、次のいずれかを行います。
		- ・ 手順 **14** で「リセット」を選び、 ENTER ボタンを押します。
		- ・ オンスクリーンメニューの表示→幾何学補正→モードが「4 点補正」に設定さ れている状態で Geometric. ボタンを 2 秒以上押します。
		- ・ オンスクリーンメニューの表示→幾何学補正→モードが「4 点補正」に設定さ れている状態で表示→幾何学補正→リセットを実行します。
	- ●4点補正は電気的な補正を行っているため、輝度の低下や画質の劣化が現れる場 合があります。
	- 市販の USB マウスを接続して 4 点補正を行うことができます (△ [次ページ\)。](#page-63-0)

# <span id="page-63-0"></span>3-8. 市販の USB マウスを接続してメニュー操作を行う

本機の USB-A ポートに市販の USB マウスを接続すると、オンスクリーンメニュー の操作や投写画面の幾何学補正を簡単に行うことができます。

**注意 ●** 市販されているすべての USB マウスの動作を保証するものではありません。

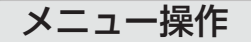

- **1** 右クリックしてオンスクリーンメ ニュー表示する。
- **2** 左クリックして項目の選択や調整を行 う。 調整バーはドラッグ・アンド・ドロップでも操作 できます。

**3** メニュー画面下部の [EXIT:終了 ] を 左クリックして前の階層のメニューに 戻る。 メインメニューにカーソルがあるときは、メニュー

を閉じます(リモコンの 戻る ボタンと同じ動作を します)。

## メニュー位置調整

### **1** ホイールボタンをクリックして、メ ニュー表示領域の枠を表示する。

**2** 投写画面上の、メニューを移動したい 位置で左クリックする。

一番近い枠の角がクリックした位置に移動します。

**3** ホイールボタンをクリックして、メ ニュー表示領域の枠を消去する。

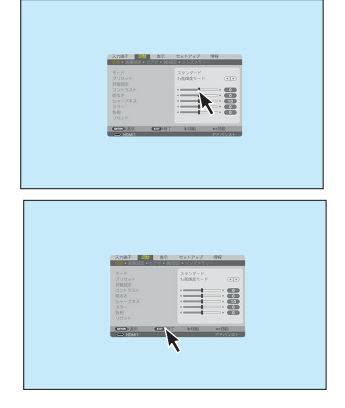

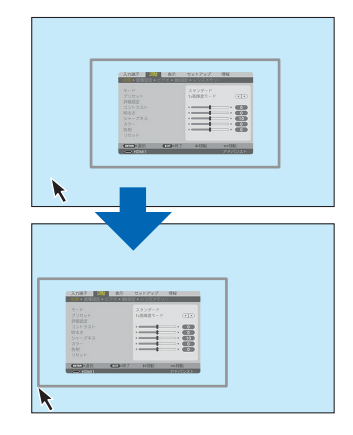

## 幾何学補正

4 点補正、水平角打ち補正、垂直角打ち補正、ワープの調整ができます。 ここでは 4 点補正の場合で説明します。

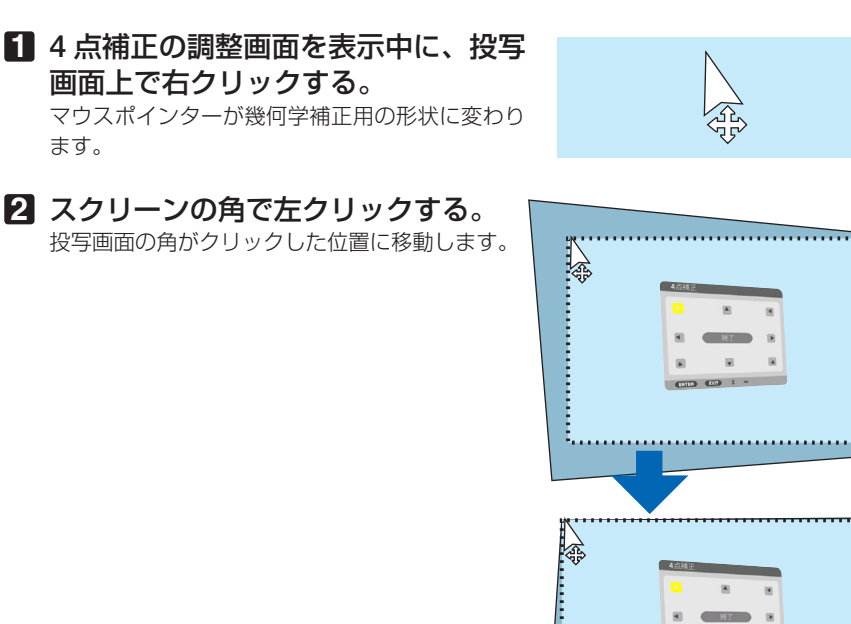

**3** 手順 **2** を繰り返し、歪みの調整が終 わったら、投写画面上で右クリックす る。 マウスポインターが通常の形状に戻ります。

**4** 調整画面の「終了」を左クリックして 終了する。

## 3-9. セキュリティを設定して無断使用を防止する

セキュリティキーワードを登録することで、本機を無断で使用されないようにするこ とができます。

セキュリティを有効に設定すると、本機の電源を入れたときにセキュリティキーワー ド入力画面が表示され、正しいセキュリティキーワードを入力しなければ投写できな くなります。

注意 ● セキュリティは、リセットでは解除されません。

### セキュリティを有効にする

**1** メニュー ボタンを押す。 オンスクリーンメニュー画面が表示されます。

- **2** (■ ボタンで「セットアップ」に カーソルを合わせ、 (ENTER)ボタンを 押す。 「メニュー設定(1)」にカーソルが移動します。
- **3** ( ▶ )ボタンを押して「制御」にカー ソルを合わせる。

**4** (▼)ボタンを押して「ヤキュリ ティ」にカーソルを合わせ、 ENTER ボタンを押す。 セキュリティ設定画面に変わります。

**5** (▼)ボタンで「オン」を選択し、 ENTER ボタンを押す。 セキュリティキーワード入力画面が表示されま す。

**6** (▲▼◀▶)ボタンの組み合わせでセ キュリティキーワードを入力し、 (ENTER)ボタンを押す。 入力したセキュリティキーワードは「\*」で表示

されます。 セキュリティキーワードは 4 個以上 10 個以下の 組み合わせで設定してください。

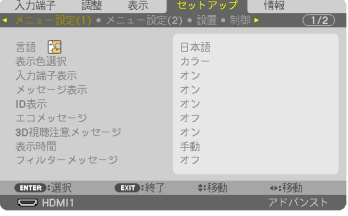

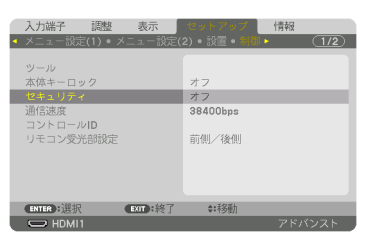

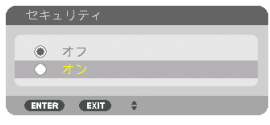

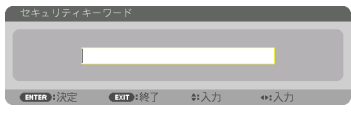

**3**

#### ● セキュリティキーワードは、忘れないよ うに必ずメモしておいてください。

セキュリティキーワードの再入力画面が表示され ます。

**7 6** で設定したセキュリティキーワード を再入力し、(ENTER)ボタンを押す。 確認画面が表示されます。

**8** (■) ボタンで「はい」を選択し、 (ENTER)ボタンを押す。

セキュリティが有効になります。

重要

## セキュリティを有効にしているときの電源の入れかた

#### **1** 電源 入 ボタンを押す。

本機の電源が入り、「セキュリティロック中です。 キーワードを入力してください。」のメッセージが 表示されます。

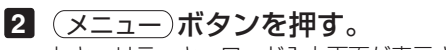

セキュリティキーワード入力画面が表示されます。

### **3** セキュリティキーワードを入力し、 (ENTER)ボタンを押す。

入力したセキュリティキーワードは「\*」で表示 されます。 セキュリティロックが一時的に解除され、選択し ている信号が投写されます。

● セキュリティロックの解除状態は、AC 電 源を切断するまで保持されます。 注意

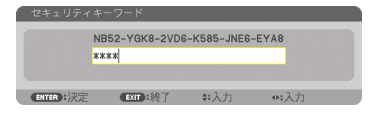

NB52-YGK8-2VD6-K585-JNE6-EYA8

 $500:887$ 

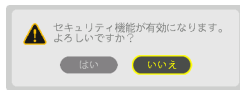

\*\*\*\* ENTER HERE EXIT HAS T

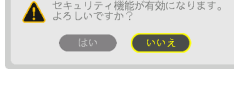

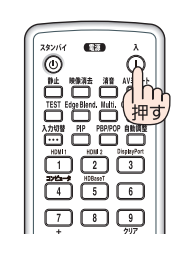

- **1** メニュー ボタンを押す。 メニュー画面が表示されます。
- **2** (▶)ボタンで「セットアップ」にカー ソルを合わせ、 ENTER ボタンを押す。 「メニュー設定(1)」にカーソルが移動します。
- 3 (■ )ボタンを押して「制御」にカー ソルを合わせる。

**4** (▼)ボタンを押して「セキュリティ」 にカーソルを合わせ、 (ENTER)ボタン を押す。

セキュリティ設定画面に変わります。

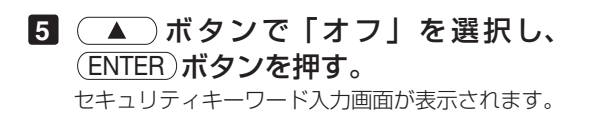

**6** セキュリティキーワードを入力し、 (ENTER)ボタンを押す。

入力したセキュリティキーワードは「\*」で表示 されます。 セキュリティが無効になります。

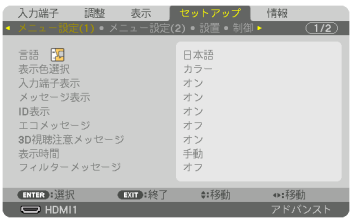

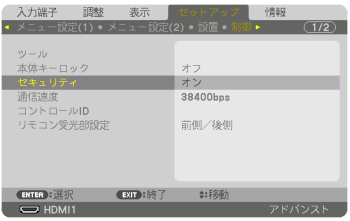

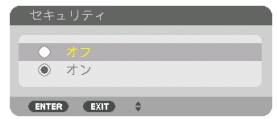

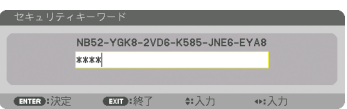

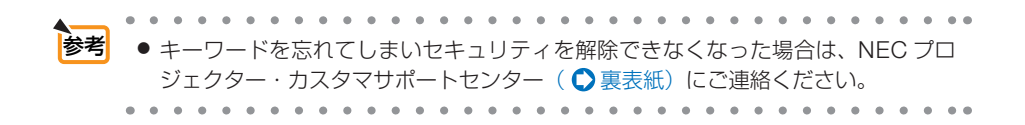

## <span id="page-68-0"></span>3-10. 3D 映像を投写する

本機は、市販の 3D 対応のアクティブシャッター方式の 3D メガネを使って、3D 映 像を視聴することができます。その際、3D 映像とメガネの同期を取るために、市販 の 3D エミッターという装置を本機(プロジェクター側)に接続する必要があります。 3D メガネは 3D エミッターからの情報を受けて、左右の開閉を行います。

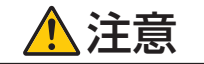

#### ●健康に関するご注意

健康に関する注意事項は、3D 映像のソフト(ブルーレイプレーヤー、ゲーム、コンピューター の動画ファイルなど)および 3D メガネに添付されている取扱説明書に記載されている場合 がありますので、必ず視聴する前にご確認ください。

- 健康への悪影響を避けるため、次の点に注意してください。
- 3D 映像を視聴する以外の目的で、3D メガネを使用しないでください。
- スクリーンから 2m 以上離れて視聴してください。スクリーンに近い距離で視聴すると目 への負担が増加します。
- 長時間連続して視聴しないでください。1 時間視聴したら、15 分以上休憩を取ってくだ さい。
- 本人または家族の中で光感受性発作を起こしたことがあるかたは、視聴する前に医師に相 談してください。
- 視聴中に身体に異常(叶き気、めまい、むかつき、頭痛、目の痛み、視界のぼけ、手足の けいれん、しびれなど)を感じたときは、すぐに視聴を中止し安静にしてください。しば らくしても異常が治らない場合は医師に相談してください。
- 3D 映像はスクリーンの正面から視聴してください。3D 映像を斜めから視聴すると、疲 労や眼精疲労を起こす原因となることがあります。

#### 3D メガネおよび 3D エミッターの準備

アクティブシャッター方式の 3D メガネは、VESA 準拠を使用ください。 市販の Xpand 製 RF タイプを推奨します。

- ・3D メガネ………………… Xpand X105-RF
- ・3D エミッター…………… Xpand AD025-RF-X1

### 本機で 3D 映像を視聴する手順

- **1** 本機と映像機器を接続する。
- **2** 本機の電源を入れる。
- **3** 3D 映像のソフトを再生して、本機 で投写する。

工場出荷時は自動に設定しています。3D 映像 を投写しない場合は、3D 検出信号が含まれて いない、本機で検出できない場合があります。 手動でフォーマットの選択を行ってください。

- **4** 3D 映像のフォーマットを選択す る。
	- ① リモコンの 3D Set. ボタンを押す。 3D 設定画面が表示されます。
	- ② (▼)ボタンを押して「フォーマット」 にカーソルを合わせ、 ENTER ボタン を押す。 フォーマット画面が表示されます。
	- ③ (▼)ボタンで入力信号のフォーマッ トを選択し、 ENTER ボタンを押す。 3D 設定画面に戻り、3D 映像が投写され ます。 メニュー ボタンを押すとオンスクリーンメ ニューが消えます。

 3D 映像に切り替えると、3D 視聴注意メッセー ジ画面を表示します(工場出荷状態[\)。前ペー](#page-68-0) ジの「健康に関するご注意」をお読みいただき 正しく視聴してください。60 秒の経過、また は(ENTER)ボタンを押すと画面は消えます[。\(](#page-132-0)C 133 [ページ\)](#page-132-0)

#### **5** 3D メガネの電源を入れ、メガネを 装着して映像を視聴する。

 2D 映像が入力されると通常の映像になりま す。 3D 映像を強制的に 2D 映像にするには上記③ のフォーマット画面で「オフ(2D)」を選択し ます。

- 3D 映像に切り替えると、次の機能が解除され使用でできなくなります。 ブランキング、PIP/PICTURE BY PICTURE、幾何学補正、エッジブレンディング (幾何学補正、エッジブレンディングの調整値は保持しています。) 注意
	- 3D 入力信号によっては自動で 3D 映像に切り替わらない場合があります。
	- ブルーレイプレーヤーの取扱説明書に記載されている動作条件を確認してください。
	- 3D エミッターの DIN 端子を本機の 3D SYNC に接続してください。
	- 3D メガネは、3D エミッターから出力される同期信号を受光することにより、映像を 立体的に視聴できるようにします。 そのため、周囲の明るさ、スクリーンサイズ、視聴距離などの条件によっては、3D 映像が観づらくなることがあります。
	- 3D 映像のソフトをコンピューターで再生する場合、コンピューターの CPU やグラ フィックスチップの性能が低いと 3D 映像が観づらくなることがあります。3D 映像 のソフトに添付されている取扱説明書に記載されているコンピューターの動作条件を 確認してください。

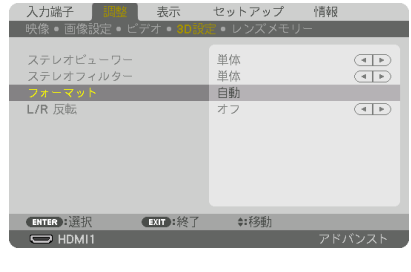

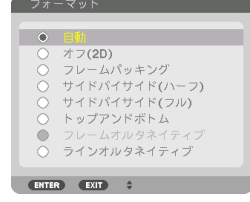

### 3D 映像が視聴できないとき

注意

3D 映像が視聴できないときは、次の点を確認してください。 また、3D メガネに添付している取扱説明書をご覧ください。

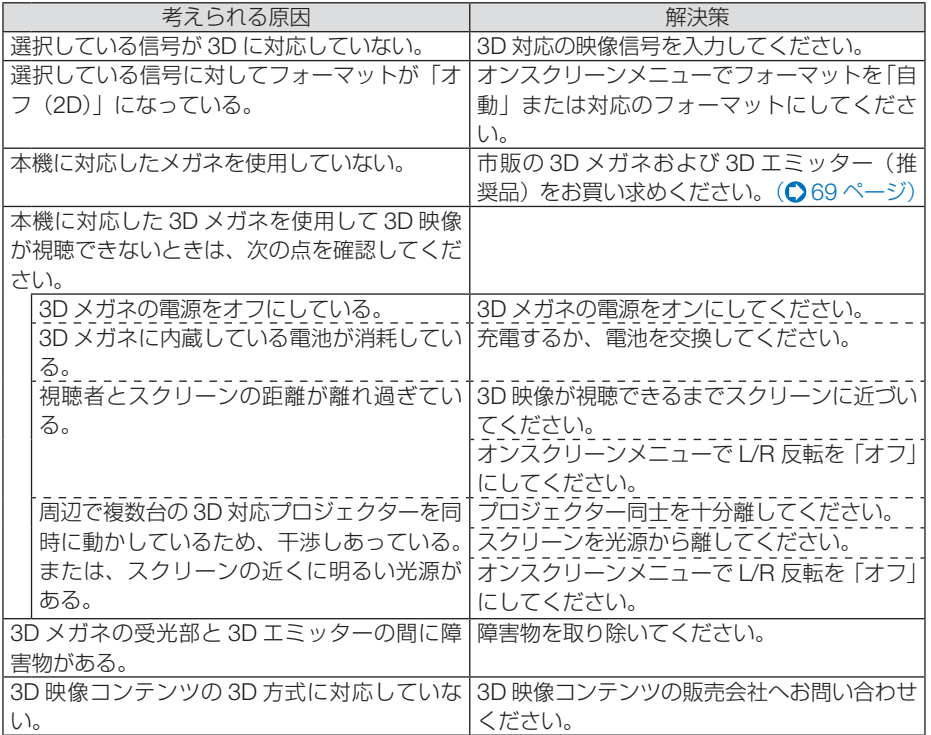

このような かいしょう しょうかい しゅうしょう しゅうしょう かいしゅう しゅうしょう かいしゅう かいじょう しゅうしょう しゅうしゅう しゅうしゅう しゅうしゅう しゅうしゅう しゅうしゅう しゅうしゅう しゅうしゃ

便利な機能

## 3-11. HTTP を使用したウェブブラウザー による操作

### 概要

コンピューターのウェブブラウザーを使って本機の HTTP サーバー画面を表示して、 本機を操作することができます。

### ● HTTP サーバー画面でできること

- 本機をネットワーク(有線LAN)に接続するための設定を行います(NFTWORK SETTINGS)。
- メール通知の設定を行います (ALERT MAIL)。 本機をネットワーク(有線 LAN)に接続しているときに、ランプの交換時期や 各種エラーを、設定したメールアドレスへ通知します。
- 本機の操作を行います。 本機の電源のオン/オフ、入力端子の切り替え、音量調整、映像調整、レンズ 制御などが行えます。
- PJL ink PASSWORD や AMX BEACON、CRESTRON などの設定を行います。

### ● HTTP サーバー画面を表示するには

- 本機とコンピューターを市販の LAN ケーブルで接続する。(● 177 [ページ\)](#page-176-0)
- **2** オンスクリーンメニューの「セットアップ」→「ネットワーク設定」→「有線 LAN」を選択し、ネットワークの設定を行う。(● 149[ページ\)](#page-148-0)
- **3** コンピューターのウェブブラウザーを起動し、アドレスまたは URL の入力欄 へ「http://〈本機の IP アドレス〉/index.html」と指定する。 基本の HTTP サーバー画面が表示されます。
- - 工場出荷時の IP アドレス設定は、DHCP が「オン」になっています。
		-
- <mark>注意</mark> 本機をネットワーク環境で使用する場合は、必ずネットワーク管理者の指示に従っ て、各設定を行ってください。
	- ご使用のネットワーク環境によっては、表示速度やボタンの反応が遅くなったり、 操作を受け付けなかったりすることがあります。その場合は、ネットワーク管理者 にご相談ください。

また続けてボタン操作を行うとプロジェクターが応答しなくなることがあります。 その場合はしばらく待ってから再度操作を行ってください。しばらく待っても応答 がない場合は、本機の電源を入れなおしてください。

- ウェブブラウザーでネットワーク設定画面が表示されない場合は、Ctrl +F5 キーを 押してウェブブラウザーの画面表示を更新してください。
- ●本機は「JavaScript」および「Cookie」を利用していますので、これらの機能が利 用可能な設定をブラウザーに対して行ってください。設定方法はバージョンにより異 なりますので、それぞれのソフトにあるヘルプなどの説明を参照してください。
## 使用前の準備

ウェブブラウザーによる操作を行う前にあらかじめ本機に市販の LAN ケーブルを接 続してください。(△177 [ページ\)](#page-176-0)

プロキシサーバーの種類や設定方法によっては、プロキシサーバーを経由したウェブ ブラウザー操作ができないことがあります。プロキシサーバーの種類にもよります がキャッシュの効果により実際に設定されているものが表示されない、ウェブブラウ ザーから設定した内容が反映しないなどの現象が発生することがあります。プロキシ サーバーはできるだけ使用しないことを推奨します。

#### ウェブブラウザーによる操作のアドレスの扱い

ウェブブラウザーによる操作に際しアドレスまたは URL 欄に入力する実際のアドレ スについてネットワーク管理者によってドメインネームサーバーへ本機の IP アドレ スに対するホスト名が登録されている場合、または使用しているコンピューターの 「HOSTS」ファイルに本機の IP アドレスに対するホスト名が設定されている場合に は、ホスト名がそのまま利用できます。

- (例 1)本機のホスト名が「pj.nec.co.jp」と設定されている場合 ネットワーク設定へのアクセスはアドレスまたは URL の入力欄へ http://pi.nec.co.jp/index.html と指定します。
- (例 2)本機の IP アドレスが「192.168.73.1」の場合 ネットワーク設定へのアクセスはアドレスまたは URL の入力欄へ http://192.168.73.1/index.html と指定します。

## プロジェクター調整

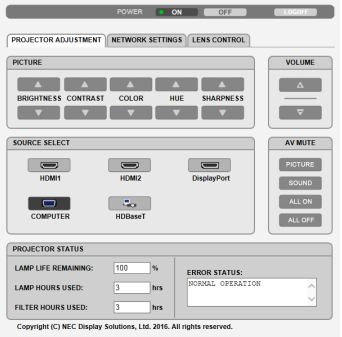

次ページに続く

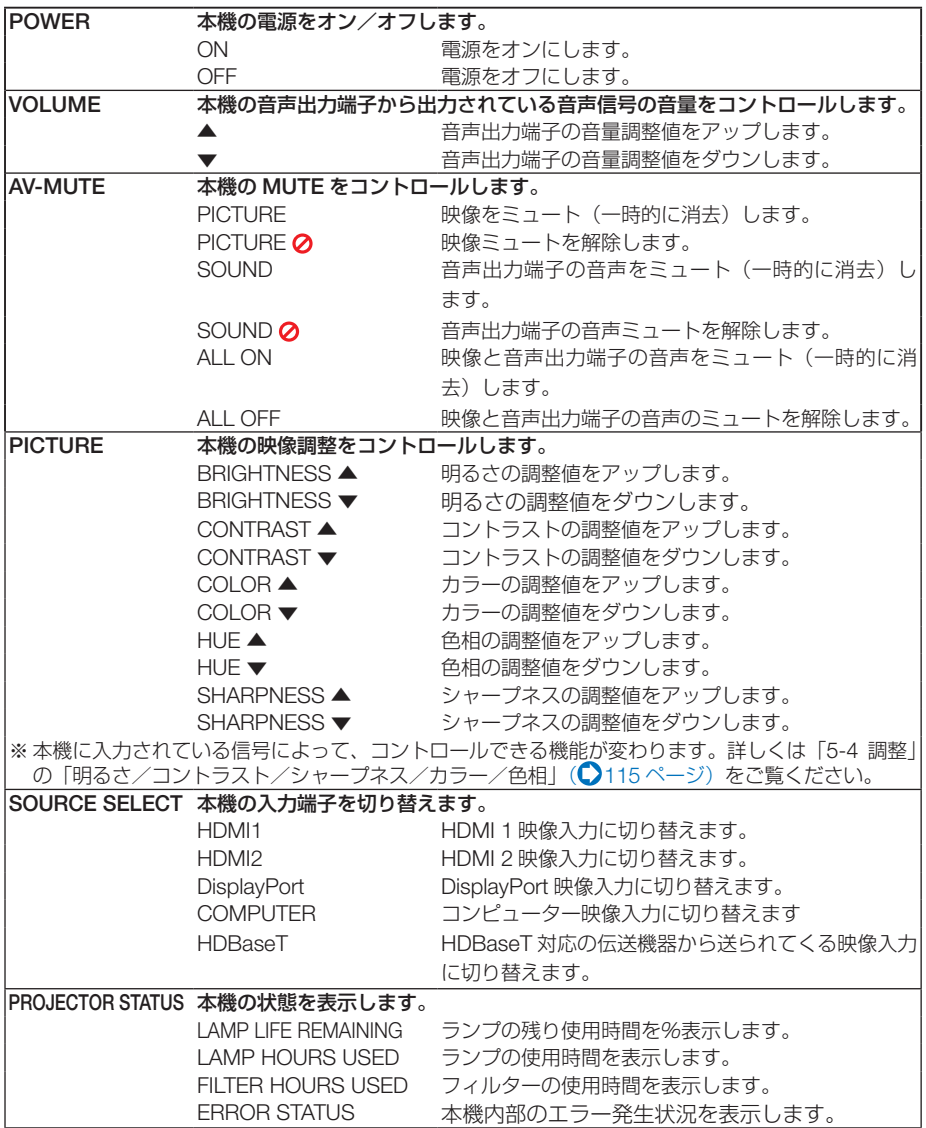

# ネットワーク設定

http:// 〈本機の IP アドレス (基本)〉/index.html

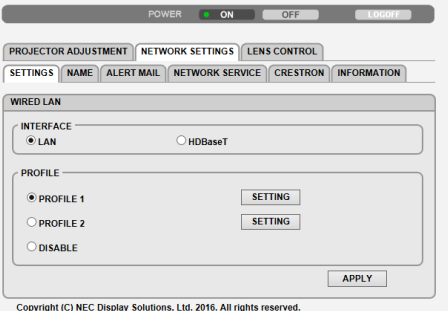

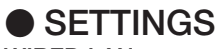

WIRED LAN

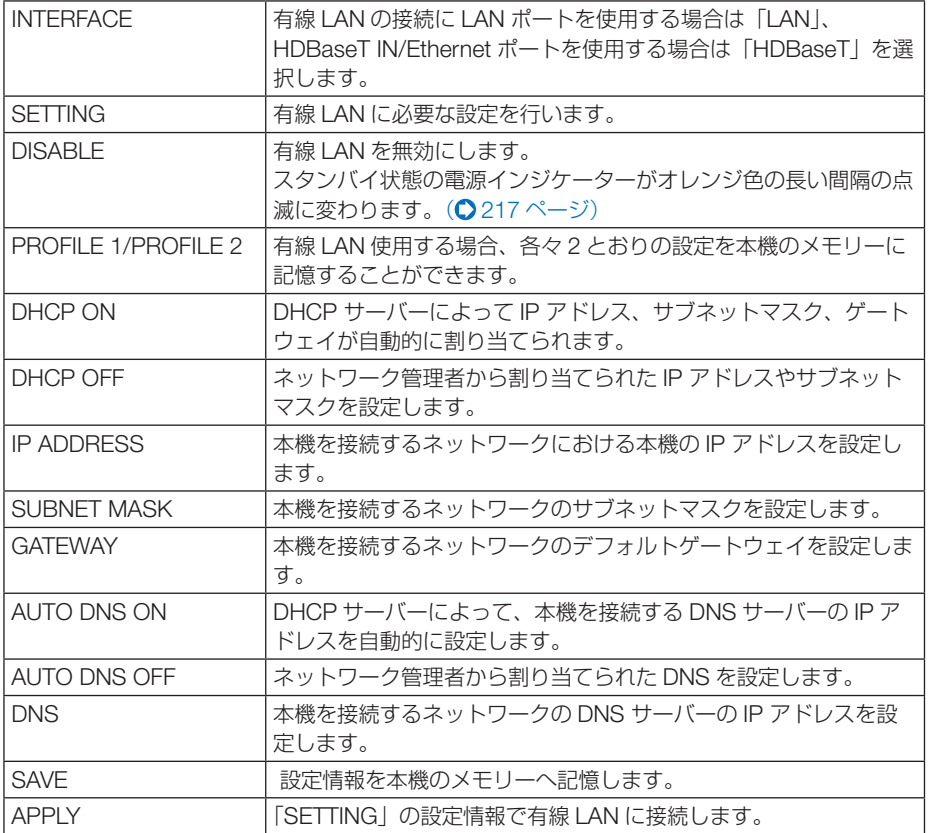

このような かいしょう しょうかん しゅうしょう しゅうしょう しゅうしょう しゅうしょう しゅうしゅう しゅうしょう しゅうしょう しゅうしゅう しゅうしゅう しゅうしゅう しゅうしゅう しゅうしゃ

75

# ● NAME

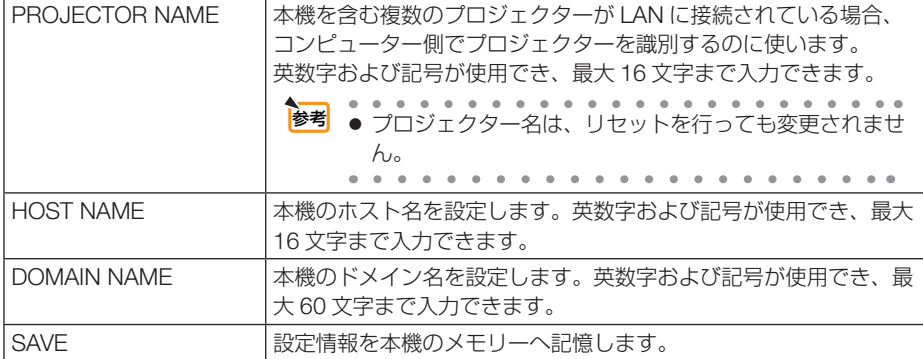

# ● ALERT MAIL

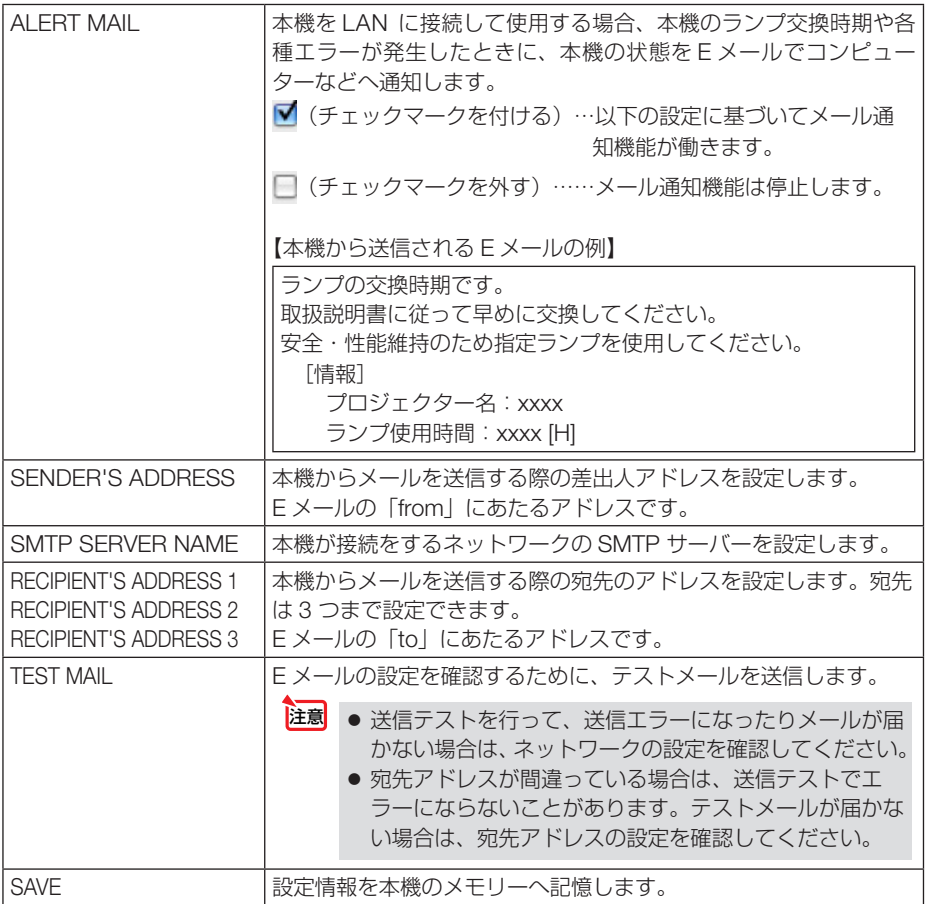

# **NETWORK SERVICE**

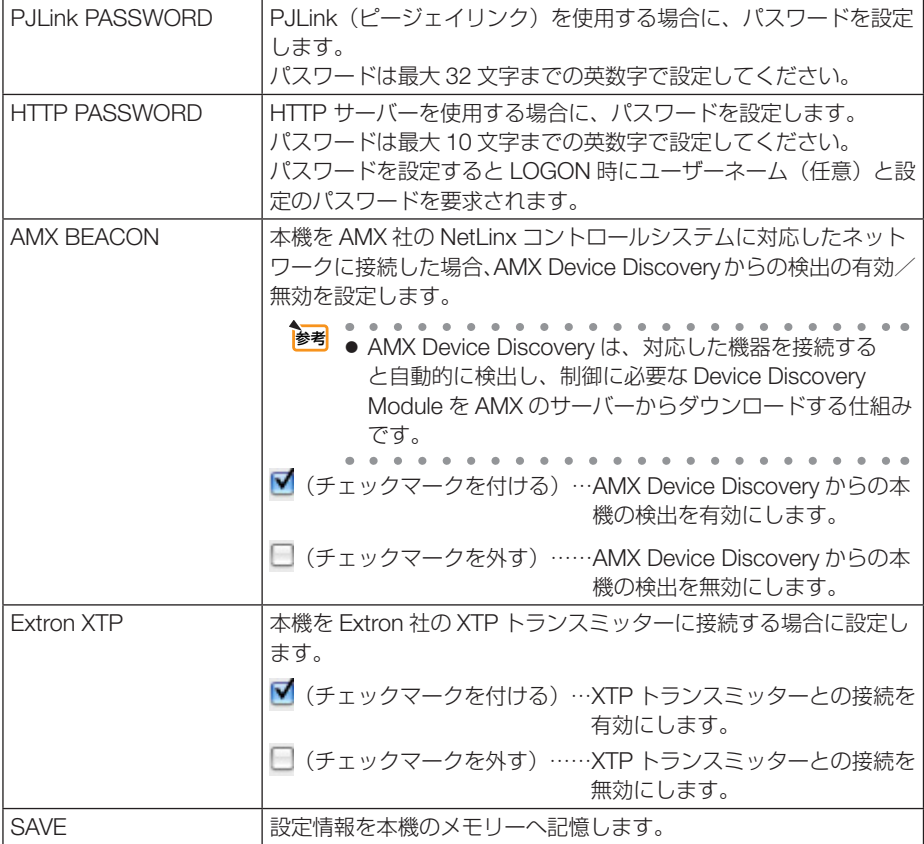

# ● CRESTRON

ROOMVIEW:コンピューターで制御する場合に設定します。

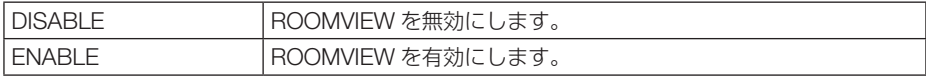

CRESTRON CONTROL:コントローラで制御する場合に設定します。

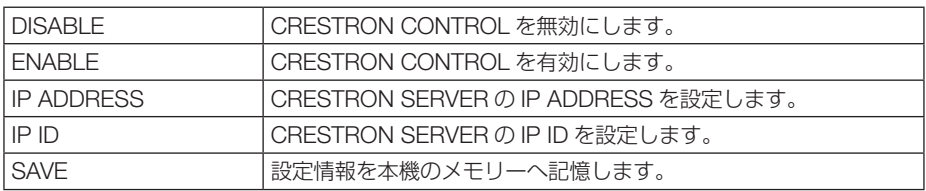

# ● **INFORMATION**

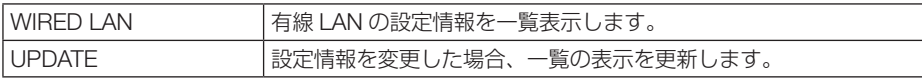

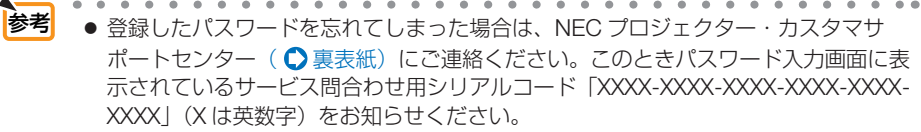

● CRESTRON の項目は、CRESTRON ROOMVIEW を使用する場合に設定します。 CRESTRON ROOMVIEW については、Crestron 社のホームページをご覧ください。 (英語のみ) http://www.crestron.com

# レンズ制御

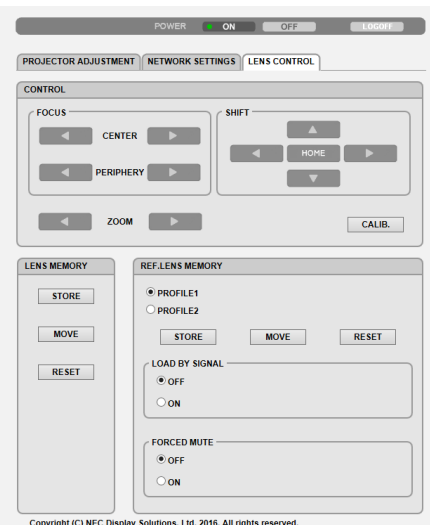

#### ● CONTROL

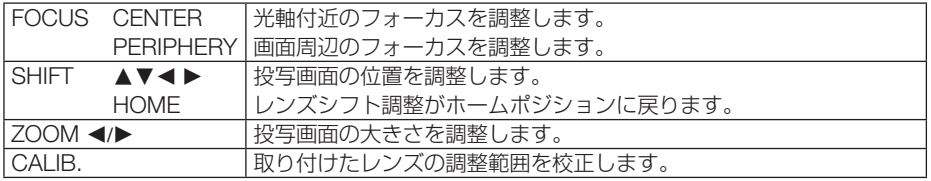

# **OLENS MEMORY**

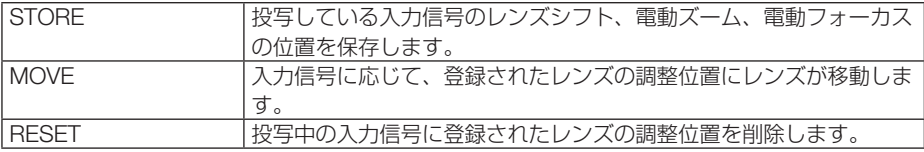

# ● REF. LENS MEMORY

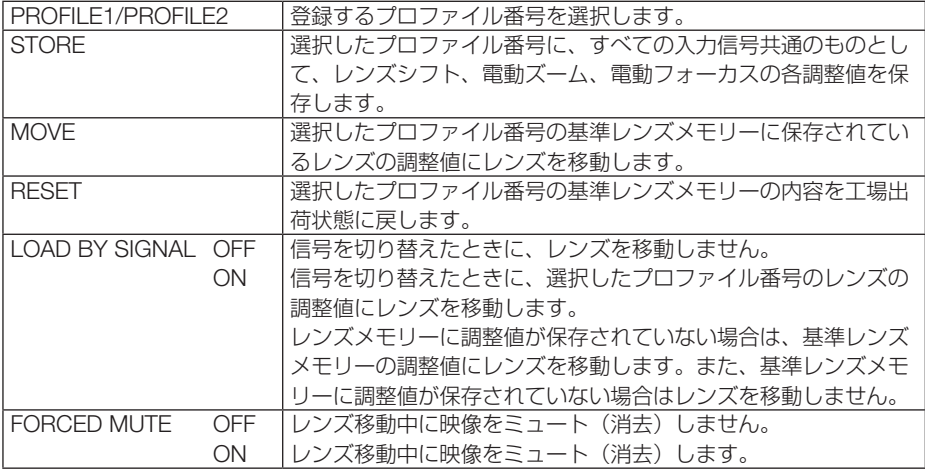

このような かいしょう しょうかん しゅうしょう しゅうしょう しゅうしょう しゅうしょう しゅうしゅう しゅうしょう しゅうしょう しゅうしゅう しゅうしゅう しゅうしゅう しゅうしゅう しゅうしゃ

便利な機能

79

# 3-12. レンズシフト、ズーム、フォーカスの 各調整値を保存する(レンズメモリー)

スクリーンへの投写位置、大きさ(レンズシフト、電動ズーム、電動フォーカスの各 調整値)を本機のメモリーに保存することができます(レンズメモリー機能)。保存 したレンズメモリーを呼び出すと自動的に調整します。レンズメモリー機能には 2 つ の保存方法があります。

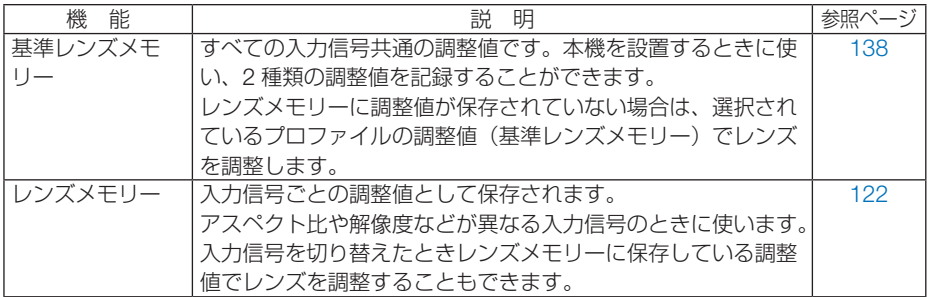

<del>注意</del> ● レンズユニットを交換したあとは、必ずレンズキャリブレーションを行ってくださ い。(● [36, 1](#page-35-0)39[ページ\)](#page-138-0)

## レンズシフト、電動ズーム、電動フォーカスの各調整値を保存する

注備:投写画面の位置と大きさを調整してください。(△41[ページ\)](#page-40-0)

ここでは、基準レンズメモリーで説明します。

- **1** メニュー ボタンを押す。 オンスクリーンメニュー画面が表示されます。
- **2 (A)ボタンを押して「セットアップ」** にカーソルを合わせ、 ENTER ボタン を押す。 「メニュー設定(1)」にカーソルが移動します。

**3** (▶)ボタンを押して「設置」にカー ソルを合わせる。

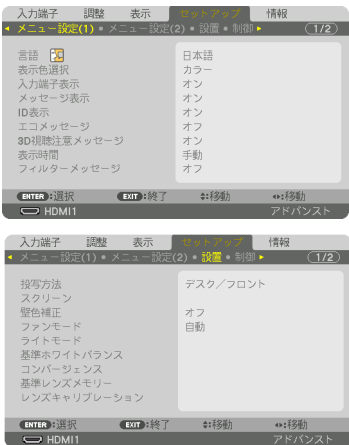

- **4** (▼)ボタンを押して「基準レン ズメモリー」にカーソルを合わせ、 (ENTER)ボタンを押す。 基準レンズメモリー設定画面が表示されます。
- **5** 「 プ ロ フ ァ イ ル 」に カ ー ソ ル が あることを確認して、 (ENTER) ボ タンを押す。 プロファイル選択画面が表示されます。
- **6** (▲/▼)ボタンを押して登録するプ ロファイル番号にカーソルを 合 わ せ、 ENTER ボタンを押す。 基準レンズメモリー設定画面に戻ります。
- **7** (▼)ボタンを押して「登録」にカー ソルを合わせ、 ENTER ボタンを押す。 確認画面を表示します。
- 8 (4)ボタンを押して「はい|にカー ソルを合わせ、 ENTER ボタンを押す。 レンズシフト、電動ズーム、電動フォーカスの各 調整値が選択したプロファイル番号に上書き保存 されます。
- **9** メニュー ボタンを押す。 オンスクリーンメニュー画面が消えます。
- 参考● レンズメモリーに保存する場合は、オンスクリーンメニューの調整→レンズメモリー の「登録」で行ってください。(●122[ページ\)](#page-121-0)  $\sim$   $\sim$   $\sim$

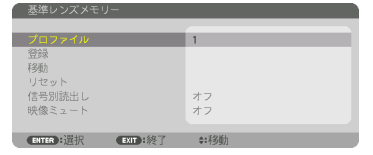

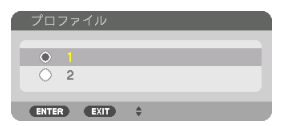

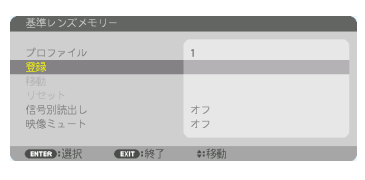

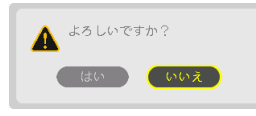

#### 基準レンズメモリーを呼び出す

- **1** メニュー ボタンを押す。 オンスクリーンメニュー画面が表示されます。
- **2 (■)ボタンを押して「セットアップ**」 にカーソルを合わせ、(ENTER)ボタン を押す。 「メニュー設定(1)」にカーソルが移動します。
- **3** (▶)ボタンを押して「設置」にカー ソルを合わせる。
- 4 (▼)ボタンを押して「基準レン ズメモリー」にカーソルを合わせ、 ENTER ボタンを押す。 基準レンズメモリー画面が表示されます。
- **5** 「 プ ロ フ ァ イ ル 」に カ ー ソ ル が あることを確認して、 (ENTER)ボ タンを押す。 プロファイル選択画面が表示されます。
- **6** △▼ポタンを押して呼び出した い プ ロ フ ァ イ ル 番 号 に カ ー ソ ル を 合 わ せ、ENTER ボタンを押す。 基準レンズメモリー設定画面に戻ります。
- 7 (▼)ボタンを押して「移動 |に カーソルを合わせ、 (ENTER)ボタ ンを押す。 確認画面を表示します。
- 8 (4)ボタンを押して「はい」にカー ソルを合わせ、 ENTER ボタンを押す。 選択したプロファイルに登録されている調整値に レンズが移動します。
- **9** メニュー ボタンを押す。 オンスクリーンメニュー画面が消えます。

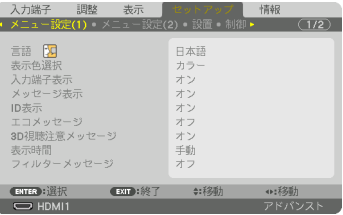

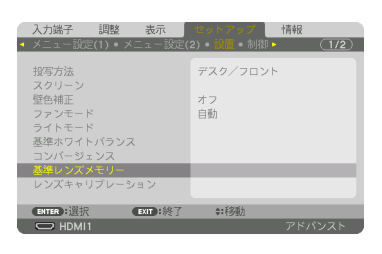

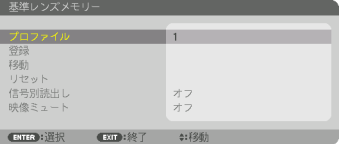

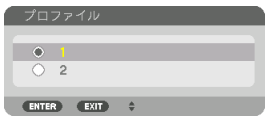

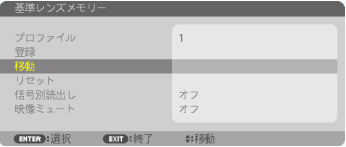

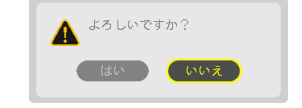

● レンズメモリーを直接呼び出すには

参考

❶ オンスクリーンメニューの調整→レンズメ モリーの「移動」を選択し、 (ENTER)ボタ ンを押してください。 確認画面を表示します。

#### **2 (4)ボタンで「はい」を選択し、(ENTER)** ボタンを押します。 投写中の入力信号の調整値が保存されてい れば、レンズが移動します。保存されてい ない場合は、基準レンズメモリーの選択さ れているプロファイル番号の調整値に移動 します。

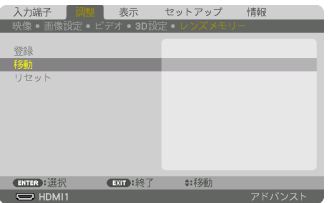

- レンズメモリーの調整値を自動で呼び出 すには
	- ❶前ページ「基準レンズメモリーを呼び出す」 の手順 **7** のときに「信号別読出し」を選択 し、 (ENTER)ボタンを押します。 信号別読出し画面を表示します。

2 (▼)ボタンを押して「オン」を選択し、 ENTER ボタンを押します。 これで、保存済みの入力信号に切り替える と自動でレンズが移動します。

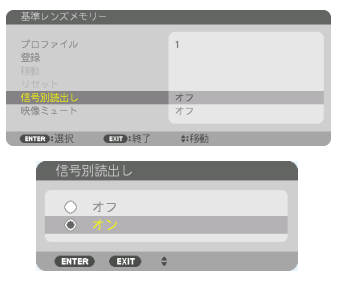

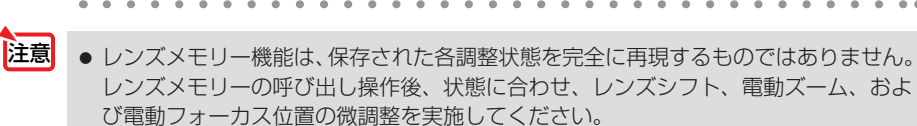

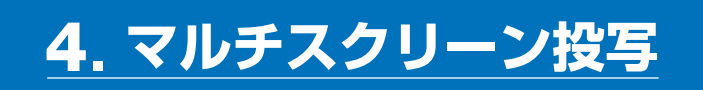

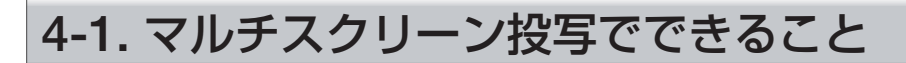

本機では、単体または複数台を並べてマルチスクリーン投写が行えます。 ここでは 2 つの投写事例をご紹介します。

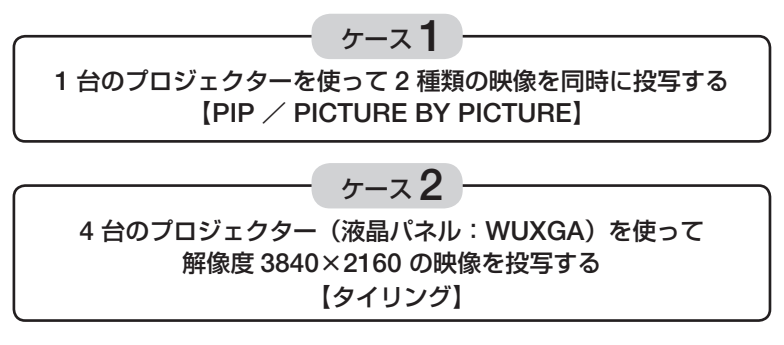

#### ケース 1. 1 台のプロジェクターを使って 2 種類の映像を投写する 【PIP / PICTURE BY PICTURE】

#### ●接続例と投写イメージ

PICTURE BY PICTURE の場合 PIP の場合

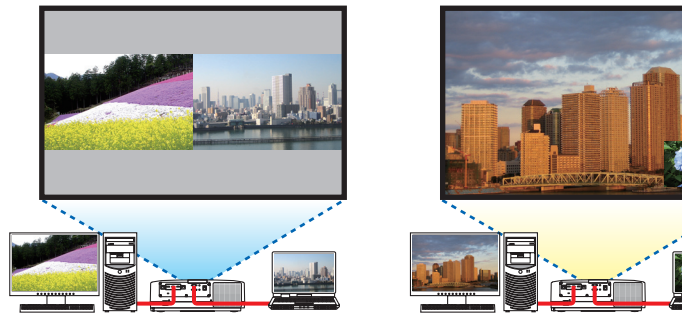

#### ●オンスクリーンメニューの操作

オンスクリーンメニューの表示→ PIP/PICTURE BY PICTURE →モード画面を表示 して、「子画面設定」または「PICTURE BY PICTURE」を選択します。 詳しい操作は「4-2.2 つの映像を同時に投写する」をご覧ください。(△88[ページ\)](#page-87-0)

#### ケース 2. 4 台のプロジェクター(液晶パネル:WUXGA)を使って 解像度 3840×2160 の映像を投写する【タイリング】

●接続例と投写イメージ

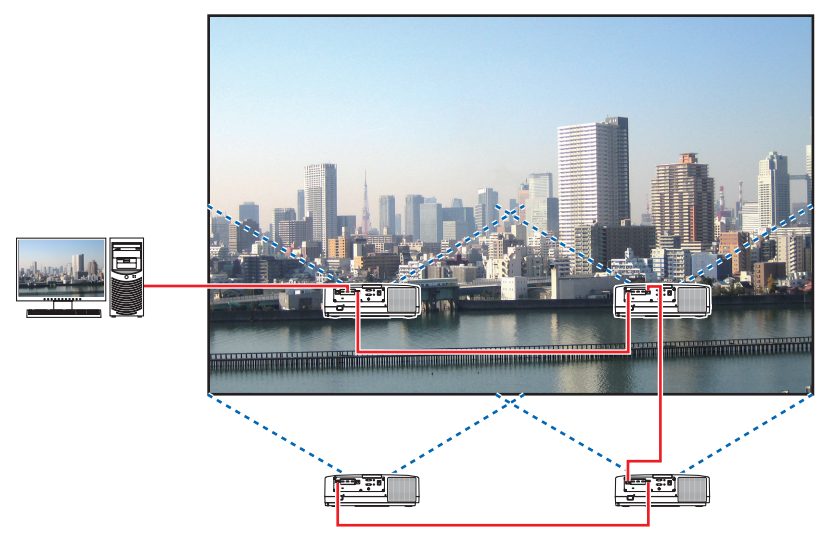

詳しくは「6-5. 複数のプロジェクターを接続する」をご覧ください。(●174[ページ\)](#page-173-0)

#### ●オンスクリーンメニューの操作

ステップ 1:4 台のプロジェクターを投写すると、4 つの同じ画像が表示されます。

各プロジェクターの投写位置の調整は販売店に依頼してください。

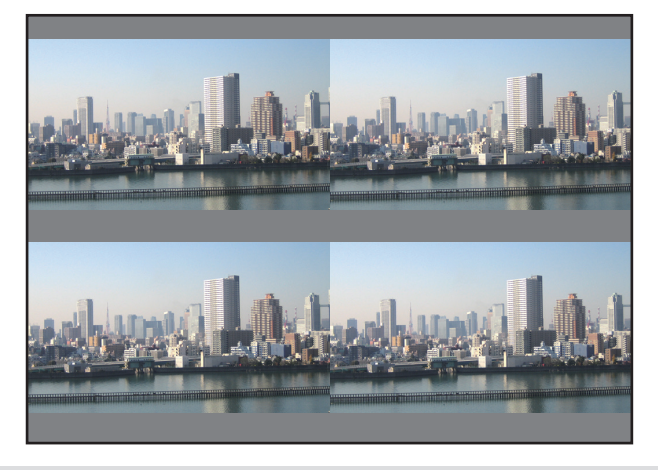

注意

● 設置時には、各プロジェクターに対して異なるコントロール ID を設定してください。 ● ブルーレイプレーヤー (またはコンピューター) のカラー設定、DeepColor 設定は、 自動に設定してください。詳しくはブルーレイプレーヤーの取扱説明書をご覧くださ  $U$ <sub>。</sub>

**4**

- ブルーレイプレーヤー (またはコンピューター)の HDMI 信号は、1 台目のプロジェ クターに接続してください。そして、タイリングする 2 台目以降のプロジェクターの HDBaseT IN/Ethernet ポートに接続してください。 主编
	- 2 台目以降のプロジェクターの端子切り替えや LAN ケーブルの抜き差しを行うと、 HDBaseT リピーター機能が動作しなくなります。

#### ステップ 2:4 台のプロジェクターの各々でオンスクリーンメニューを操作して、 画像を 4 分割します。

オンスクリーンメニューの表示→マルチスクリーン→映像設定画面を表示して「タイリング」を 選択します。

- ① 横台数設定画面で「2 台」を選択する。(横方向の台数)
- ② 縦台数設定画面で「2 台」を選択する。(縦方向の台数)
- ③ 横順番設定画面で「1 台目」または「2 台目」を選択する。 (スクリーンを見て、左側が「1 台目」、右側が「2 台目」)
- ④ 縦順番設定画面で「1 台目」または「2 台目」を選択する。 (スクリーンを見て、上側が「1 台目」、下側が「2 台目」)

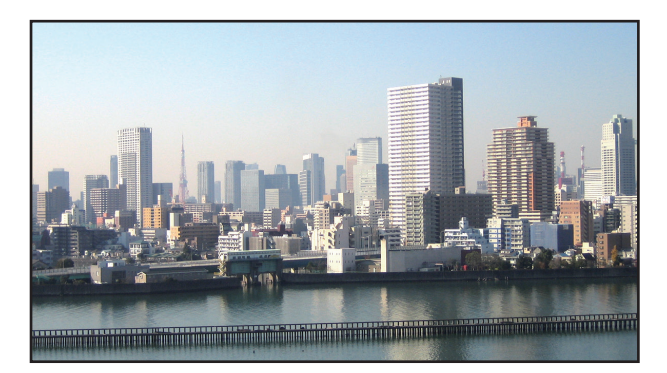

#### ステップ 3:各プロジェクターのレンズシフトを調整して画面の境界を微調整します。

さらに微調整を行う場合は、各プロジェクターのオンスクリーンメニューの表示→ エッジブレ ンディングで調整してください。

詳しい操作は「4-3. エッジブレンディング機能を使って投写する」をご覧ください。  $($  091 [ページ\)](#page-90-0)

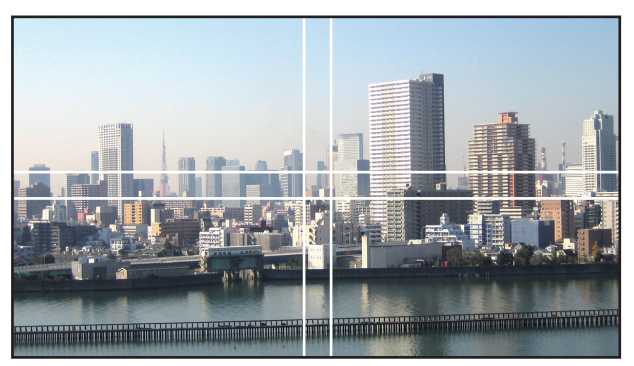

# プロジェクターの設置に関するお願い

● プロジェクターの吸気と排気に障害が生じないように、本体の左右に十分な空間を空けてくだ さい。吸気と排気に障害が生じると、プロジェクターの内部温度が上昇し、故障の原因となり ます。

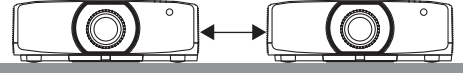

● プロジェクターを直接積み重ねて設置しないでくださ い。 積み重ねて使用した場合、落下してプロジェクターの 破損・故障の原因となることがあります。

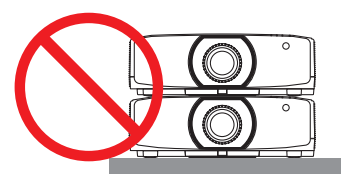

● プロジェクターを2台使用する場合の設置例

マルチスクリーン投写をするにあたり、プロジェクターを 2 台組み合わせて設置する場合は、 次のような設置をおすすめします。吸気口、排気口と壁との間は、10cm 以上の空間をあけて ください。

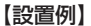

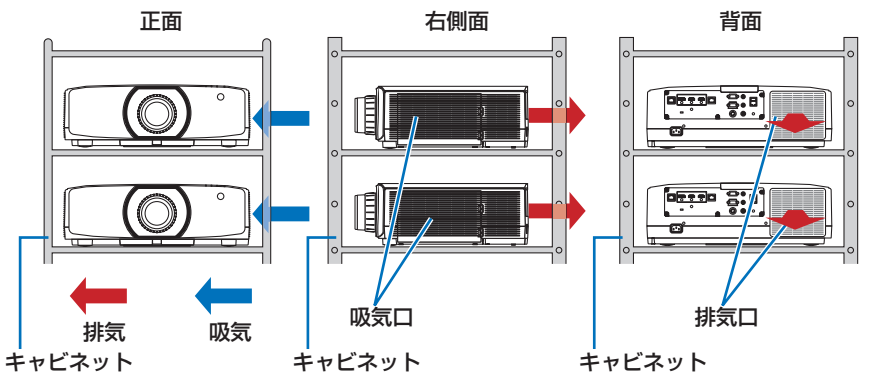

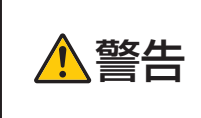

注意

天吊りなどの特殊な設置は販売店にご依頼ください。お客様による設置 は絶対に行わないでください。プロジェクターが落下して、けがの原因 となります。設置には、プロジェクターの質量に耐える丈夫なキャビネッ トを使用してください。プロジェクターを直に積み重ねないでください。

● 投写距離の範囲については、8. 付録の「投写距離とスクリーンサイズ」をご覧ください。  $($  188 [ページ\)](#page-187-0)

# <span id="page-87-0"></span>4-2. 2 つの映像を同時に投写する

本機 1 台で 2 つの映像を同時に投写することができます。この機能には「ピクチャー インピクチャー機能」と「ピクチャーバイピクチャー機能」があります。

1 画面表示の投写映像を主画面(MAIN)、あとから呼び出した投写映像を子画面また は副画面(SUB)と呼びます。

どちらの機能で投写するかは、オンスクリーンメニューの表示→ PIP/PICTURE BY PICTURE → モードで選択します(工場出荷状態は子画面設定(PIP)です)[。\(](#page-123-0)Q 124  $\sim$ ージ)

・ 電源を入れたときは 1 画面投写です。

#### ●ピクチャーインピクチャー機能

主画面の中に小さな子画面を表示します。

子画面は次の設定・調整ができます。(△124[ページ\)](#page-123-0)

- ・ スクリーンの左上、右上、右下および左下の 4 つの位 置から 1 つ選んで表示(子画面の大きさ選択および位 置の微調整可能)
- ・ 主画面と子画面を入れ替える表示切り替え

#### ●ピクチャーバイピクチャー機能

主画面と副画面を左右に並べて表示します。

- 主画面と副画面は次の設定・調整ができます。(△[124](#page-123-0) [ページ\)](#page-123-0)
- ・ 主画面と副画面の表示境界(比率)の選択
- ・ 主画面と副画面の入れ替え

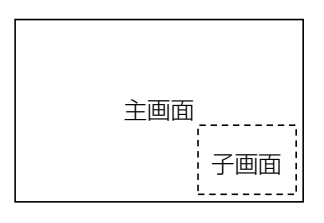

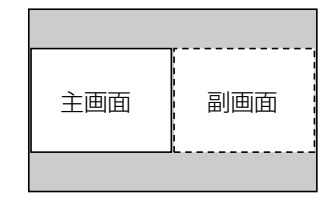

#### ●主画面および子画面(または副画面)にできる入力端子

主画面および子画面(または副画面)は次の入力端子の投写ができます。

・ 主画面および子画面(または副画面)は、WUXGA @60HzRB までのコンピューター 信号に対応しています。

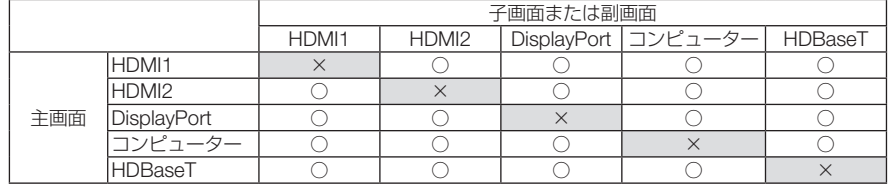

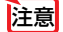

● 解像度によって表示できない信号があります。

## 2 画面を投写する

- 1 (メニュー) ボ タン を 押 し て オ ン ス ク リーンメニューを表示し、「表示」→ 「PIP/PICTURE BY PICTUE」を選 択する。
- 2 (▲/▼)ボタンでサブ入力を選択し、 ENTER ボタンを押す。 サブ入力画面を表示します。
- 8 (▲/▼) ボタンで入力信号を選択し、 (ENTER)ボタンを押す。 モードで設定している「子画面設定」(ピク チャーインピクチャー)または「PICTURE BY

PICTUREI (ピクチャーバイピクチャー)画面が 投写されます。(●124[ページ\)](#page-123-0)

- ・ 信号名が薄く表示されているときは、選択で きないことを表しています。
- リモコンの (PIP)ボタンまたは (PBP/POP)ボ タンを押しても信号の選択ができます。
- **4** メニュー ボタンを押す。 オンスクリーンメニューが消えます。
- **5** 1 画面に戻したい場合は、もう一度 PIP/PICTURE BY PICTUE 画面を 表示し、手順 **3** のサブ入力画面のと き「オフ」を選択する。
- 2 画面を投写中、子画面(副画面)に対応していない入力が選択された場合は子画 面(副画面)を黒い画面で表示します。 参考

## 主画面と子画面/主画面と副画面を入れ替える

- **1 (メニュー)ボタンを押してオンスク** リーンメニューを表示し、「表示」→ 「PIP/PICTURE BY PICTUE」を選 択する。
- 2 (▲/▼)ボタンで「表示位置入れ替え」 を選択し、 ENTER ボタンを押す。 表示位置入れ替え画面を表示します。

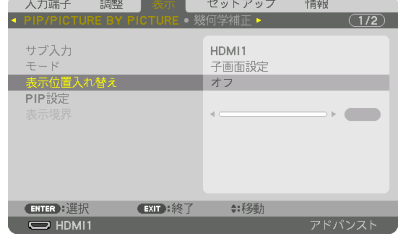

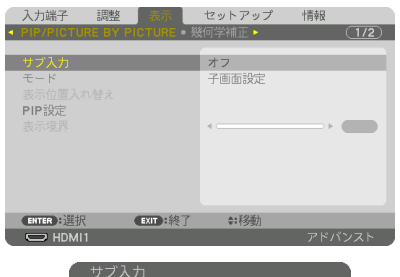

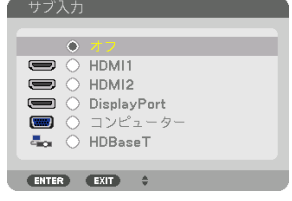

# **3** (▼)ボタンで「オン」を選択し、

(ENTER)ボタンを押す。

主画面と子画面(または副画面)の映像が入れ替 わります。 表 示 位 置 を 入 れ 替 え て も HDBaseT OUT/ Ethernet ポートから出力される信号は入れ替わ りません。

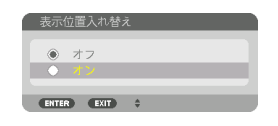

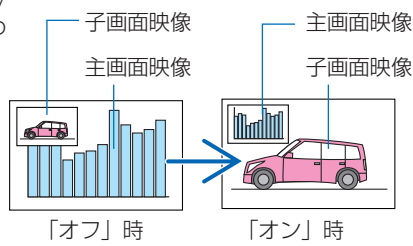

**4** メニュー ボタンを押す。 オンスクリーンメニューが消えます。

#### 制限事項

- 次の操作は、主画面のみ有効です。
	- ・ 映像または音声の各種調整
	- (部分拡大/ズーム +/-)ボタンによる映像の拡大/縮小 ただし、PICTURE BY PICTURE BORDER で設定した位置までの拡大 / 縮小です。
	- ・ テストパターン
- 次の操作は、主画面および子画面(または副画面)の両画面で有効です。個別に適 用することはできません。
	- ・ 画像 / 音声の一時的な消去
	- ・ 動画の一時停止
- 3D 映像が表示されているときは、PIP/PICTURE BY PICTURE は使用できません。
- PIP/PICTURE BY PICTURE 機能使用中は、ダイナミックコントラストは使用でき ません。
- 1920×1200 以上の解像度の信号が入力されているときは、PIP/PICTURE BY PICTURE は使用できないことがあります。
- HDBaseT OUT/Ethernet ポートは、リピーター機能を有してします。出力される解 像度は、接続したモニター、プロジェクターの最大解像度に制限されます。

# <span id="page-90-0"></span>4-3. エッジブレンディング機能を使って投写する

本機を左右上下に複数台プロジェクターを組み合わせることにより、解像度の高い映 像をさらに大画面で投写することができます。

本機には、投写画面の端(境界)を目立たなくさせる「エッジブレンディング機能」 を搭載しています。

- 設置する際の推奨投写距離については、188 [ページを](#page-187-0)参照してください。 重要
	- エッジブレンディングを調整する前に、台形歪みや画面サイズが適切になるような 位置に本機を設置して、レンズシフト、フォーカス、ズームの調整を行ってください。
	- 各プロジェクターの明るさをライトモードの「基準ライト調整」で合わせてくださ  $\mathcal{L}$ また、「基準ホワイトバランス」でコントラスト、明るさ、ユニフォミティを合わ せてください。

#### 操作説明の前に

ここでは「設置例:2 台を左右に並べる場合」について説明します。

下記イラストのように、左側に設置したプロジェクターを「プロジェクターA」、右側に設置し たプロジェクターを「プロジェクターB」と呼びます。以降の説明でプロジェクター(A、B) を指定しない場合は、AとBの両方のプロジェクターを指すものとします。

#### 設置例:2 台を左右に並べる場合

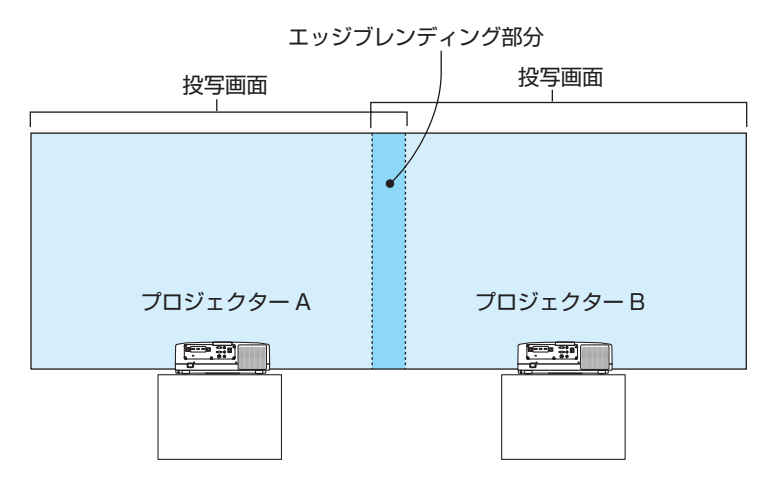

**4**

**準備**:プロジェクターの電源を入れて、映像を投写します。 1 個のリモコンで設定・調整を行う場合は、コントロール ID を有効にします。  $(O145 \sim -3)$ それぞれのプロジェクターに ID を割り振って、リモコンで ID を切り替えなが ら、1台ずつ設定・調整を行います。

#### 投写画面の重なりを設定する

**1** メニューで「エッジブレンディング」 を有効にする。

**● (Edge Blend.)ボタンを押します。** 「エッジブレンディング」画面が表示されます。 「モード」にカーソルを合わせて、(ENTER)ボタ ンを押します。 モード画面が表示されます。

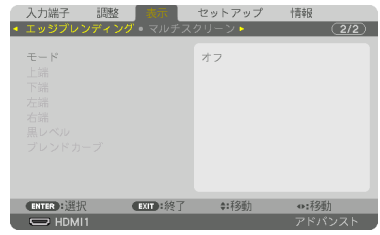

 $\bullet$   $\pi$ ENTER EXIT :

- ❷「モード」を「オン」にしてエッジブレンディ ングの機能を有効にします。
	- ・「上端」「下端」「左端」「右端」「黒レベル」「ブ レンドカーブ」の項目が調整可能になります。
- ❸ プロジェクターAでは「右端」を選択し、プロ ジェクターBでは「左端」を選択します。

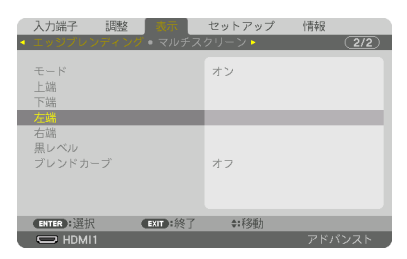

**4 「制御」をオンにします。** 「上端」「下端」「左端」「右端」はそれぞれ、「制御」 「マーカー」「範囲」「位置」の項目があります。 ・ プロジェクター A では、上端、左端、下端の 「制御」をオフにします。

 同様にプロジェクター B では、上端、右端、 下端の「制御」をオフにします。

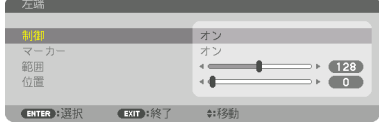

#### **2**「範囲」と「位置」を調整して、重なり あっている領域を設定する。

マーカーをオンにするとマゼンタと緑色の線(マー カー)が表示されます。 マゼンタは範囲調整用、緑色は位置調整用です。

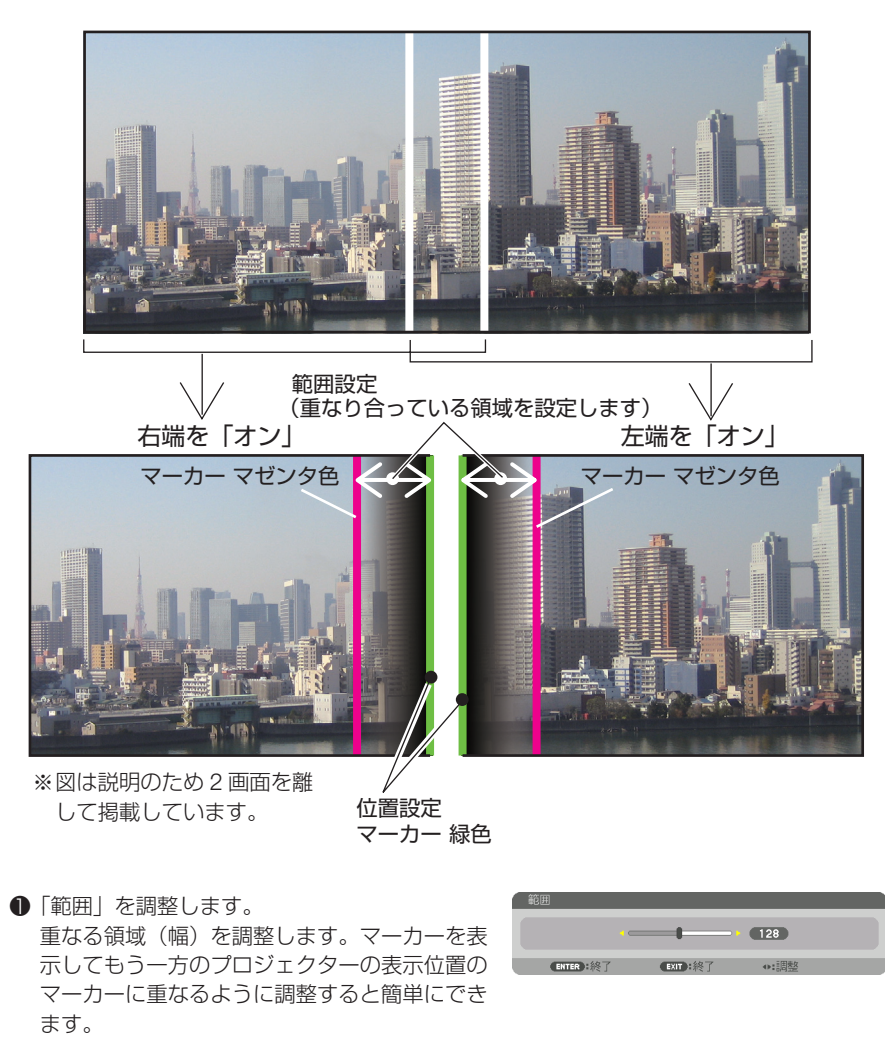

**2「**位置」を調整します。 重なる領域の端(映像の端)に合わせます。 調整が終わったら、マーカーをオフにして、マー カーを消します。

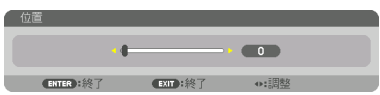

参考

- 解像度の違う信号を投写したときは、再度、エッジブレンディングの調整が必要に なります。
	- マーカーの設定は、保存されません。電源を切ると、マーカーの設定はオフに戻り ます。
	- マーカーを非表示にしたいときは、必ず、メニューでマーカーをオフにしてください。
	-

#### 投写画面が重なっている部分を調整する

必要に応じて、「ブレンドカーブ」や「黒レベル」で、映像が重なっている部分の明 るさを調整します。

●ブレンドカーブと黒レベルは、モードがオンになっていないと選択できません。

#### ●ブレンドカーブの選択

映像が重なっている部分の階調変化を調整して、投写画面の境界を目立たなくします。 9 種類のカーブ設定の中から、最適なものを選択します。

**1** 「表示」→「エッジブレンディング」 の「ブレンドカーブ」にカーソルを 合わせ、 ENTER ボタンを押す。 ブレンドカーブ選択画面に切り替わります。

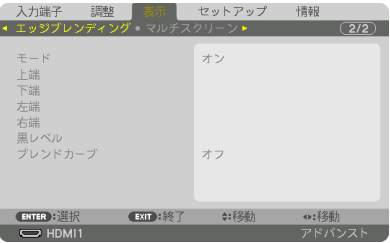

**2 (▲/▼)ボタンで1~9のいずれかを** 選択し、 ENTER ボタンを押す。 他のプロジェクターを調整する際も、上記で選 択したものと同じ項目を選択してください。

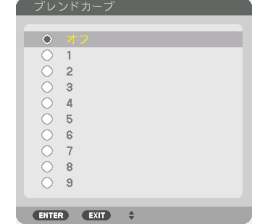

#### ●黒レベルの調整

マルチ画面の重なってい味像と重なっている部分(エッジブレンディング)の黒 レベル調整です。

明るさの濃淡が気になる場合に調整します。

●里レベル調整はモードがオンになっていないと選択できません。 エッジブレンディングの「上端」「下端」「左端」「右端」の制御をオンにした組み合わせで調 整する箇所が変わります。(△[次ページ\)](#page-94-0)

<span id="page-94-0"></span>左右に 2 台のプロジェクターを並べて投写した場合の黒レベル調整

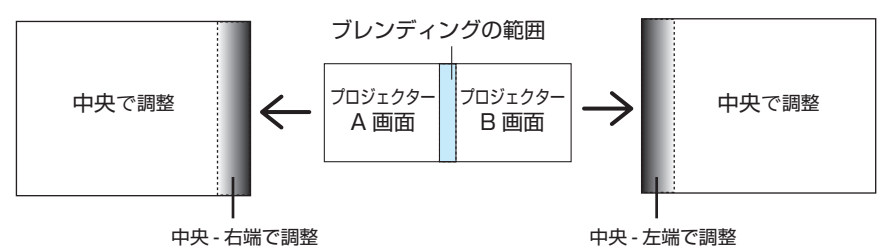

#### **1** 「表示」→「エッジブレンディング」 の「黒レベル」にカーソルを合わせ、 (ENTER)ボタンを押す。 黒レベル調整画面に切り替わります。

## **2 (A/V)ボタンで調整する箇所を選択し、** (イ/ト)ボタンで黒レベルを調整する。

他のプロジェクターの調整が必要な場合は同じ要 領で行ってください。

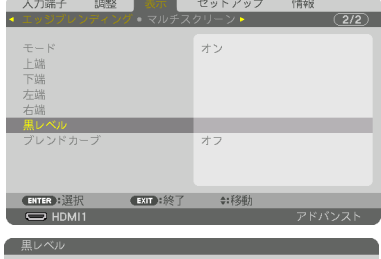

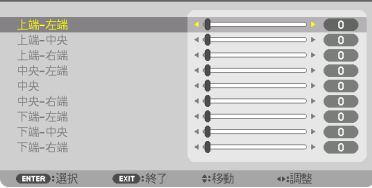

#### 9 面マルチ時の黒レベル調整分割画面

センタープロジェクターの黒レベル調整は図のように 9 分割調整になります。

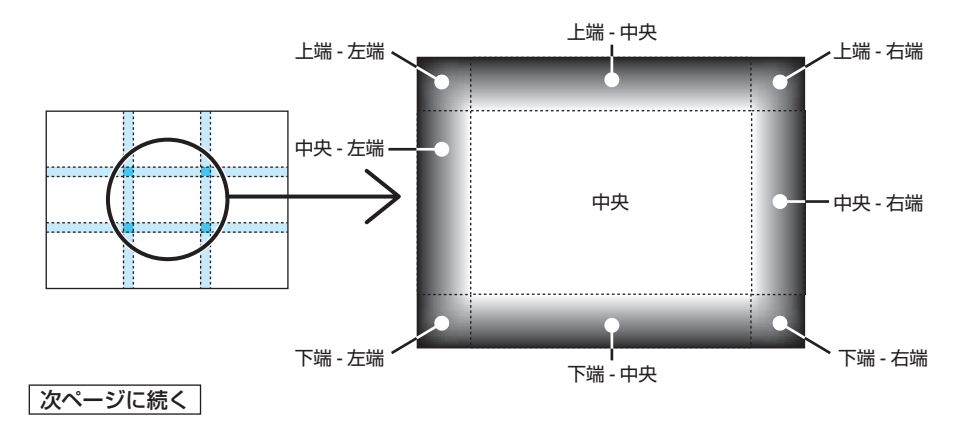

左下プロジェクターの黒レベル調整は図のように 4 分割調整になります。

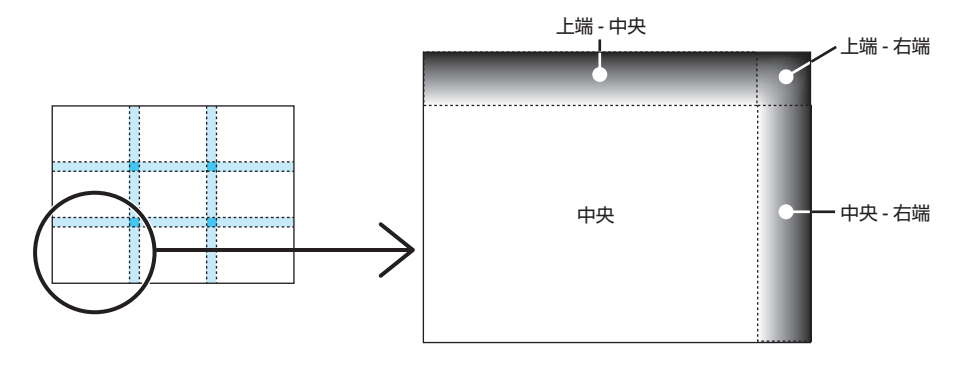

- $\begin{array}{cccccccccccccc} \bullet & \bullet & \bullet & \bullet & \bullet & \bullet & \bullet \end{array}$  $\begin{array}{cccccccccccccccccc} \bullet & \bullet & \bullet & \bullet & \bullet & \bullet & \bullet & \bullet & \bullet & \bullet \end{array}$ 参考● 黒レベル分割画面数(最大9分割)は、エッジブレンディング位置(上端、下端、左端、 右端)の選択数によって変わります。また、上/下端と左/右端を選択するとコーナー の分割画面が出現します。
	- エッジブレンディング幅は範囲で設定されている幅、コーナーは上/下端または左/ 右端の交差する面積になります。
	- ●黒レベルは、明るくする方向のみ調整できます。

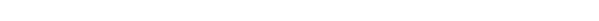

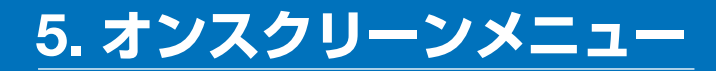

# 5-1. オンスクリーンメニューの基本操作

本機で投写する映像の画質調整や、本機の動作モードの切り替えなどは、オンスクリー ンメニューを表示して行います。以降、「オンスクリーンメニュー」を「メニュー」と 省略して記載します。

オンスクリーンメニュー画面の構成

メニューを表示するには(メニュー)ボタンを押します。また、メニューを消す場合は 戻る ボタンを押します。

ここでは、メニューを操作しながら、メニュー画面の構成や各部の名称を説明します。 準備:本機の電源を入れて、スクリーンに映像を投写してください。

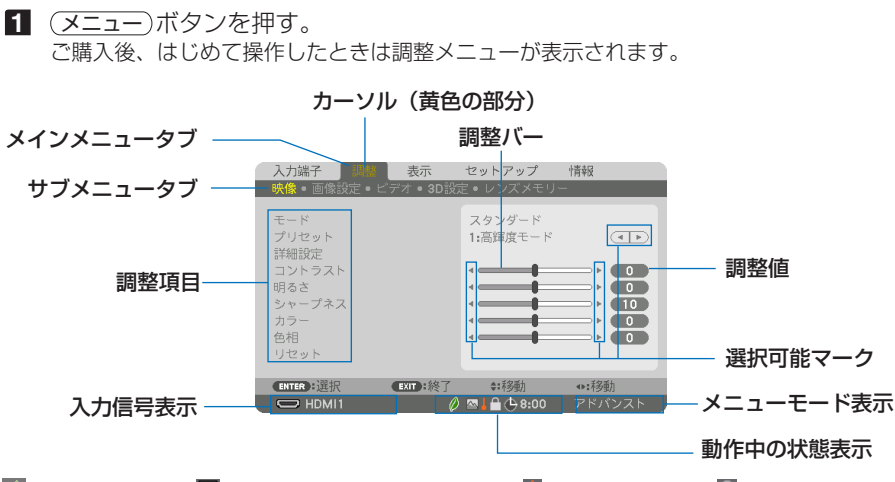

■ 2 エコモード設定、 <br />
ファンモードの「高地」設定、■強制エコモード、■本体キーロック中、 (4 8:00 オフタイマーの残り時間のアイコン

#### **2 (A/v)** ボタンを押す。

カーソルが上下に移動し、調整項目を選択することができます。

- **3** 「明るさ」にカーソルを合わせ、(イ) ボタンを押す。 画面の明るさが調整されます。
	- •「■ (選択可能マーク)| が付いている項目は(4/▶) ボタンで設定を切り替えること ができます。

「◀ ▶ (選択可能マーク)| が付いていない項目の設定を行う場合は、その項目にカー ソルを合わせ ENTER ボタンを押します。

・ 調整項目内のリセットにカーソルを合わせ ENTER ボタンを押すと、映像の調整や設定 を工場出荷状態に戻します。

**4** 戻る ボタンを 2 回押す。 カーソルがメインメニュータブの調整に移動します。 **5** ( ▶ )ボタンを2回押す。

カーソルがセットアップに移動し、セットアップのメニューが表示されます。

カーソル

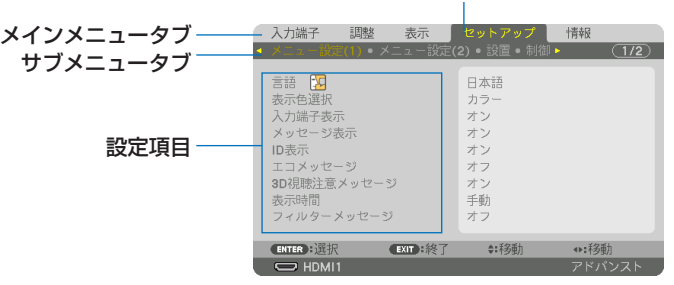

**6** (ENTER)ボタンを押す。

メニュー設定にカーソルが移動します。

- ・ セットアップにはメニュー設定(1)、メニュー設定(2)、設置、制御、ネットワーク設定、 入力設定、電源設定、リヤットという8つのサブメニュータブがあります。(◀/▶)ボタ ンで選択します。
- **7** ボタンを 5 回押して「入力設定」にカーソルを合わせる。 入力設定のメニューに切り替わります。

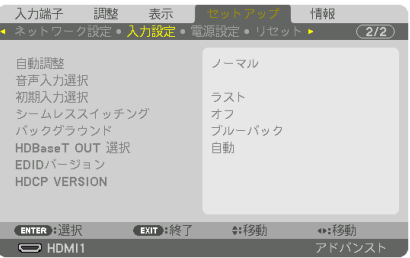

**83 (▼**)ボタンを5回押して「バックグラウンド」にカーソルを合わせ、 (ENTER) ボタンを押す。

バックグラウンド選択画面が表示されます。

・ バックグラウンドとは、無信号時に表示される画面のことです。

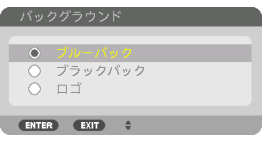

- **9 (▲/▼)** ボタンを押して「ブルーバック」、「ブラックバック」、「ロゴ|のいずれか にカーソルを合わせる。
- 10 選択したい項目にカーソルを合わせ、 ENTER ボタンを押す。 バックグラウンドが設定されます。
	- ・ 選択を取り消す場合は、 (戻る) ボタンを押します。

#### 11 メニュー ボタンを 1 回押す。 メニューが消えます。

注意 ● 入力信号や設定内容によっては、メニューの一部の情報が欠ける場合があります。

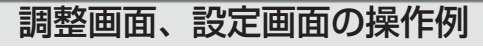

#### ●ラジオボタンの選択

|選択肢の中からから1つ「●| を選びます。

#### 【例1】「壁色補正」の選択

セットアップ→設置→壁色補正

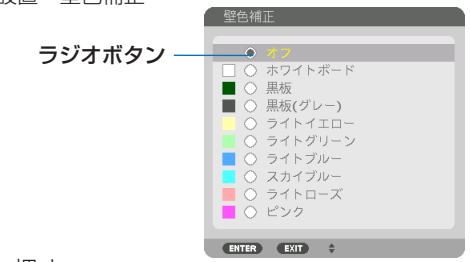

**1 (▲/▼)** ボタンを押す。

選択されているマーク(●)が移動します。

**2** 選択する項目に「 」を移動したら、 ENTER ボタンを押す。

#### ●実行ボタン

機能を実行します。

実行ボタンを選択して機能を実行すると、サブメニュー画面で (戻る) ボタンを押して も実行を取り消すことができません。

【例 2】調整のリセット

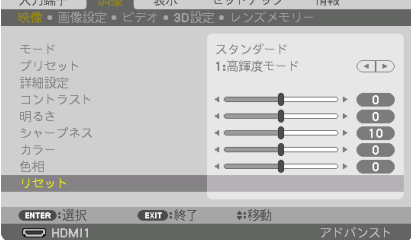

- **1** 「リセット」にカーソルが合っていることを確認する。
- **2 (ENTER)ボタンを押す。**

確認メッセージが表示されます。

**3** 実行する場合は、 / ボタンを押して「はい」にカーソルを合わせ、 ENTER ボタ ンを押す。

機能が実行されます。

・ 機能を実行しない場合は、確認メッセージで「いいえ」を選択し、ENTER ボタンを押し ます。

## 文字入力画面の使いかた

入力する項目によって、入力画面が異なります。

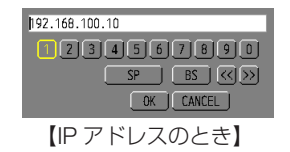

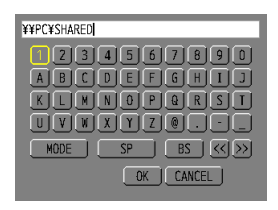

【ユーザ-名、プロジェクター名、パスワード、 信号リストの信号名など入力のとき】

**1** 文字を入力する項目にカーソルを合わせ、 ENTER ボタンを押す。 文字入力画面を表示します。

文字以外の項目は、次のような働きをします。

- ・[MODE]......英大文字、英小文字、特殊文字の切り替えを行います。
- ・[SP].............スペースを入力します。
- ・[BS].............カーソルの左側にある1文字を消します。
- · [<<] [>>]....英数字入力欄のカーソルを左右に移動します。
- ・[OK]............入力した文字を確定して、文字入力画面を閉じます。
- ・[CANCEL]..入力した文字を取り消して、文字入力画面を閉じます。
- ・[HEX]...........16 進数が入力できる場合に表示され、16 進数入力ができます。

**2 (AVID)ボタンを押して、文字などにカーソルを合わせ、(ENTER)ボタンを押す。** 文字が入力されます。

8 入力が終わったら(AV<D)ボタンを押して「OKIにカーソルを合わせ、 (ENTER) ボタンを押す。

入力した文字を確定して、文字入力画面が閉じます。

# 5-2. オンスクリーンメニュー一覧

以下は、「アドバンストメニュー」の一覧です。「ベーシックメニュー」で表示される 項目には「**B** 」マークを付けています。

アドバンストメニューとベーシックメニューの選択はセットアップ→制御→ツール→ 管理者モード→メニューモードで選択します。(△140[ページ\)](#page-139-0)

| メニュー    |        |         |     |               | 選択項目                        | 参照  |
|---------|--------|---------|-----|---------------|-----------------------------|-----|
| メインメニュー | サブメニュー |         |     |               |                             | ページ |
| 入力端子    |        |         |     |               | $1:$ HDMI1 $\bigodot$       |     |
|         |        |         |     |               | $2:$ HDMI2 $\odot$          |     |
|         |        |         |     |               | $3:$ DisplayPort $\bigcirc$ |     |
|         |        |         |     |               | 4: コンピューターB                 | 107 |
|         |        |         |     |               | 5: HDBaseT <sup>®</sup>     |     |
|         |        |         |     |               | 信号リスト                       |     |
|         |        |         |     |               | テストパターン                     |     |
| 調整      | 映像     | $F - F$ |     |               | スタンダード、プロフェッショナル            |     |
|         |        | プリセット   |     |               | 自動、1:高輝度モード、2:プレゼ           |     |
|         |        |         |     |               | ンテーション、3:ビデオ、4:ムー           |     |
|         |        |         |     |               | <b>ビー、</b>                  | 111 |
|         |        |         |     |               | 5: グラフィック、6: sRGB、          |     |
|         |        |         |     |               | 7: DICOM SIM.               |     |
|         |        | 詳細設定    |     | 全般参照          | 高輝度モード、プレゼンテーション、           |     |
|         |        |         |     |               | ビデオ、ムービー、グラフィック、            |     |
|         |        |         |     |               | sRGB, DICOM SIM.            | 112 |
|         |        |         |     |               | ガンマ補正 ※1 ダイナミック、ナチュラル、ソフト   |     |
|         |        |         |     | スクリーンサイ 大、中、小 |                             |     |
|         |        |         |     | ズ ※2          |                             |     |
|         |        |         |     | 色温度 ※3        |                             |     |
|         |        |         |     |               | ダイナミックコン オフ、動画、静止画          |     |
|         |        |         |     | トラスト          |                             | 113 |
|         |        |         |     | ライト調整         |                             |     |
|         |        |         |     | ホワイトバランス      | コントラスト 赤、コントラスト 緑、          |     |
|         |        |         |     |               | コントラスト 青、明るさ赤、明るさ           |     |
|         |        |         |     |               | 緑、明るさ青                      |     |
|         |        |         | 色補正 |               | 赤 (色相/彩度)、緑 (色相/彩度)、        |     |
|         |        |         |     |               | 青(色相/彩度)、イエロー(色相/           |     |
|         |        |         |     |               | 彩度)、マゼンタ (色相/彩度)、           | 114 |
|         |        |         |     |               | シアン (色相/彩度)                 |     |
|         |        | コントラストB |     |               |                             |     |
|         |        | 明るさ8    |     |               |                             |     |
|         |        | シャープネスB |     |               |                             |     |
|         |        | カラーB    |     |               |                             | 115 |
|         |        | 色相日     |     |               |                             |     |
|         |        | リセットB   |     |               |                             |     |
|         |        |         |     |               |                             |     |

は、各項目の工場出荷時の値を表しています。

※ 1:ガンマ補正は、参照で「DICOM SIM.」以外を選択しているときに表示されます。 ※2:スクリーンサイズは、参照で「DICOM SIM.」を選択しているときに表示されます。 ※3:色温度は、参照で高輝度モードまたはプレゼンテーションを選択しているときには表示さ れません。

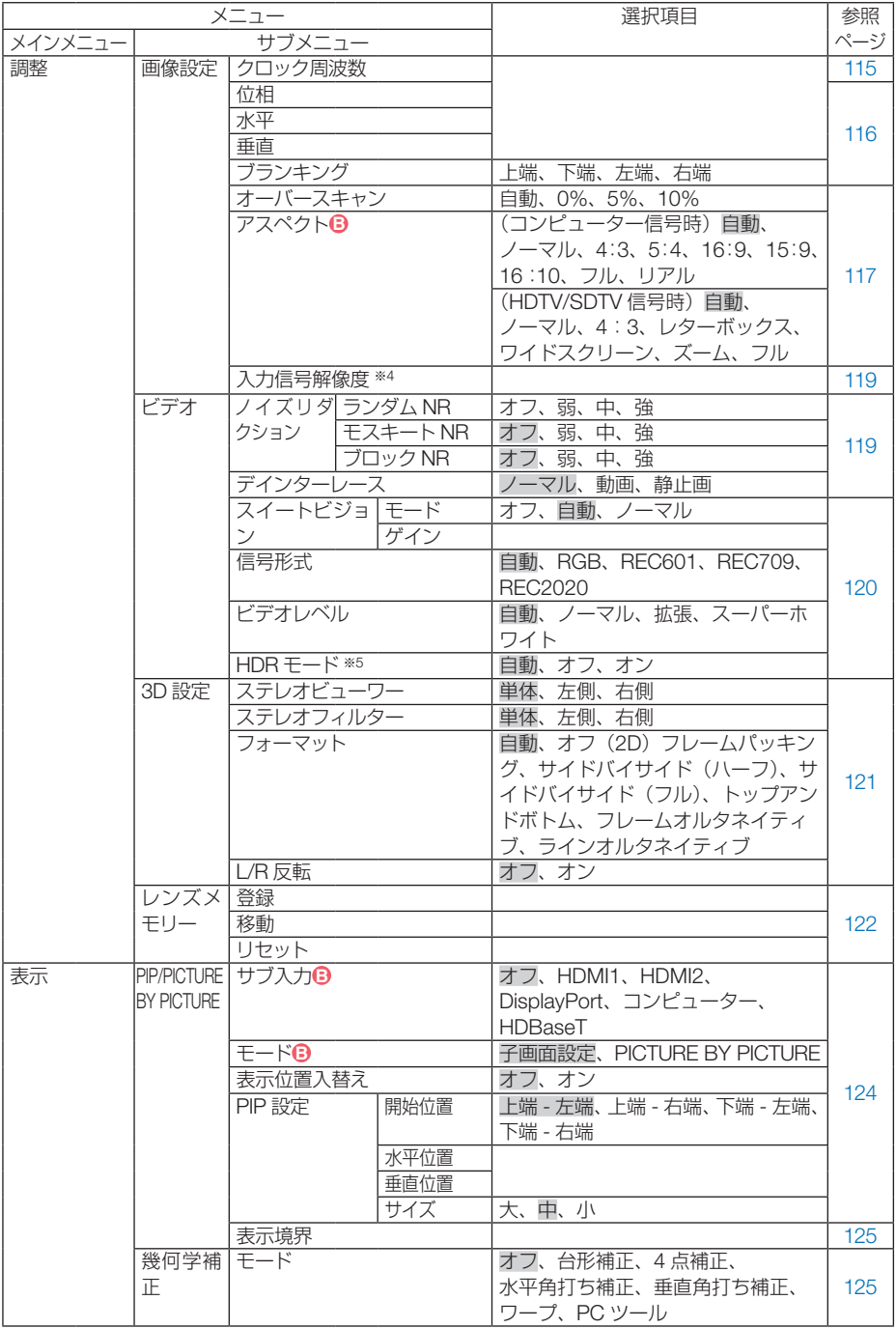

※ 4:コンピューター入力時のみ選択できます。 ※5:4K 信号入力時のみ選択できます。

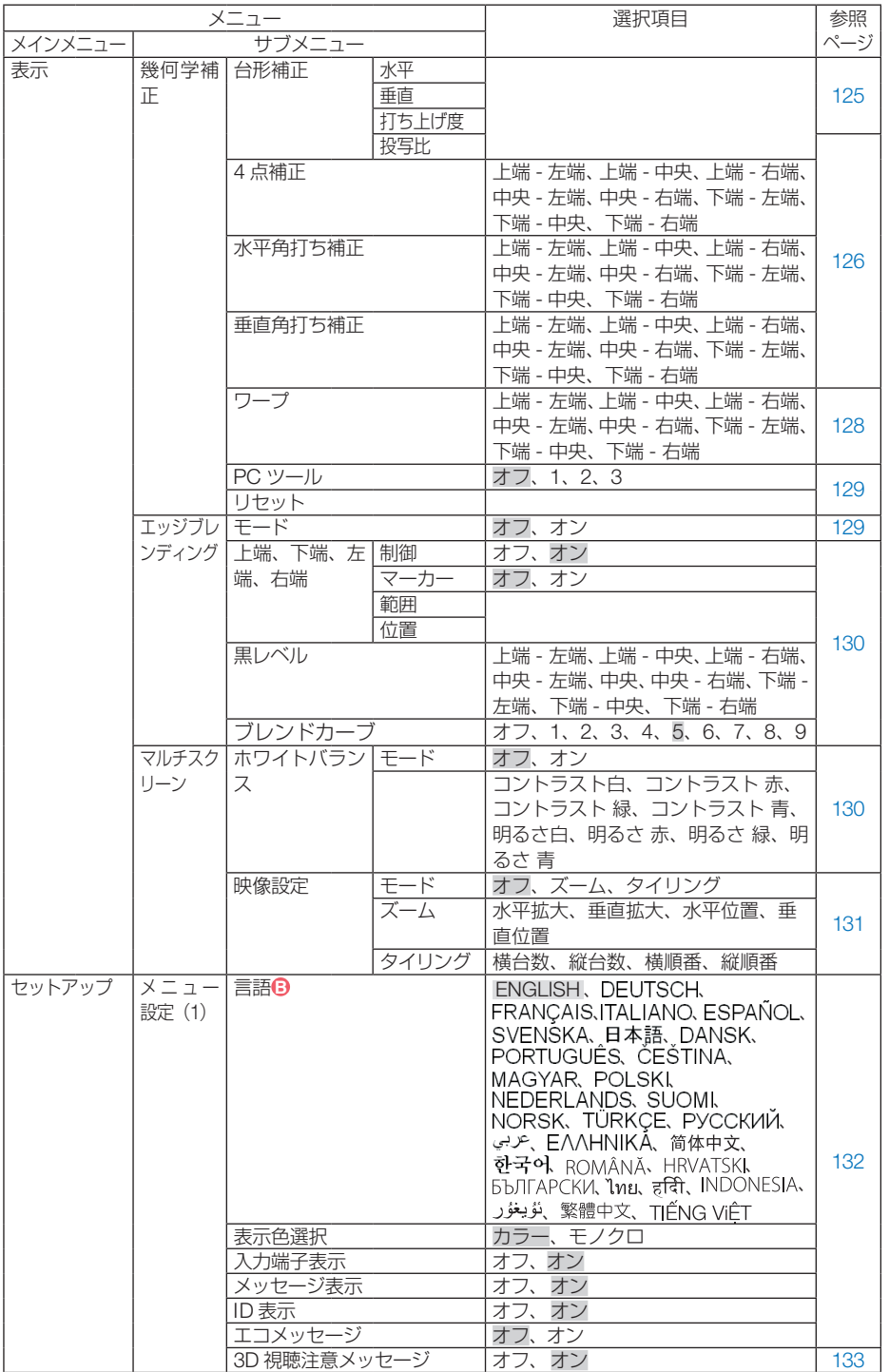

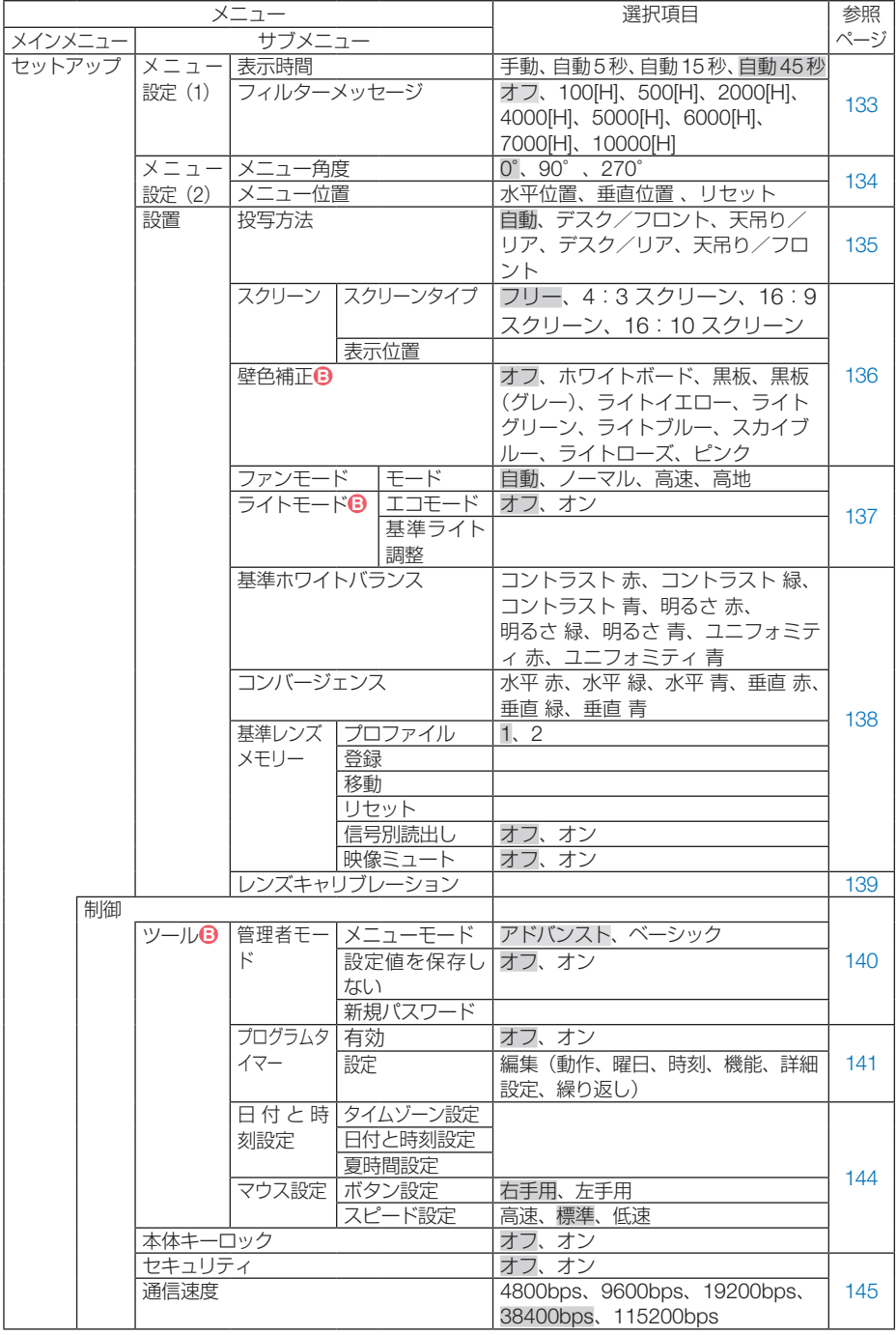

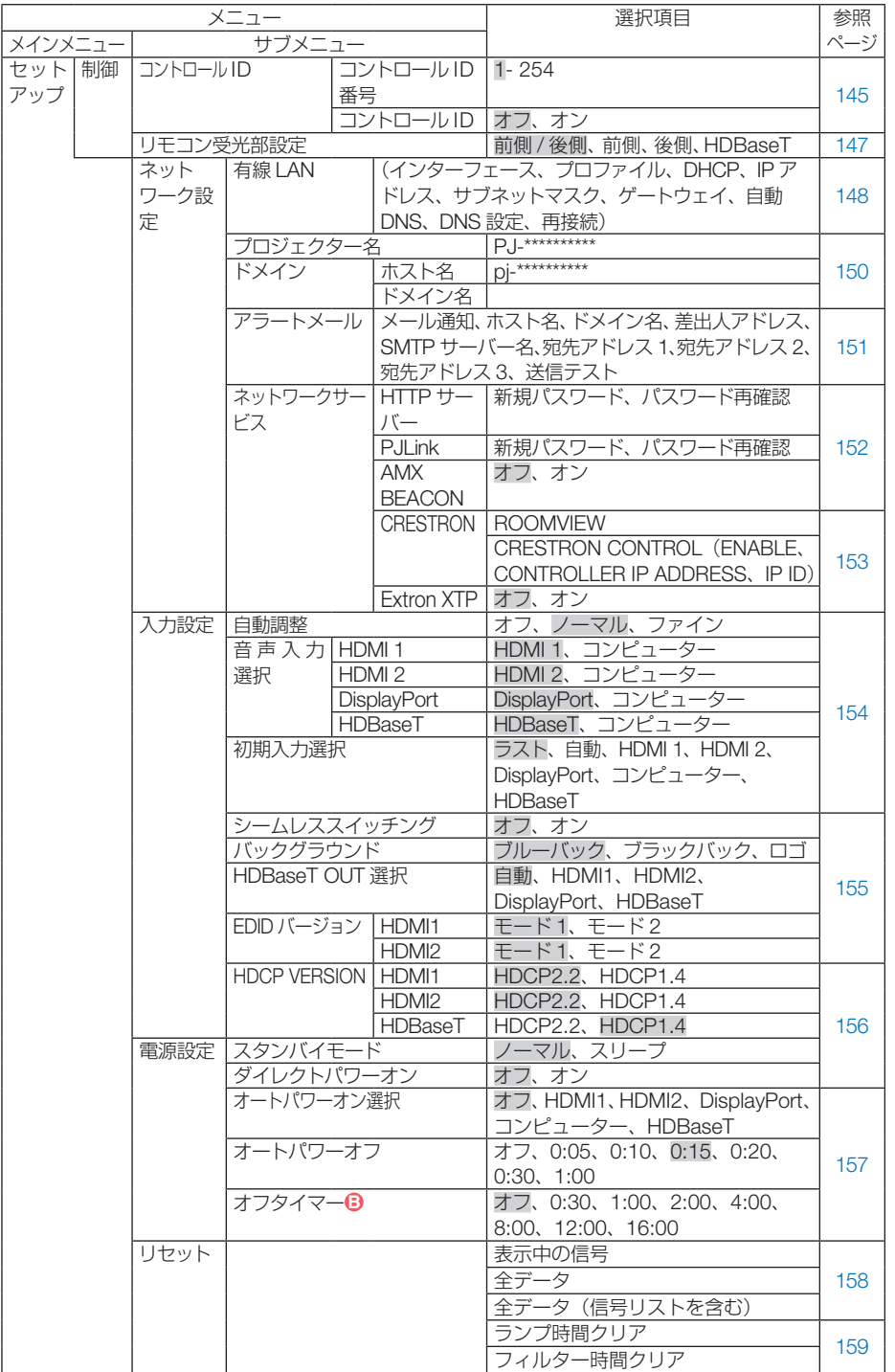

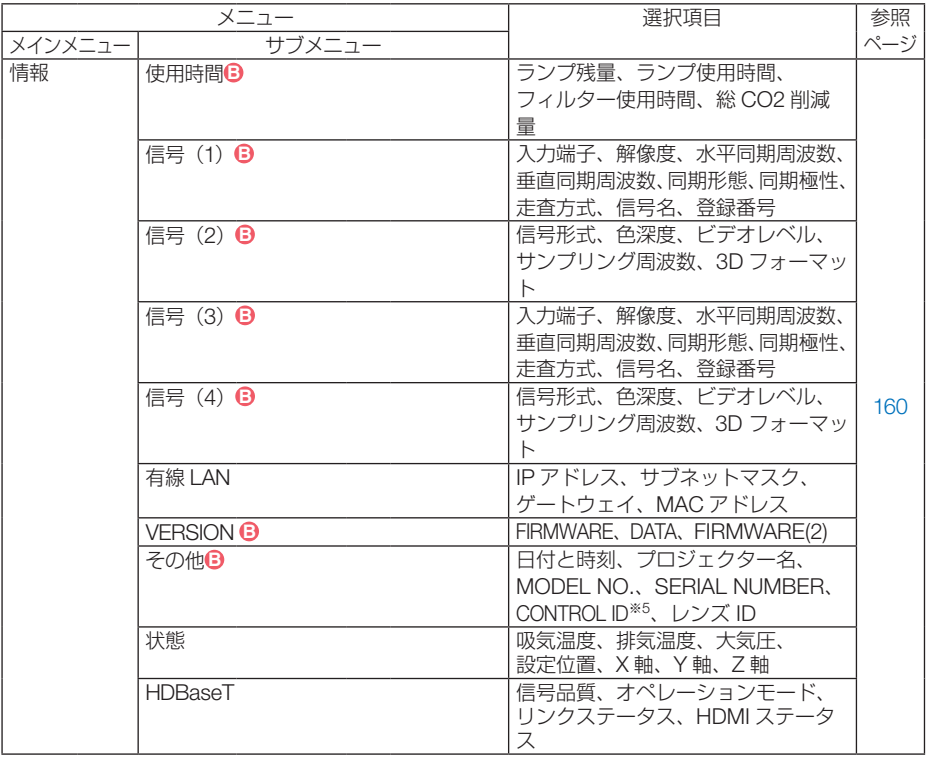

※5:CONTROL ID はコントロール ID を設定しているときに表示されます。

<span id="page-106-0"></span>5-3. 入力端子

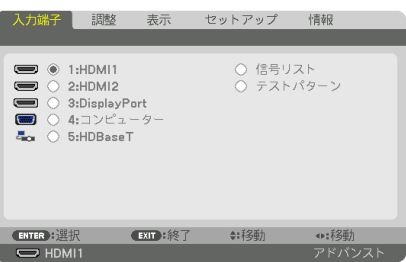

入力端子を選択する

投写する入力端子を選択します。

現在選択されている入力端子には「●」( ドット ) を表示します。

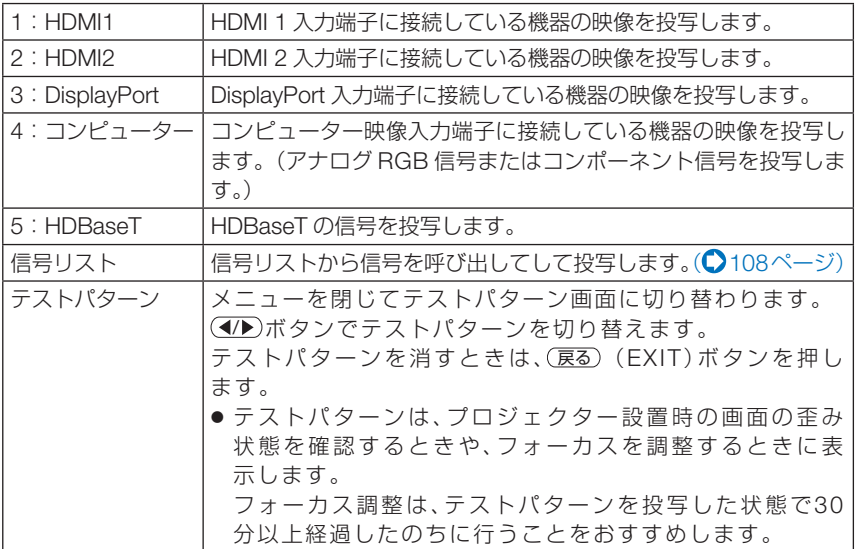

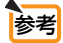

● コンポーネント信号をコンピューター映像入力端子に接続している場合、コン ピューター信号とコンポーネント信号は自動的に判別します(工場出荷時の設定)。 判別できない場合は、オンスクリーンメニューの調整→ビデオ→信号形式で投写す る映像に適した設定を選択してください。(△120[ページ\)](#page-119-0)

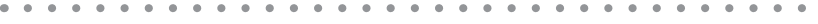

# <span id="page-107-0"></span>信号リストを利用する

画像設定を少しでも行うと、信号の調整値が本機の信号リストに自動的に登録されま す。登録された信号 (の調整値) は、必要なときに信号リストから呼び出すことがで きます。

信号リストには 100 パターンまで登録できます。信号リストへの登録数が 100 パター ンに達すると、それ以降メッセージを表示して登録できなくなります。必要なくなっ た信号(の調整値)は、信号リストから削除してください。

#### ●信号リストを表示する

- **1** メニュー ボタンを押す。 メニューが表示されます。
- **2 (4)** ボタンを押して「入力端子」にカーソルを合わせる。 入力端子選択画面が表示されます。

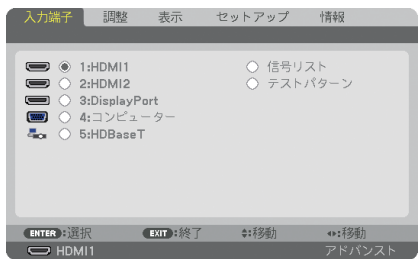

- ■3 (▼)ボタンを押して、カーソルを信号欄に移動する。
- **41 (AV<D)ボタンを押して「信号リスト」にカーソルを合わせ、 (ENTER)ボタンを** 押す。

信号リストが表示されます。

・ メニューに信号リストが表示されていない場合は、アドバンストメニューに変更してく ださい。アドバンストメニューとベーシックメニューの選択はオンスクリーンメニュー → ヤットアップ→制御→ツール→管理者モード→メニューモードで行います。(◯[140](#page-139-0) [ページ\)](#page-139-0)

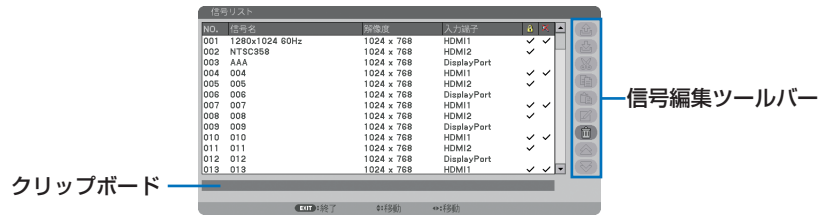

# ●投写している信号を登録する「登録]

■ 信号リストで(▲/▼)ボタンを押して登録する番号にカーソルを合わせる。 **2 (4)** ボタンを押して信号編集ツールバーにカーソルを移動し(A/V)で & (登録) にカーソルを合わせ、 (ENTER) ボタンを押す。
### ●信号リストから信号を選択する「呼出]

**1** 信号リストで(A/▼)ボタンを押して選択する信号にカーソルを合わせ、 (ENTER) ボタンを押す。

### ●信号リストの項目を編集する [編集]

- 信号リストで(▲/▼)ボタンを押して編集する信号にカーソルを合わせる。
- **2 (イ)** ボタンを押して信号編集ツールバーにカーソルを移動し、(A/V) ボタンで (編集)にカーソルを合わせ、 ENTER ボタンを押す。

信号編集画面が表示されます。

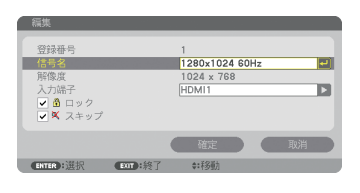

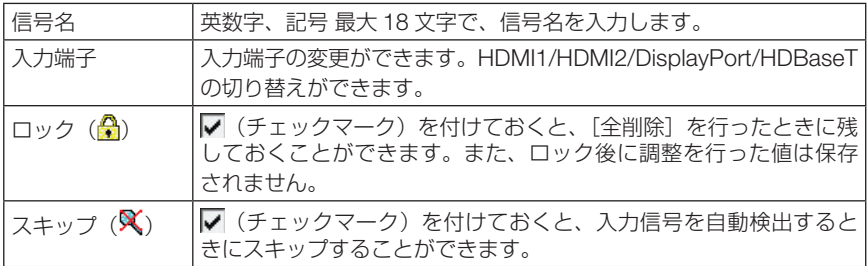

8 各項目を設定し、「確定」にカーソルを合わせ、(ENTER)ボタンを押す。

### ●信号リストの項目を削除する [カット]

■ 信号リストで(▲/▼)ボタンを押して削除する信号にカーソルを合わせる。

**2** / ボタンを押して信号編集ツールバーにカーソルを移動し、 / ボタンで (※ (カット)にカーソルを合わせ、 (ENTER)ボタンを押す。 信号リストから削除され、信号リストの下のクリップボードに、削除した信号が表示されま す。

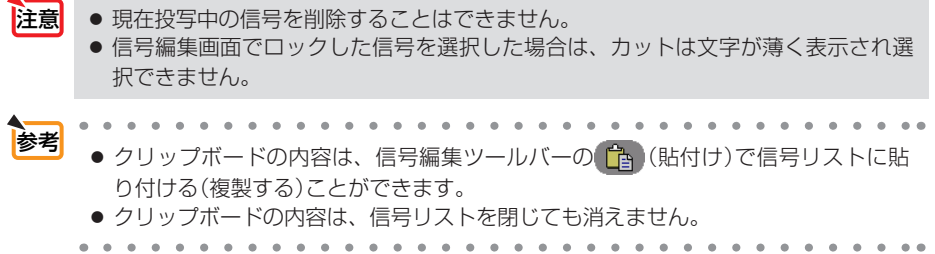

## ●信号リストの項目をコピーする [コピー] [貼付け]

- 信号リストで(▲/▼)ボタンを押してコピーする信号にカーソルを合わせる。
- **2 (イ)**ボタンを押して信号編集ツールバーにカーソルを移動し、 (イ)ボタンで (コピー)にカーソルを合わせ、 ENTER ボタンを押す。 信号リストの下のクリップボードに、コピーする信号が表示されます。
- 8 (4) ボタンを押して信号リストに移動する。
- **4** (▲/▼)ボタンを押して、コピーしたい項目へカーソルを合わせる。
- **5 (4/▶**)ボタンを押して信号編集ツールバーにカーソルを移動し、(▲/▼)ボタンで (貼付け)にカーソルを合わせ、 ENTER ボタンを押す。 クリップボードの内容がコピーされます。

## ●信号リストの項目をすべて削除する「全削除]

- **11 (イ)** ボタンを押して信号編集ツールバーにカーソルを移動し、 ▲▼ボタンで (全削除)にカーソルを合わせ、 ENTER ボタンを押す。 確認メッセージが表示されます。
- **2 (イ)**ボタンを押して「はい」にカーソルを合わせ、 (ENTER)ボタンを押す。

注意 ● 信号編集画面でロックした信号は削除されません。

# 5-4. 調整

## 映像

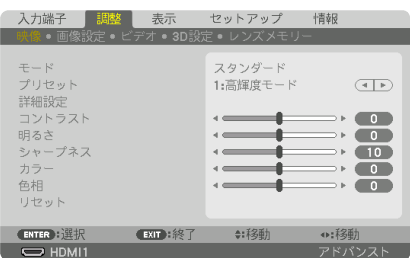

# ●モード

プリセットの詳細設定の設定値を、入力信号ごとに保存するかどうかを設定します。

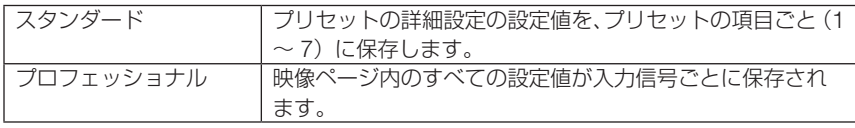

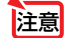

注意 ● テストパターンを表示しているとき、モードは選択できません。

# **●プリセット**

投写した映像に最適な設定を選択します。

鮮やかな色調にしたり、淡い色調にしたり、ガンマ(階調再現性)を設定できます。 本機の工場出荷時は、プリセット項目 1 ~ 7 に、あらかじめ次の設定がされています。 また、詳細設定でお好みの色調およびガンマにするための細かな設定ができ、設定値 をプリセット項目 1 ~ 7 に登録できます。

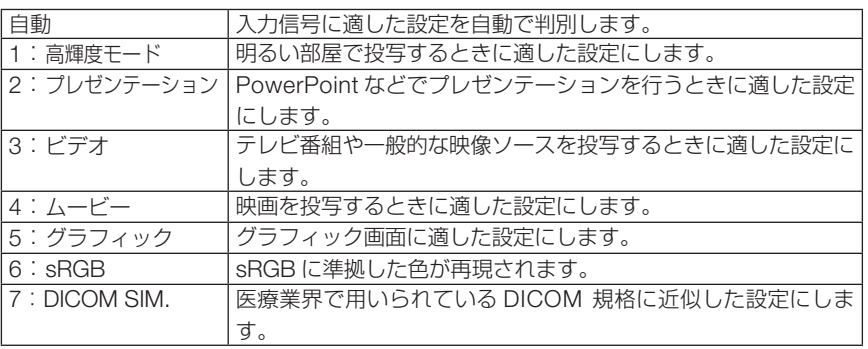

注意

● 本機の「DICOM SIM.」は、DICOM 規格に近似した映像に調整する設定であり正し く投写できない場合があります。そのため「DICOM SIM.」は教育用途のみに使用し、 実際の診断には使用しないでください。

- . . . . . . . . 参考 ●「sRGB」は、機器間の色再現の違いを統一するために、コンピューターやディスプレ イ、スキャナ、プリンタなどの色空間を規定・統一した国際標準規格です。1996年に Hewlett-Packard社と Microsoft社が策定し、1999年に IECの国際規格となりました。 ●「DICOM SIM.」の DICOM (ダイコム)は、医療用画像の保存や通信に用いられてい
	- る世界標準規格の名称です。コンピューター断層撮影(CT)、磁気共鳴映像法(MRI) や内視鏡などの診療で用いられています。

 $\mathbf{r}$  and  $\mathbf{r}$  and  $\mathbf{r}$  $\sim$   $\sim$ 

### ● 詳細設定

お客様のお好みに調整した設定にします。

調整値を登録するには、プリセット項目 1 ~ 7 のいずれかを選択し、「詳細設定」にカー ソルを合わせ、 ENTER ボタンを押します。

ガンマ補正、スクリーンサイズ、色温度、ダイナミックコントラスト、ホワイトバラ ンス、色補正の項目について、細かな設定ができます。

注意 ● プリセットで「自動」を選択した場合は、詳細設定は選択できません。

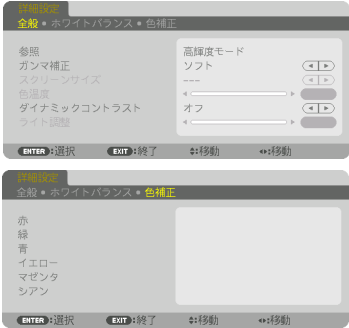

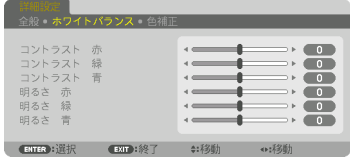

#### 全般 — 参照

詳細設定のもとになるモードを選択します。

### 全般 — ガンマ補正

映像の階調を選択します。これにより暗い部分も鮮明に表現できます。

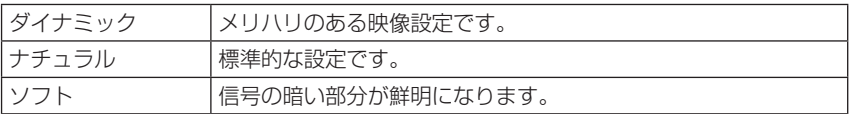

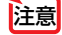

**注意 ● 詳細設定で「DICOM SIM.」を選択した場合は、ガンマ補正は設定できません。** 

### 全般— スクリーンサイズ

投写画面のサイズに応じた適切なガンマ補正を行います。

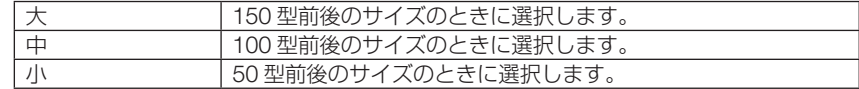

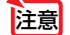

注意 ● 詳細設定で「DICOM SIM.」を選択した場合のみ設定できます。

#### 全般 — 色温度

色 (R. G. B) のバランスを調整して色再現性を最良にします。 高い数値の色温度は青みがかった白になり、低い数値の色温度は赤みがかった白にな ります。5000K ~ 10500K まで、100K 単位で設定できます。

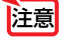

● 詳細設定で「高輝度モード」および「プレゼンテーション」を選択した場合、色温 度は選択できません。

### 全般 — ダイナミックコントラスト

設定すると映像に応じて最適なコントラスト比に調整します。

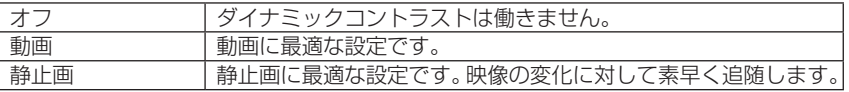

注意 ● プロジェクターの設定、状態によってはダイナミックコントラストが選択できない 場合があります。

#### 全般 — ライト調整

プロジェクターの輝度を調整して、入力信号ごとに保存します。 映像のモードが「プロフェッショナル」のとき調整が有効になります。

# ●ホワイトバランス

信号の白レベルと黒レベルを調整して色再現性を最良にします。

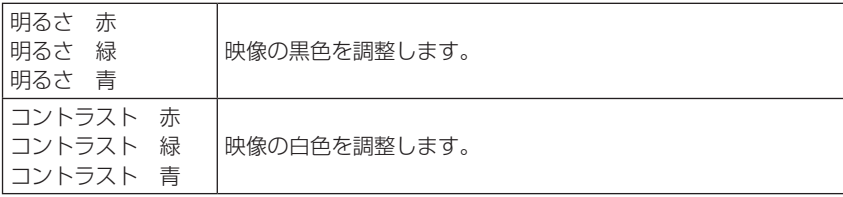

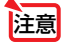

■ 2008年 → ホワイトバランスを操作した場合は、色温度の数値と実際の色合いが異なります。

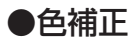

各信号共通の色補正を行います。

赤、緑、青、イエロー、マゼンタ(紫)、シアン(明るい青緑)の各色の色味を調整します。

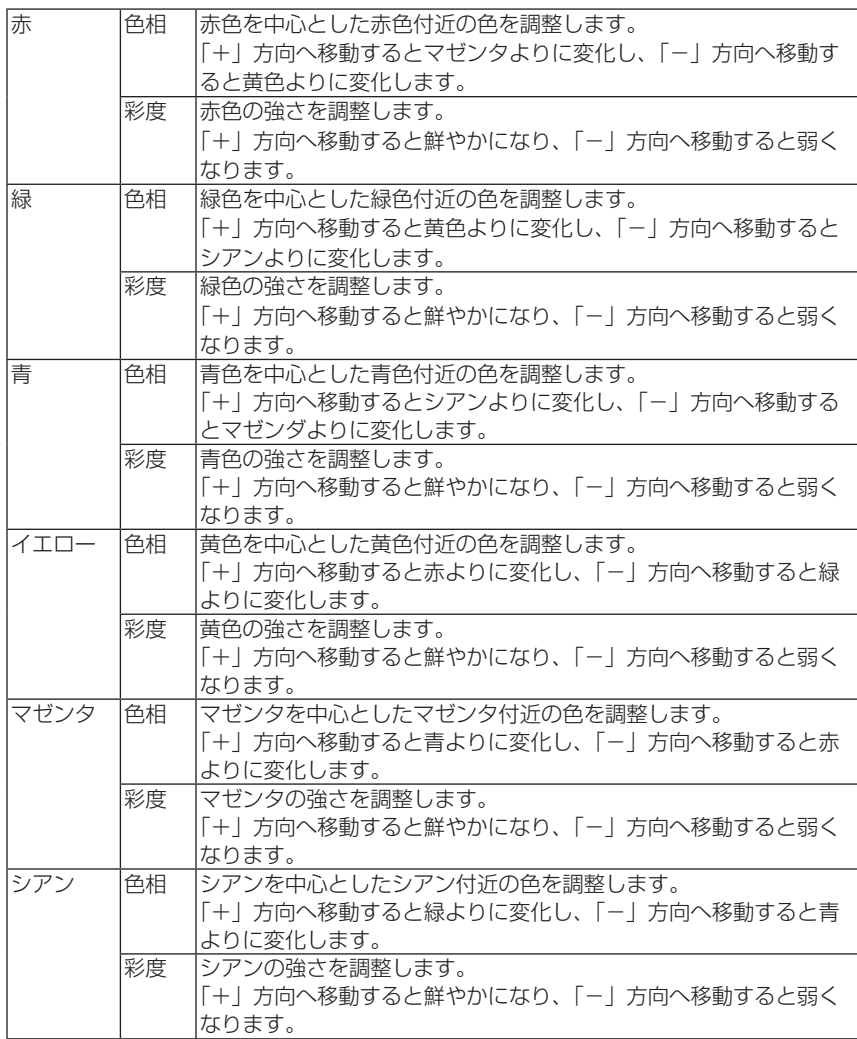

# ●コントラスト/明るさ/シャープネス/カラー/色相

スクリーンに投写している映像の調整を行います。

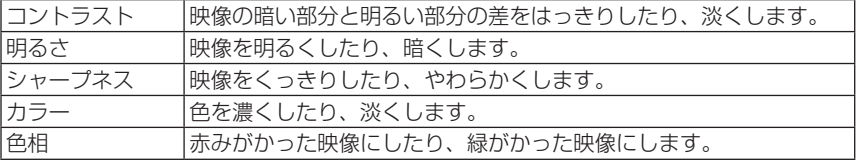

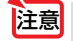

● テストパターンを表示しているときは、コントラスト、明るさ、シャープネス、カラー、 色相は調整できません。

### **●リヤット**

「映像」の調整および設定を工場出荷状態に戻します。プリセットの番号、およびそ のプリセット内の参照はリセットされません。現在選択されていないプリセットの詳 細設定もリセットされません。

# 画像設定

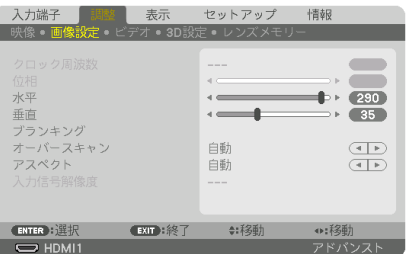

# ●クロック周波数

画面の明るさが一定になる(明暗の縦帯が出なくなる)ように調整します。

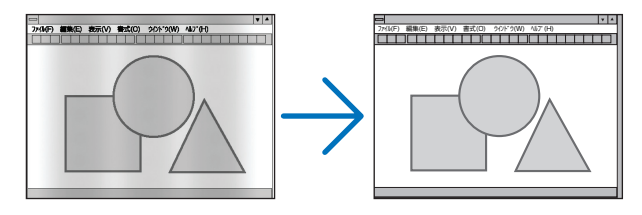

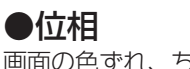

画面の色ずれ、ちらつきが最小になるように調整します。

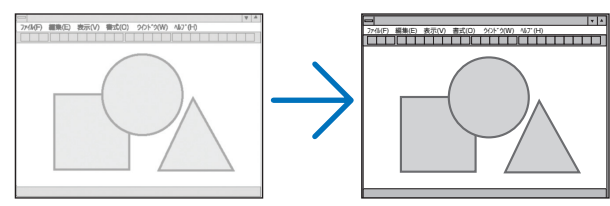

## ●水平

画面を水平方向に移動します。

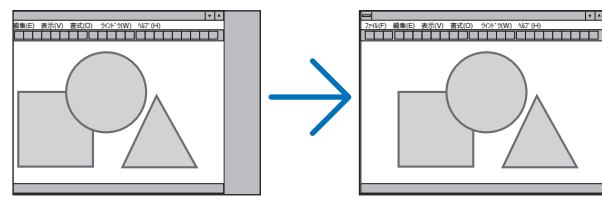

### ●垂直

画面を垂直方向に移動します。

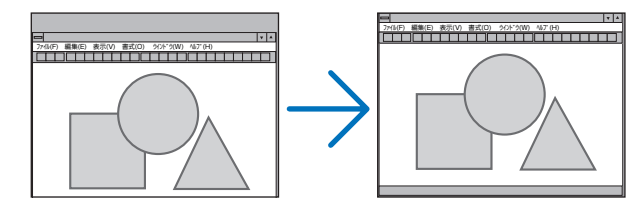

- 注意 クロック周波数、位相を調整中に画面が乱れることがありますが故障ではありませ  $h_{10}$ 
	- クロック周波数、位相、水平、垂直を調整すると、そのとき投写している信号に応 じた調整値として本機に記憶します。そして、次回同じ信号(解像度、水平・垂直走 査周波数)を投写したとき、本機に記憶している調整値を自動的に呼び出して設定 します。 本機に記憶した調整値を消去する場合は、オンスクリーンメニューのセットアップ

→リセット→「表示中の信号」を行ってください。

# **●ブランキング**

映像信号の上端、下端、左端、右端の表示範囲(ブランキング)を調整します。

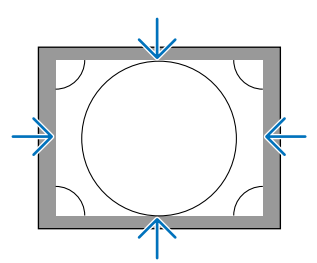

<span id="page-116-0"></span>●オーバースキャン オーバースキャン(画面周囲のフレーム部分をカットする処理)の割合を設定します。

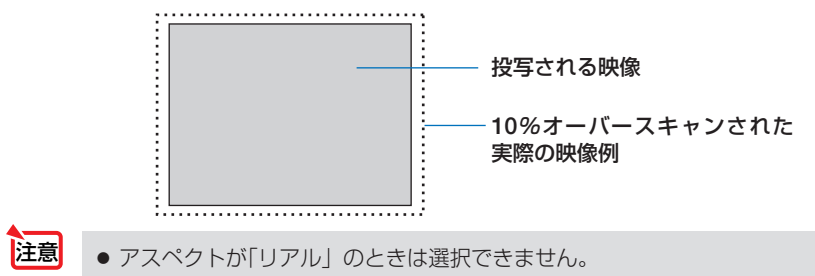

# ●アスペクト

画面の縦横の比率を選択します。

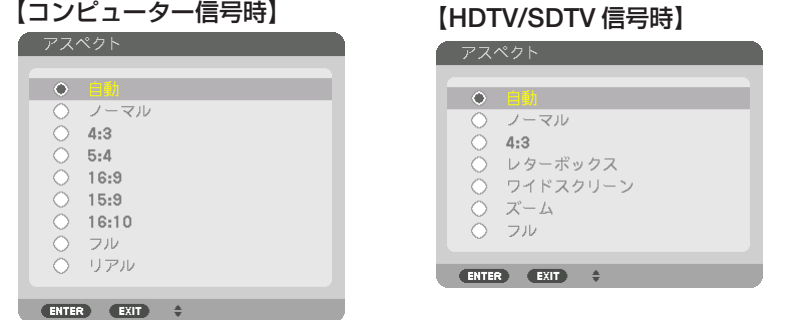

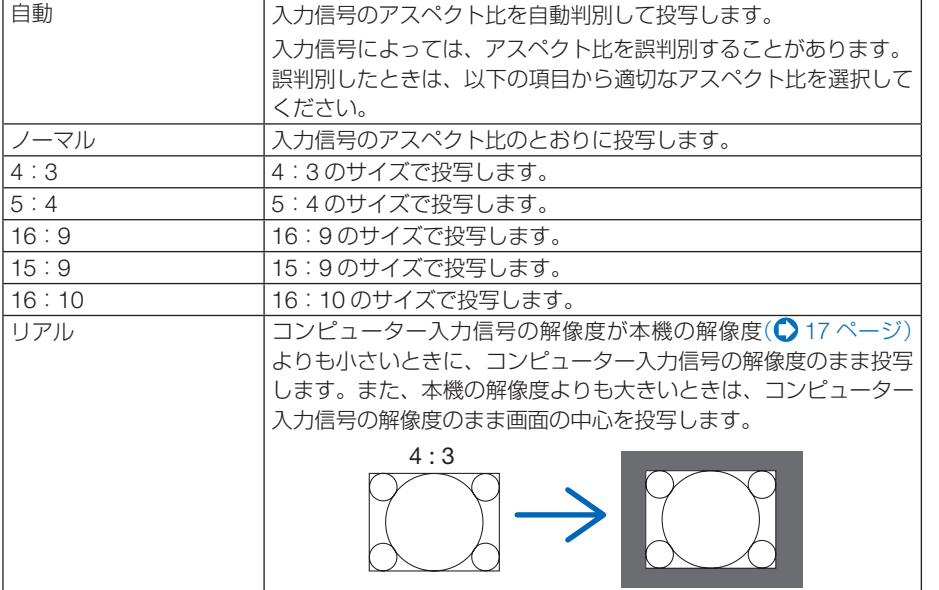

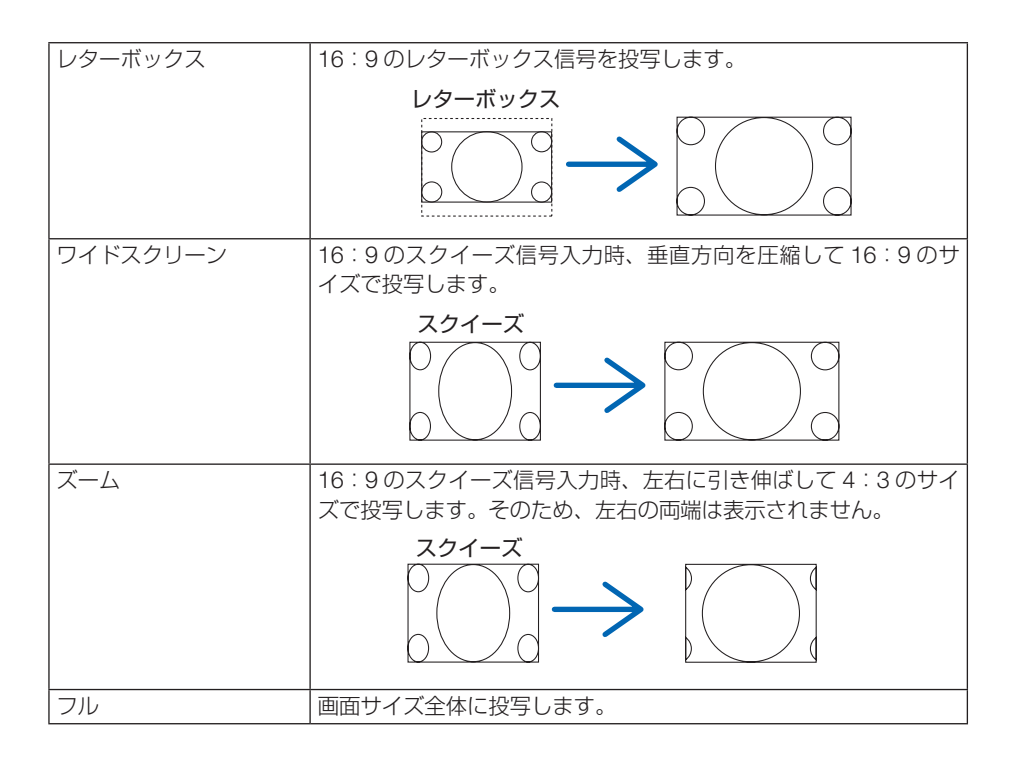

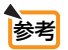

. . . . . . ● コンピューターの主な解像度とアスペクト比は次のとおりです。

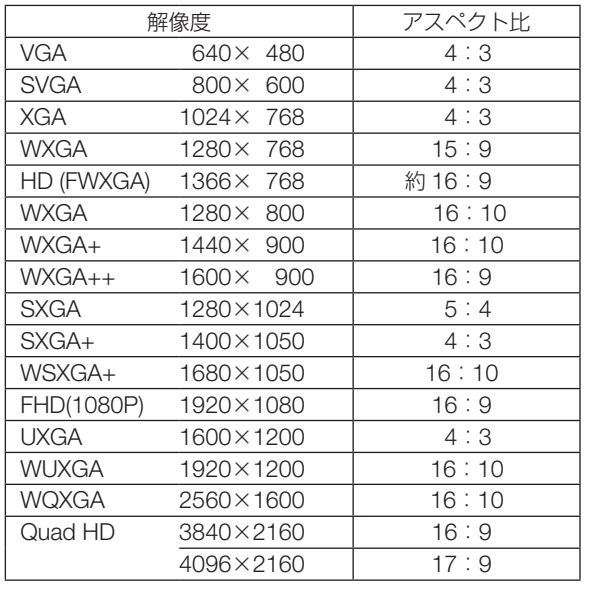

# ●入力信号解像度

コンピューター映像入力端子(アナログ RGB)から自動判別が難しい信号が入力され た場合に解像度を強制的に指定します。

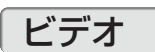

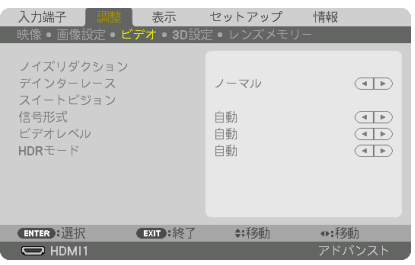

## **●ノイズリダクション**

ビデオ映像を投写するとき、ノイズリダクション機能を使うと、画面のノイズ(ざら つきや乱れ)を軽減することができます。本機には 3 種類のノイズ軽減機能がありま すので、ノイズの種類に応じた機能を選択します。またノイズの度合いに応じて、「オ フ」「弱」「中」「強」の 4 段階から、ノイズリダクション効果を選択できます。

ノイズリダクションは、SDTV, HDTV 信号、コンポーネント信号入力時に選択できま す。

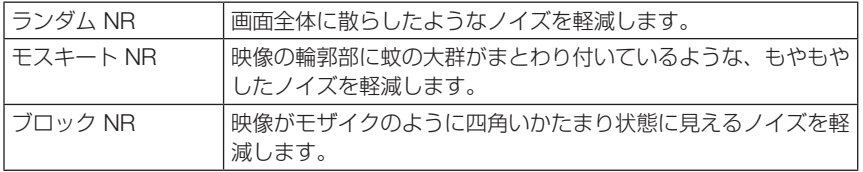

# ●デインターレース

インターレース信号が入力された場合のプログレッシブ変換処理を選択します。

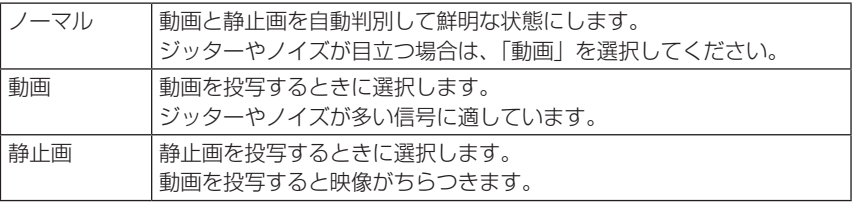

## ●スイートビジョン

人間の目の特性を利用してコントラスト感、解像度感のある画質を実現します。

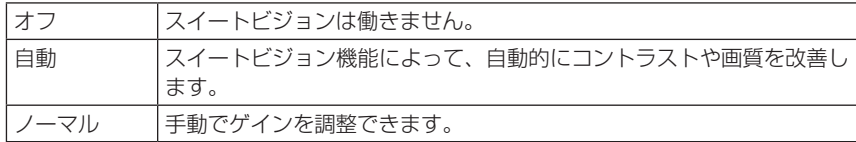

### ●信号形式

RGB とコンポーネント信号の選択です。通常は「自動」に設定します。それでも画 像の色彩が不自然な場合には設定を切り替えてください。

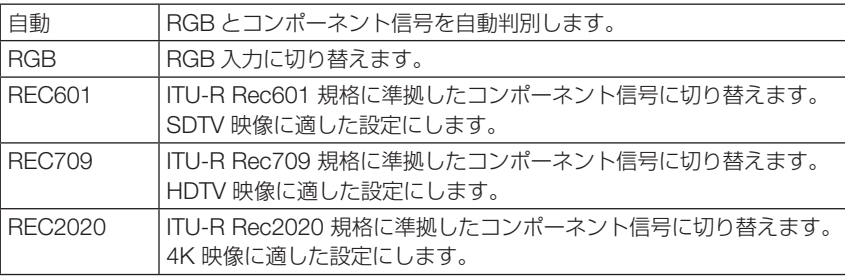

# **●ビデオレベル**

本機の HDMI1 入力端子、HDMI2 入力端子、DisplayPort 入力端子および HDBaseT 端子と外部機器とを接続した場合の映像信号レベルの選択です。

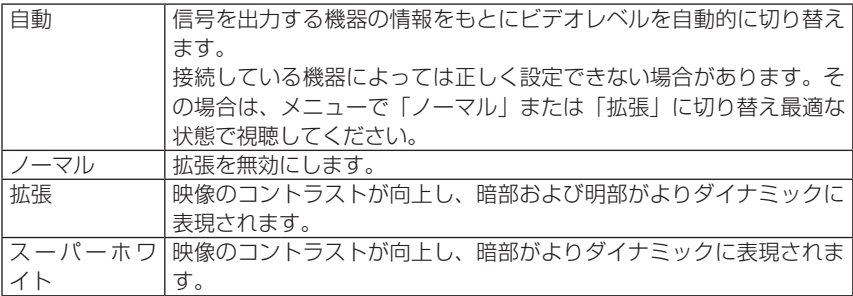

# $\bullet$  HDR  $E-K$

HDR 対応機器から映像信号を入力したときの設定を選択します。

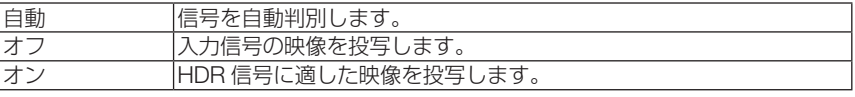

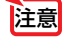

● 4K 以外の信号のときは選択できません。

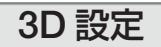

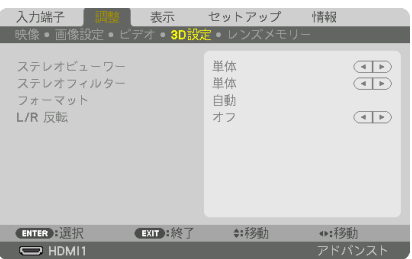

操作については、「3-10.3D 映像を投写する| (△ 69 [ページ\)](#page-68-0) をご覧ください。

## ●ステレオビューワー

プロジェクターを 1 台または複数台スタックして、3D 映像を投写するときの設定を 行います。3D メガネの左目 / 右目の設定をステレオビューワーで選択します。

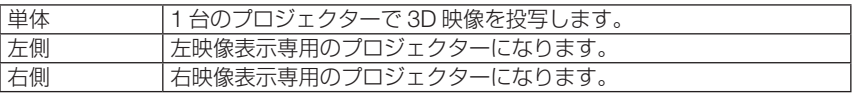

## ● ステレオフィルター

プロジェクターを 1 台または複数台スタックして、3D 映像を投写するときの設定を 行います。Infitec 製の 3D メガネ用の画像設定です。

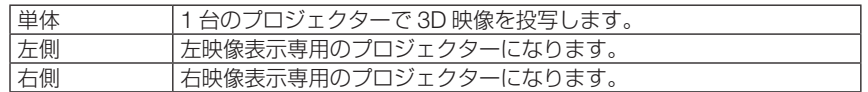

## ●フォーマット

3D 映像のフォーマット (記録/伝送方式) を選択します。 3D 放送や 3D 媒体に合わせた選択をします。

通常は「自動」を選択します。フォーマットの 3D 検出信号が判別できないときは、 3D 入力信号のフォーマットを選択してください。

# **● L/R 反転**

左映像と右映像の表示順を反転します。 「オフ」で 3D 表示に違和感がある場合「オン」を選択します。

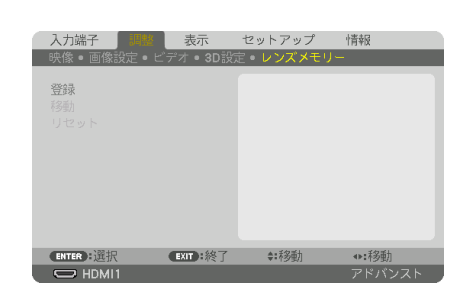

スクリーンへの投写位置、大きさ(レンズシフト、電動ズーム、電動フォーカスの各 調整値)を入力信号ごとに保存することができます。

レンズメモリーを利用すると、入力信号を切り替えたときに、レンズシフト、ズーム、 フォーカスの各調整をやりなおす必要がありません。

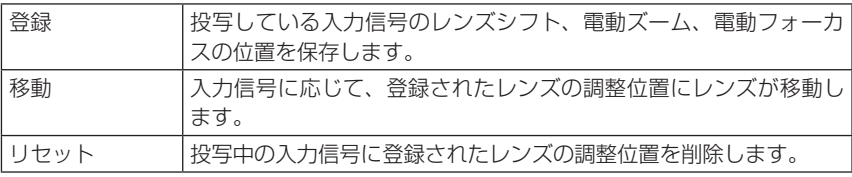

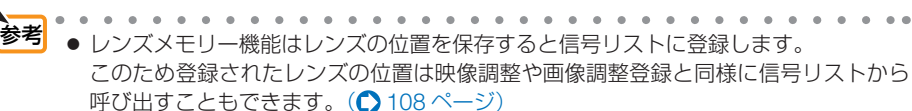

なお、信号リストの「カット]および「全削除]を行うとレンズの位置登録も同時に 削除されますが、レンズの位置などは他の調整値が呼び出されるまで維持します。

● レンズシフト、電動ズーム、電動フォーカスの各調整値を、すべての入力信号共通の ものとして保存する場合は、基準レンズメモリー(△138[ページ\)で](#page-137-0)保存してください。

#### 使いかた

#### 調整値の保存

<span id="page-121-0"></span>レンズメモリー

- **1** 調整する接続機器の信号を投写します。
- **2** (SHIFT/HOME POSITION)、 (ZOOM/L-CALIB.)、 (FOCUS) ボタ ンを使って画面の投写位置、大きさ、フォーカ スを調整します。
	- ・リモコンで調整することもできます。 操作について詳しくは、「2-5. 投写画面の位置と大 きさを調整する」(△41[ページ\)を](#page-40-0)ご覧ください。
	- ・プロジェクター本体の移動、チルトフットによる 調整量は除外されます。
- 8 レンズメモリーのメニュー画面で(A/V)ボタンを 押して「登録」にカーソルを合わせ、 ENTER ボタンを押します。 確認画面を表示します。
- (■)ボタンを押して「はい」にカーソルを合わ せ、 ENTER ボタンを押します。 これで、保存ができました。

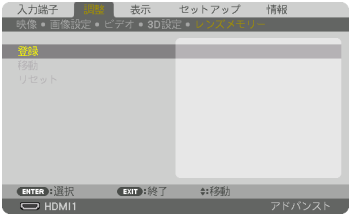

#### 調整値を直接呼び出す

- **1** レンズメモリーで保存した映像を投写します。
- **2** レンズメモリーのメニュー画面で(A/V)ボタンを 押して「移動」にカーソルを合わせ、 ENTER ボタンを押します。 確認画面を表示します。
- **3** (<)ボタンを押して「はい| にカーソルを合わ せ、 ENTER ボタンを押します。 保存している信号の調整値にレンズが移動します。

#### 信号を切り替えたときに自動でレンズ移動をさせるには

- **1** オンスクリーンメニューのセットアップ→設置 →基準レンズメモリーを表示させてください。  $($  138 [ページ\)](#page-137-0)
- 2 △▼ボタンを押して「信号別読出し」にカーソ ルを合わせ、 ENTER ボタンを押します。 信号別読出し画面を表示します。
- 8 (▼) ボタンを押して「オン| を選択し、 ENTER ボタンを押します。 これで、保存している入力信号に切り替えると自動 でレンズが移動します。
- 信号リストの編集で投写中の入力信号をロック(チェックマークを付けている)して いる場合は、レンズメモリーの調整値は保存(書き換え)されません。ロックを解除 してから行ってください。 注意

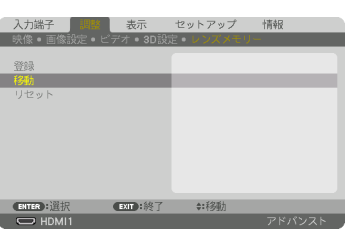

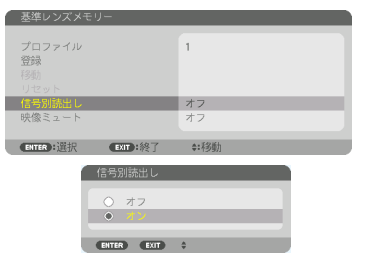

**5**

# 5-5. 表示

# PIP/PICTURE BY PICTURE

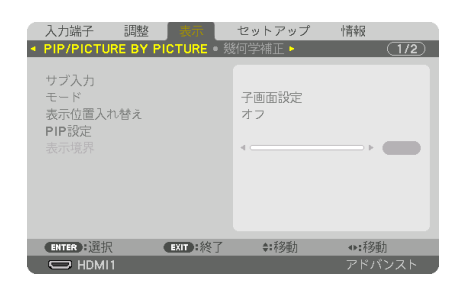

# ●サブ入力

子画面または副画面に表示する入力信号を選択します。 操作について詳しくは、「4-2. 2 つの映像を同時に投写する」(△88[ページ\)](#page-87-0)をご覧く ださい。

# ●モード

2 画面表示に切り替えたとき子画面設定(ピクチャーインピクチャー画面)にするか PICTURE BY PICTURE(ピクチャーバイピクチャー画面)にするかを選択します。

## ●表示位置入替え

PIP 画面は主画面と子画面、PICTURE BY PICTURE 画面は主画面と副画面の映像を 入れ替えます。

詳しくは、「4-2. 2 つの映像を同時に投写する」(△88[ページ\)を](#page-87-0)ご覧ください。

### ● PIP 設定

PIP 画面の子画面表示位置と位置調整、子画面のサイズを選択します。

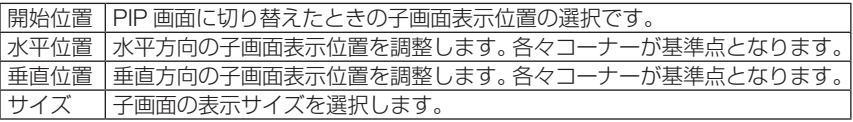

<mark>参考</mark> <sub>水平位置、垂直位置は基準点からの移動量</sub> 基準点 であり、たとえば上端 - 左端を調整すると 基準点 水平位置で調整 他の開始位置で表示しても同じ移動量で表 **垂直位置** 示されます。 で調整 子画面 最大移動量はプロジェクターの解像度の ————————————————————<br>(上端 - 左端) (上端 - 右端) 1/2 です。 主画面 (下端 - 左端) (下端 - 右端) <u>1. . . . . . . . . . . . . .</u> 1. . . . . . . . . . . . . . . 3

基準点 基準点

 $\blacksquare$  $\sim$   $\sim$ 

# ●表示境界

PICTURE BY PICTURE 画面の主画面と副画面の表示境界を選択します。

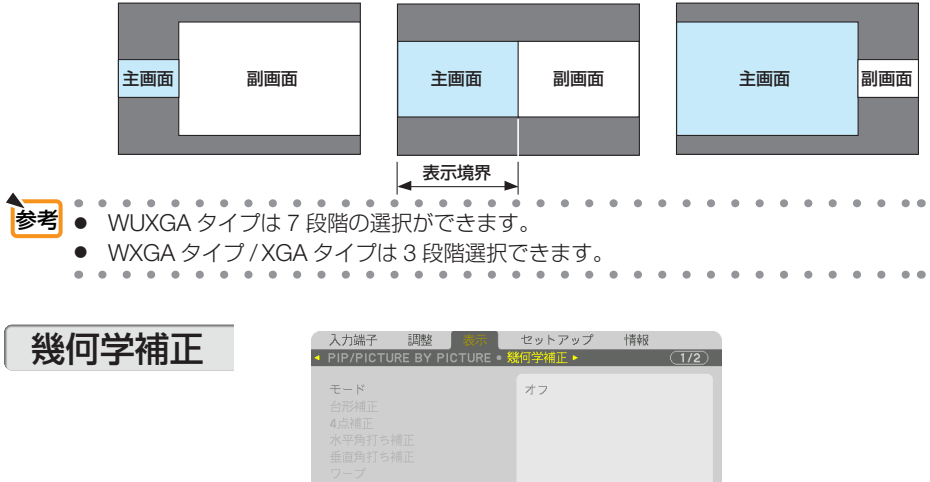

# ●モード

投写画面の歪みを補正する方法を選択します。 オフを選択すると、幾何学補正が無効になります。

リセット

(ENTER): 選択

 $\Rightarrow$  HDML1

● メニュー角度を変更する場合は、幾何学補正の前に行ってください。 幾何学補正の後にメニュー角度の変更を行うと、幾何学補正の調整値がリセットさ れます。 注意

EXIT:終了

# ●台形補正

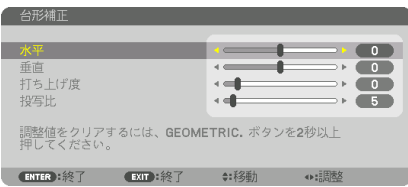

●:移動

•:移動

フドバンフ

#### 投写画面の水平方向と垂直方向の台形歪みを調整します。

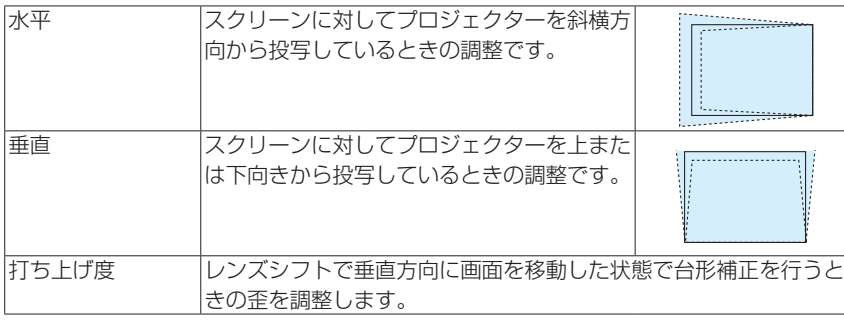

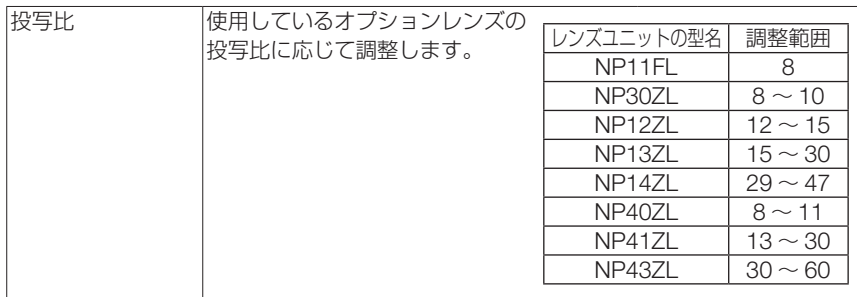

<mark>注意</mark> ● 本機の電源を入れたとき、本機の傾きを変えても前回使用時の台形補正の調整値を保 持しています。

● 台形補正は電気的な補正を行っているため、輝度の低下や画質の劣化が現れる場合が あります。

## ● 4 点補正

4 点補正画面を表示して、投写画面の台形歪みを調整します。 操作について詳しくは、「3-7. 台形歪みを調整する(4 点補正)| (●61[ページ\)](#page-60-0) をご 覧ください。

# ●水平角打ち補正/垂直角打ち補正

壁面などのコーナー投写時の歪み補正です。

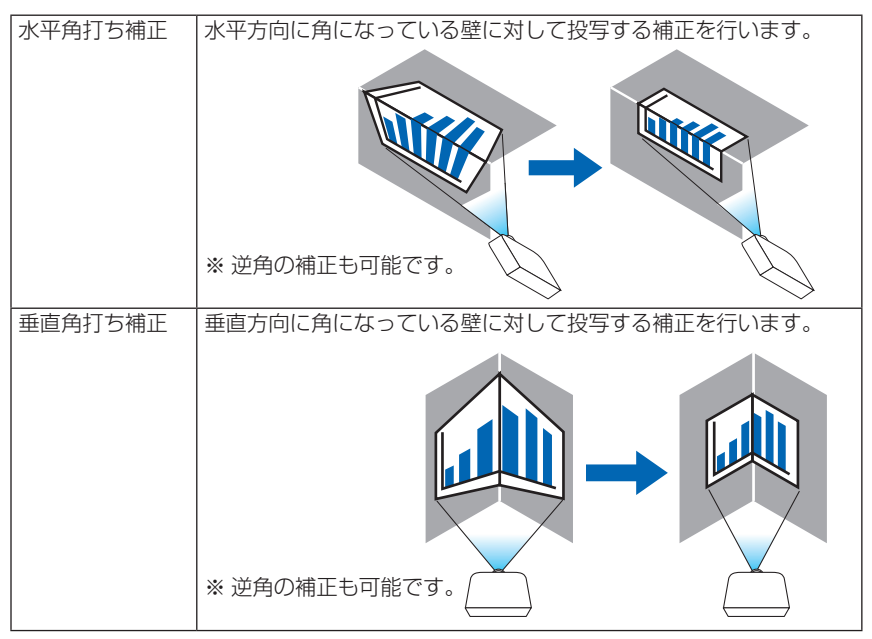

- 注意 最大調整範囲を超えると歪み調整はできなくなります。また歪み調整量が多くなると 画質劣化が増大しますのでプロジェクターは最適な角度で設置してください。
	- 角打ち投写は上下または左右の辺と画面中心との距離の違いによりフォーカスがあま くなりますのでご承知ください。また短焦点レンズでの角打ち投写はフォーカスが合 わなくなりますのでおすすめできません。

#### 調整方法

- **1** 幾何学補正メニューの「水平角打ち補正」または「垂直角打ち補正」にカーソル を合わせて、 ENTER ボタンを押します。 ・調整画面が表示されます。
- **22 (▲▼★▶**)ボタンを押して、カーソル (黄色の枠) を目的の調整ポイントに合わせて、 ENTER ボタンを押します。
	- ・カーソルが調整ポイント(黄色)に変わります。
- ■3 (★★★▶)ボタンを押して画面の角または辺を調整し、 (ENTER)ボタンを押します。 ・カーソル(黄色の枠)に戻ります。 画面移動の説明
	- ·4 隅の調整ポイント(図の a.c.f.h)は単独で移動します。
	- ・次の調整ポイントは水平角打ち補正と垂直角打ち補正では異なります。 水平角打ち:図の b 点を移動すると上辺、g 点を移動すると下辺が平行移動します。 垂直角打ち:図の d 点を移動すると左辺、e 点を移動すると右辺が平行移動します。

【水平角打ち調整画面の調整ポイントと投写画面の移動ポイント】

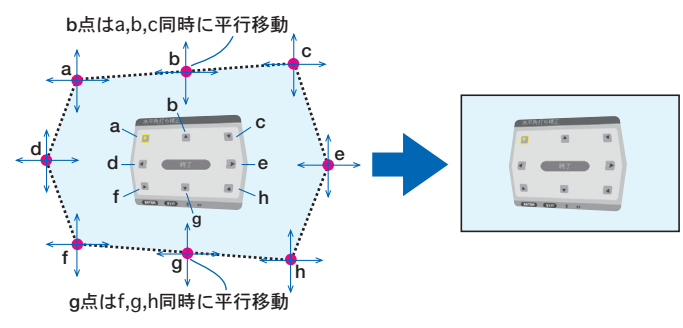

【垂直角打ち調整画面の調整ポイントと投写画面の移動ポイント】

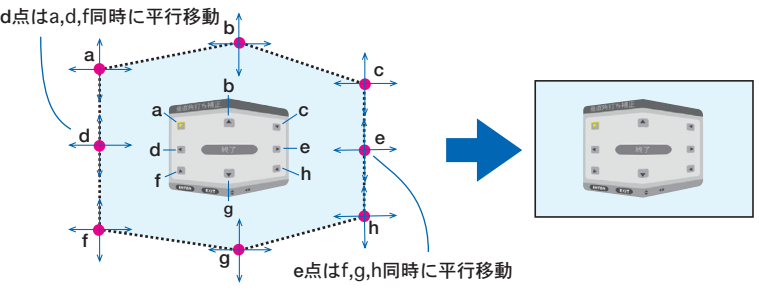

**4** 他のポイントを調整するときは **2** から行います。

**5** 調整が終わりましたら、 ボタンを押して調整画面の「終了」にカーソルを 合わせて、 ENTER ボタンを押します。 調整終了画面が表示されます。

**6 (の)ボタンを押して「確定」にカーソルを合わせて、(ENTER)ボタンを押します。** 水平角打ち補正または垂直角打ち補正の調整が確定され、幾何学補正画面に戻ります。

るもちゃする。<br>そ<mark>参考</mark>は、市販の USB マウスを接続して補正を行うことができます。(△64 [ページ\)](#page-63-0)

### ●ワープ

円柱面や球面等の特殊形状スクリーンに投写するときの歪み補正です。

- 最大調整範囲を超えると歪み調整はできなくなります。また歪み調整量が多くなると 画質劣化が増大しますのでプロジェクターは最適な角度で設置してください。 注意
	- 円柱面や球面等への投写は、画面中心と周辺との距離の違いによりフォーカスがあま くなりますのでご承知ください。また短焦点レンズでの投写はフォーカスが合わなく なりますのでおすすめできません。

#### 調整方法

- **1** 幾何学補正メニューの「ワープ」にカーソルを合わせて、ENTER ボタンを押します。 ・調整画面が表示されます。
- **2 (vvid)**ボタンを押して、カーソル(黄色の枠)を目的の調整ポイントに合わせて、 ENTER ボタンを押します。
	- ・カーソルが調整ポイント(黄色)に変わります。
- 8 (AV<D)ボタンを押して画面の角または辺のわん曲歪みを調整し、 (ENTER)ボタンを 押します。
	- ・カーソル(黄色の枠)に戻ります。

画面移動の説明

- ・8 点の調整ポイントは単独で移動します。
- 左右辺は(4/▶)ボタンで歪みの大きさ、(▲/▼)ボタンで歪みの中心位置を調整します。
- 上下辺は(▲/▼)ボタンで歪みの大きさ、 (◀/▶) ボタンで歪みの中心位置を調整します。
- •コーナーは(▲▼◀▶)ボタンで位置を移動します。

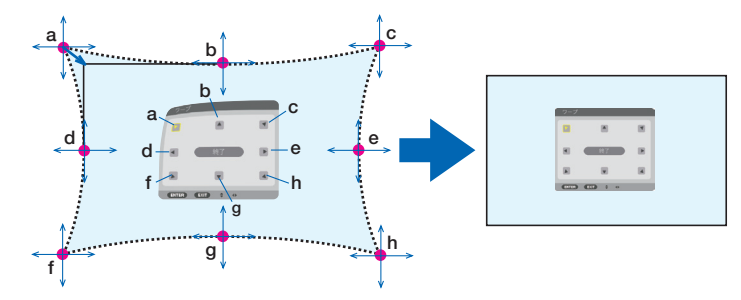

※図は球面に投写されている画面の補正イメージです。

- **4** 他のポイントを調整するときは **2** から行います。
- **5** 調整が終わりましたら、(AV<)ボタンを押して調整画面の「終了」にカーソルを 合わせて、 (ENTER)ボタンを押します。 調整終了画面が表示されます。
- **6 イアボタンを押して「確定」にカーソルを合わせて、 ENTER ボタンを押します。** ワープの調整が確定され、幾何学補正画面に戻ります。

 $\begin{bmatrix} \frac{\mathbf{z}}{2} & \mathbf{z} & \mathbf{z} & \mathbf{$ 

### $\bullet$  PC ツール

本機にあらかじめ登録されている幾何学補正のデータを呼び出します。 登録データは 3 つあります。

● 幾何学補正は電気的な補正を行っているため、輝度の低下や画質の劣化が現れる場 合があります。

## **●リヤット**

注意

幾何学補正のモードで選択されている項目の調整値をリセット(初期値に戻す)しま す。

モードがオフのときは無効です。

· リモコンの (Geometric.) ボタンを 2 秒以上押してもリセットできます。

# エッジブレンディング

本機を左右上下に複数台組み合わせて、解像度の高い映像を投写する際に、投写画面 の端(境界)を調整します。

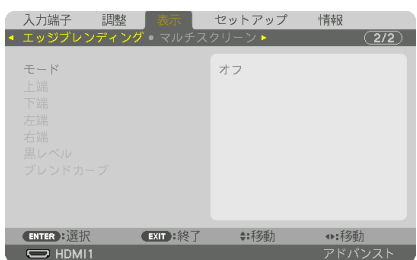

# ●モード

エッジブレンディング機能の有効・無効を設定します 。

モードをオンに設定すると上端、下端、左端、右端、黒レベル、ブレンドカーブを設定・ 調整できます。

# ●上端、下端、左端、右端

画面の上下左右のエッジブレンディング箇所を選択します 。 項目を選択すると以下の 設定・調整ができます。(△92[ページ\)](#page-91-0)

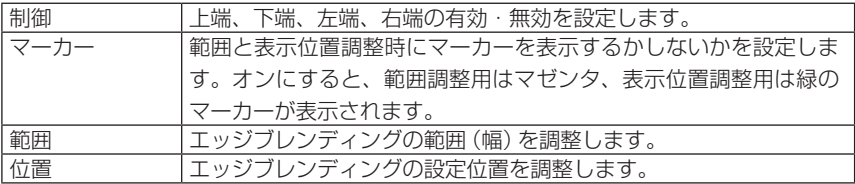

### ●黒レベル

画面を 9 分割し、各プロジェクターの黒レベルを均一にします。 9 分割の画面は、上端 - 左端、上端 - 中央、上端 - 右端、中央 - 左端、中央、中央 - 右 端、下端 - 左端、下端 - 中央、下端 - 右端です。(● 94 [ページ\)](#page-93-0)

## **●ブレンドカーブ**

エッジブレンディング部分の明るさを設定します。(△94[ページ\)](#page-93-0)

# マルチスクリーン

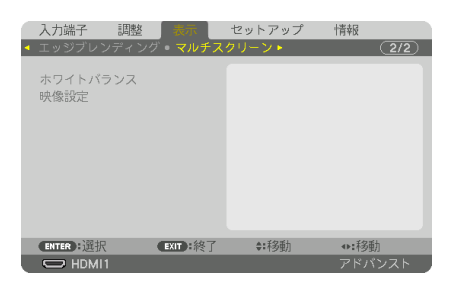

# ●ホワイトバランス

複数台のプロジェクターを組み合わせて投写する場合、プロジェクターごとのホワイ トバランスを調整します。

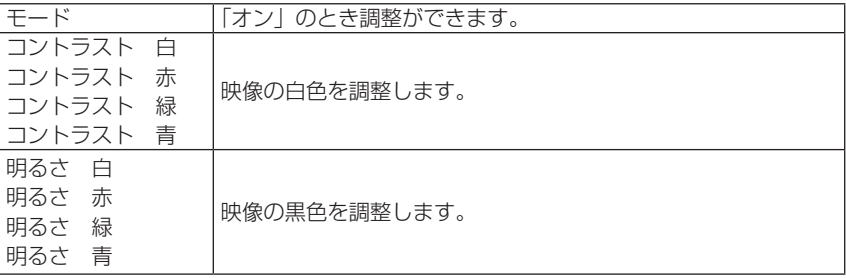

# ●映像設定

複数台のプロジェクターを組み合わせて投写する場合の分割条件を設定します。 詳しくは、「4. マルチスクリーン投写」(△84[ページ\)を](#page-83-0)ご覧ください。

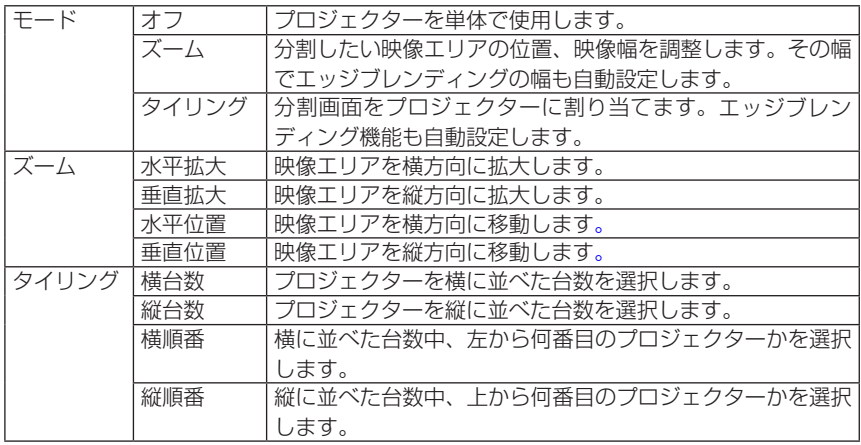

### タイリングの使用条件

- すべてのプロジェクターは下記の条件を満たしている必要があります。
	- ・パネルサイズが同じ
	- ・投写画面サイズが同じ
	- ・投写画面の左右端または上下端が一致していること
	- ・エッジブレンディングの左端と右端の設定が同じ
	- ・エッジブレンディングの上端と下端の設定が同じ

タイリング条件を満たしていれば、各設置位置のプロジェクターの映像画面を自動で抽出して 投写します。

タイリング条件を満たしていない場合は、ズームで各設置位置ごとのプロジェクターの映像画 面を調整してください。

- 各プロジェクターに対して異なるコントロール ID を設定してください。
- ブルーレイプレーヤー(またはコンピューター)のカラー設定、DeepColor 設定は、自動に 設定してください。詳しくはブルーレイプレーヤーの取扱説明書をご覧ください。 ブルーレイプレーヤー(またはコンピューター)の HDMI 信号は、1 台目のプロジェクター に接続してください。そして、1台目のプロジェクターの HDBaseT OUT/Ethernet ポートと タイリングする2台目のプロジェクターの HDBaseT IN/Ethernet ポートを接続し、3台目以 降も同様に接続します。

#### タイリング設定例)横台数 =2 台、縦台数 =2 台

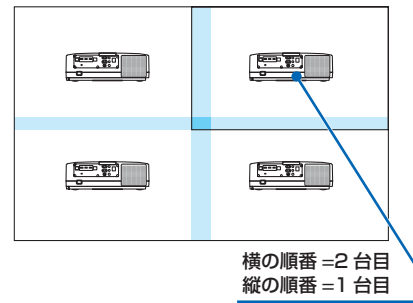

**5**オンスクリーンメニュ

5-6. セットアップ

メニュー設定(1)

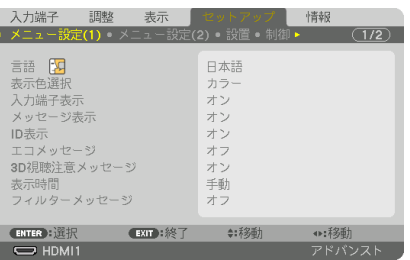

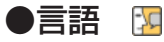

メニューに表示される言語を選択します。

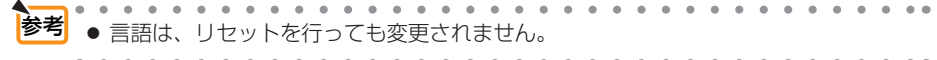

### ●表示色選択

本機のメニューをカラーで表示するか、モノクロで表示するかを選択します。

### ●入力端子表示

投写画面右上に入力端子を表示するか、しないかを選択します。 「オン」を選択した場合は、次の表示を行います。 ・入力信号を切り替えたときに、画面右上に「コンピューター」などの入力端子名を表示します。

### ●メッセージ表示

投写画面下側に本機のメッセージを表示するか、しないかを選択します。 「オフ」を選択しても、セキュリティロック中の警告は表示されます。セキュリティ ロック中の警告は、ロックを解除すると表示が消えます。

### ● ID 表示

複数台のプロジェクターを本機のリモコンやコントロール ID 機能対応のリモコンを 使って操作する場合、リモコンの ID SET ボタンを押したときに、コントロール ID 画 面を表示するか、しないかを選択します。設定はコントロール ID( 145 [ページ\)](#page-144-0) をご覧ください。

### ●エコメッセージ

本機の電源を入れたときに次ページの画面のようなエコメッセージを表示するか、し ないかを選択します。

エコメッセージは、本機の利用者に省エネをすすめるためのメッセージで、エコモー ドが「オフ」の場合はエコモードを設定するように促します。

#### エコモードを設定しているときのエコメッセージ

表示を消すにはいずれかのボタンを押します。30 秒間ボ タン操作をしない場合は自動で消えます。

#### エコモードが「オフ」のときのエコメッセージ

ENTER ボタンを押すとエコモード選択画面を表示しま す。(●57[ページ\)](#page-56-0) 表示を消すには(戻る)ボタンを押します。

・ 30 秒間ボタン操作をしない場合は自動で消えます。

### **● 3D 視聴注意メッセージ**

3D 映像に切り替えたとき視聴注意メッセージを表示するか、しないかを選択します。 (工場出荷状態はオンです。)

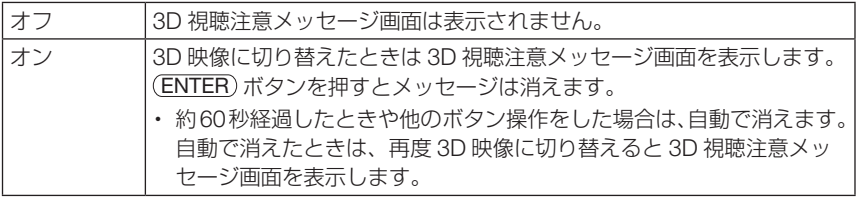

# ●表示時間

メニューを表示しているとき、次のボタン操作がない場合にメニューを自動的に閉じ るまでの時間を選択します。

## **●フィルターメッセージ**

本機には、フィルターの清掃時期をお知らせする機能があります。フィルターメッセー ジで設定した時間(工場出荷時は「オフ」)を超えると、画面上に「フィルター清掃 時期です。」のメッセージが表示されます。

この場合はフィルターの清掃時期ですので、フィルターを清掃してください。清掃の しかたは「7-1. フィルターの清掃」(●178[ページ\)](#page-177-0)をご覧ください。

フィルターの汚れかたに応じて、工場出荷時の設定「オフ」を変更してください。た とえば、フィルターの汚れかたがひどい場合は、設定時間を短くしてこまめに清掃し てください。

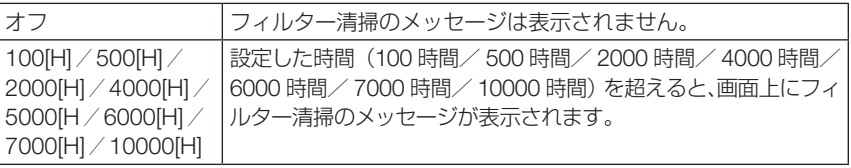

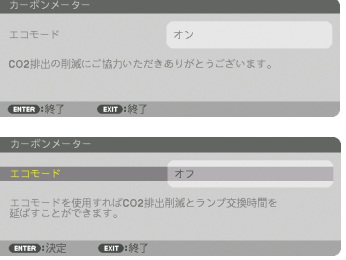

● フィルター清掃のメッヤージは、電源投入時の 1 分間、および本機の ⑥ボタンまた はリモコンの電源(スタンバイ)ボタンを押したときに表示されます。電源投入時に フィルター清掃のメッセージを消す場合は、本機またはリモコンのいずれかのボタ ンを押してください。 参考

- フィルターメッセージは、リセットを行っても変更されません。
- and a state

## メニュー設定(2)

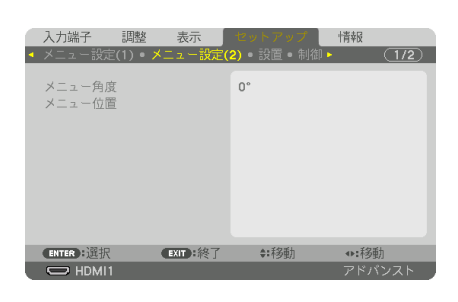

### ● メニュー角度

オンスクリーン表示(メニュー、入力端子、メッセージ)の向きを選択します。

## ● メニュー位置

メニューを表示する位置を変更します。

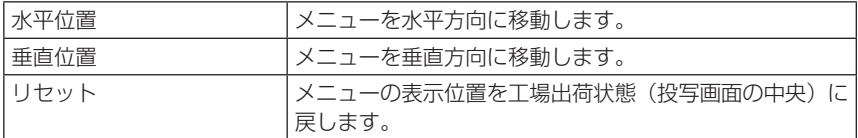

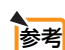

● 本機の電源を切ると、メニューの表示位置は工場出荷状態に戻ります。

- 入力端子やメッセージの表示位置は変わりません。
- メニューを表示中にリモコンの(CTL)ボタンを押しながら(▲▼◀▶)ボタンを押しても メニューを移動することができます。
- 市販の USB マウスを接続すると、マウスのクリック操作でメニュー表示位置を移動 できます。
- メニュー位置調整画面を表示中にリモコンの CTL ボタンと (▲▼■▶ ボタンやマウス のクリック操作でメニューを移動した場合は、調整値の表示が変わりません。この場 合は、メニュー位置調整画面をいったん消してから再度表示すると、正しい調整値が 表示されます。

設置

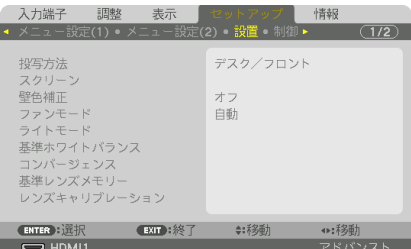

### ●投写方法

本機やスクリーンの設置状況に合わせて選択してください。

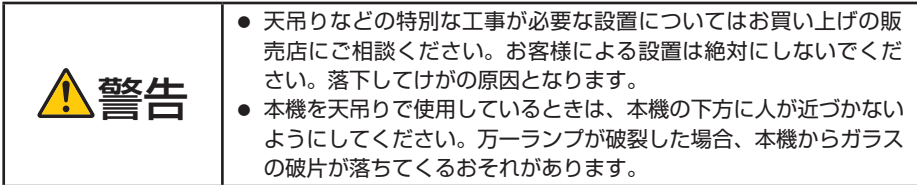

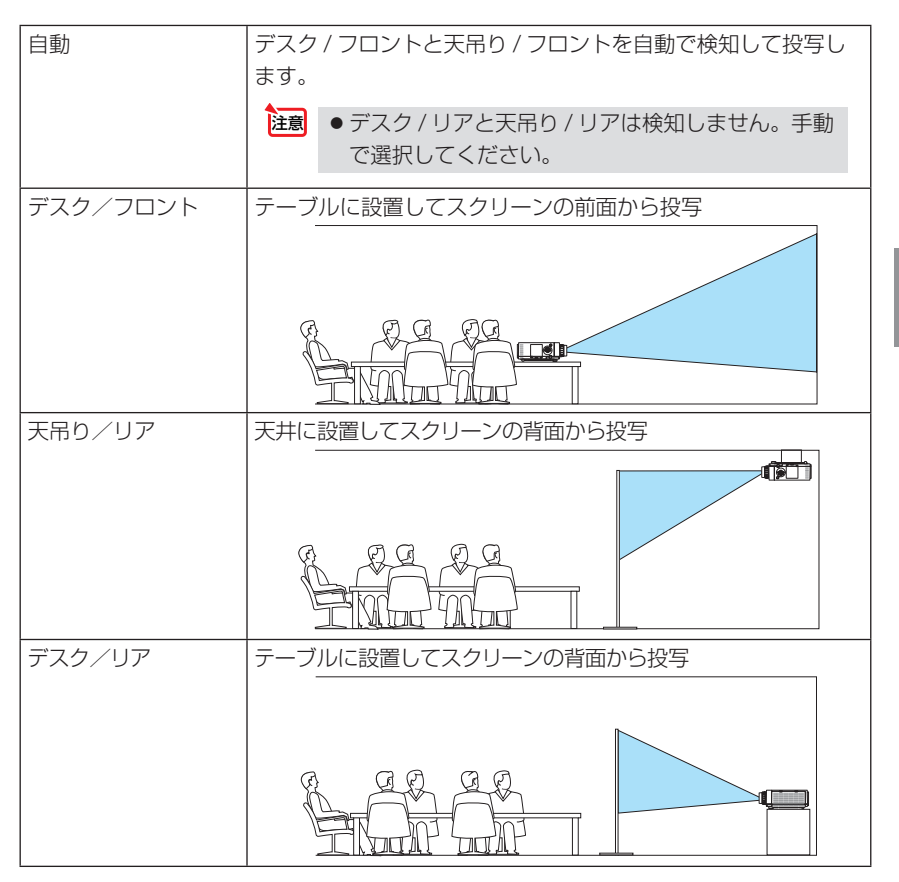

**5**オンスクリーンメニュー

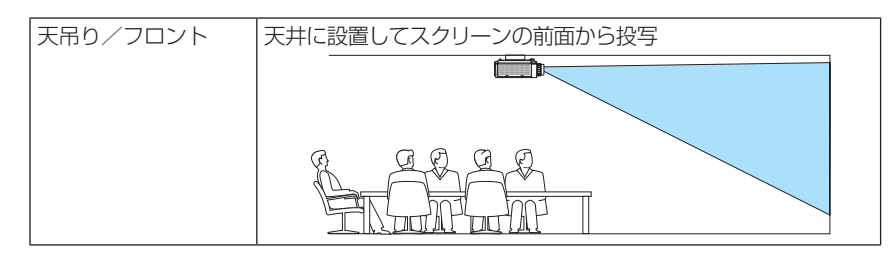

 $\sim$   $\sim$   $\sim$  $\mathbf{a} = \mathbf{a} + \mathbf{a} + \mathbf{a}$ 参考 ● 自動のデスク / フロントは床置で約 ±10 度以内、天吊り / フロントは天吊りで約 ± 10 度以内の設置状態で判定します。投写画面が逆さになっているときは、手動で選択 してください。

**Contract** 

# ●スクリーン

スクリーンタイプ

投写するスクリーンの比率を設定します。

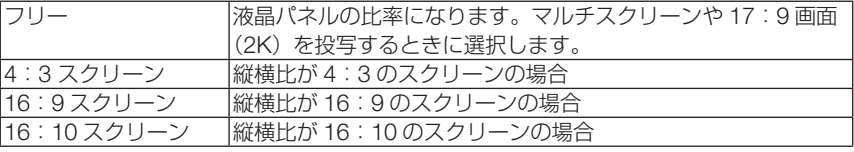

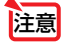

● スクリーンタイプを変更したら、必ず [アスペクト] の設定を確認してください。  $(D117 \wedge -3)$ 

### 表示位置

スクリーンの位置を調整します。

ご使用の機種とスクリーンタイプの設定によって、調整が無効になったり、調整可能 な範囲が変わります。

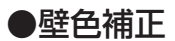

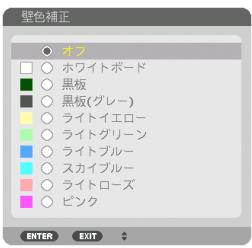

映像を投写する面がスクリーンではなく、部屋の壁などの場合、メニューから壁の色 に近い項目を選択すると、壁の色に適応した色合いに補正して投写できます。

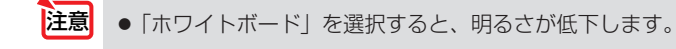

# ●ファンモード

本機内部の温度を下げるための冷却ファンの動作を設定します。

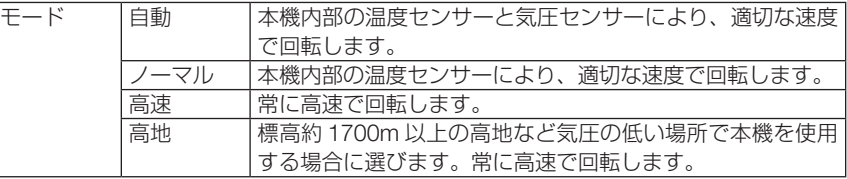

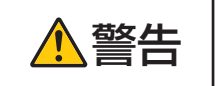

ーキ機を天吊りで使用しているときは、本機の下方に人が近づかな<br>| いようにしてください。万ーランプが破裂した場合、本機からガンスのコートンのキャッシュのサイトをしょう。 ラスの破片が落ちてくるおそれがあります。

- 注意
- 数日間連続して本機を使用する場合は、必ず「高速」に設定してください。
- 標高約 1700m 以上の場所で本機を使用する場合は、必ずファンモードを「自動」 または「高地」に設定してください。「自動」または「高地」に設定していないと、 本機内部が高温になり、故障の原因となります。
- ファンモードを「自動」または「高地」に設定しないまま、標高約 1700m 以上の 高地で本機を使用した場合、温度プロテクターが働き、自動的に電源が切れること があります。 さらに、ランプ消灯後ランプの温度が上昇するため、温度プロテクターが働いて、 電源が入らないことがあります。その場合は、しばらく待ってから電源を入れてく ださい。
- ●「高地」を選択した状態のまま本機を低地(標高約 1700m 未満)で使用すると、ラ ンプが冷えすぎて画面がちらつくことがあります。
- 高地で使用すると、光学部品(ランプなど)の交換時期が早まる場合があります。
- ファンモードは、リヤットを行っても変更されません。
- ●「高地」を選択するとオンスクリーンメニュー下部に アイコンが表示されます。 参考

# ●ライトモード

エコモードを「オン」に設定すると、本機の CO2 排出量(消費電力削減量より換算) を削減することができます。エコモードは主にランプの輝度を下げて消費電力を削減し ます。このためにランプ交換時間(目安)<sup>※</sup> を延ばすことにもなります。(△[58](#page-57-0)[,161](#page-160-0) ペー ジ)※ 保証時間ではありません。

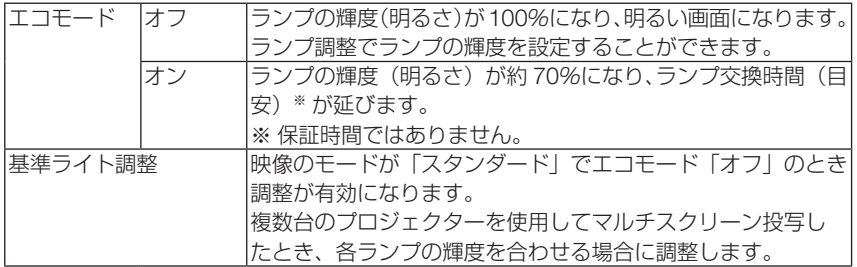

## <span id="page-137-0"></span>●基準ホワイトバランス

各信号共通のホワイトバランスを調整します。 信号の白レベルと黒レベルを調整して色再現性を最良にします。 また、画面水平(左右)方向で白色の赤み、青みが不均一な場合はユニフォミティ赤 および青を調整します。

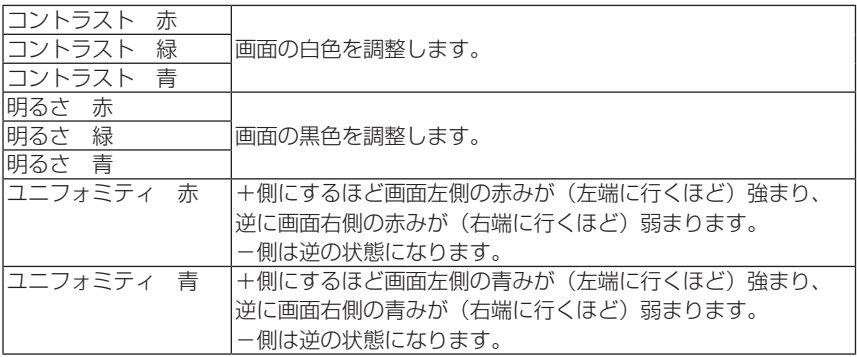

### **●コンバージェンス**

画面の色ずれを調整します。

水平 赤、水平 緑、水平 青は水平方向、垂直 赤、垂直 緑、垂直 青は垂直方向に ±1 画素の調整ができます。

### ●基進レンズメモリー

スクリーンへの投写位置、大きさ(レンズシフト、電動ズーム、電動フォーカスの各 調整値)をすべての入力信号共通のものとして、本機の基準レンズメモリーに保存す ることができます。基準レンズメモリーを利用すると、レンズシフト、ズーム、フォー カスの調整を変更したときに、基準レンズメモリーに保存している調整値に簡単に戻 すことができます。(△80[ページ\)](#page-79-0)

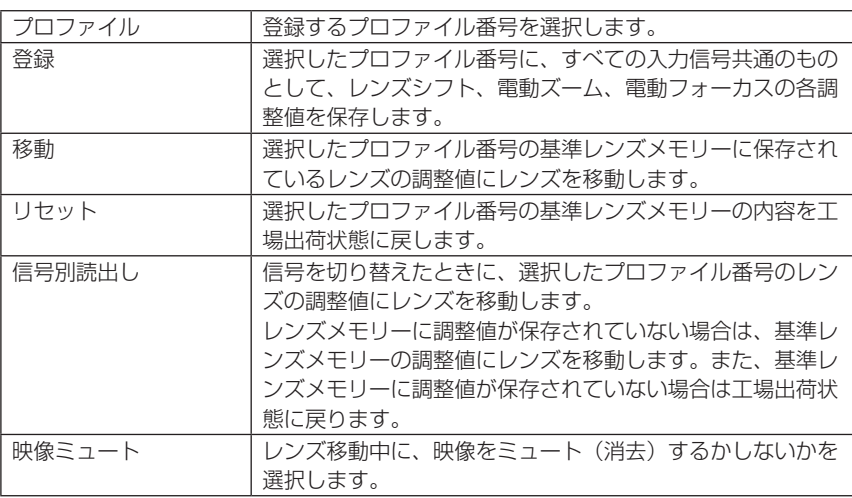

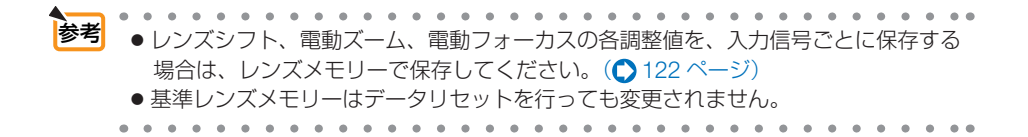

## ●レンズキャリブレーション

レンズの調整範囲を校正します。

レンズユニットを交換したあとは、必ずレンズキャリブレーションを行ってください。

# 制御

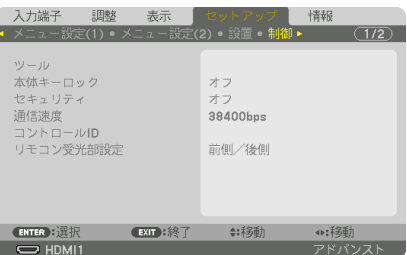

●ツール

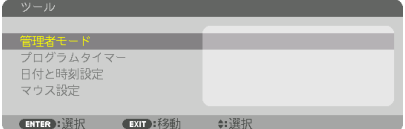

### 管理者モード

本機のメニューモードの選択、プロジェクター全体の設定値の保存の有効/無効、管 理者モードのパスワードの設定を行います。

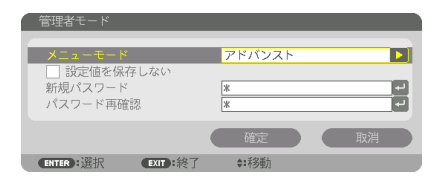

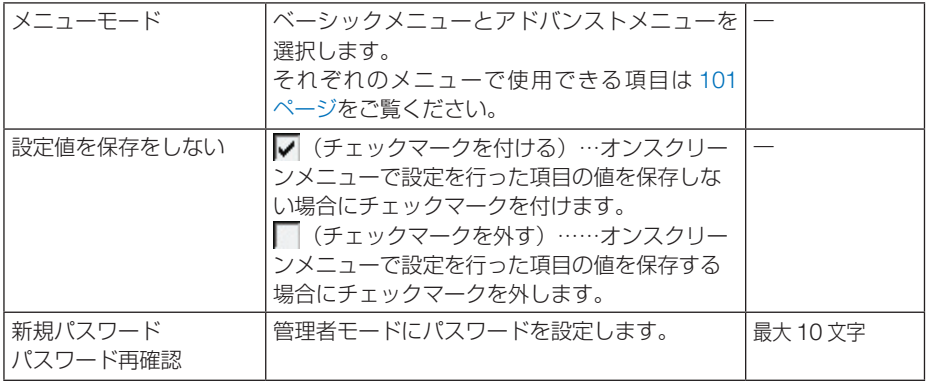

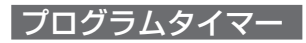

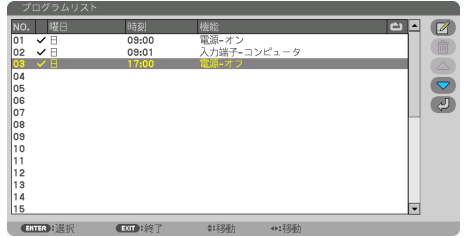

曜日や時刻を設定することにより、本機の電源オン/スタンバイや映像信号の切り替 え、およびエコモードの切り替えを自動で行うことができます。たとえば、上の画面 の設定では、日曜日の 9 時に電源がオンになり、9 時 1 分にコンピューターの画面に 切り替わり、17 時に電源がスタンバイ状態になります。

●「プログラムタイマー」を使用するときは、必ず「日付と時刻設定」に現在の日付/ 時刻を設定してください (△ 144 [ページ\)](#page-143-0)。 また、本機をスタンバイ状態にしておいてください。本機の電源コードを外した あと、そのまま約 1 カ月以上経過すると、日付・時刻が工場出荷状態に戻り、時 計機能は停止します。時計機能が停止した場合は、「日付と時刻設定」を再度行っ てください。 重要

#### プログラムを新しく設定する

- **1** プログラムタイマー画面で (▲/▼) ボ タンを押して「設定】にカーソルを 合わせ、 (ENTER) ボタンを押す。 プログラムリスト画面が表示されます。
- **2** 予定が入っていない番号にカーソル を合わせ、 ENTER ボタンを押す。 編集画面が表示されます。

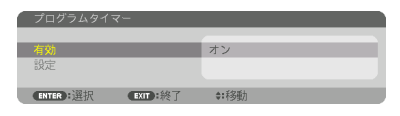

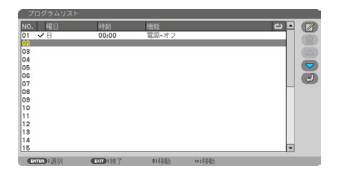

**3** 編集画面で、各項目を設定したい内 容に変更する。

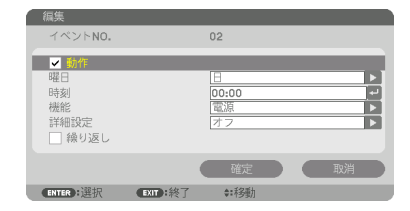

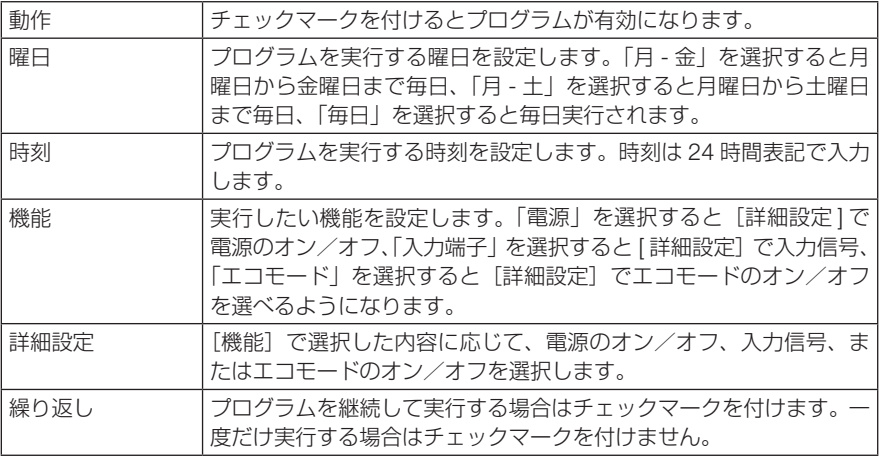

### **4** 設定が終わったら「確定」にカーソル を合わせ、ENTER ボタンを押す。

これで設定が終わり、プログラムリスト画面に戻 ります。

### **5** (戻る)にカーソルを合わせ、 (ENTER)ボタンを押す。

プログラムタイマー画面に戻ります。

**6** (戻る)ボタンを押す。

ツール画面に戻ります。

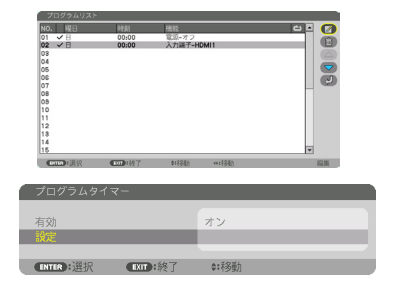

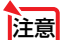

● プログラムは 30 個まで設定できます。

- [繰り返し]にチェックを付けていないプログラムは、一度実行すると自動的に [動作] のチェックが外されて無効になります。
- 電源オン時刻、および電源オフ時刻が同時刻に重なるときは、電源オフのプログラム が優先されます。
- 異なる入力端子の映像信号設定が同時刻に重なるときは、プログラム番号の大きいプ ログラムが優先されます。
- 冷却ファン回転中やエラー状態のときは、電源オンの時刻になっても電源オンは実行 されません。
- 電源オフできない状態のときに電源オフの時刻になると、電源オフができる状態になっ たときに電源オフが実行されます。
- プログラムタイマーの「有効]にチェックが付いていても「動作]にチェックが付い ていないプログラムは実行されません。
- 電源オンのプログラムを設定したときは、本機の電源が入ったままにならないように 電源オフのプログラムを設定するか、手動で電源をオフにしてください。

### プログラムタイマーを有効にする

■ プログラムタイマー画面で「プログラムタイマー]の「有効]にカー ソルを合わせて、 ENTER ボタンを押す。

選択画面が表示されます。

**2** (▼)ボタンを押して [オン] にカーソルを合わせて、 (ENTER)ボタ ンを押す。

プログラムタイマー画面に戻ります。

- プログラムタイマーの有効設定が「オン」に設定されていないときは、プログラム リストの[動作]の項目にチェックが付いていてもプログラムは実行されません。 注意
	- プログラムタイマーの有効設定が「オン」に設定されていても、プログラムタイマー 画面を閉じるまではプログラムタイマーは動作しません。

### プログラムを編集する

- **1** プログラムリスト画面で編集したい番号にカーソルを合わせ、 ENTER ボタンを押す。
- **2** 編集画面で設定を変更する。
- **3** 設定が終わったら「確定」にカーソルを合わせ、ENTER ボタンを押す。 これで設定が終わり、プログラムリスト画面に戻ります。

### プログラムの順番を変更する

プログラムタイマーは、設定時刻の早い順にプログラムを実行します。

- **1** プログラムリスト画面で順番を変更したい番号にカーソルを合わせ、 ボタンを押す。
- 2 (▼)ボタンを押して「▲|または「▼|を選択する。
- **3** 希望の位置まで移動するまで ENTER ボタンを数回押す。 これでプログラムの順番が変更されます。

プログラムを削除する

- **1** プログラムリスト画面で削除したい番号にカーソルを合わせ、 ボタンを押す。
- **2** (▼)ボタンを押して m (削除)にカーソルを合わせ、 (ENTER)ボタ ンを押す。

確認画面が表示されます。

**3** 「はい」にカーソルを合わせ、 ENTER ボタンを押す。 削除されプログラムリスト画面に戻ります。

### <span id="page-143-0"></span>日付と時刻設定

本機に日付と時刻およびタイムゾーンを設定します。

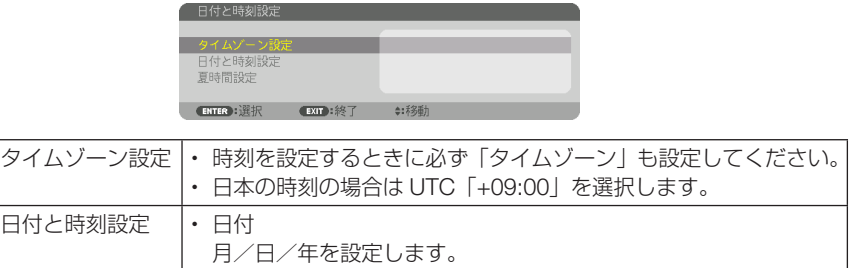

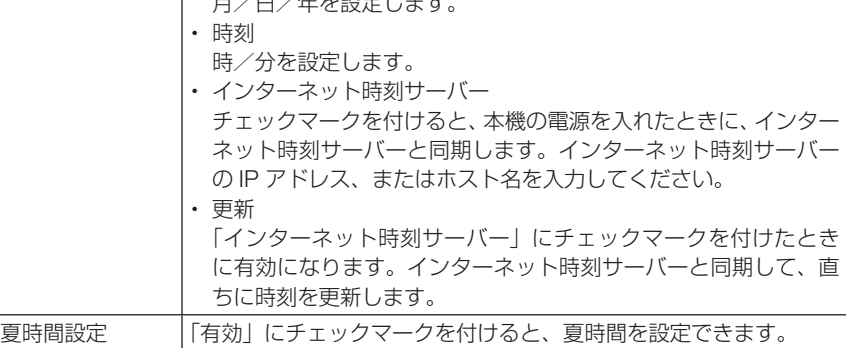

注意 ● 時計機能を使用する場合は、本機を使用しないときでも電源コードを抜かずにスタ ンバイ状態にしておいてください。

 本機の電源コードを外したあと、そのまま約 1 カ月以上経過すると、日付と時刻が 工場出荷状態に戻り、時計機能は停止します。時計機能が停止した場合は、「日付と 時刻設定」を再度行ってください。

## ●マウス設定

本機の USB-A ポートに市販の USB マウスを接続してメニュー操作を行う場合に、 USB マウスの動作を設定します。

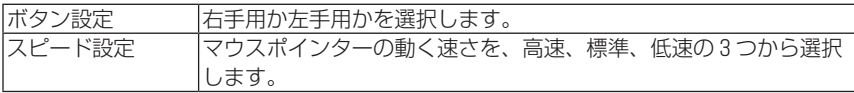

注意 ● 市販されているすべての USB マウスの動作を保証するものではありません。

# ●本体キーロック

プロジェクター本体にある操作ボタンを動作しないようにします。

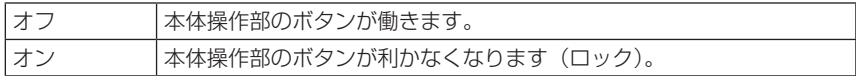
- 本体キーロックの解除方法 本体キーロックが「オン」に設定されているときに、本体の INPUT ボタンを約 10 秒間押すと、本体キーロックの設定が解除されます。 注意
- 本体キーロック中は、メニュー画面右下に「■| アイコンが表示されます。 ● 本体の操作ボタンがロックされていてもリモコンのボタンは動作します。 参考

### ●セキュリティ

セキュリティキーワードを登録することで、本機を無断で使用されないようにするこ とができます。

セキュリティを有効にすると、本機の電源を入れたときにセキュリティキーワード入 力画面が表示され、正しいセキュリティキーワードを入力しなければ映像は投写され ません。

セキュリティ設定のしかたは「3-9. セキュリティを設定して無断使用を防止する」 (△66[ページ\)](#page-65-0)をご覧ください。

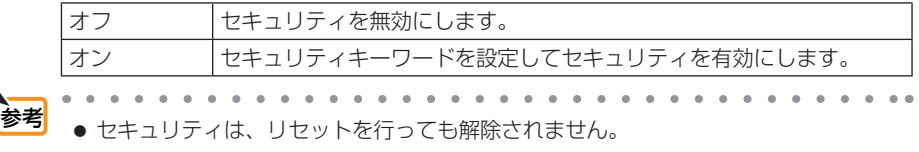

### ●通信速度

PC コントロール端子のデータ転送速度の設定を行います。接続する機器と転送速度 を合わせてください。

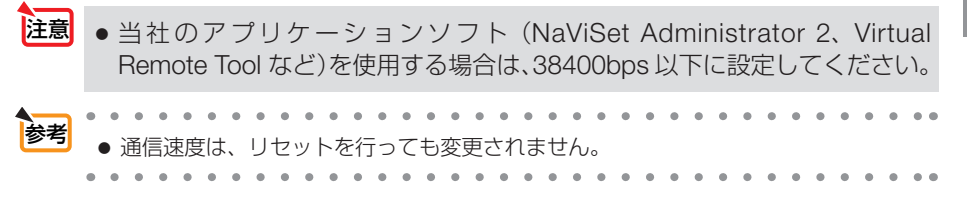

### ●コントロール ID

複数台のプロジェクターに ID を割り振り、1 個のリモコンを使用して、ID を切り替 えることにより、各々のプロジェクターを個別に操作することができます。 また、複数台のプロジェクターに同じ ID を設定し、1 個のリモコンで一括操作する場 合などに利用します。

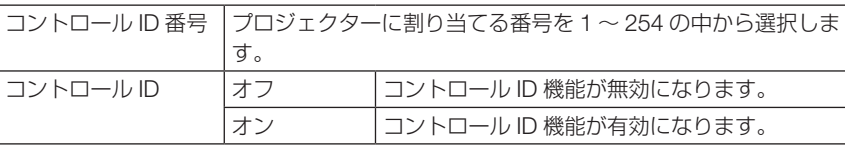

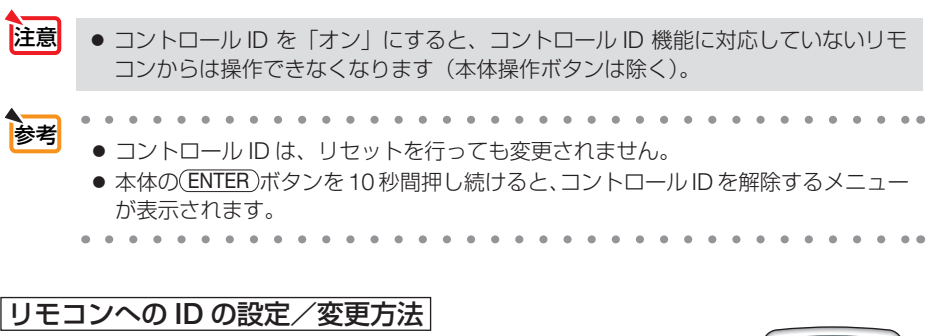

#### **1** プロジェクターの電源を入れる。

**2** リモコンの(ID SET)ボタンを押す。

コントロール ID 画面が表示されます。

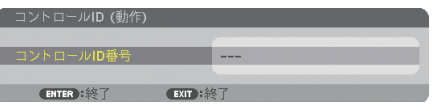

このとき、現在のリモコン ID で操作できる場合は「動作」、操作 できない場合は「非動作」画面が表示されます。

「非動作」になっているプロジェクターを操作したい場合は、手 順 **3** でプロジェクターのコントロール ID 番号と同じ番号をリモ コンに設定します。

**3** リモコンの(ID SET)ボタンを押したまま数字ボタンを押して、リ モコンの ID を設定する。

たとえば「3」に変更するには数字の 3 を押します。 ID なし(すべてのプロジェクターを一括操作)にするには、000 を入力するか、または(CLEAR(クリア))ボタンを押します。

- ・ ・ ・ ・ ・ ・ ・ ・ ・ ・ ・ ・ ・ ・ ・ 。<br>コンの ID は 1 ~ 254 まで登録できます。

#### **4 (ID SET)ボタンを離す。**

コントロール ID 画面が表示されます。

このとき、変更されたリモコン ID で動作・非動作画面が更新さ れます。

- リモコンの電池が消耗した場合や電池を抜いた場合、 しばらくすると ID はクリアされることがあります。 注意
	- リモコンの電池を抜いた状態でいずれかのボタンを押 してしまうと、設定している ID はクリアされます。

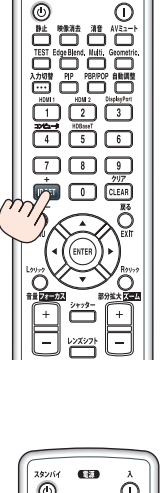

 $2826$ ana.<br>Manazarta

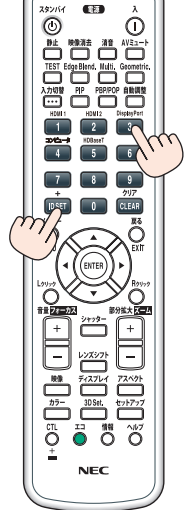

## ●リモコン受光部設定

本体前面と後面のリモコン受光部の設定を行います。

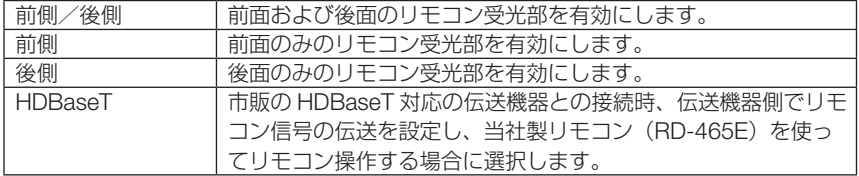

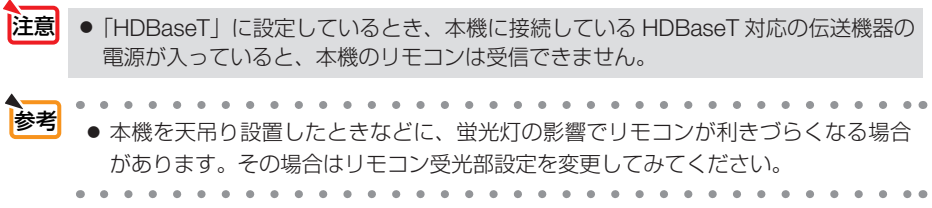

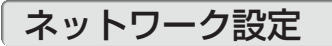

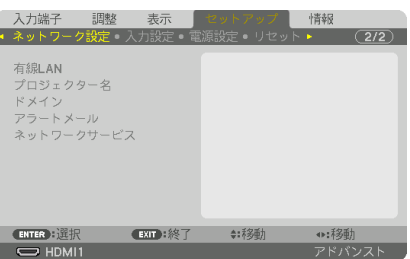

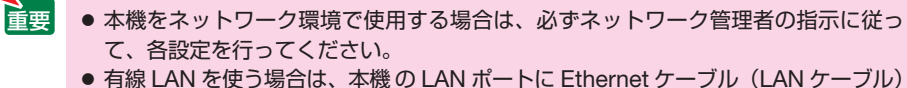

を接続してください。(△177[ページ\)](#page-176-0) LAN ケーブルは、市販のカテゴリ 5e 以上のシールド付きツイストペア (STP) ケー ブルを使用してください。

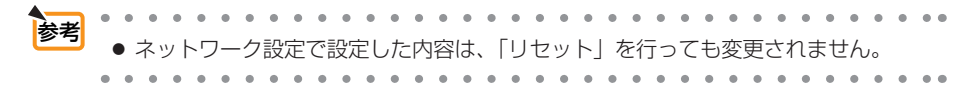

本機にLANの設定を行うヒント

#### ● LAN の設定を行うには? (設定を本機のメモリーに記憶するには?)

有線 LAN の「プロファイル」から、設定を記憶するプロファイル番号を選択します。 本機では、2 とおりメモリーに記憶することができます。 続いて、「DHCP」の有効/無効、「IP アドレス」、「サブネットマスク」などの設定後、「確 **定**| にカーソルを合わせ (ENTER)ボタンを押します。(△ 149 [ページ\)](#page-148-0)

#### ● プロファイル番号に記憶した設定を呼び出すには?

有線 LAN の「プロファイル」から呼び出すプロファイル番号を選択します。続いて「確定」 にカーソルを合わせ、 ENTER ボタンを押します。  $(D149 \sim -3)$ 

#### ● DHCP サーバーに接続するには?

有線 LAN の「DHCP」にカーソルを合わせ、 ENTER ボタンを押します。 チェックマークが付きます。「DHCPI にカーソルを合わせ、もう一度(ENTER)ボタンを押 すと、チェックマークが外れます。DHCP サーバーを使用せず直接 IP アドレスを設定する 場合は、「DHCP」のチェックマークを外してください。(△149 [ページ\)](#page-148-0)

#### ● プロジェクターのランプ交換時期や各種のエラーをEメールで受け取るには?

「アラートメール」メニューで「メール通知」にカーソルを合わせ(ENTER)ボタンを押します。 チェックマークが付きます。続いて、「差出人アドレス]や「SMTP サーバー名]、「宛先ア ドレス] などを設定し、[確定] にカーソルを合わせ(ENTER)ボタンを押します。( ◯ [151](#page-150-0) ペー ジ)

<span id="page-148-0"></span>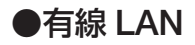

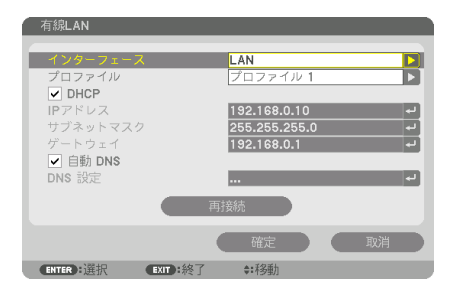

IP アドレスなど文字入力が必要な設定は、 ENTER ボタンを押すと、文字入力画面を表示します。 入力方法は● 100 [ページ「](#page-99-0)文字入力画面の使いかた」をご覧ください。

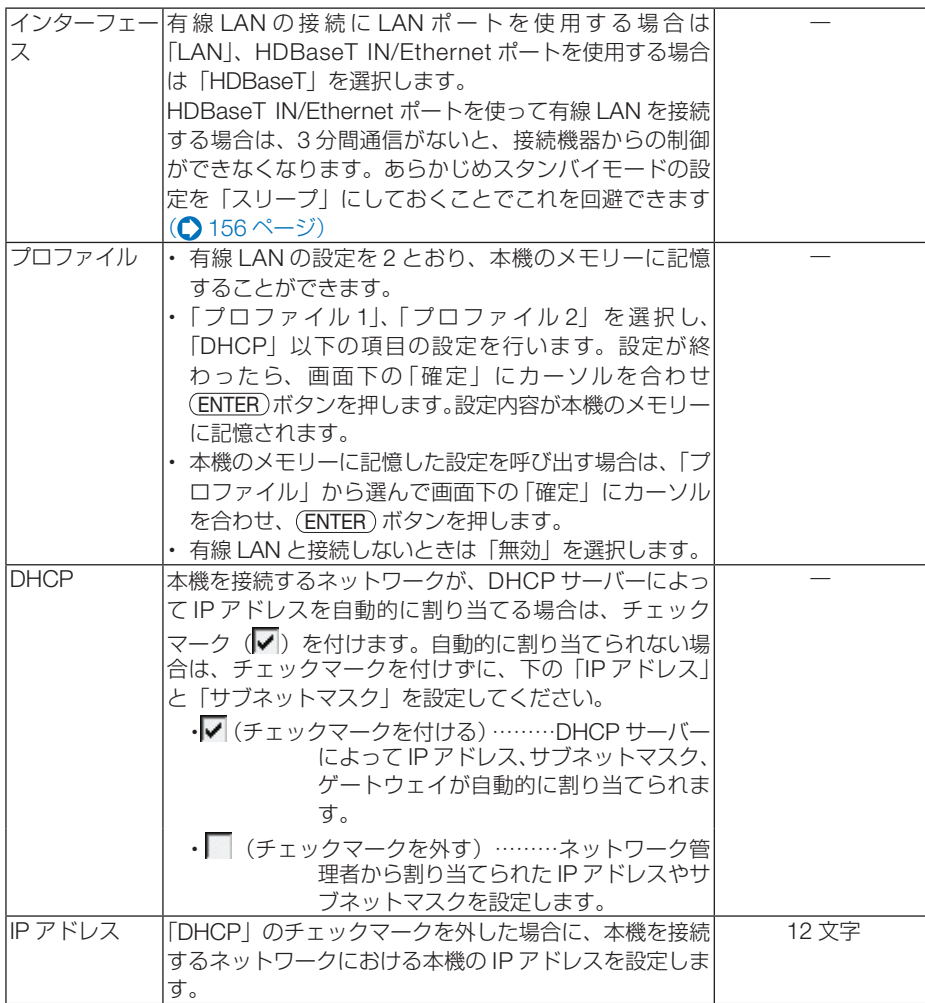

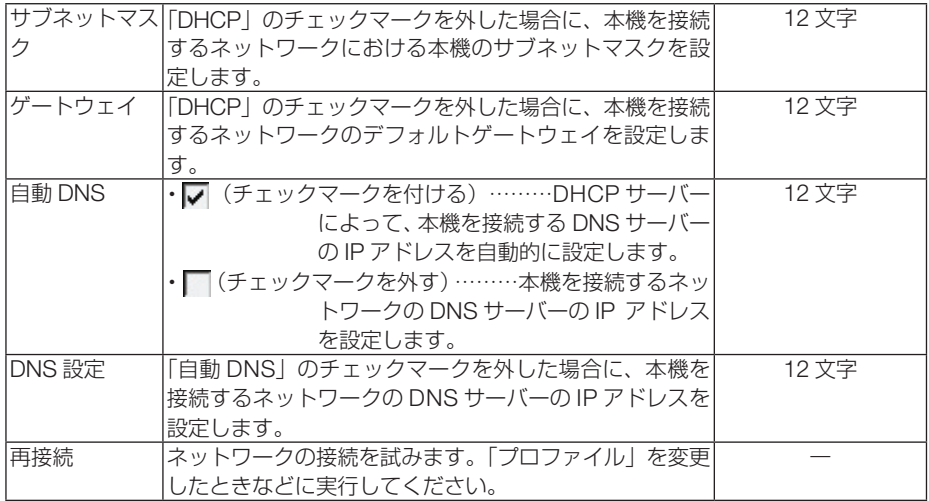

## ●プロジェクター名

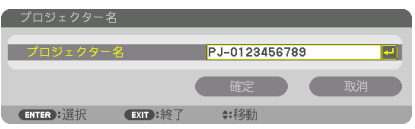

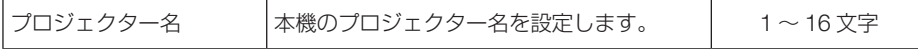

## ●ドメイン

本機のホスト名とドメイン名を設定します。

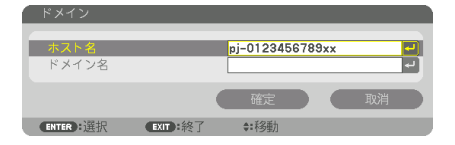

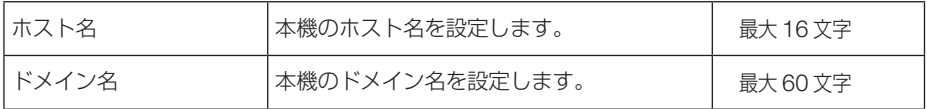

<span id="page-150-0"></span>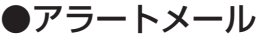

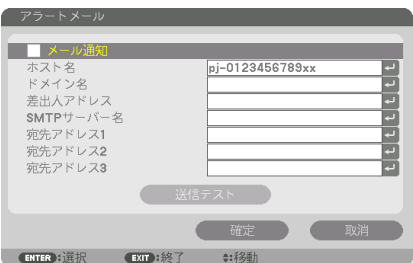

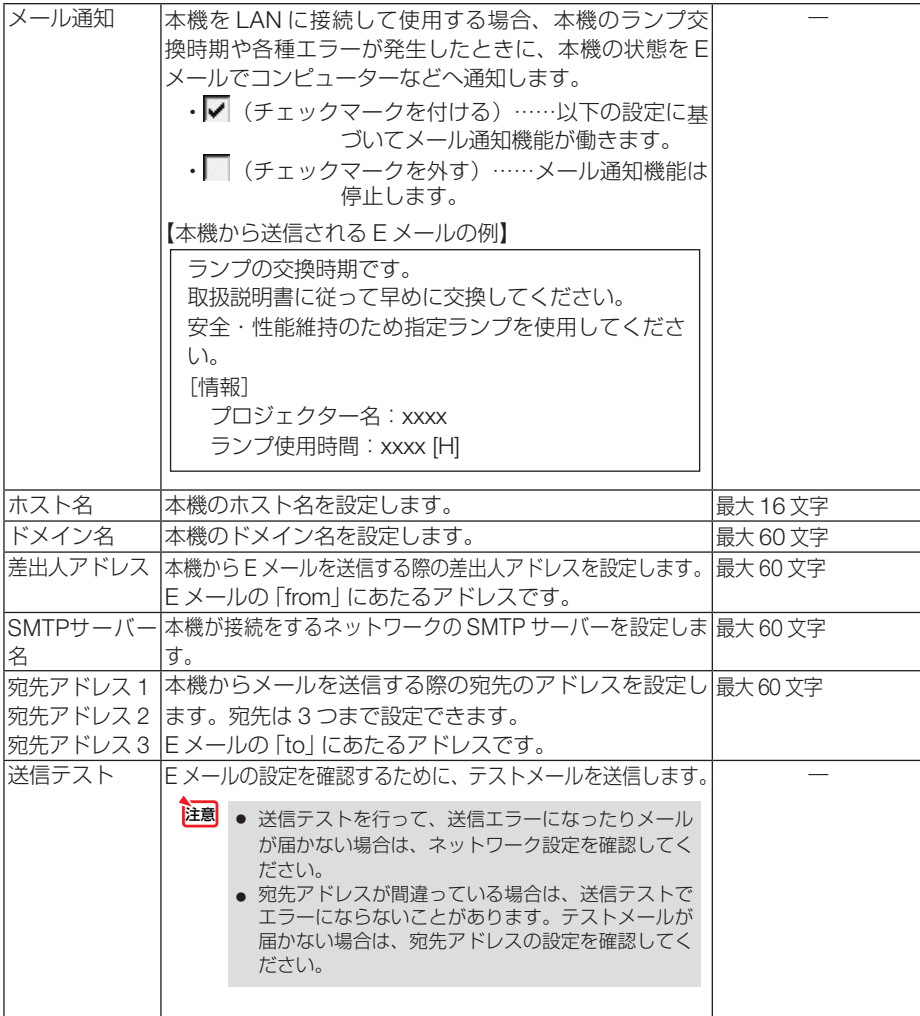

●ネットワークサービス

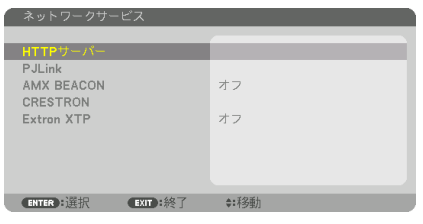

パスワードなど文字入力が必要な設定は、 ENTER ボタンを押すと、文字入力画面を表示します。 入力方法は● 100 [ページ「](#page-99-0)文字入力画面の使いかた」をご覧ください。

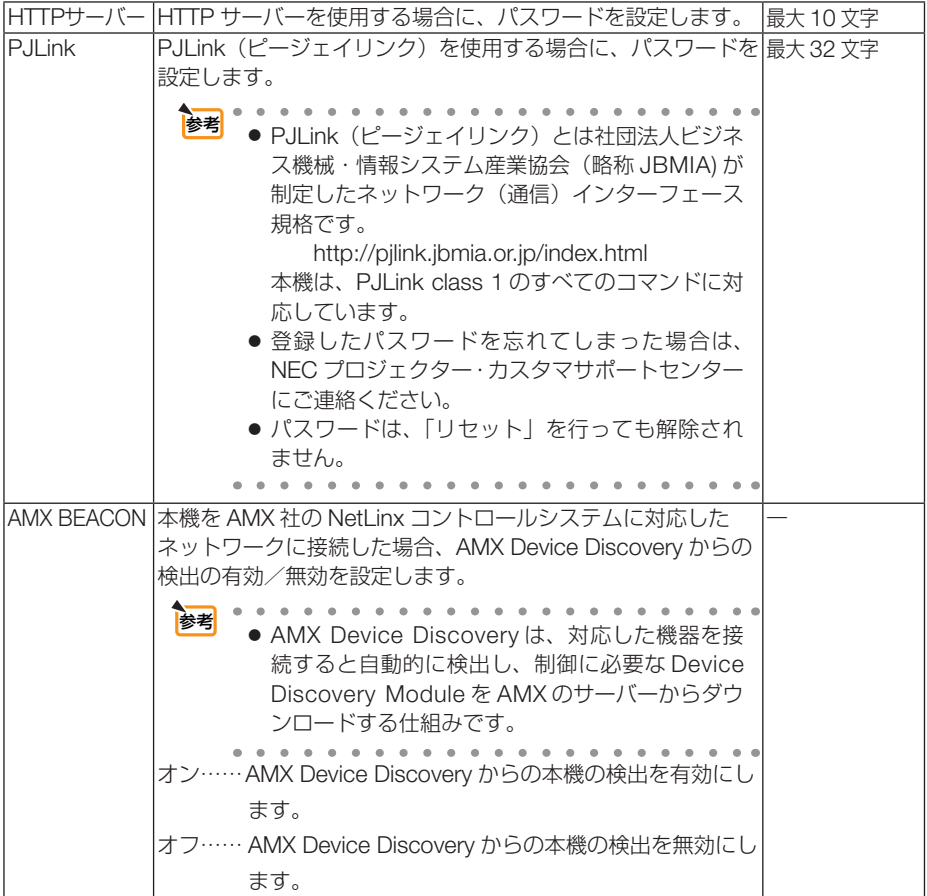

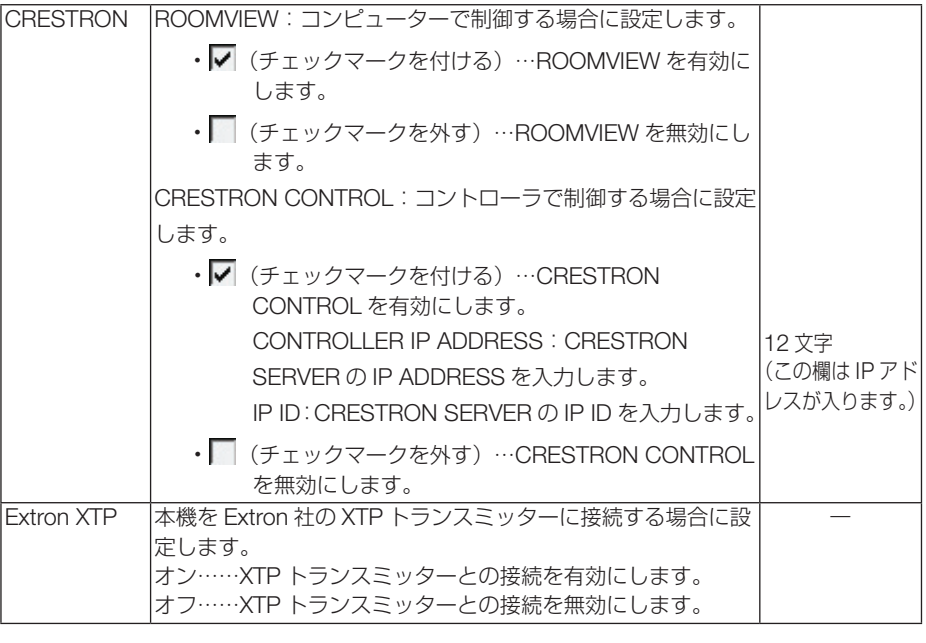

● CRESTRON の項目は、CRESTRON ROOMVIEW を使用する場合に設定します。 CRESTRON ROOMVIEW については、Crestron 社のホームページをご覧ください。<br>(英語のみ) http://www.crestron.com http://www.crestron.com 参考

<span id="page-153-0"></span>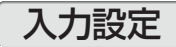

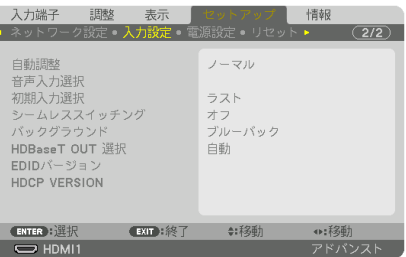

### ●自動調整

調整されていないコンピューター入力信号(アナログ RGB)に切り替わったときに、 表示位置と画素のずれについて調整方法を設定します。

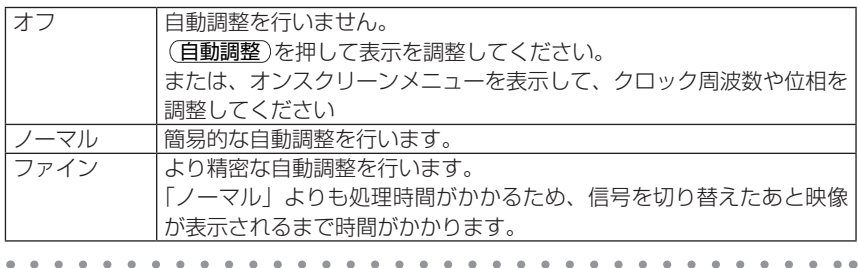

- 工場出荷時は「ノーマル」に設定されています。 参考
	- (自動調整)ボタンを押したときは、「ファイン」と同じ調整処理を行います。

### ●音声入力選択

本機の HDMI1 入力端子、HDMI2 入力端子、DisplayPort 入力端子と HDBaseT IN/ Ethernet ポートの音声入力の選択です。

### ●初期入力選択

本機の電源を入れたとき、どの入力信号(入力端子)にするかの設定を行います。

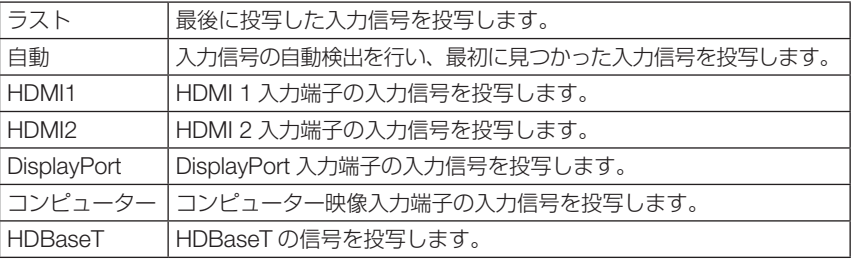

### ●シームレススイッチング

入力端子切り替え時、切り替え前の映像を保持 ( フリーズ ) することで、無信号状態 を経ずに切り替え後の映像が映し出されます。

### ●バックグラウンド

入力信号がないときの背景色を選択します。

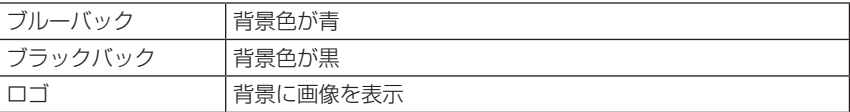

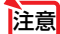

注意 ● バックグラウンド「ロゴ」を選択していても、PIP/PICTURE BY PICTURE で 2 画 面を表示している場合は、無信号状態になるとロゴは表示されずブルーバック表示に なります。

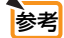

バックグラウンドは、リヤットを行っても変更されません。

### ● HDBaseT OUT 選択

本機の HDBaseT OUT/Ethernet ポートから出力する信号を選択します。

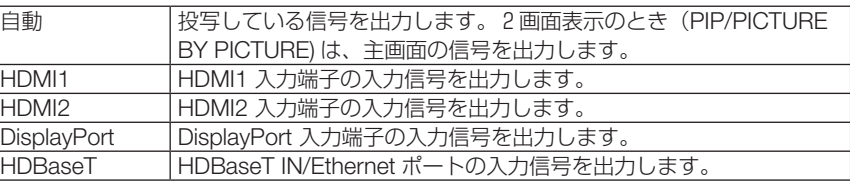

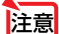

● コンピューター入力端子の信号は出力できません。「自動」に設定されているときで、 2 画面表示の主画面がコンピューター入力端子の信号、子画面が HDMI1 入力端子、 HDMI2 入力端子、DisplayPort 入力端子、または HDBaseT IN/Ethernet ポートの 信号のときは、子画面の信号を出力します。

- 2 画面表示のときの主画面の入力端子、および子画面の入力端子と異なる入力端子に 設定されているときは出力できません。
- 4K60p、4K50p の信号は出力できません。

## ● EDID バージョン

HDMI1 入力端子と HDMI2 入力端子の対応信号モードを切り替えます。

| lモード1  | 標準的な映像信号に対応します。                   |
|--------|-----------------------------------|
| l モード2 | l 4K の映像信号に対応します。                 |
|        | 4K の映像に対応している機器を使用して、4K の映像を表示すると |
|        | きに設定します。                          |

→ 「モード2」で映像や音声が正常に出力されないときは、「モード1」に設定してく ださい。

# <span id="page-155-0"></span>● HDCP VERSION

HDMI1入力端子、HDMI2入力端子およびHDBaseT IN/Ethernet ポートのHDCPバー ジョンを設定します。

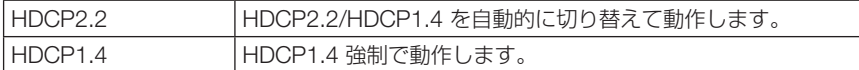

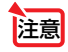

● HDBaseT OUT/Ethernet ポートに接続したモニターで映像や音声が出力されないと きは、「HDCP1.4」に設定してください。

# 電源設定

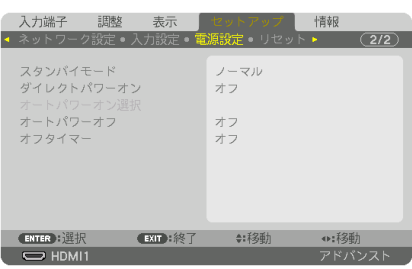

# ●スタンバイモード

本機の電源を切った後のスタンバイ設定を選択します。

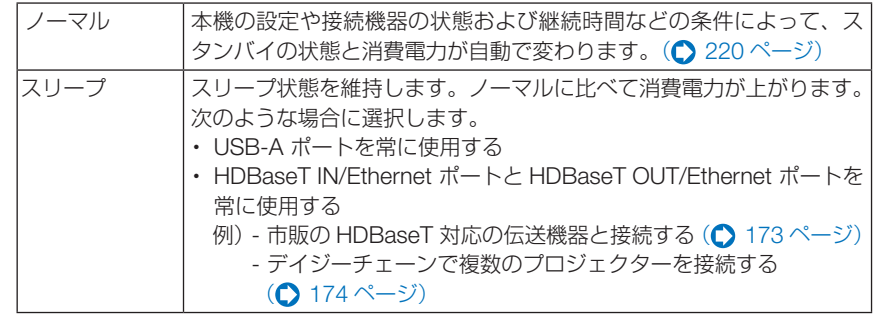

● スタンバイモードは、リセットを行っても変更されません。 ● スタンバイモードはカーボンメーターの CO2 削減量の計算から除外しています。 参考

# ●ダイレクトパワーオン

本機の電源プラグに AC 電源が供給されると自動的に電源が入るように設定します。 本機を制御卓などでコントロールする場合に使用します。

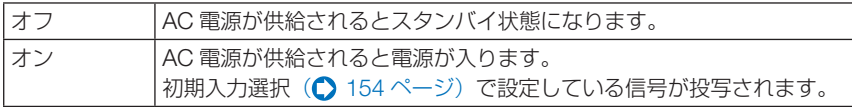

### ●オートパワーオン選択

本機がスタンバイ状態またはスリープ状態のとき、コンピューター、HDMI1/2、 DisplayPort、HDBaseT から入力される同期信号を検出して自動的に投写する設定で す。

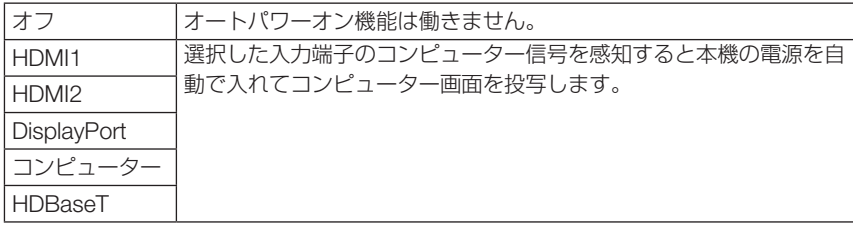

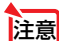

● 本機の電源を切ったあとにオートパワーオン選択を働かせたい場合は、入力端子の 信号を遮断、またはケーブルを抜いて、電源を切ったあと 3 秒以上待ってから、設 定した信号を入力してください。 本機の電源を切りスリープ状態になるときに、コンピューター信号が本機に入力さ れ続けていると、本機の電源は入らずスリープ状態を継続します。 HDMI1/2、DisplayPort、HDBaseT 信号が本機に入力され続けていると、本機の電 源を切りスリープ状態にしても、外部機器の仕様によっては再度、本機が起動する 場合があります。 ● コンピューター映像入力端子にコンポーネント信号を入力したときやシンクオング

### ●オートパワーオフ

設定した時間以上信号入力がなく、また本機を操作しなかった場合、自動的に本機の 電源を切ります。

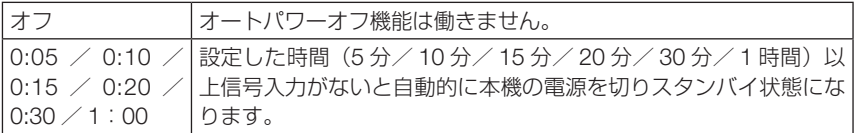

### ●オフタイマー

オフタイマーを設定しておくと、本機の電源の切り忘れ防止になり、省エネになりま す。設定した時間後に本機の電源が切れます(スタンバイ状態になります)。

オフタイマーを設定するとオンスクリーンメニュー下部には、本機の電源が切れるま での残り時間が表示されます。また、オフタイマー動作時は電源インジケーターの青 色が長い点滅になります。

リーン (Sync on Green) またはコンポジットシンク (Composite Sync) のコン ピューター信号の場合は働きません。

## リセット

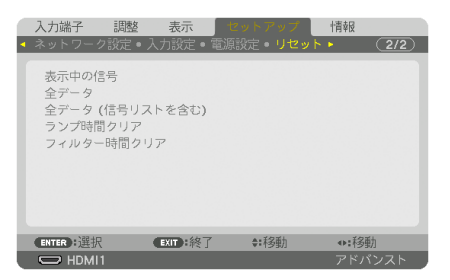

本機に記憶されている全調整・設定値、または表示中の信号について、調整した調整 値を工場出荷状態に戻します。

リセットの処理には多少時間がかかります。

### ●表示中の信号

表示中の信号について、調整した調整値が工場出荷状態に戻ります。

注意 ● 信号リストでロックされている信号調整値は変更されません。

### ●全データ

すべての調整・設定値が工場出荷状態に戻ります。

#### 【リセットされないデータ】

信号リスト・言語・バックグラウンド・フィルターメッセージ・エッジブレンディング・マルチ スクリーン・スクリーン・幾何学補正・基準ホワイトバランス・コンバージェンス・基準レンズ メモリー・本体キーロック・セキュリティ設定・通信速度・管理者モード・日付と時刻設定・コ ントロール ID・スタンバイモード・ファンモード・EDID バージョン・HDCP VERSION・ラン プ残量・ランプ使用時間・フィルター使用時間・総 CO2 削減量・ネットワーク設定

### ●全データ (信号リストを含む)

信号リストに登録されている内容を含め、すべての調整・設定値が工場出荷状態に戻 ります。

#### 【リセットされないデータ】

言語・バックグラウンド・フィルターメッセージ・エッジブレンディング・マルチスクリーン・ スクリーン・幾何学補正・基準ホワイトバランス・コンバージェンス・基準レンズメモリー・本 体キーロック・セキュリティ設定・通信速度・管理者モード・日付と時刻設定・コントロール ID・スタンバイモード・ファンモード・EDID バージョン・HDCP VERSION・ランプ残量・ラ ンプ使用時間・フィルター使用時間・総 CO2 削減量・ネットワーク設定

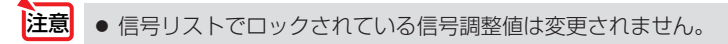

## <span id="page-158-0"></span>●ランプ時間クリア

ランプ交換を行ったときに「ランプ残量」と「ランプ使用時間」をクリアします。

● ランプ使用時間は、リセット→全データではクリアされません。 注意

●「ランプ時間クリア」を実行すると、ライトモードの「基準ライト調整」が初期値に 戻ります。マルチスクリーン投写を行っている場合は、再度「基準ライト調整」で 明るさを調整してください。

### ●フィルター時間クリア

フィルターの清掃または交換を行ったときに「フィルター使用時間」をクリアします。 本機の工場出荷時、オンスクリーンメニューの「フィルターメッセージ」は「オフ」 に設定されています。「オフ」の場合は「フィルター時間クリア」を行う必要はあり ません。

注意 ● フィルター使用時間は、リセット→全データではクリアされません。

# 5-7. 情報

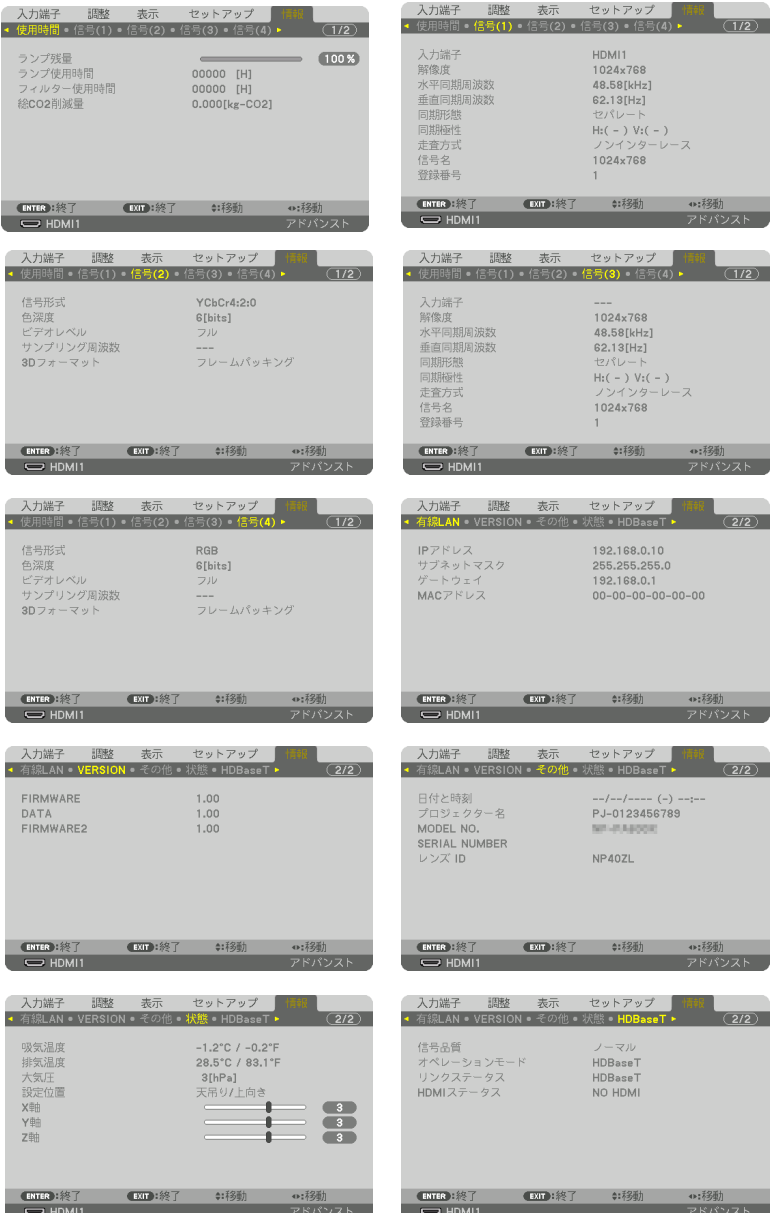

ランプ使用時間、総 CO2 削減量、有線 LAN のアドレス情報、入力選択されている入 力信号の詳細、製品の型名や製造番号、ファームウェアなどの情報を表示します。

- ・ 使用時間ページの「総 CO2 削減量」は、プロジェクターの省エネ効果を表示します。  $($  6 58 [ページ\)](#page-57-0)
- ・ 信号ページは、色が極端におかしかったり、画面が流れたり、映像が投写されない場合、入力 信号が本機に適しているかの確認に使います。「対応解像度一覧」(C)195[ページ\)も](#page-194-0)あわせ てご覧ください。
- . . . . . . . . . . . . 参考 ● ランプ残量/ランプ使用時間の表示について 本機にはエコモード機能があります。エコモードを「オフ」で使用した場合と、「オ ン」で使用した場合はランプの交換時間(目安)※ が異なります。 ランプ使用時間はランプの通算使用時間を示し、ランプ残量はランプの使用時間に 対する残量をパーセントで表示しています。 ・ 0%になると、ランプインジケーターがオレンジ色で点滅し、「ランプの交換時 期です。取扱説明書に従って早めに交換してください。」のメッセージが表示さ れます。新しいランプと交換してください。交換のしかたは「7-4. ランプの交換」 (◯ 182 [ページ\)](#page-181-0) をご覧ください。 ・ランプ交換のメッセージは電源投入時の 1 分間および本機の ボタンまたはリ
	- モコンの電源 (スタンバイ) ボタンを押したときに表示されます。 電源投入時にランプ交換のメッセージを消す場合は本機またはリモコンのいず れかのボタンを押してください。
	- •ランプ交換時間(目安) ※ に到達(ランプ残量 0%)後、ランプ残量表示は赤色 の時間表示に変わります。このとき、ランプ残量表示は「100 時間」と表示され、 そのあとランプを点灯しただけ時間がマイナスされていきます。そしてランプの 残量表示が「0時間」になると、インジケーターがランプ交換時期超過(△[218](#page-217-0) [ページ\)を](#page-217-0)表示します。
	- ・ランプ使用時間は、ランプの個体差や使用条件によって差があり、下の表の使用 時間内であっても、破裂または不点灯状態に至ることがあります。

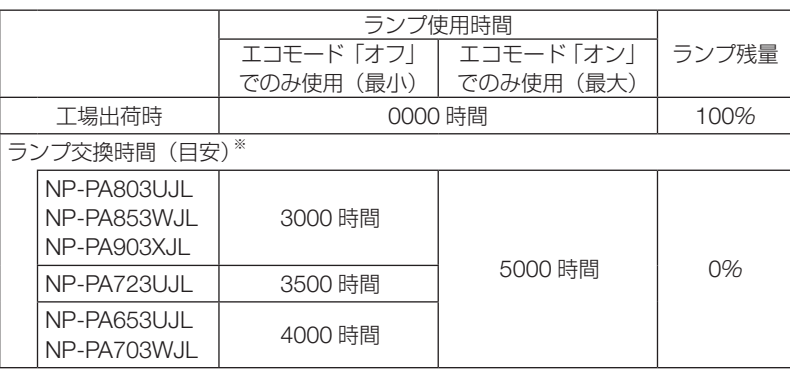

※:保証時間ではありません。

次ページに続く

● 状態の X 軸、Y 軸、Z 軸表示について (注)右図の Z 軸の矢印方向がプロジェクターの天面を表します。 X 軸: プロジェクターのX軸値 プロジェクターの図の X 軸方向において、水 平に対する傾きを-100~+100の値で表示 します。 水平面X軸 重力方向 Y 軸: プロジェクターの Y 軸値 プロジェクターの図の Y 軸方向において、水 平に対する傾きを-100~+100の値で表示 します。 水平面 Y 軸一」、重力方向 Z 軸: プロジェクターのZ軸値 プロジェクターの図の Z 軸方向において、垂  $\cdot$ ,  $\triangleright$ 直に対する傾きを-100 ~+100 の値で表示 水平面Z軸 します。 重力方向

# **6. 機器と接続する**

# 6-1. レンズユニット(別売)を取り付ける

本機は、8 種類の別売レンズユニットが使用できます。ここでは NP13ZL(2 倍ズーム) のレンズユニットで説明します。他のレンズユニットも同じ方法で取り付けてくださ  $\cup$ <sub>。</sub>

レンズユニットを本機に取り付けたとき、またはレンズユニットを交換したときは、 本体の (ZOOM/L-CALIB.)ボタンを長く(2 秒以上)押して、「レンズキャリブレーション」 を実行してください。(△[36,](#page-35-0) 139[ページ\)](#page-138-0)

レンズキャリブレーションを行うことにより、レンズの調整範囲を校正します。

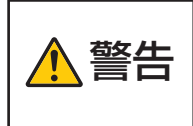

レンズユニットの着脱は(1)電源を切る操作をし、冷却ファンが停止す るのを待つ、(2)電源プラグをコンセントから抜いて、本体が十分冷え てから行ってください。投写状態で行うと目の障害、感電やけどの原因 になります。

- プロジェクターおよびレンズユニットは精密部品でできています。衝撃を与えたり、 無理な力を加えたりしないでください。 重要
	- 別売のレンズユニットを装着しているときに本機を移動する際はいったんレンズユ ニットを取り外してから行ってください。移動する際にレンズユニットに衝撃を与 えると、レンズユニットおよびレンズシフト機構が破損するおそれがあります。
	- 本機からレンズユニットを取り外す際は、雷源を切る前にレンズ位置をホームポジ ションに戻してください。ホームポジションに戻していないと、プロジェクターと レンズユニットの隙間が狭くなり、取り外しおよび取り付けの障害になります。
	- 作業中、レンズ面には絶対に手を触れないでください。
	- レンズ面にゴミや油などが付着しないよう、また、傷が付かないように十分ご注意く ださい。
	- 作業は平らな場所で、傷が付かないように布などを敷いて行ってください。
	- 長時間レンズユニットを外しておく場合は、防塵キャップを本体に取り付け、ほこり やゴミが内部に入らないようにしてください。

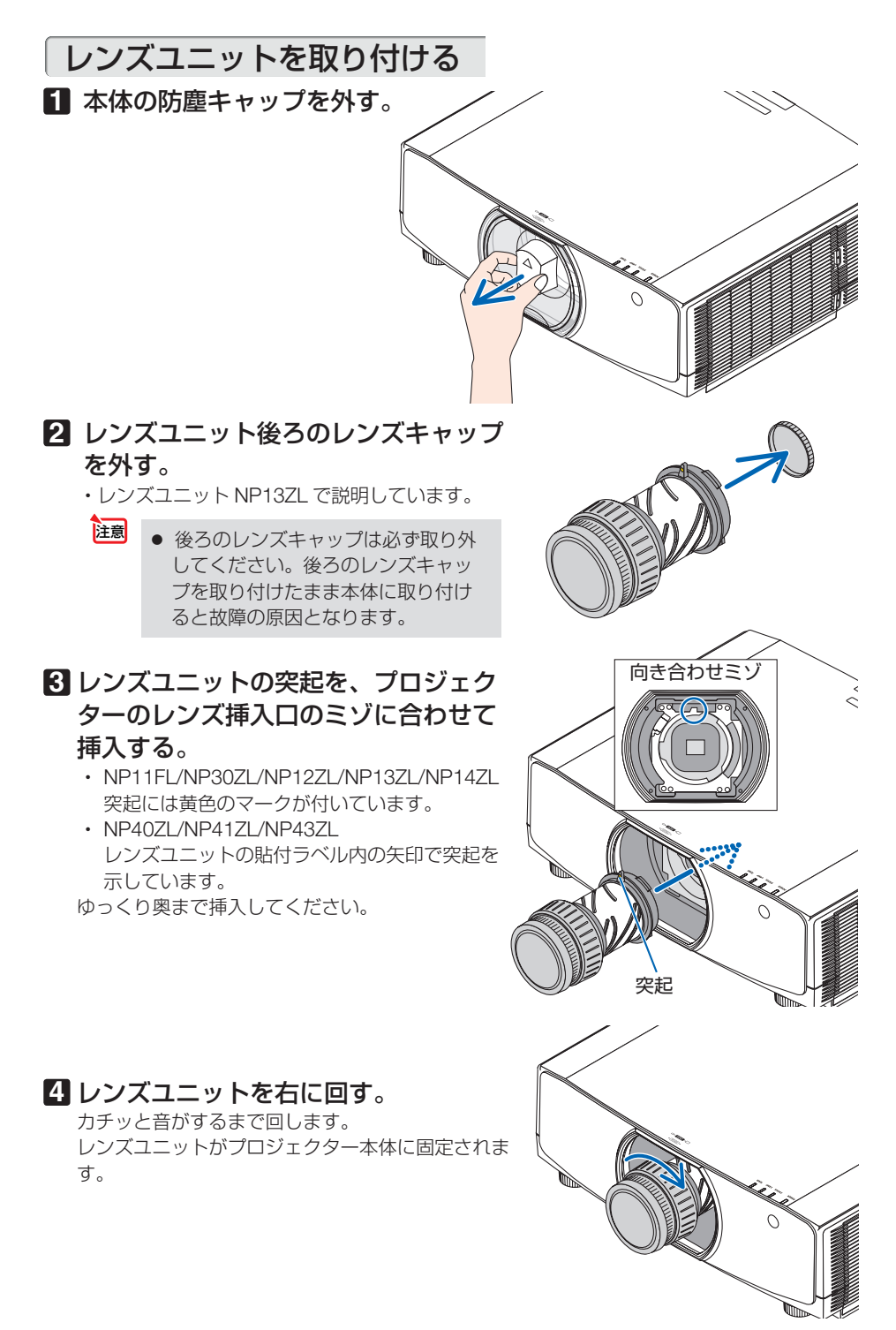

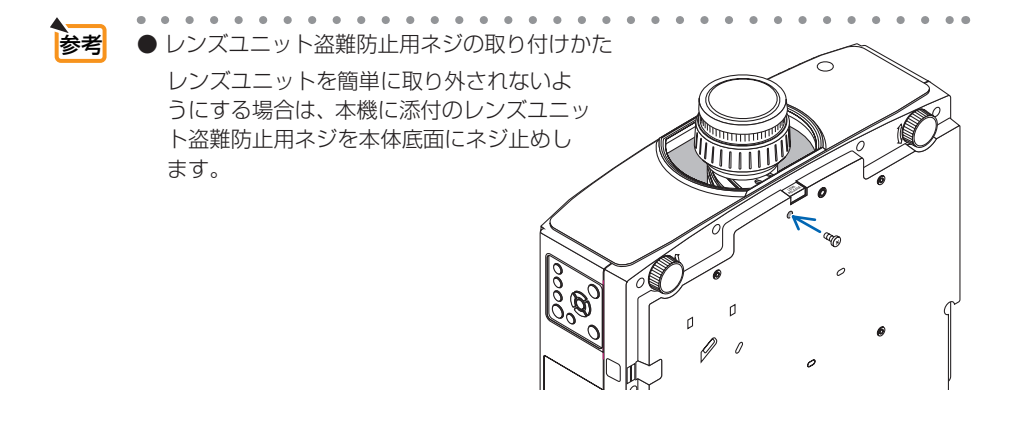

## レンズユニットを取り外す

- **準備**: 1. プロジェクターの電源を入れ投写状態にしてください。 2. 本体の (SHIFT/HOME POSITION) ボタンを長押し(約2秒以上)してください。 レンズ位置がホームポジションに戻ります。
	- 3. 電源を切り、電源コードをコンセントから抜いてください。
	- 4. しばらく待って、本体が十分に冷えたことを確認してください。
	- 5. レンズユニット盗難防止用ネジを取り付けている場合は、外してください。(上記参照)

**1** プロジェクター本体前面のレンズ取り付 け部の下にあるレンズリリースボタンを 奥まで押し込みながら、レンズを左に回 彡 す。

レンズユニットが外れます。

● レンズリリースボタンがロックしている場 合は、レンズリリースボタンを押してもレ ンズユニットを取り外すことはできませ ん。そのときは、レンズを右に回しきって ください。レンズリリースボタンのロック が解除されます。 注意

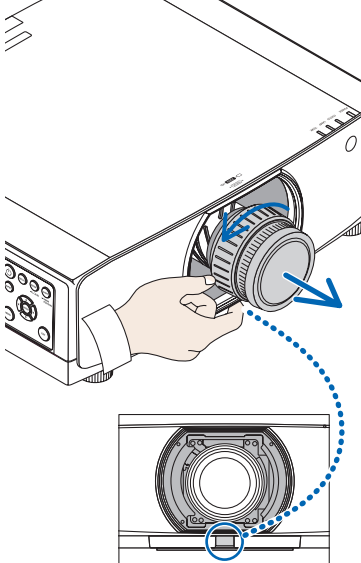

### **2** プロジェクター本体からレンズユニット をゆっくり引き出す。

- ・外したレンズユニットはレンズユニットに添付して いたレンズキャップ(前と後)を取り付けてから 保管してください。
- ・レンズユニットを取り付けないときは、本体に添付 の防塵キャップを取り付けてください。 このとき、防塵キャップの識別マーク(△)が上 を向くようにしてください。

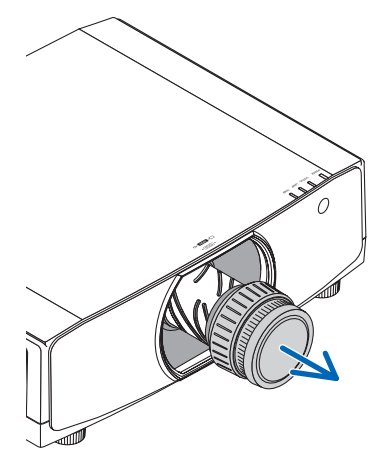

# 6-2. コンピューターと接続する

コンピューターとの接続は、コンピューターケーブル、HDMI ケーブル、および DisplayPort ケーブルを使用する方法があります。 接続ケーブルは添付しておりません。接続に合ったケーブルをご用意ください。

## アナログ RGB 信号の接続

・ コンピューターケーブルは、コンピューター側のディスプレイ出力端子(ミニ D-Sub15 ピン) と、本機のコンピューター映像入力端子を接続します。フェライトコア付きコンピューター ケーブルをご使用ください。

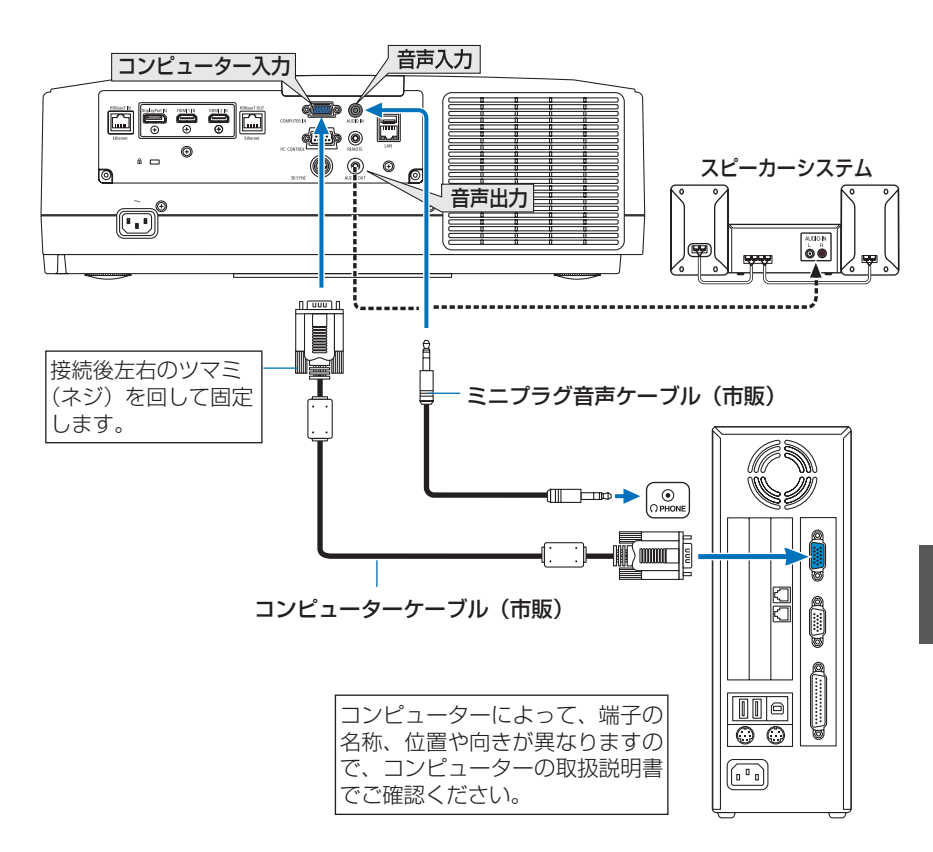

●本機の電源を入れたあとに接続端子に応じた入力端子名を選択してください。

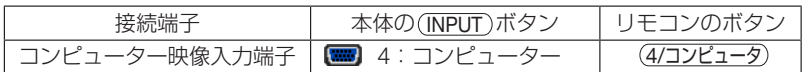

# デジタル RGB 信号の接続

- ・ HDMI ケーブルは、コンピューターの HDMI 出力端子と本機の HDMI 1 入力端子または HDMI 2 入力端子を接続します。
- ・ DisplayPort ケーブルはコンピューターの DisplayPort 出力端子と本機の DisplayPort 入力端 子を接続します。

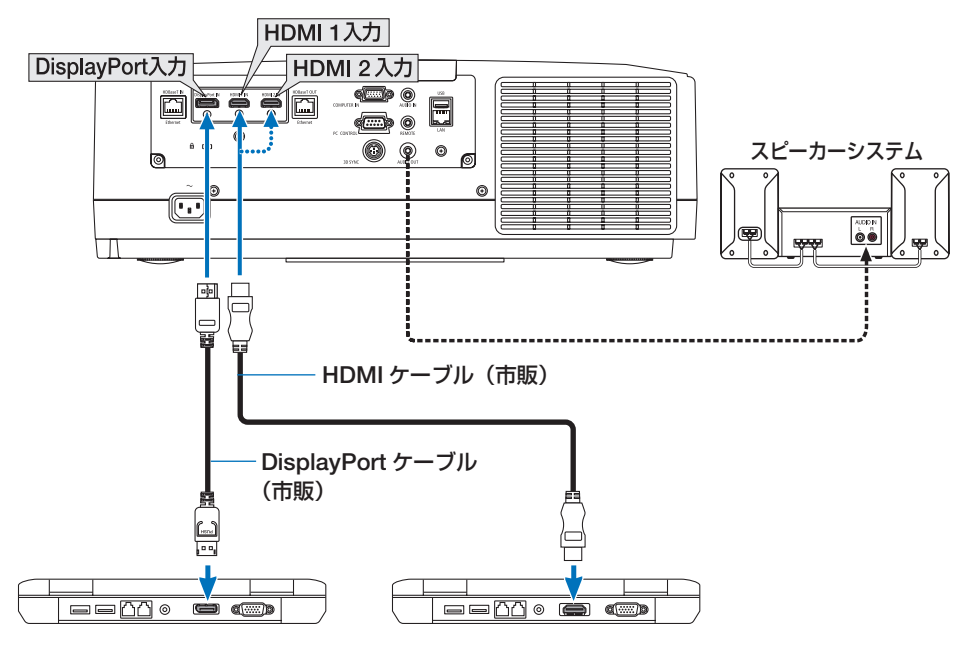

●本機の電源を入れたあとに接続端子に応じた入力端子名を選択してください。

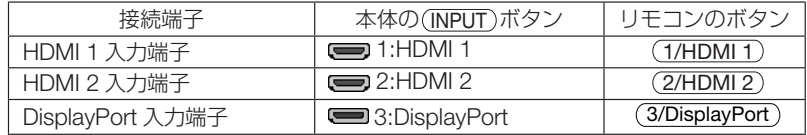

- HDMI ケーブル接続時の注意
	- ・ HDMI ケーブルは、認証済みの HIGH SPEED ケーブルまたは ETHERNET 対応 HIGH SPEED ケーブルを使用してください。
- DisplayPort ケーブル接続時の注意
	- ・DisplayPort ケーブルは、認証済み CERTIFIED ケーブルを使用ください。

# D)

- ・ コンピューターによっては、映像が表示されるまでに時間がかかる場合があります。
- ・ DisplayPort ケーブル(市販)はロック付きのものがあります。
- ・ ケーブルを取り外す際は、ケーブルのコネクタ上部にあるボタンを押しながら、ケーブル を抜いてください。
- ・ DisplayPort 入力端子からは接続機器へ電源供給が可能です(最大 1.65W)。ただし、コン ピューターへの電源供給は行いません。
- ・ 信号変換アダプターを使用した機器からの信号を DisplayPort 入力端子に接続した場合、映 像が表示されないことがあります。
- ・ コンピューターの HDMI 出力端子と本機の DisplayPort 入力端子を接続する場合は、市販 のコンバータを使用してください。
- DVI 入力時の注意
	- ・ コンピューター側が DVI 出力端子の場合は、市販の変換ケーブルを使用して本機の HDMI 1 入力端子または HDMI 2 入力端子に接続します(デジタル映像信号のみ入力できます)。 また、コンピューターの音声出力は、本機の音声入力端子に接続してください。その場合は、 本機のオンスクリーンメニューの音声入力選択で HDMI 1 または HDMI 2 の設定を「コン ピューター」に切り替えてください。(●154[ページ\)](#page-153-0)

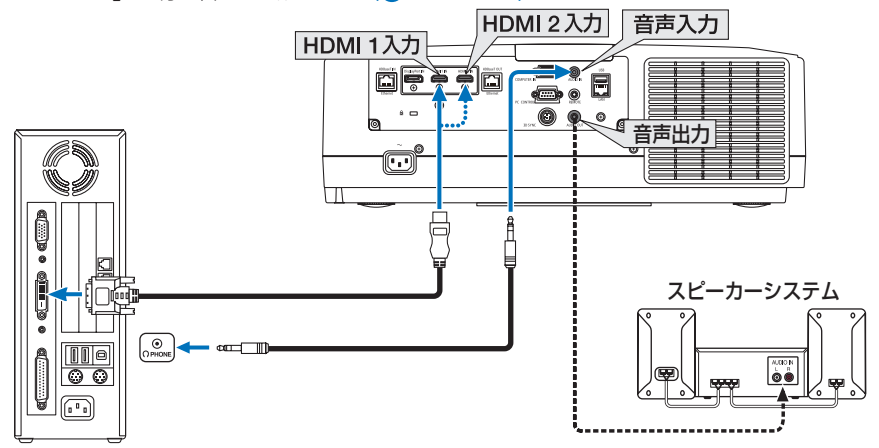

#### 注意

- コンピューターや本機の電源を切ってから接続してください。
- 音声ケーブルをヘッドフォン端子と接続する場合、接続する前にコンピューターの 音量を低めに調整してください。そして、コンピューターと本機を接続して使用す る際に、本機の音量とコンピューターの音量を相互に調整し、適切な音量にしてく ださい。
- コンピューターにミニジャックタイプの音声出力端子がある場合は、その端子に音 声ケーブルを接続することをおすすめします。
- スキャンコンバータなどを介してビデオデッキを接続した場合、早送り·巻き戻し 再生時に正常に表示できない場合があります。
- DVI-HDMI 変換ケーブルは、DDWG Revision1.0 に準拠したのものを使用してくだ さい。
- DVI-HDMI 変換ケーブルを接続するときは、本機とコンピューターの電源が切れた 状態で行ってください。
- DVI (デジタル)信号を投写する際は、ケーブル接続後、まず本機の電源を入れ、 HDMI 入力を選択します。最後にコンピューターを起動してください。 上記の手順どおりに操作しないと、映像が投写されないことがあります。映像が投 写されない場合はコンピューターを再起動してください。
- コンピューターのビデオカードによっては、アナログ RGB (D-Sub) と DVI (また は DFP)の両端子を有するものがあります。この場合、D-Sub 端子に RGB 信号ケー ブルを接続していると、DVI デジタル信号が出力されないものがあります。
- 本機の電源が入っているときに信号ケーブルを抜かないでください。 一度抜いて、再度接続した場合、映像が正常に投写されないことがあります。その 場合はコンピューターを再起動してください。

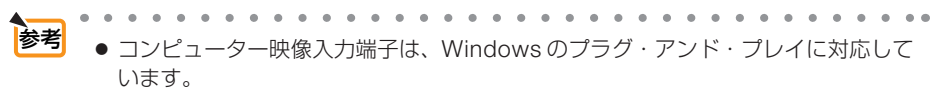

● Mac との接続では、Mac 用信号アダプター(市販)が必要になる場合があります。 Mini DisplayPort を装備している Mac と本機を接続する場合は、市販の Mini DisplayPort - DisplayPort 変換ケーブルを使用してください。

# 6-3. ブルーレイプレーヤーなどの AV 機器と接続する

## コンポーネント信号の接続

ブルーレイプレーヤーの色差出力端子(ブルーレイ映像出力)やハイビジョンビデオ などの YPbPr 出力端子(HD 映像出力)を使って本機で投写することができます。

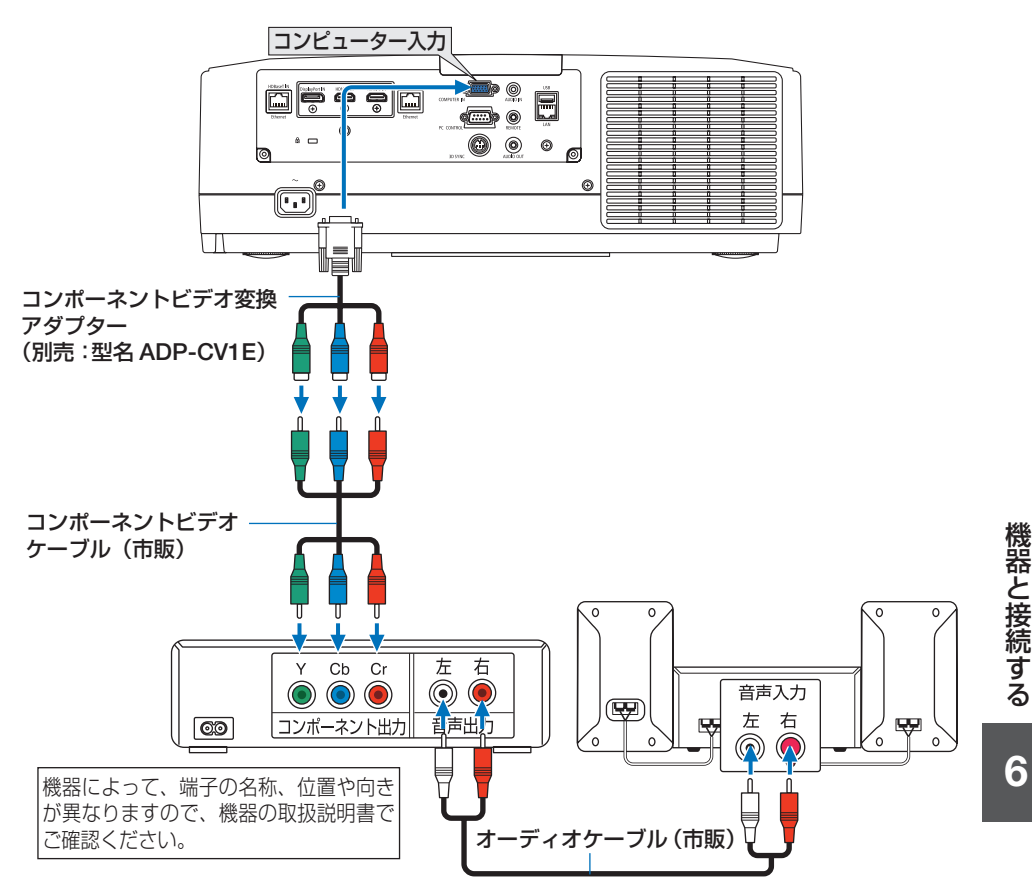

●本機の電源を入れたあとに接続端子に応じた入力端子名を選択してください。

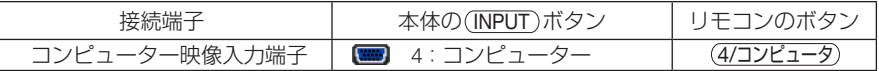

参考 ● 信号形式を「自動」(工場出荷状態)に設定しているとコンピューター信号とコンポー ネント信号を自動で判別して切り替えますが、判別できない場合は、本機のオンス クリーンメニューの調整→ビデオ→信号形式で投写する映像に適した設定を選択し てください。( 120 [ページ\)](#page-119-0)

● D 端子付きの映像機器と接続する場合は、別売の D 端子変換アダプター (型名 ADP-DT1E)をお使いください。

# デジタル映像・音声信号(HDMI)の接続

ブルーレイプレーヤーまたはデジタル放送チューナーなどの HDMI 出力端子を本機に 接続してハイビジョン映像を投写することができます。本機の HDMI 1 入力端子また は HDMI 2 入力端子はデジタル映像とデジタル音声を入力します。

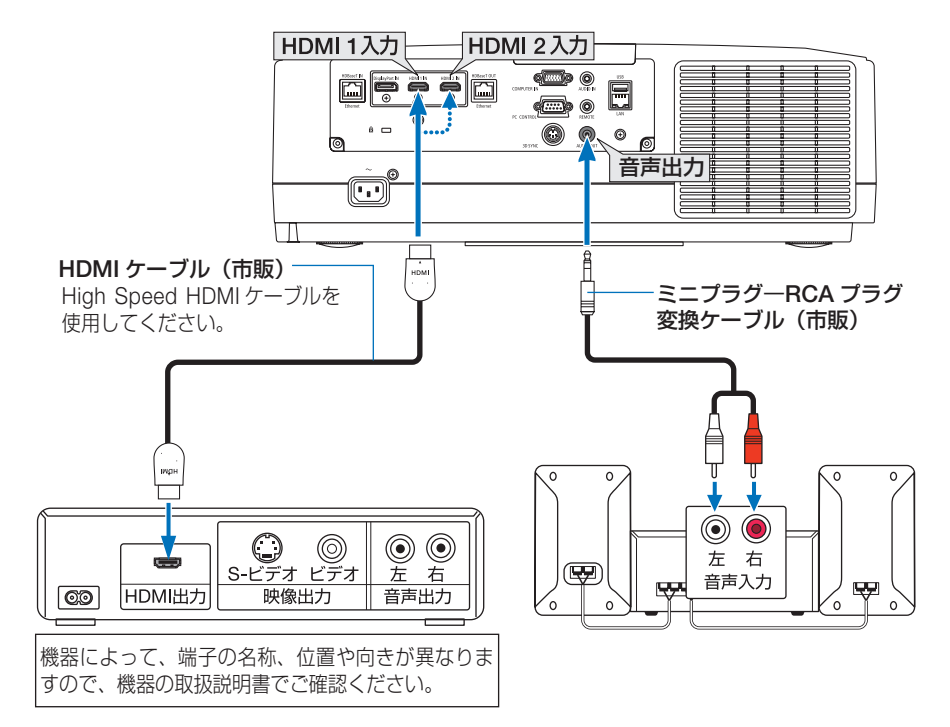

●本機の電源を入れたあとに HDMI を選択してください。

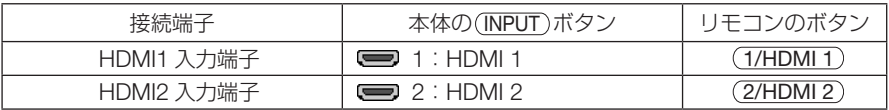

● 本機の HDMI 1 入力および HDMI 2 入力端子にブルーレイプレーヤーを接続している 場合に、ブルーレイプレーヤーのビデオレベルの設定に合わせて本機のビデオレベル を設定できます。本機のオンスクリーンメニューの調整→ビデオ→ビデオレベルで設 定します。ブルーレイプレーヤーのビデオレベルの設定については、ブルーレイプレー ヤーの取扱説明書をご覧ください。 参考

- 本機は HDCP(不正コピー防止を目的とする著作権保護用システム)を装備していま す。ただし、HDCP の規格変更などが行われた場合、プロジェクターが故障していな くても、HDMI 1 入力および HDMI 2 入力端子の映像が表示されないことがあります。
- HDMI 1 入力、HDMI 2 入力の音声が出力されない場合は、本機のオンスクリーンメ ニューのセットアップ→入力設定→音声入力選択で HDMI1 または HDMI 2 が「HDMI 1」または「HDMI 2」に設定されているか確認してください。(● 154 [ページ\)](#page-153-0)

# <span id="page-172-0"></span>6-4. HDBaseT 対応の伝送機器(市販)と接続する

HDBaseT は、HDBaseT Alliance によって策定された家電製品向けの接続規格です。 市販の LAN ケーブルを使って、本機の HDBaseT IN/Ethernet ポート(RJ-45)を市 販の HDBaseT 対応の伝送機器に接続します。

本機の HDBaseT IN/Ethernet ポートは、伝送機器からの HDMI 信号(HDCP 対応)、 外部機器からの制御信号(シリアル、LAN)、リモコン信号(IR コマンド)に対応し ています。外部機器との接続については、HDBaseT 対応の伝送機器の取扱説明書を ご覧ください。

接続例

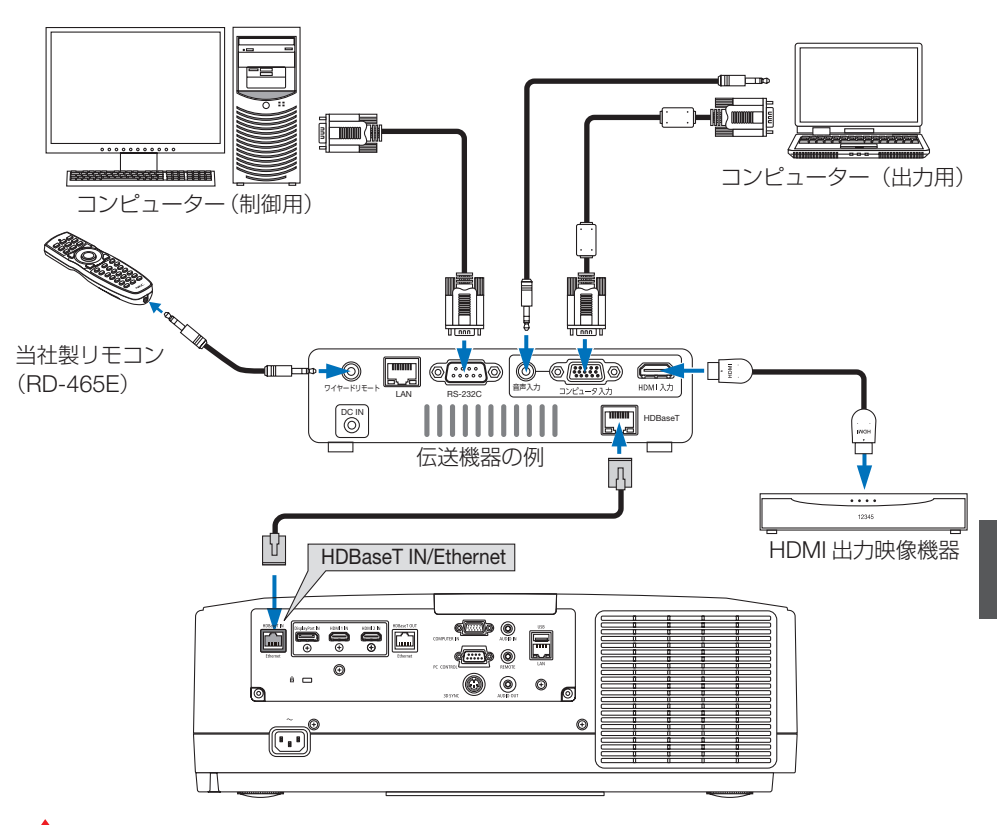

注意

- LAN ケーブル (市販) は、カテゴリ 5e 以上のシールド付きツイストペア (STP) ケー ブルを使用してください。
- LAN ケーブルで伝送可能な距離は、最長 100m です (4K 信号の場合は最長 70m)。
- 本機と伝送装置との間に他の伝送装置を使用しないでください。画質が劣化すること があります。
- 本機は、市販のすべての HDBaseT 対応の伝送機器との接続を保証するものではあり ません。

機器と接続する **6**機器と接続する

# <span id="page-173-0"></span>6-5. 複数のプロジェクターを接続する

本機の HDBaseT IN/Ethernet ポートと HDBaseT OUT/Ethernet ポートを LAN ケー ブルで接続して、HDMI、DisplayPort、HDBaseT の映像を投写できます。 同じ明るさと解像度の機種を4台まで接続できます。

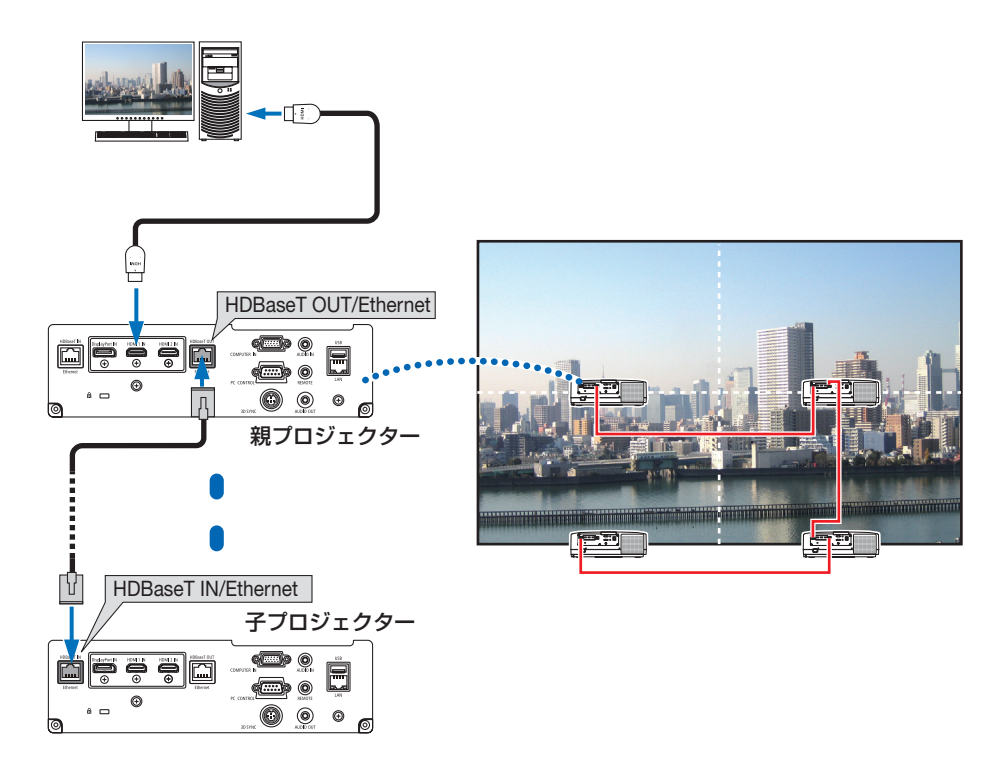

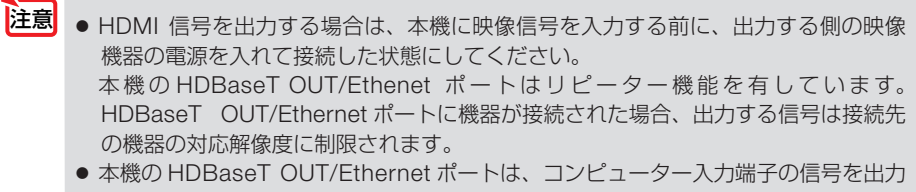

- しません。 ● 2 台目以降のプロジェクターの端子切り替えや LAN ケーブルの抜き差しを行うと、 HDBaseT リピーター機能が動作しなくなります。
- 同じシリーズのプロジェクターでも、明るさと解像度が異なる機種は接続できませ ん。また、ディスプレイなど他の機器と接続したときの動作は保証しません。

# 6-6. ポートレート (縦向き) 投写をする

本機を縦設置することでコンピューターな どのポートレート画面を投写することが できます。なお、オンスクリーン表示(メ ニュー、入力端子、メッセージ)の向きは、 オンスクリーンメニューのセットアップ→ メニュー設定 (2) →メニュー角度で設定で きます。

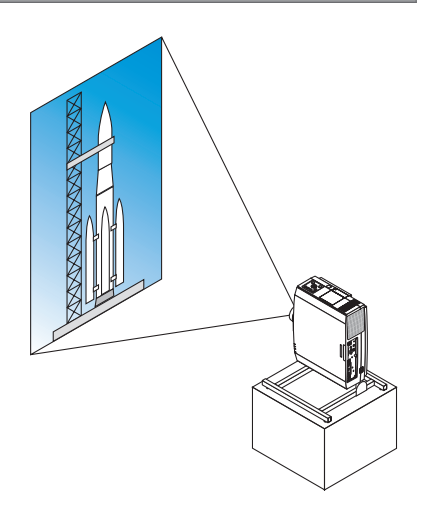

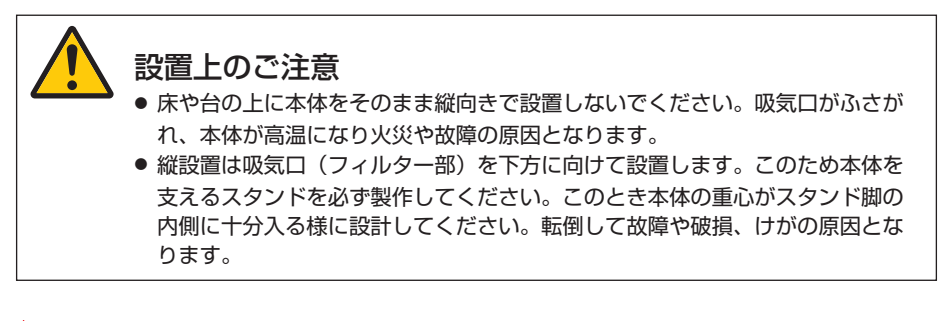

さま ● ファンモードを自動以外に設定している場合、ポートレート投写を使用することはで きません。

## スタンド設計製作の条件

ポートレート投写をするには専用のスタンドをプロジェクター設置業者にご依頼くだ さい(有料)。設計に際しては次のことをお守りください。

- 1. 本体の吸気口 / フィルターを塞がれないために開口部 315×150mm 以上確保してください。
- 2. 床と本体吸気口(フィルターカバーの開閉)の距離 130mm 以上確保してください。
- 3. 本体背面にある 4 箇所のネジ穴を使ってスタンドと固定してください。

ネジ穴センター寸法:200×250mm 本体のネジ穴寸法:M4 ネジ最大深さ 8mm

- ※ 本体背面の後部の脚がスタンドにぶつからないように設計してください。前方の脚は回し て外すことができます。
- 4. 水平調整機構(たとえばボルトとナット: 4箇所)
- 5. スタンドは容易に転倒しないよう設計してください。

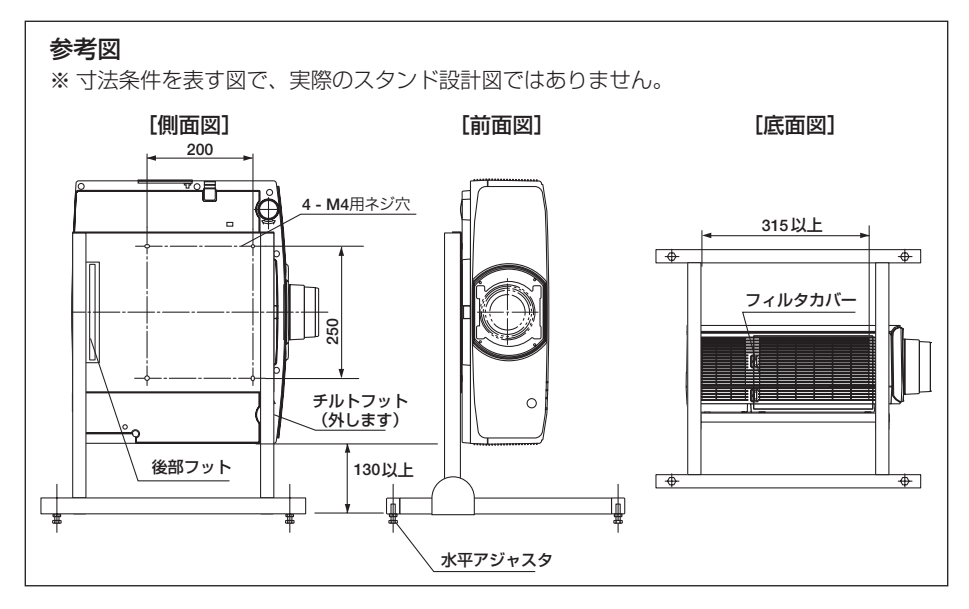

# <span id="page-176-0"></span>6-7. 有線 LAN と接続する

本機には LAN ポート (RJ-45) が標準装備されています。 LAN ケーブルを接続する と LAN 環境を利用することができます。本機を LAN 環境で使用する場合は、本機に IP アドレスなどを設定する必要があります。本機への LAN の設定について詳しくは、 本書のオンスクリーンメニュー→セットアップ→ネットワーク設定→有線 LAN[\(](#page-148-0) 149ページ) をご覧ください。

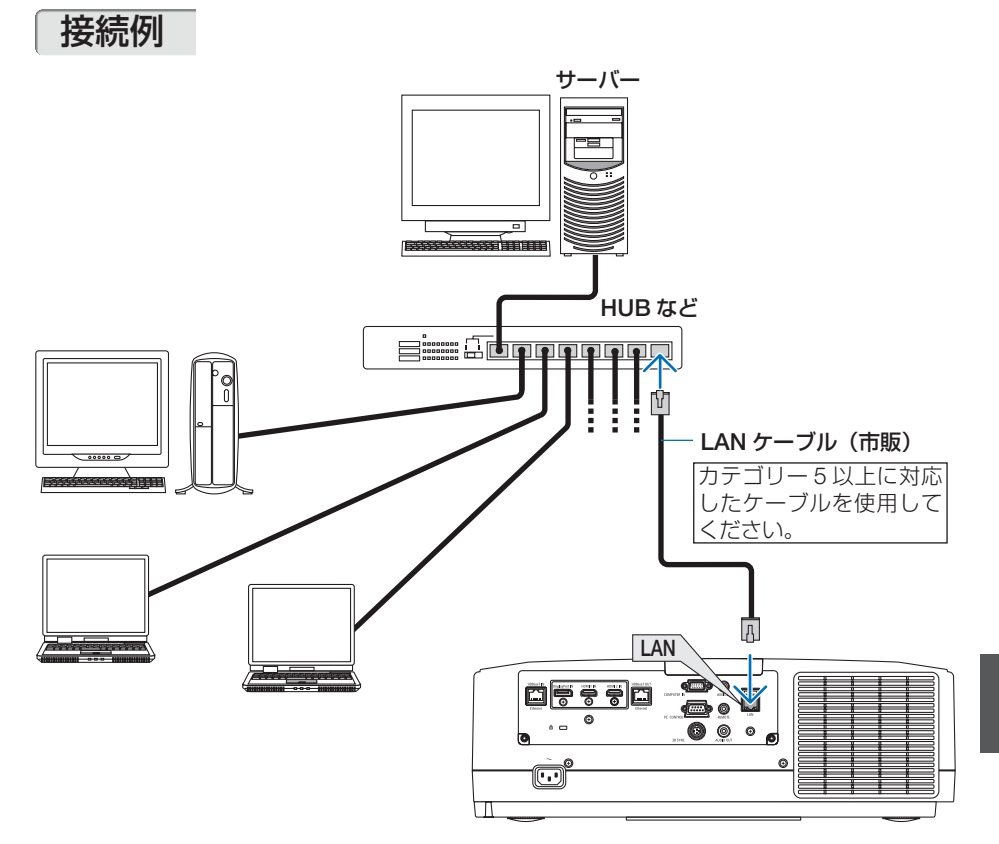

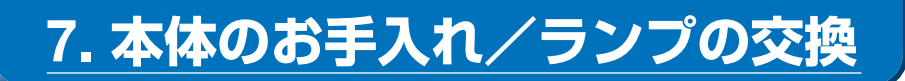

# 7-1. フィルターの清掃

吸気口のフィルターはプロジェクター内部をほこりや汚れから守っています。 フィルターにほこりがたまると、空気の通りが悪くなり内部の温度が上昇し、故障の 原因となりますので、汚れが気になるときは清掃をしてください。

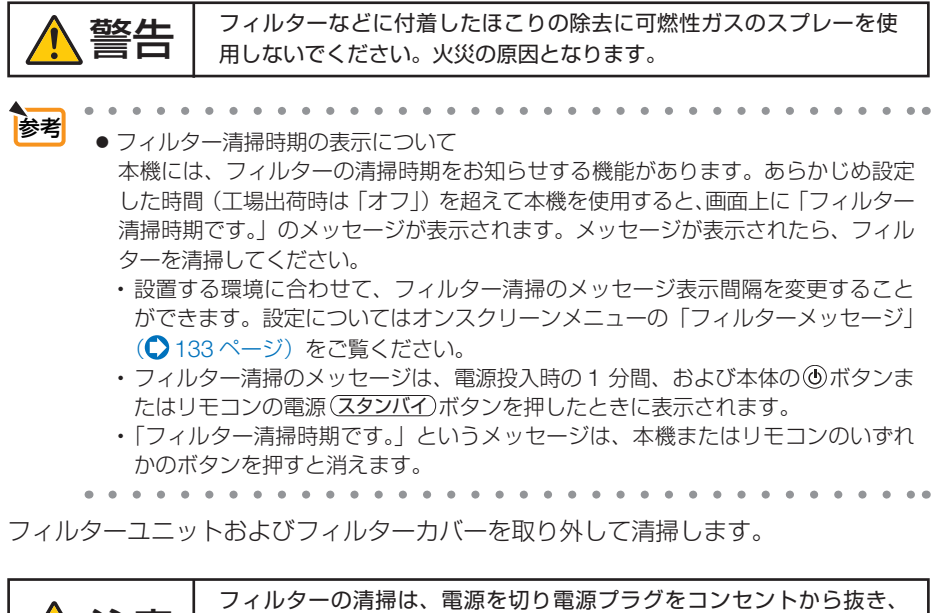

注意 フィルターの清掃は、電源を切り電源プラグをコンセントから抜き、 本体が十分冷えてから行ってください。動作中にフィルターユニット を外すとやけどや内部に触れて感電のおそれがあります。

**1** 2 箇所のボタンを押しながら手前 に引いてフィルターカバーを取り 外す。

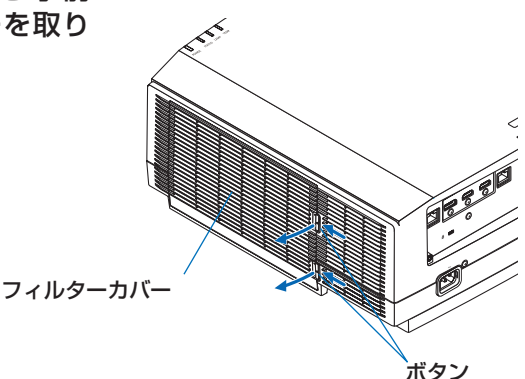

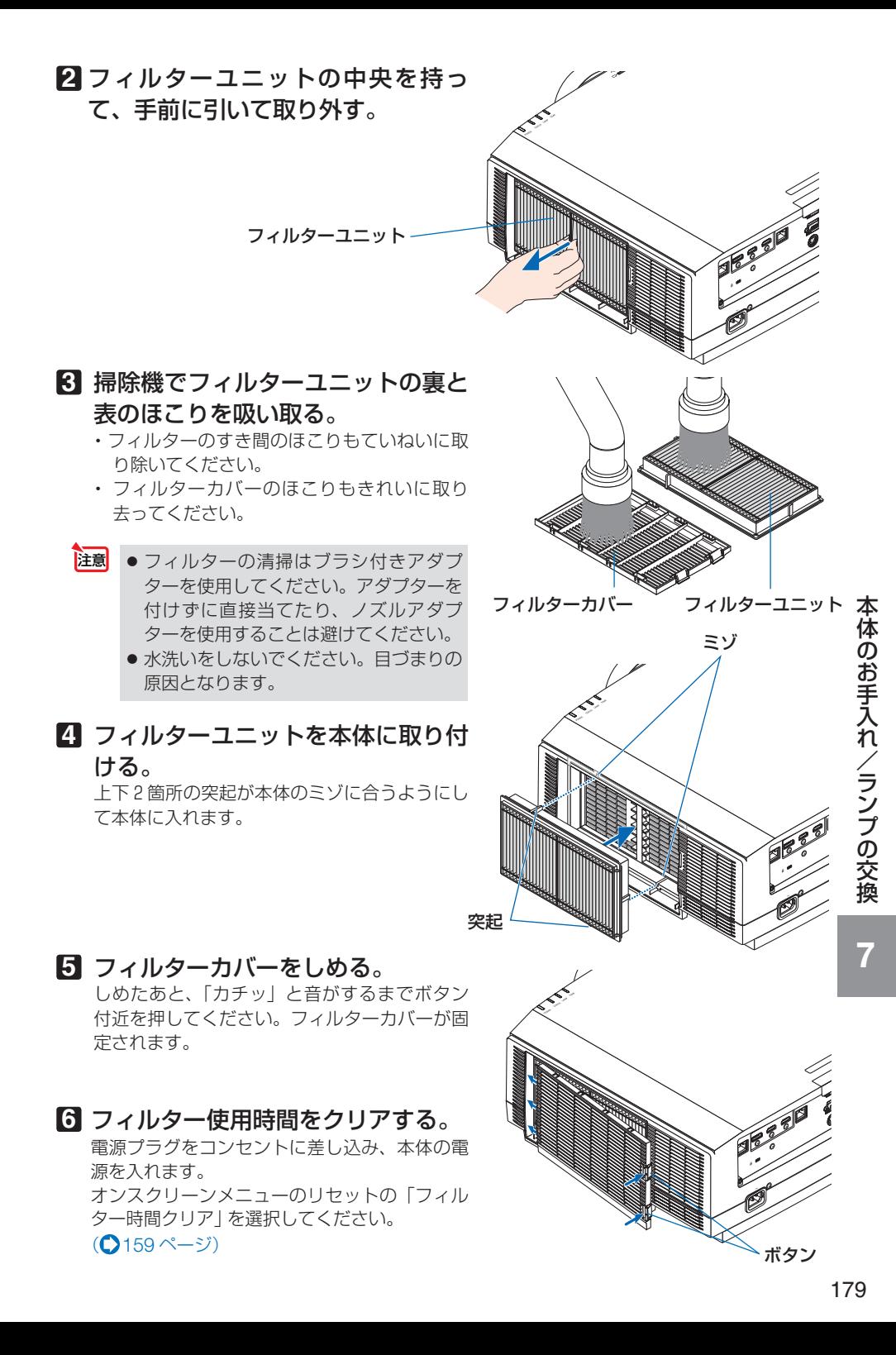

# 7-2. レンズの清掃

本機専用のレンズユニット(別売)のレンズはプラスチック製です。レンズを清 掃する際は、プラスチックレンズ手拭専用洗浄液(オリンパス製 EE-3310 または EE-3320)を使用して汚れをふき取ってください。

オリンパス製 EE-3310 または EE-3320 は、カメラ販売店等でお買い求めください。

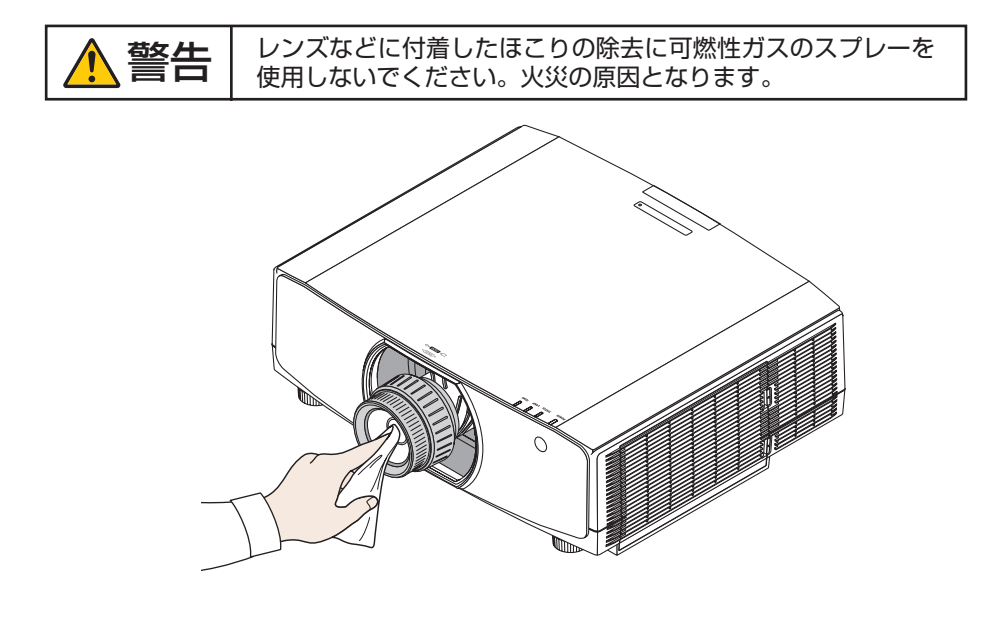

● ガラス用クリーナーやアルコールなどは絶対に使用しないでください。プラスチッ クレンズの表面を侵食し、輝度低下や画質劣化の原因となります。 注意
# 7-3. キャビネットの清掃

お手入れの前に必ず電源プラグをコンセントから抜いてください。

- 毛羽立ちの少ないやわらかい乾いた布でふいてください。 汚れのひどいときは、水でうすめた中性洗剤にひたした布をよく絞ってふき取り、 乾いた布で仕上げてください。 化学ぞうきんを使用する場合は、その注意書きに従ってください。
- シンナーやベンジンなどの溶剤でふかないでください。変質したり、塗料がはげる ことがあります。
- 通風口のほこりを取り除く場合は、掃除機のブラシ付きのアダプターを使用して吸 い取ってください。なお、アダプターを付けずに直接当てたり、ノズルアダプター を使用することは避けてください。

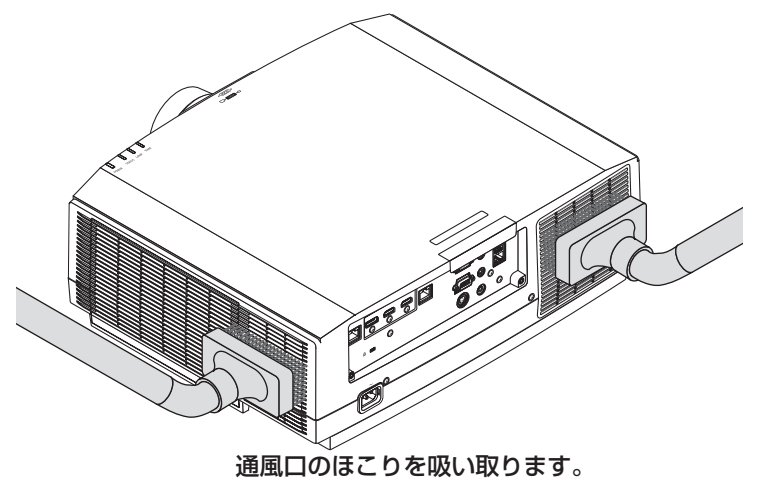

- 通風口にほこりがたまると、空気の通りが悪くなり内部の温度が上昇し、故障の原 因となりますので、こまめに清掃をしてください。
- キャビネットを爪や硬いもので強くひっかいたり、当てたりしないでください。傷 の原因となります。
- 本体内部の清掃については、NEC プロジェクター・カスタマサポートセンターに お問い合わせください。
- キャビネットやレンズおよびスクリーンに殺虫剤など揮発性のものをかけたりしな いでください。 また、ゴムやビニール製品などを長時間接触したままにしないでください。変質し たり、塗料がはげるなどの原因となります。 注意

# 7-4. ランプの交換

光源に使われているランプの使用時間がランプ交換時間 (目安) ※(● 161 [ページ\)](#page-160-0) を超えるとランプインジケーターがオレンジ色で点滅し、メッセージ「ランプの交換 時期です。 取扱説明書に従って早めに交換してください。」が画面上に表示されます \*\*。 この場合は光源ランプの交換時期ですので、すみやかに新しいランプと交換してくだ さい。

なお、エコモードで使用している割合が多いとランプ交換時間(日安) ※1 が延びます。 したがってこの場合ランプ使用時間は延びることになります。現在のランプ使用残量 の目安はオンスクリーンメニューの「情報(使用時間)| (△160[ページ\)](#page-159-0)をご覧く ださい。

- 安全・性能維持のため指定ランプを使用してください。
- 交換用ランプは販売店でお求めください。ご注文の際は交換用ランプ型名 NP42LP をご指定ください。
- ランプ交換とあわせてフィルターの状態を確認してください。 フィルターにほこりがたまっていたら清掃してください。(◯ 178 [ページ\)](#page-177-0) フィルターを清掃しても汚れが取れない場合は、新しいフィルターに交換してくだ さい。(● 186 [ページ\)](#page-185-0)
- 指定のネジ以外は外さないでください。
- ランプには、ランプ保護のためガラスが付いています。誤って割らないよう取り扱 いには注意してください。

また、ガラス表面には触れないでください。輝度にかかわる性能劣化の原因となります。

- メッセージが表示されてもなお使用を続けると、ランプが切れることがあります。 ランプが切れるときには、大きな音をともなって破裂し、ランプの破片がランプハ ウス内に散らばります。この場合は、NEC プロジェクター・カスタマサポートセ ンターに交換を依頼してください。
- 本機を天吊りで設置した状態でランプ交換を行う場合は、本機の下部に人が入らな いように注意してください。ランプが破裂している場合に、ランプの破片が飛散す るおそれがあります。
- ランプ交換時間 (目安) \*1 に到達後 100 時間を超えて使用すると、インジケーター がランプ交換時期超過( 218 [ページ\)](#page-217-0)を表示します。この場合は光源ランプの 交換時期を超えていますので、ただちに新しいランプと交換してください。

※1 保証時間ではありません。

※2 ランプ交換のメッセージは電源投入時の 1 分間、および本体の ボタンまたはリモコン の電源(スタンバイ)ボタンを押したときに表示されます。 電源投入時にランプ交換のメッセージを消す場合は本体またはリモコンのいずれかのボ タンを押してください。

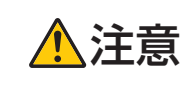

<u>● トロンプの交換は、電源を切り電源プラグをコンセントから抜き、約1</u><br>● <mark>注意</mark> 局間おいてから行ってください。動作中や停止直後にランプを交換する<br>- トラョのため、かけドの原因となることがちります。 と高温のため、やけどの原因となることがあります。

## ランプを交換する

準備:プラスドライバーを用意してください。

# **1** ランプカバーを外す。

**❶**ランプカバーネジを空転するまで左 にゆるめる。 ・ネジは外れません。

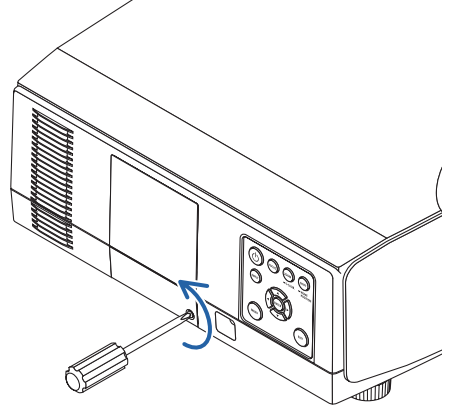

**❷**ランプカバーの下部を手前に引いて外 します。

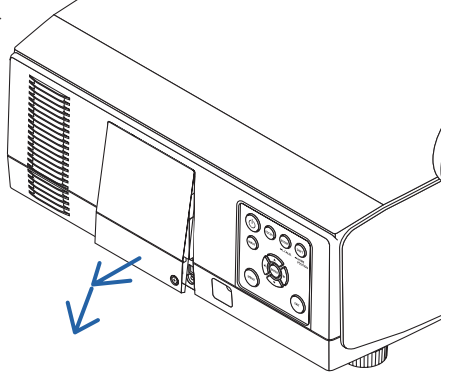

**2** ランプを外す。 **1**ランプの固定ネジ (2箇所)を空転す るまで左にゆるめる。 ・ネジは外れません。 ・本機には安全スイッチが付いています。 安全スイッチには触れないでください。 e<br>S ໝ

安全スイッチ

<span id="page-183-0"></span>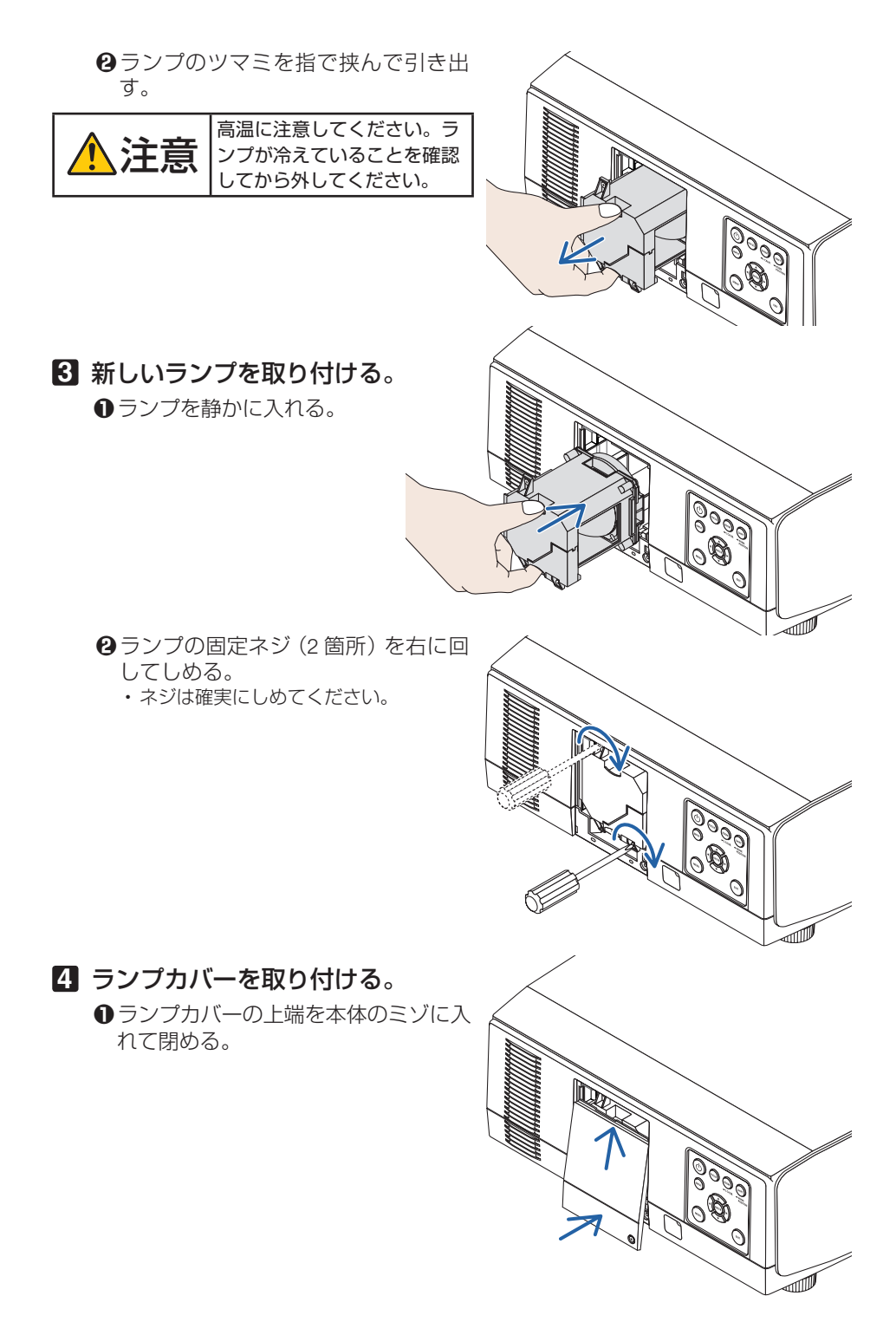

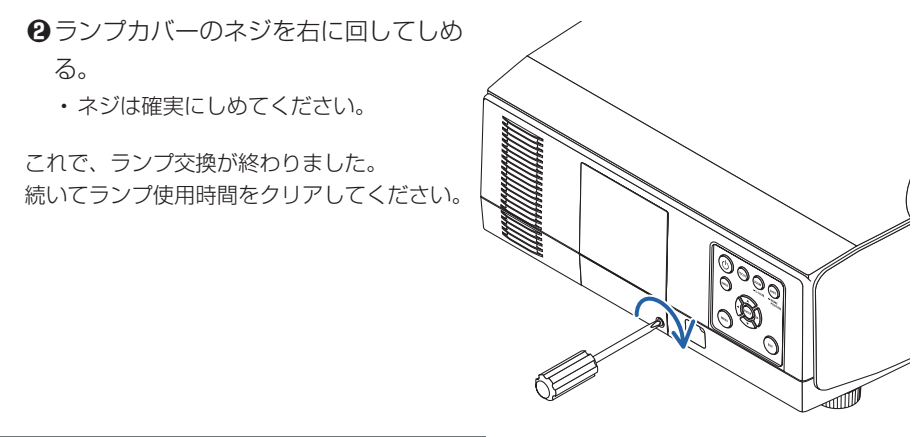

ランプ使用時間をクリアする

**1** 本機を投写する場所に設置する。

- **2** 電源プラグをコンセントに差し込み、電源を入れる。
- **3** オンスクリーンメニューのリセットで「ランプ時間クリア」を実行す **る。(0159[ページ\)](#page-158-0)**

# <span id="page-185-0"></span>7-5. フィルターの交換

フィルターは最大で 10000 時間の使用を目安に交換してください。

ただし、設置する環境によってフィルターの使用可能時間は異なります。ほこりの多 い場所などに設置している場合は、ランプの交換と同時にフィルターを交換すること をおすすめします。

● 交換用フィルターは販売店でお求めください。ご注文の際は交換用フィルター型 名 NP06FT をご指定ください。

注意 フィルターの交換は、電源を切り電源プラグをコンセントから抜き、 本体が十分冷えてから行ってください。動作中にフィルターユニット を外すとやけどや内部に触れて感電のおそれがあります。

## フィルターを交換する

- フィルターを交換するときは、プロジェクター本体のほこりをよくふき取ってから 行ってください。 注意
	- プロジェクターは精密機器ですので、内部にほこりが入らないようにご注意ください。
	- フィルターは水洗いしないでください。目づまりの原因となります。
	- 必ずフィルターを正しく取り付けてください。フィルターを正しく取り付けていな いと、内部にほこりなどが入り故障の原因となります。

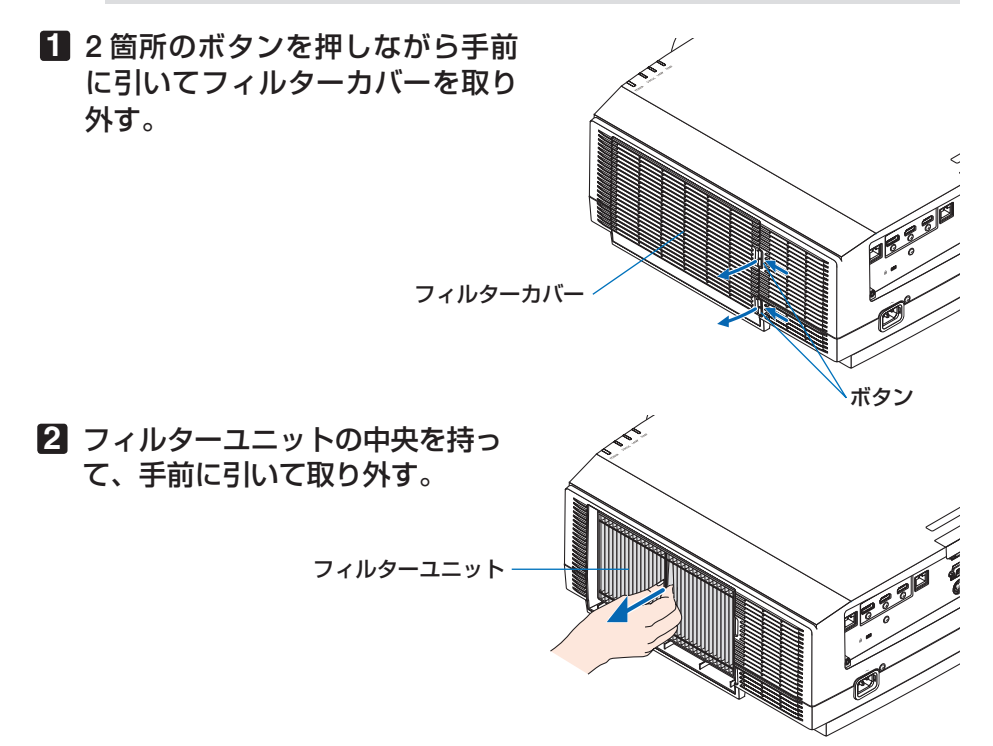

**3** フィルターカバーのほこりを取り 去る。 表側と裏側を清掃してください。 **4** 新しいフィルターユニットを本体 に取り付ける。 上下2箇所の突起が本体のミゾに合うように して本体に入れます。 **5** フィルターカバーを閉める。 閉めた後、「カチッ」と音がするまでボタン付 近を押してください。フィルター カバーが固 定されます。 これで、フィルター交換が終わりました。 続いてフィルター使用時間をクリアしてくだ さい。 突起 フィルターカバー ミゾ

### フィルター使用時間をクリアする

- **1** 電源プラグをコンセントに差し込み、電源を入れる。
- **2** オンスクリーンメニューのリセットで「フィルター時間クリア」を実 行する。(●159[ページ\)](#page-158-0)

ボタン

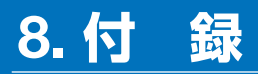

# <span id="page-187-0"></span>投写距離とスクリーンサイズ

本機は、8 種類のレンズユニット(別売)が使用できます。このページの情報を参考 にして、設置環境(スクリーンサイズと投写距離)に応じたレンズユニットをお使い ください。また、レンズユニットの取り付け方法は、△ 163 [ページを](#page-162-0)ご覧ください。

### レンズユニットの種類と投写距離

WUXGA タイプの場合

(単位 :m)

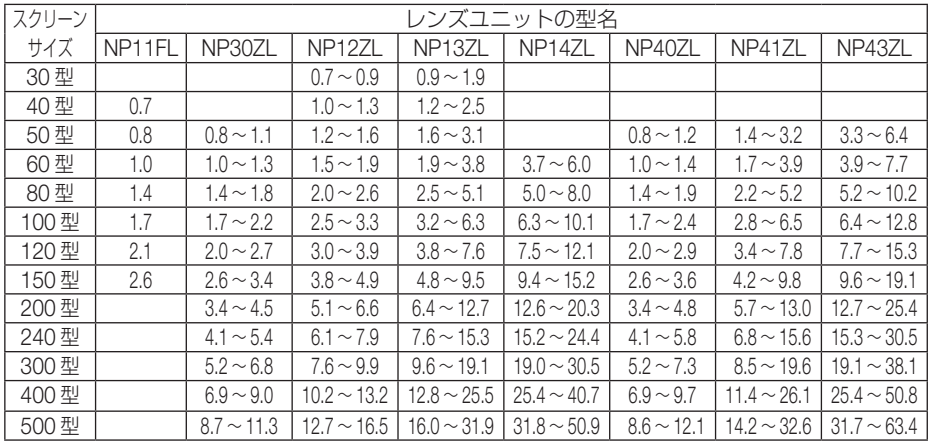

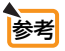

● 画面サイズからの投写距離計算法

NP11FL レンズユニットの投写距離 (m) = H × 0.8 : 0.7m (最小) ~ 2.6m (最大) NP30ZL レンズユニットの投写距離(m)= H × 0.8 ~ H × 1.0 :0.8m(最小)~ 11.3m(最大) NP12ZL レンズユニットの投写距離 (m) = H × 1.2 ~ H × 1.5 : 0.7m (最小) ~ 16.5m (最大) NP13ZL レンズユニットの投写距離 (m) = H × 1.5 ~ H × 3.0 : 0.9m (最小) ~ 31.9m (最大) NP14ZL レンズユニットの投写距離 (m) = H × 2.9 ~ H × 4.7 : 3.7m (最小) ~ 50.9m (最大) NP40ZL レンズユニットの投写距離 (m) = H × 0.8 ~ H × 1.1 : 0.8m (最小) ~ 12.1m (最大) NP41ZL レンズユニットの投写距離 (m) = H × 1.3 ~ H × 3.0 : 1.4m (最小) ~ 32.6m (最大) NP43ZL レンズユニットの投写距離 (m) = H × 3.0 ~ H × 5.9 : 3.3m (最小) ~ 63.4m (最大) H (Horizontal) はスクリーン幅の寸法です。 ※ 簡易計算式のため数%の誤差があります。

(例)レンズユニット NP13ZL を使用して 150 型スクリーンに投写する場合の投写距離 「スクリーンサイズと寸法表| ( △ 192 [ページ\)](#page-191-0) の表より、H(スクリーン幅) = 323.1cm となります。 投写距離は、323.1cm × 1.5 ~ 323.1cm × 3.0 = 484.7cm ~ 969.3cm となりま す(ズームレンズのため)。

#### WXGA タイプの場合

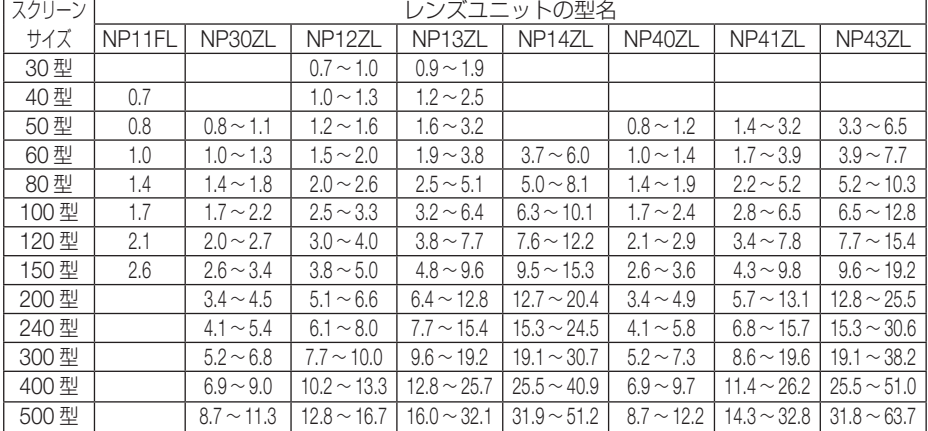

. . . . . . . . . . . . . .

● 画面サイズからの投写距離計算法 参考

> NP11FL レンズユニットの投写距離 (m) = H × 0.8 : 0.7m (最小) ~ 2.6m (最大) NP30ZL レンズユニットの投写距離 (m) = H × 0.8 ~ H × 1.0 : 0.8m (最小) ~ 11.3m (最大) NP12ZL レンズユニットの投写距離(m)= H × 1.2 ~ H × 1.5 : 0.7m(最小)~ 16.7m(最大) NP137L レンズユニットの投写距離 (m) = H × 1.5 ~ H × 3.0 : 0.9m (最小) ~ 32.1m (最大) NP14ZL レンズユニットの投写距離(m)= H × 2.9 ~ H × 4.7 : 3.7m(最小)~ 51.2m(最大) NP40ZL レンズユニットの投写距離 (m) = H × 0.8 ~ H × 1.1 : 0.8m (最小) ~ 12.2m (最大) NP41ZL レンズユニットの投写距離 (m) = H × 1.3 ~ H × 3.0 : 1.4m (最小) ~ 32.8m (最大) NP43ZL レンズユニットの投写距離 (m) = H × 3.0 ~ H × 6.0: 3.3m (最小) ~ 63.7m (最大) H (Horizontal) はスクリーン幅の寸法です。

※ 簡易計算式のため数%の誤差があります。

(例)レンズユニット NP13ZL を使用して 150 型スクリーンに投写する場合の投写距離 「スクリーンサイズと寸法表| ( ◯ 192 [ページ\)](#page-191-0) の表より、H(スクリーン幅) = 323.1cm となります。 投写距離は、323.1cm × 1.5 ~ 323.1cm × 3.0 = 484.7cm ~ 969.3cm となりま す(ズームレンズのため)。

 $\mathbf{A} \mathbf{A} \mathbf{A} \mathbf{A} \mathbf{A} \mathbf{A} \mathbf{A} \mathbf{A}$ 

#### XGA タイプの場合

(単位 :m)

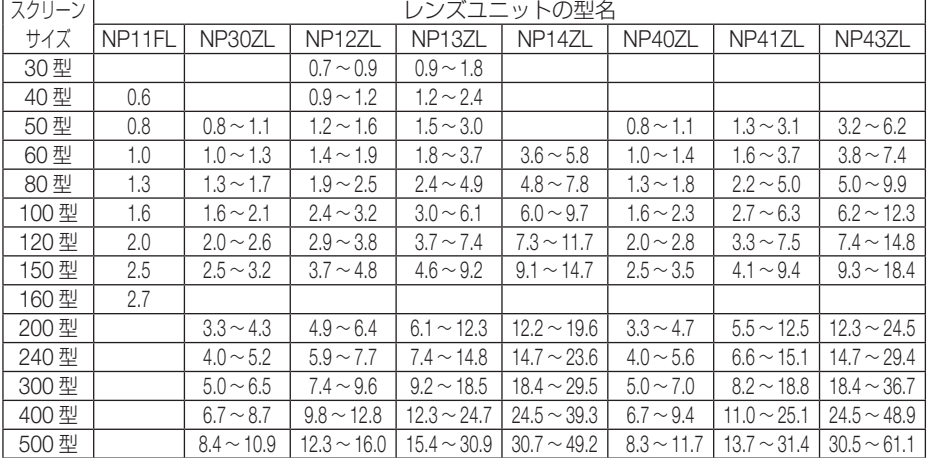

参考

● 画面サイズからの投写距離計算法

NP11FL レンズユニットの投写距離 (m) = H × 0.8 : 0.6m (最小) ~ 2.7m (最大) NP30ZL レンズユニットの投写距離(m)= H × 0.8 ~ H × 1.1 :0.8m(最小)~ 10.9m(最大) NP12ZL レンズユニットの投写距離(m)= H × 1.2 ~ H × 1.6 : 0.7m(最小)~ 16.0m(最大) NP13ZL レンズユニットの投写距離 (m) = H × 1.5 ~ H × 3.0 : 0.9m (最小) ~ 30.9m (最大) NP14ZL レンズユニットの投写距離(m)= H × 3.0 ~ H × 4.8: 3.6m(最小)~ 49.2m(最大) NP40ZL レンズユニットの投写距離 (m) = H × 0.8 ~ H × 1.1 : 0.8m (最小) ~ 11.7m (最大) NP41ZL レンズユニットの投写距離(m)= H × 1.3 ~ H × 3.1 : 1.3m(最小)~ 31.4m(最大) NP43ZL レンズユニットの投写距離 (m) = H × 3.1 ~ H × 6.1 : 3.2m (最小) ~ 61.1m (最大) H (Horizontal) はスクリーン幅の寸法です。

※ 近似計算ため上記表と数%の差があります。

(例)レンズユニット NP13ZL を使用して 150 型スクリーンに投写する場合の投写距離 「スクリーンサイズと寸法表| ( ◯ 192 [ページ\)](#page-191-0) の表より、H (スクリーン幅) = 304.8cm となります。 投写距離は、304.8cm × 1.5 ~ 304.8cm × 3.0 = 457.2cm ~ 914.4cm となりま す(ズームレンズのため)。

## ●各レンズユニットの投写範囲

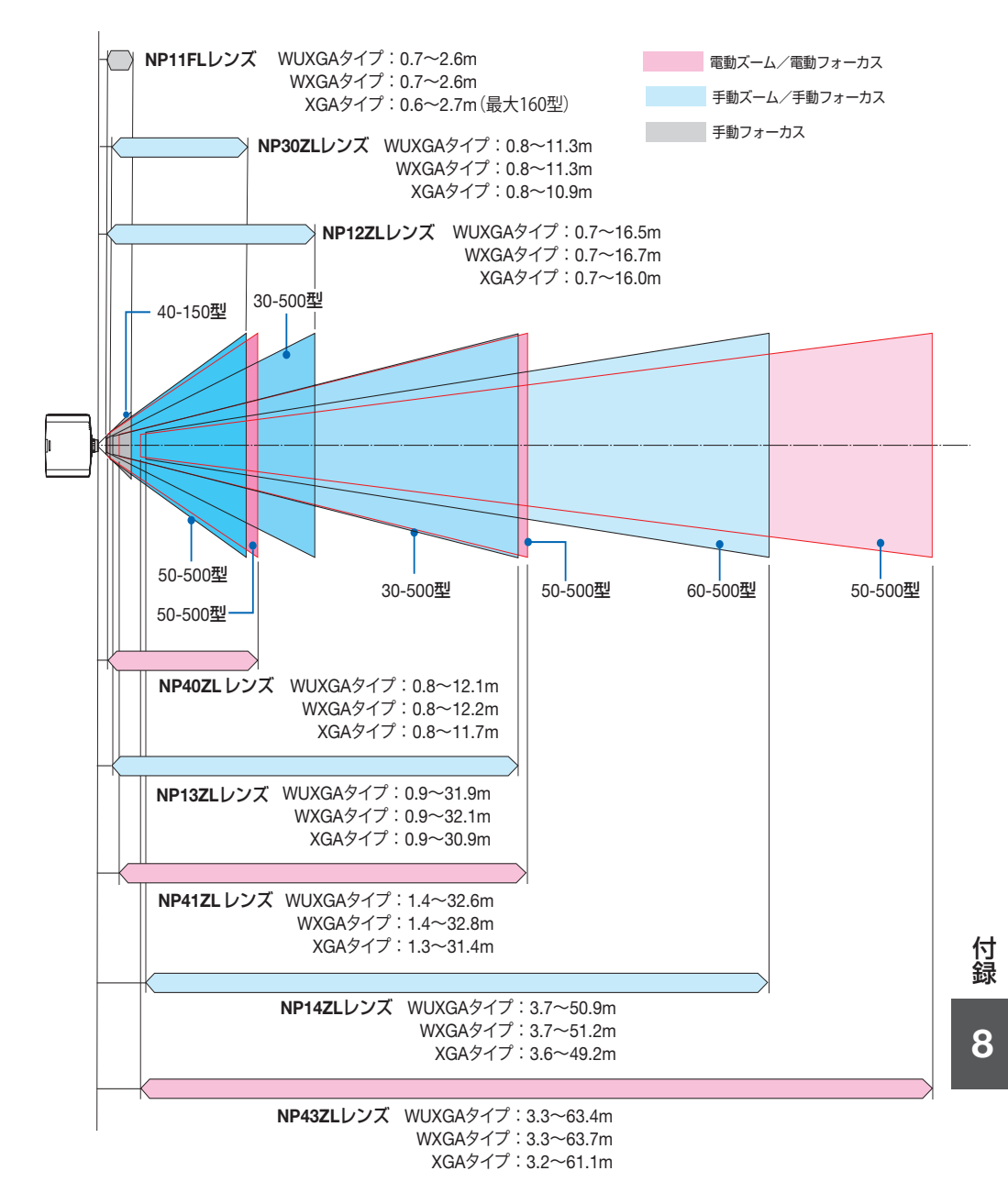

191

<span id="page-191-0"></span>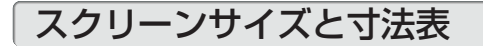

### WUXGA タイプ/ WXGA タイプの場合

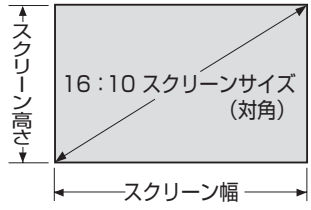

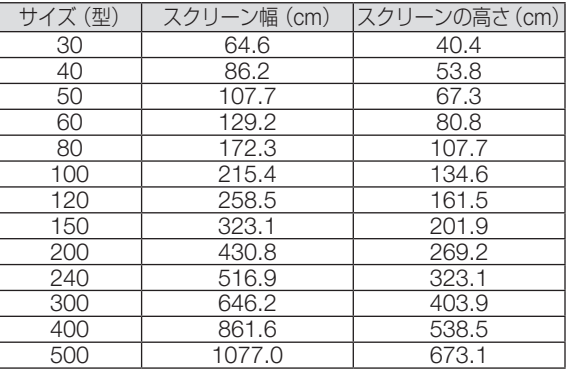

#### XGA タイプの場合

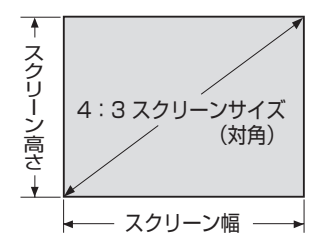

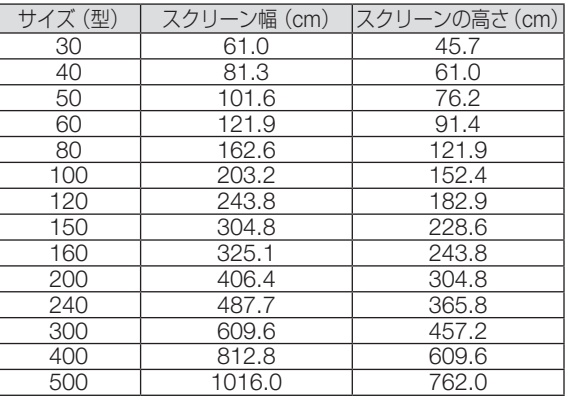

## <span id="page-192-0"></span>レンズシフト範囲

本機にはボタン操作で画面位置を調整するレンズシフト機能があります。次の範囲内 のレンズシフトができます。

**注意 ●** レンズユニット NP11FL を装着している場合は、ホームポジションで使用してくだ さい。

※レンズシフト範囲の図の番号は次ページのレンズシフト表をご覧ください。

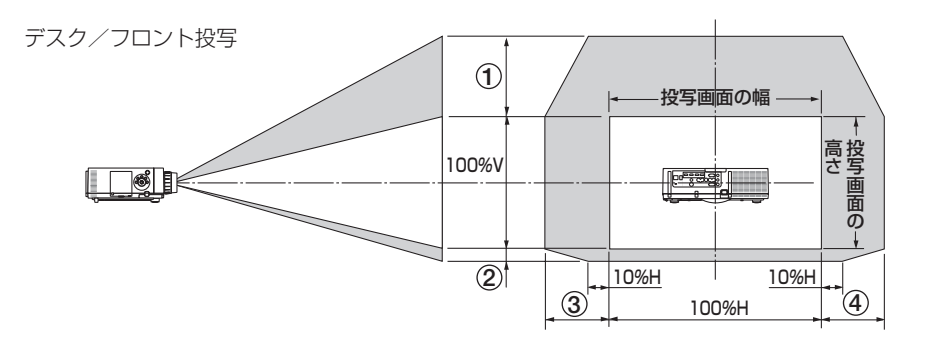

記号の意味:V は垂直(投写画面の高さ)、H は水平(投写画面の幅)を表わし、 レンズシフト範囲を高さおよび幅の比率で表わしています。

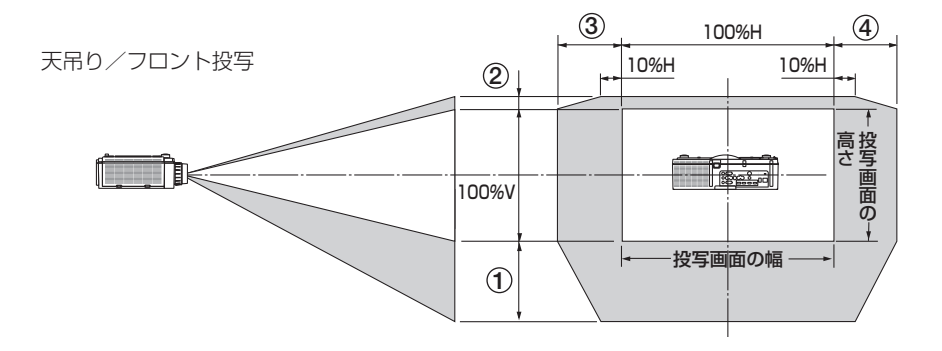

付録

**8**付録 8

#### レンズシフト表

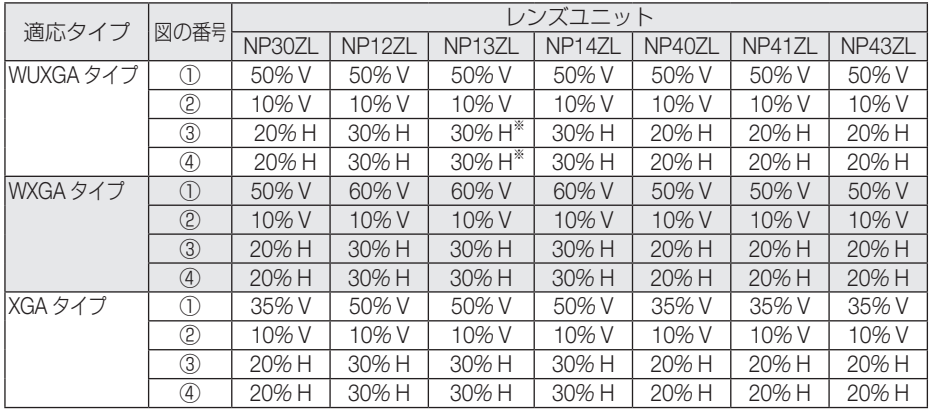

※:WUXGA タイプの場合、レンズユニット「NP13ZL」を使用して 150 型を超え て画面を投写する場合、水平方向のシフト範囲は、15% H までになります。

(計算例) 150 インチで投写している場合

XGA タイプのプロジェクター (4:3 パネル)に NP12ZL レンズを取り付けている状態で説明 しています。

• WXGA タイプおよび WUXGA タイプのプロジェクター (16:10 パネル) もスクリーン寸法 や最大シフト値を差し替えて計算してください。

「スクリーンサイズと寸法表」(△192[ページ\)](#page-191-0)の4:3スクリーン表により H=304.8cm、 V=228.6cm になります。

垂直方向の調整範囲:上方向 0.5×228.6cm ≒ 114cm、下方向 0.1×228.6cm ≒ 22cm 投 写画面を移動することができます(レンズが中心位置の場合)。天吊り / フロント設置の場合は 上下が逆になります。

水平方向の調整範囲:左方向 0.3×304.8cm ≒ 91cm、右方向 0.3×304.8cm ≒ 91cm 投写 画面を移動することができます。

※ 簡易計算式のため数%の誤差があります。

# <span id="page-194-0"></span>対応解像度一覧

#### HDMI/HDBaseT

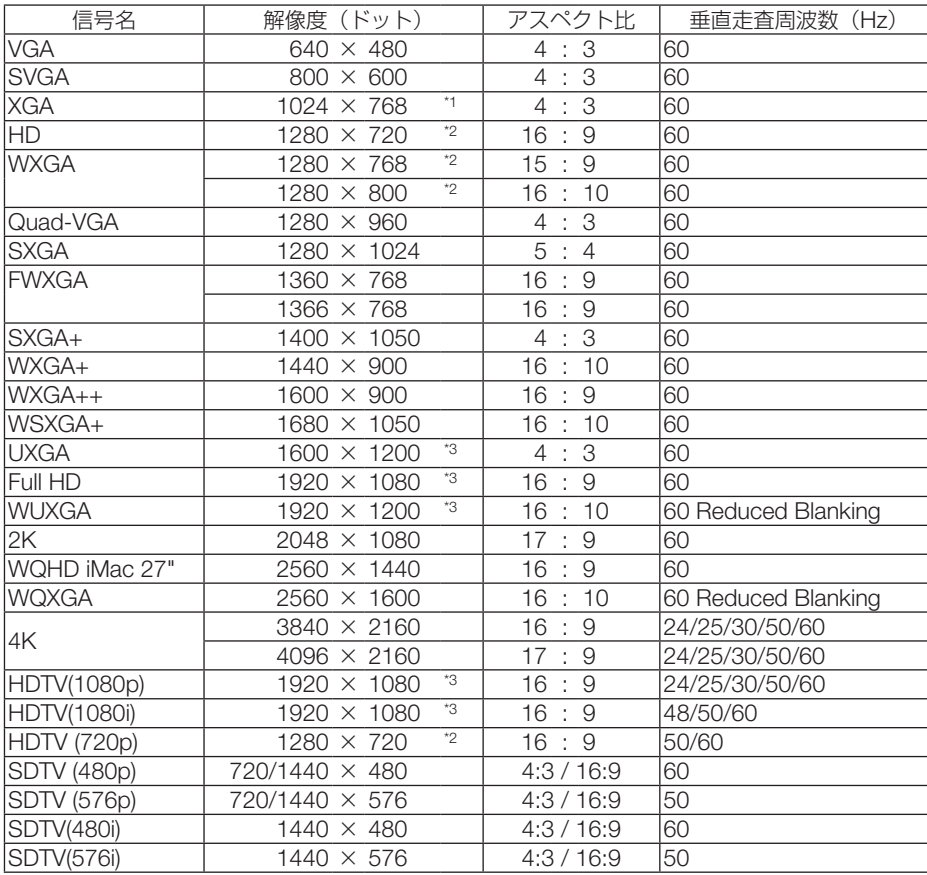

DisplayPort

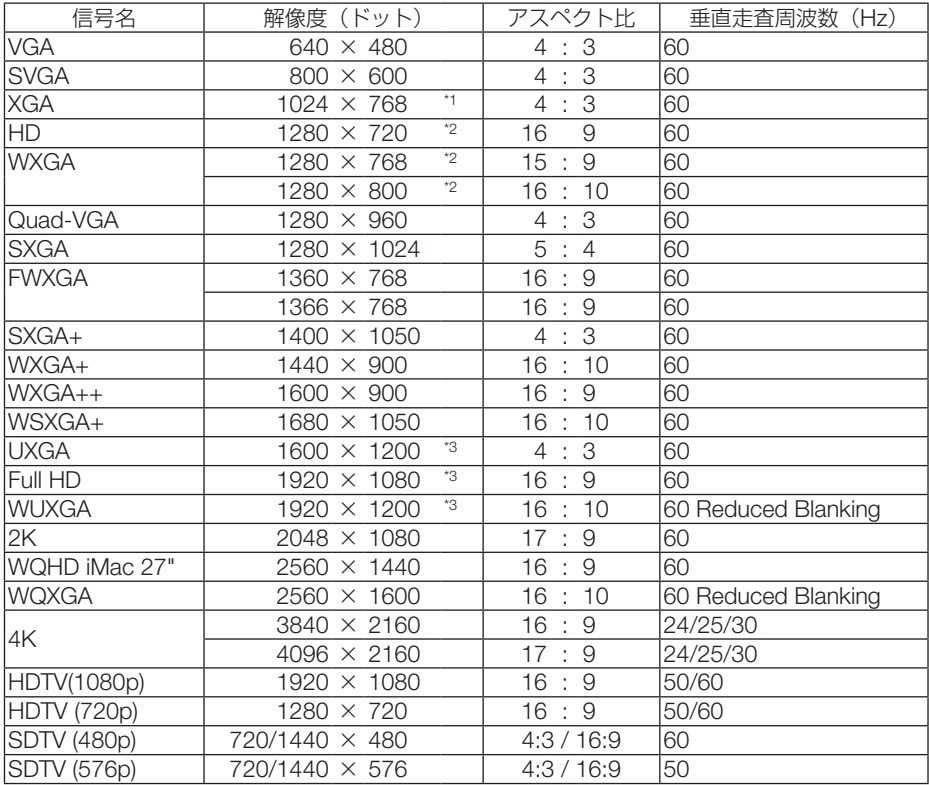

#### アナログ RGB

| 信号名            | 解像度 (ドット)                    | アスペクト比    | 垂直走査周波数(Hz)         |
|----------------|------------------------------|-----------|---------------------|
| <b>VGA</b>     | $640 \times 480$             | 4:3       | 60/72/75/85/iMac    |
| <b>SVGA</b>    | $800 \times 600$             | 4:3       | 56/60/72/75/85/iMac |
| XGA            | $*1$<br>$1024 \times 768$    | 4:3       | 60/72/75/85/iMac    |
| $XGA+$         | $1152 \times 864$            | 4:3       | 75                  |
| <b>HD</b>      | $*$<br>1280 × 720            | 16:9      | 60                  |
| <b>WXGA</b>    | $*2$<br>$1280 \times 768$    | 15:9      | 60/75/85            |
|                | $*2$<br>$1280 \times 800$    | 16:9      | 60/75/85            |
| Quad-VGA       | $1280 \times 960$            | 4:3       | 60/85               |
| <b>SXGA</b>    | $1280 \times 1024$           | 5:4       | 60/75/85            |
| <b>FWXGA</b>   | $1360 \times 768$            | 16:9      | 60                  |
|                | $1366 \times 768$            | 16:9      | 60                  |
| SXGA+          | 1400 × 1050                  | 4:3       | 60/75               |
| WXGA+          | $1440 \times 900$            | 10<br>16: | 60/75/85            |
| WXGA++         | $1600 \times 900$            | 16:9      | 60                  |
| <b>UXGA</b>    | $*3$<br>1600 × 1200          | 4:3       | 60                  |
| WSXGA+         | 1680 × 1050                  | 16:10     | 60                  |
| Fill HD        | $*3$<br>1920 × 1080          | 9<br>16:  | 60                  |
| <b>WUXGA</b>   | *3<br>$1920 \times 1200$     | 16:10     | 60 Reduced Blanking |
| 2K             | 2048 × 1080                  | 17:9      | 60                  |
| MAC 13"        | $640 \times 480$             | 4:3       | 67                  |
| <b>MAC 16"</b> | $832 \times 624$             | 4:3       | 75                  |
| MAC 19"        | $*_{1}$<br>$1024 \times 768$ | 4:3       | 75                  |
| MAC 21"        | $1152 \times 870$            | 4:3       | 75                  |
| MAC 23"        | 1280 × 1024                  | 5:4       | 65                  |

アナログ コンポーネント

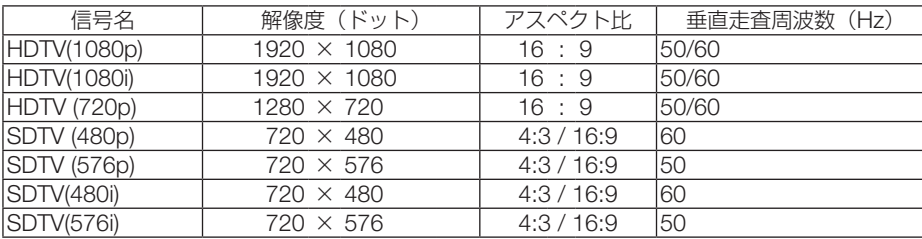

 $\overline{\mathbf{8}}$ 

#### HDMI/HDBaseT 3D

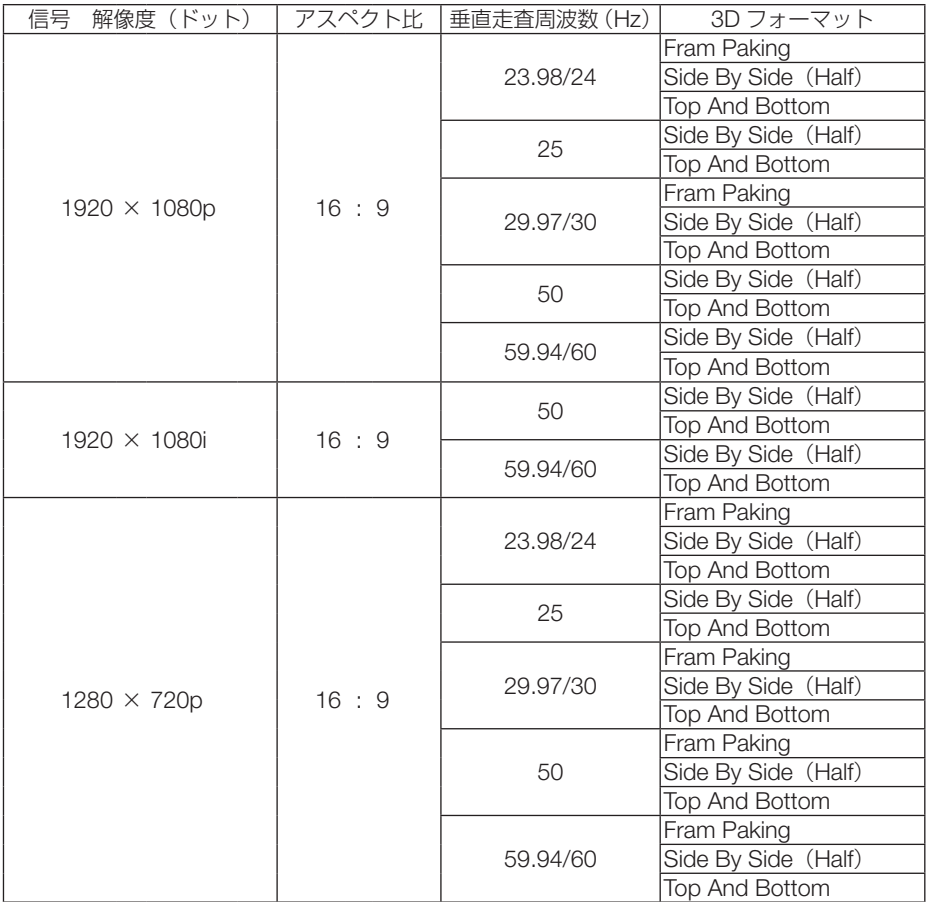

DisplayPort 3D

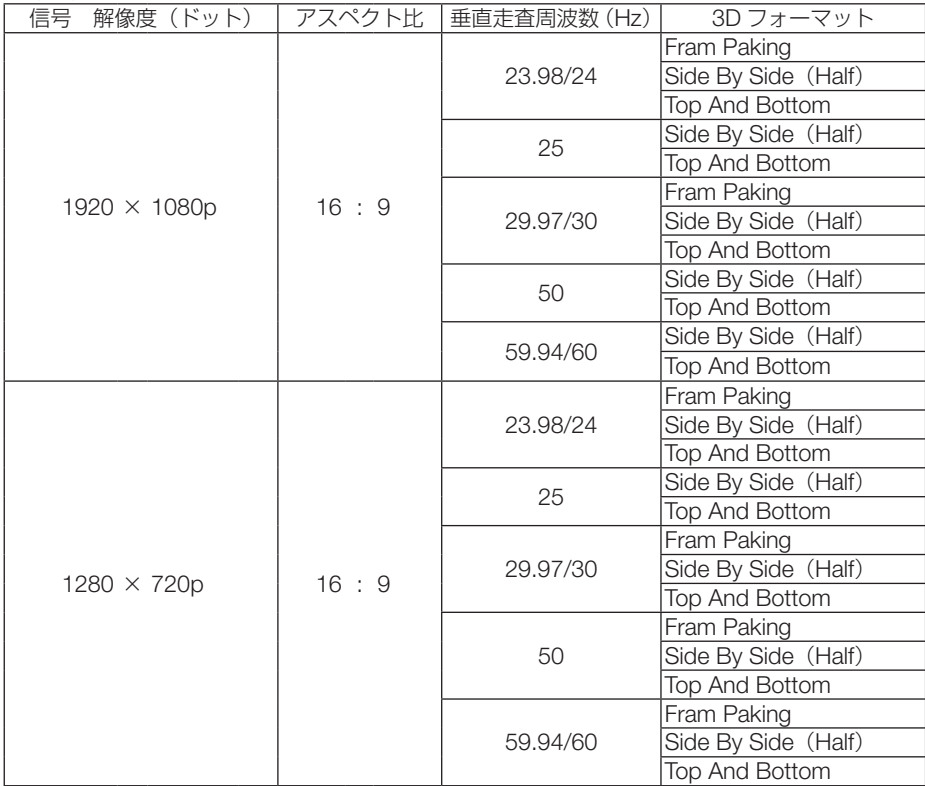

\*1: XGA タイプのプロジェクターはリアル表示

\*2: WXGA タイプのプロジェクターはリアル表示

\*3: WUXGA タイプのプロジェクターはリアル表示

・ アドバンスド・アキュブレンドの場合、文字や罫線の太さなどが不均一になったり、色がにじんだりする場合があります。

・ 出荷時はその表示解像度/周波数の標準的な信号に合わせていますが、コンピューターの種類によっては調整が必要な場合が あります。

# 仕様

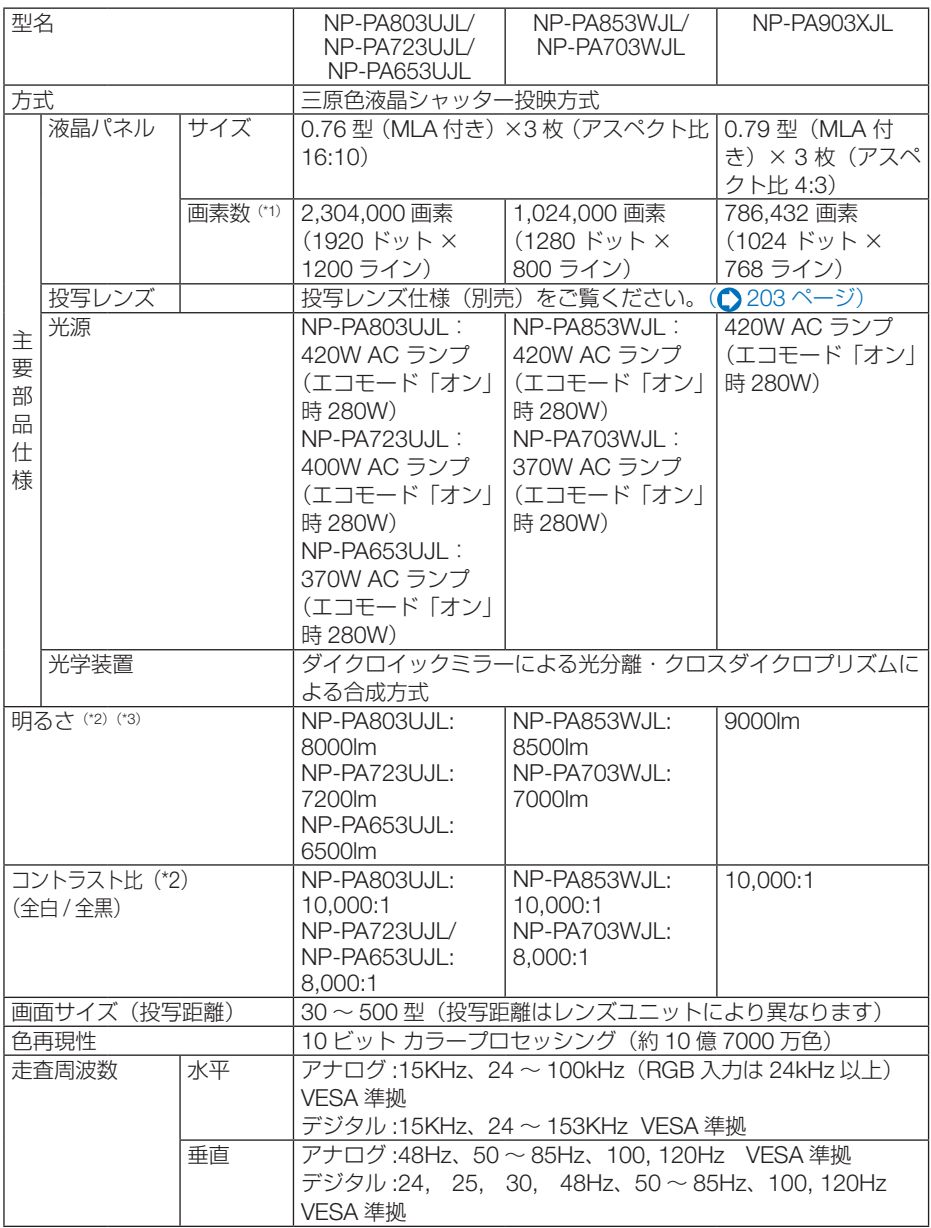

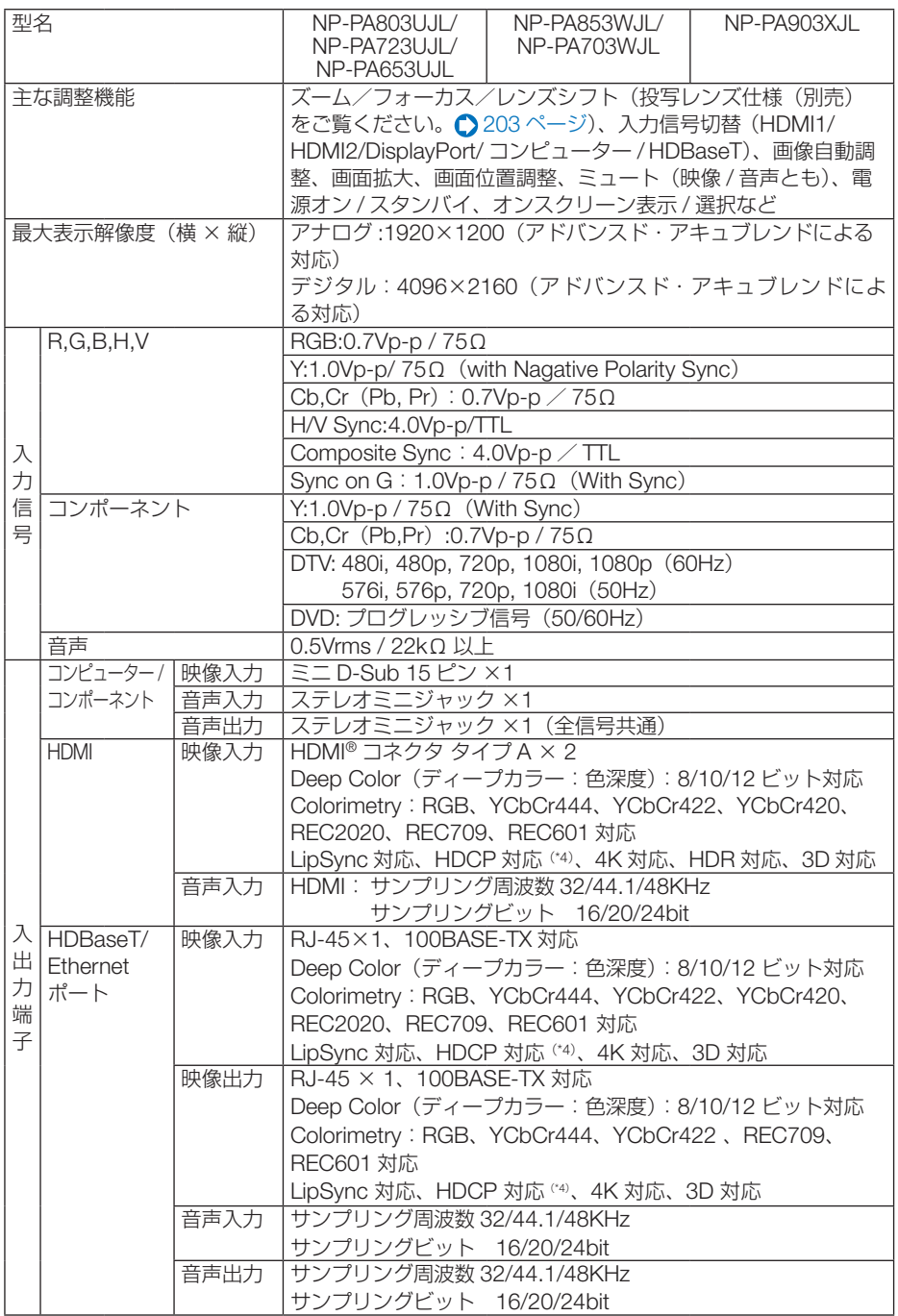

付録

**8**付録 8

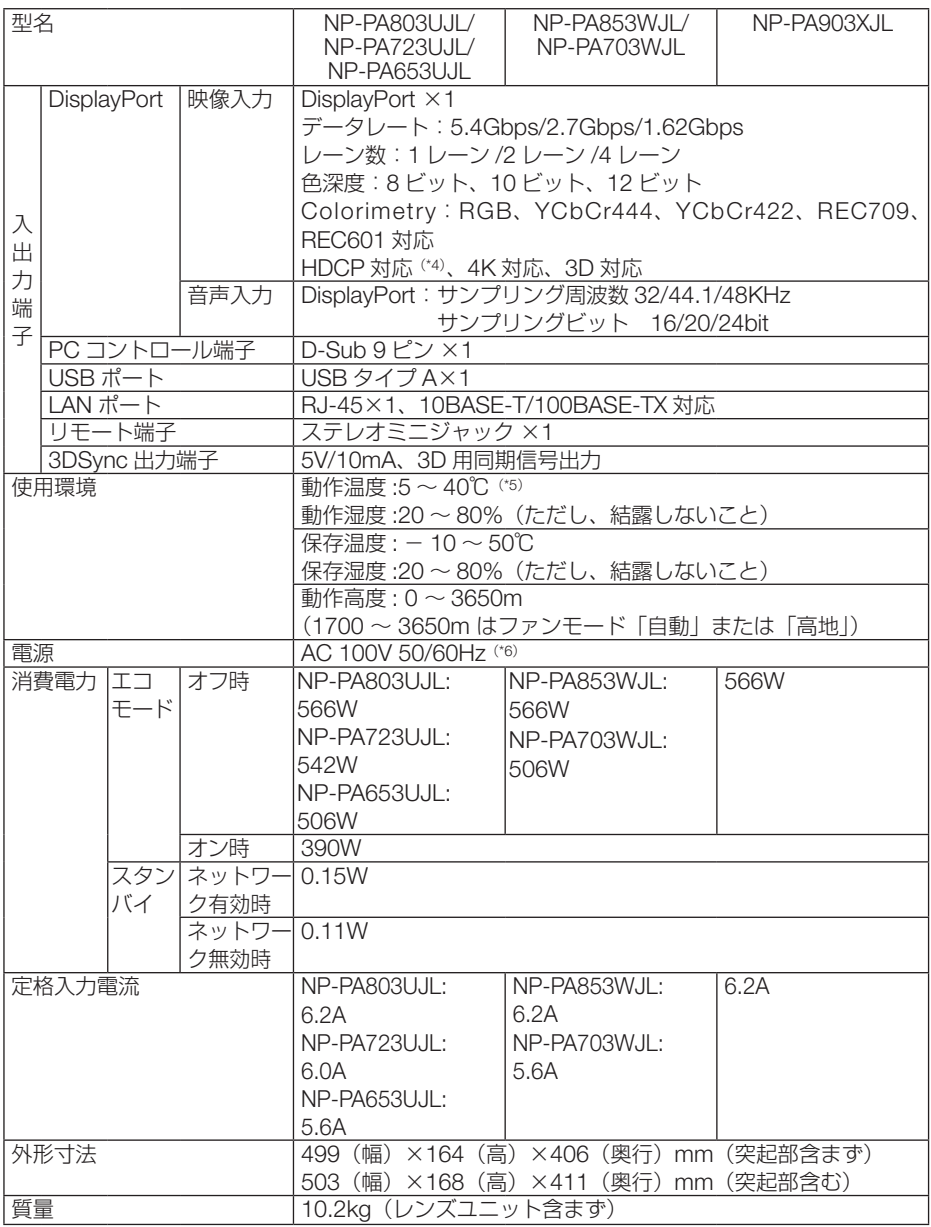

(\* 1): 有効画素数は 99.99%です。

(\* 2): 出荷時における本製品全体の平均的な値を示しており、JIS X6911:2015 データプロジェクターの仕様書様式にそって 記載しています。測定方法、測定条件については、附属書2に基づいています。

(\* 3): 別売のレンズユニット NP13ZL を装着しエコモードが「オフ」、プリセットが高輝度モードのときの明るさです。 エコモードを「オン」にすると、明るさが約 70%に低下します。また、プリセットで他のモードを選択すると明るさ が多少低下します。 (\* 4): HDCP/HDCP 技術とは?

 HDCP とは "High-bandwidth Digital Content Protection" の略称で、DisplayPort、HDMI を経由して送信されるデ ジタルコンテンツの不正コピー防止を目的とする著作権保護用システムのことをいいます。HDCP の規格は、Digital Content Protection, LLC という団体によって、策定・管理されています。

<span id="page-202-0"></span> 本機の DisplayPort 入力端子、HDMI 1 および HDMI2 入力端子、HDBaseT ポートは、HDCP 技術を用いてコピープ ロテクトされているデジタルコンテンツを投写することができます。 ただし、HDCP の規格変更などが行われた場合、プロジェクターが故障していなくても、DisplayPort 入力端子、 HDMI 1 および HDMI2 入力端子、HDBaseT ポートの映像が表示されないことがあります。 映像:DeepColor ( ディープカラー:色深度 ): 8/10/12 ビット、LipSync 音声:LPCM; チャンネル数 ; 2ch、サンプリング周波数:32/44.1/48KHz、サンプリングビット:16/20/24 ビット HDMI:HDCP 2.2/1.4 に対応 DisplayPort:HDCP 1.4 対応 HDBaseT:HDCP 2.2/1.4 に対応 (\* 5): 35 ~ 40℃は「強制エコモード」になります。33℃から段階的にエコモードに移行します。 (\* 6): 高調波電流回路 JIS C 61000-3-2 適合品です。

・この仕様・意匠はお断りなく変更することがあります。

### ●投写レンズ仕様(別売)

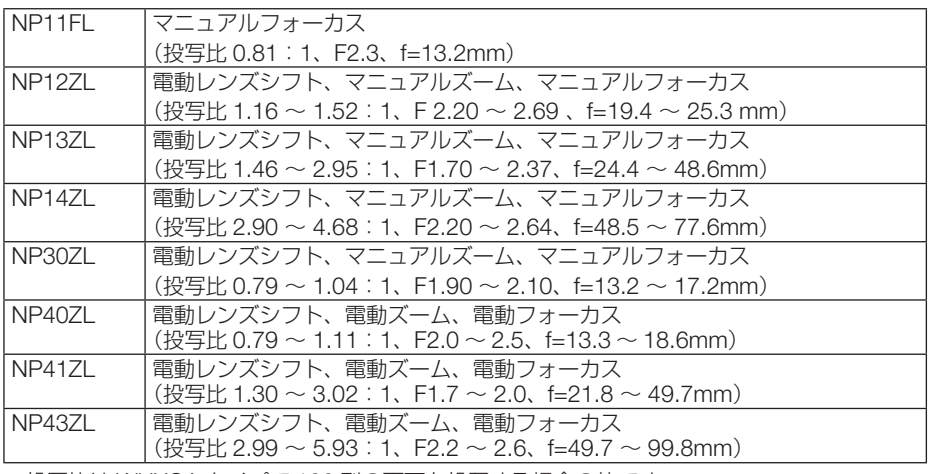

・ 投写比は WUXGA タイプで 100 型の画面を投写する場合の値です。

- NP11FL 装着時は、レンズ位置をホームポジションにして使用してください。(◎ 42 [ページ\)](#page-41-0)
- NP30ZL 装着時は、エコモードをオンに設定して使用してください。(●57 [ページ\)](#page-56-0)

# 外観図

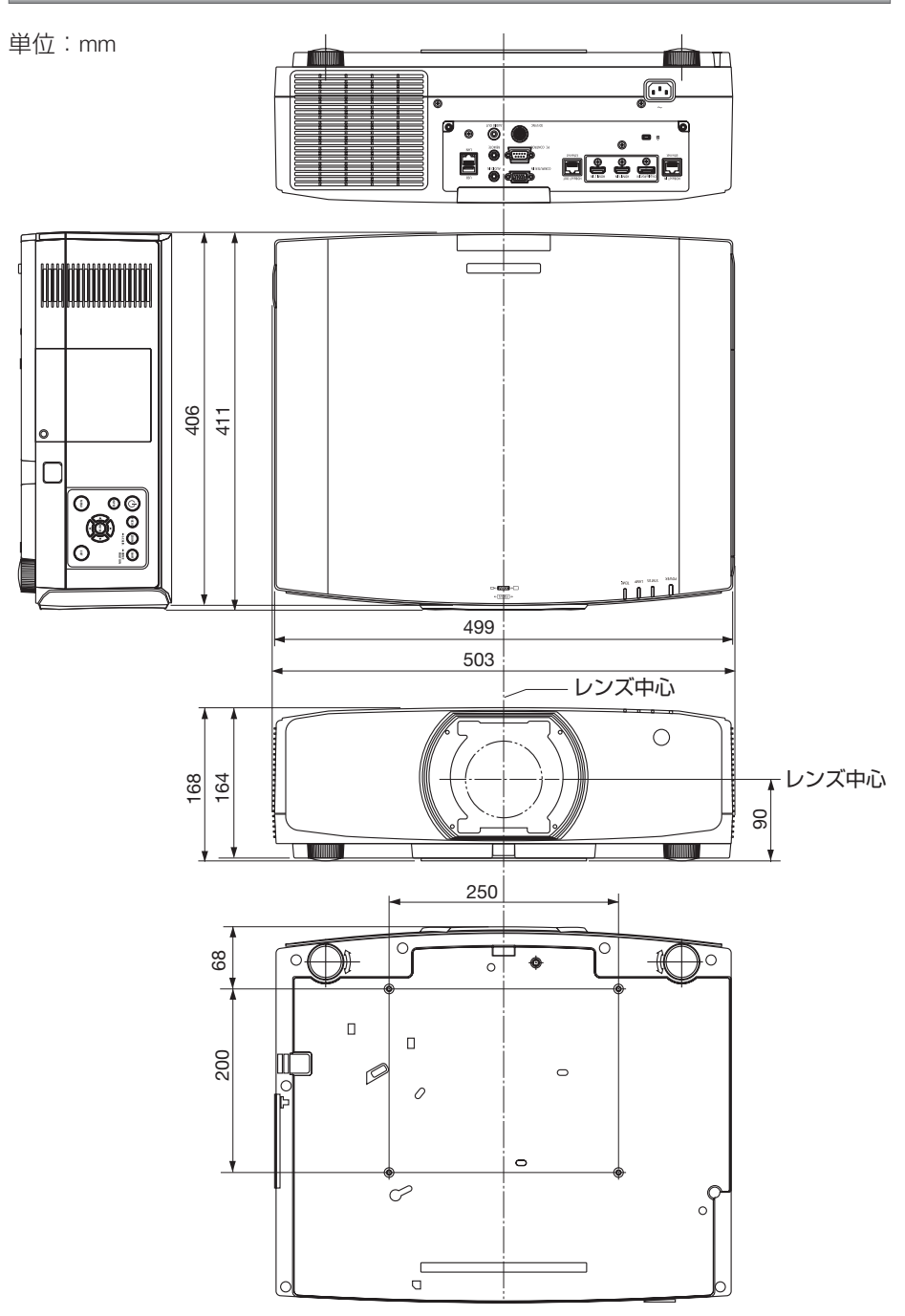

#### 天吊り金具(別売)取り付け図

天井設置面寸法図 (単位:mm)

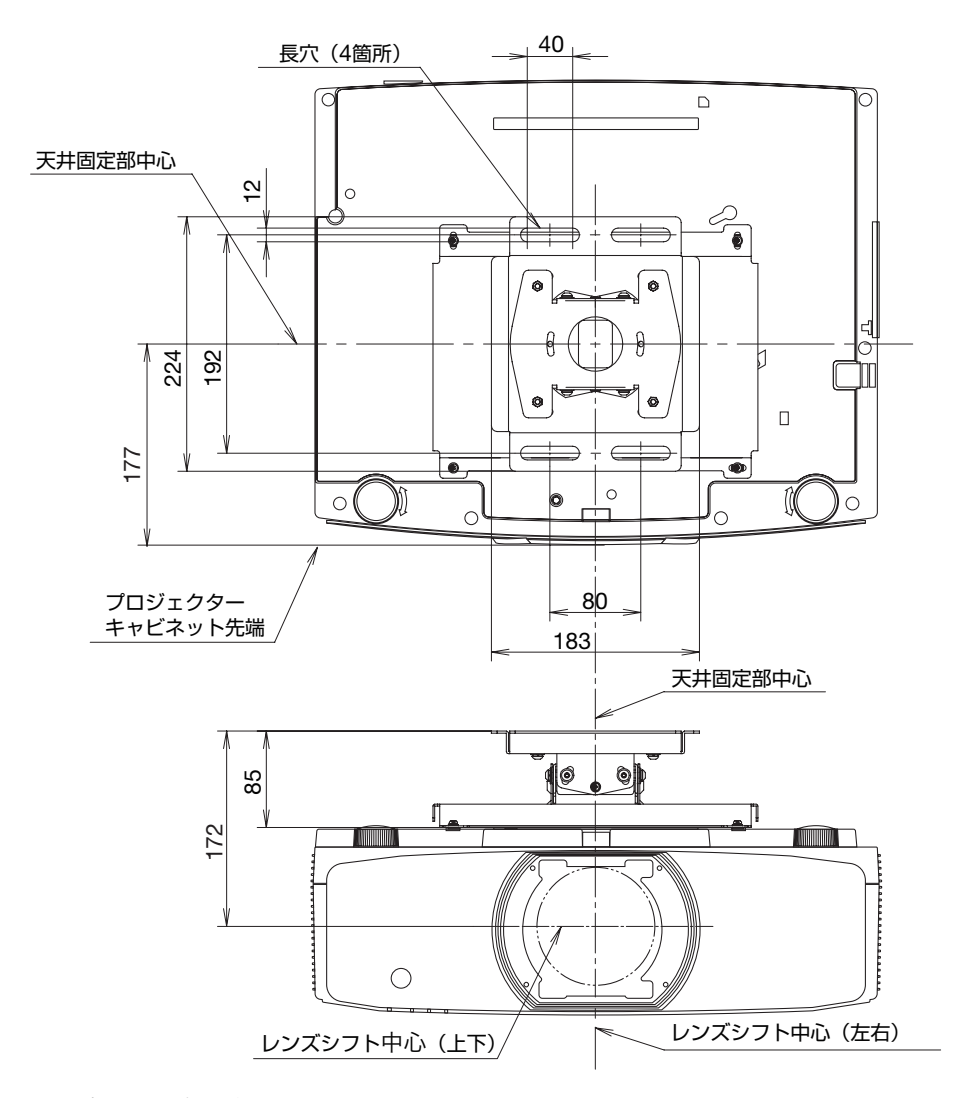

注)天吊り金具が 左右 0 度、上下 0 度、傾き 0 度の位置です。

**8**付録

8

付録

# ケーブルカバー(別売)の取り付けかた

別売のケーブルカバー (NP10CV) を本体に取り付けると接続線がかくれてきれいな 外観になります。

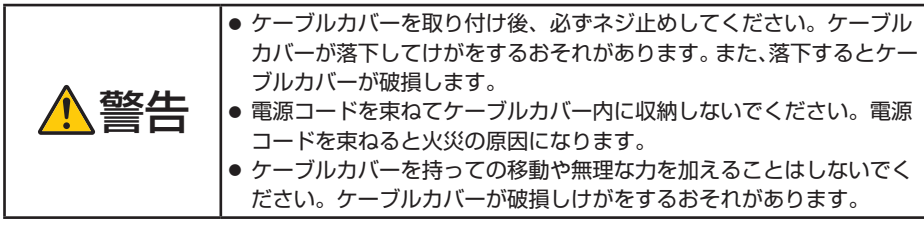

## 取り付けかた

準備: 1. 電源コードやケーブル類を本機と接続してください(図は接続線を省略し ています)。

2. プラスドライバーを用意してください。

**1** ケーブルカバーの左右端にある 2 箇所の丸い突起を本体底面の ミゾに入れる。

注意 ● 電源コードやケーブル類をケーブ ルカバーではさまないようにして ください。

**2** ケーブルカバーネジを右に回し てしめる。

・ネジは確実にしめてください。

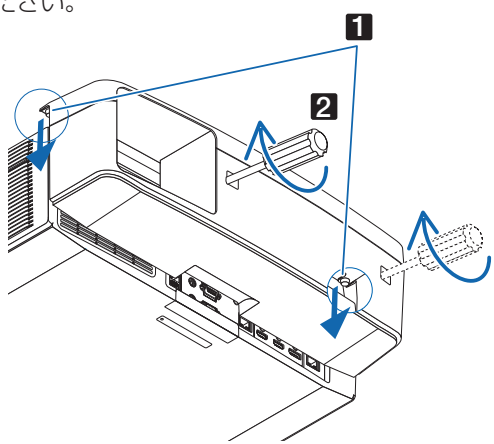

## 取り外しかた 2 2 2 **1** ケーブルカバーネジを空転する まで左に回してゆるめます。

- ・ケーブルカバーが落下しないように手を 添えて行います。
- ・ネジは外れません。

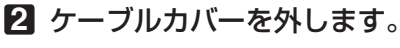

・持ち上げると外れます。

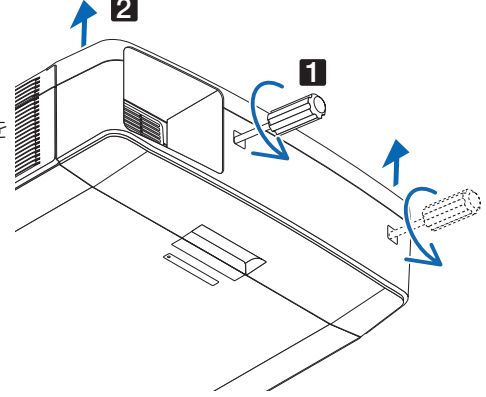

# 主な端子のピン配列と信号名

## **●コンピューター映像入力端子 (ミニ D-Sub 15 ピン)**

各ピンの接続と信号レベル

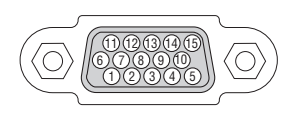

信号レベル ビデオ信号:0.7Vp-p(アナログ) 同期信号 :TTL レベル

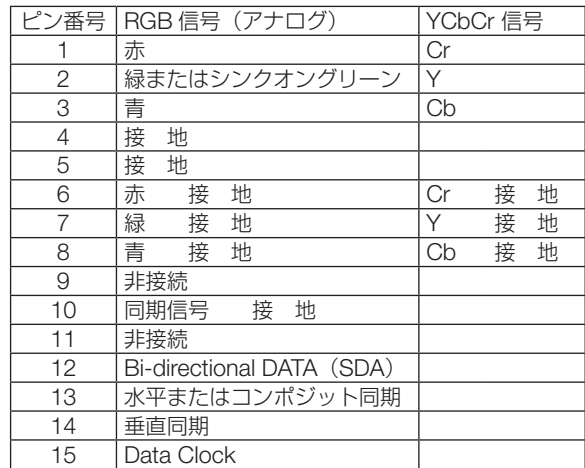

# ● HDMI 1/2 入力端子 (タイプ A)

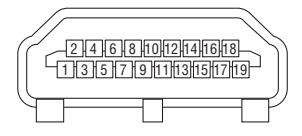

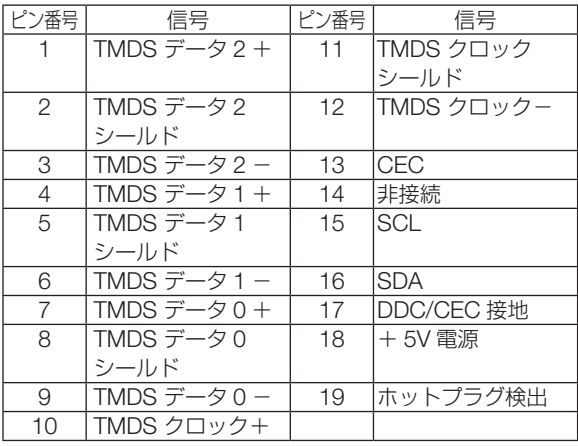

付録

付録 

## ● DisplayPort 入力端子 (DisplayPort)

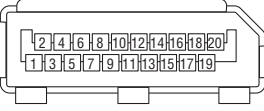

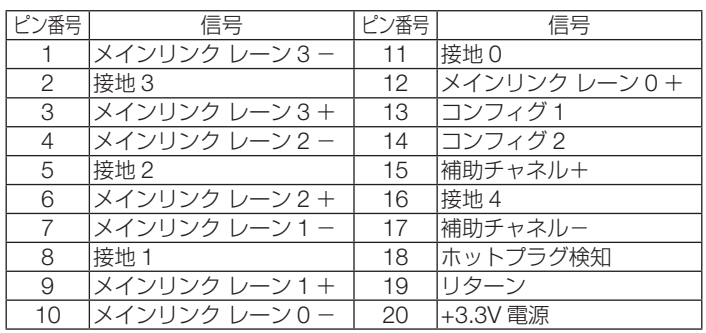

# ● Ethernet/HDBaseT ポート (RJ-45)

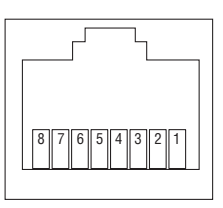

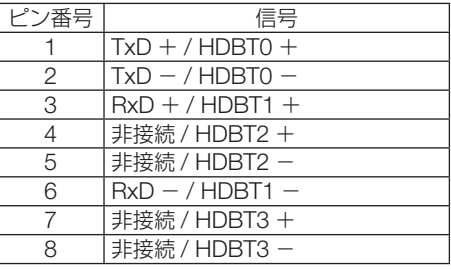

● USB-A ポート (USB タイプ A)

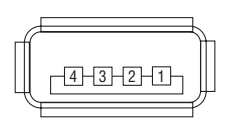

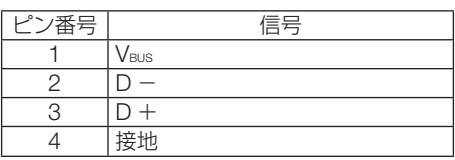

## ● PC コントロール端子 (D-Sub 9 ピン)

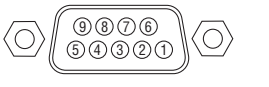

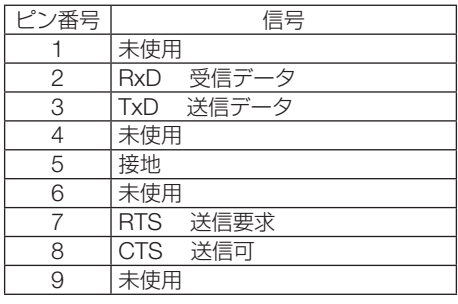

# ASCII コントロールコマンドについて

本機は、当社のプロジェクターまたはディスプレイを制御するための共通 ASCII コン トロールコマンドに対応しています。

コマンドの詳細は当社ホームページをご覧ください。

<http://www.nec-display.com/dl/jp/pj/manual/lineup.html>

### 外部機器との接続方法

プロジェクターとコンピューターなどの外部機器との接続方法には、次の 2 つがあり ます。

① シリアルポートを使用した接続

シリアルケーブル(クロスケーブル)を使用して、コンピューターとプロジェクターを接 続します。

#### ② ネットワーク (LAN/HDBaseT) 経由での接続

 LAN ケーブルを使用して、コンピューターとプロジェクターを接続します。 使用する LAN ケーブルの種類(ストレート / クロス)については、ネットワーク管理者にご 確認ください。

### 接続インターフェース

① シリアルポートを使用した接続

通信条件

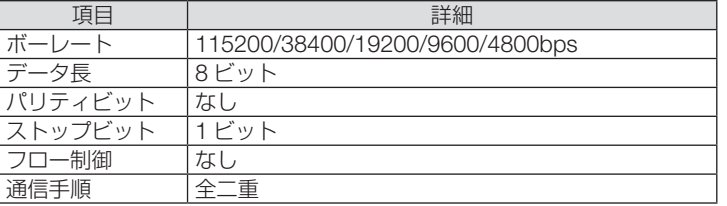

#### ② ネットワーク (LAN/HDBaseT) 経由での接続

通信条件(LAN による接続)

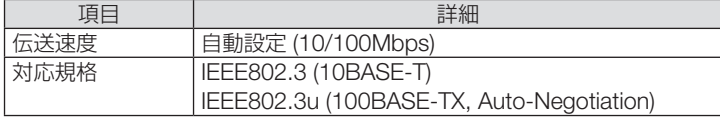

コマンドの送受信には、TCP のポート番号「7142」を使用します。

通信条件(HDBaseT による接続)

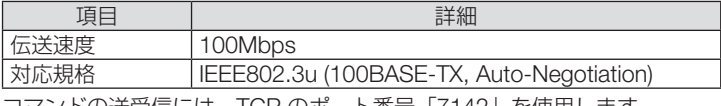

コマンドの送受信には、TCP のポート番号「7142」を使用します。

# 本機で使用するパラメーター

#### ● input コマンド

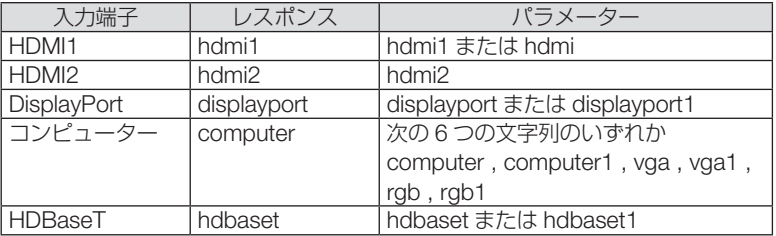

#### ● status コマンド

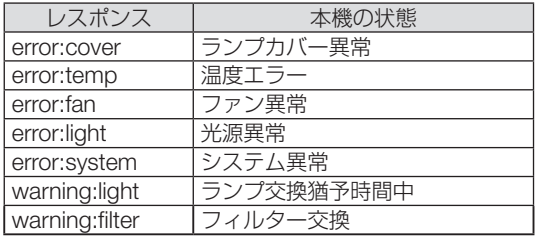

# バックグラウンドロゴを変更する (Virtual Remote Tool)

Virtual Remote Tool を使用すると、コンピューターの画面に Virtual Remote 画面(リ モコンウインドウまたはツールバー)を表示し、LAN を経由してプロジェクターの電 源の入/切や信号切り替えなどの操作ができます。

また、画像をプロジェクターへ送信して、バックグラウンドロゴとして登録すること ができます。登録後は、ロックをかけてロゴの書き換えを防止できます。

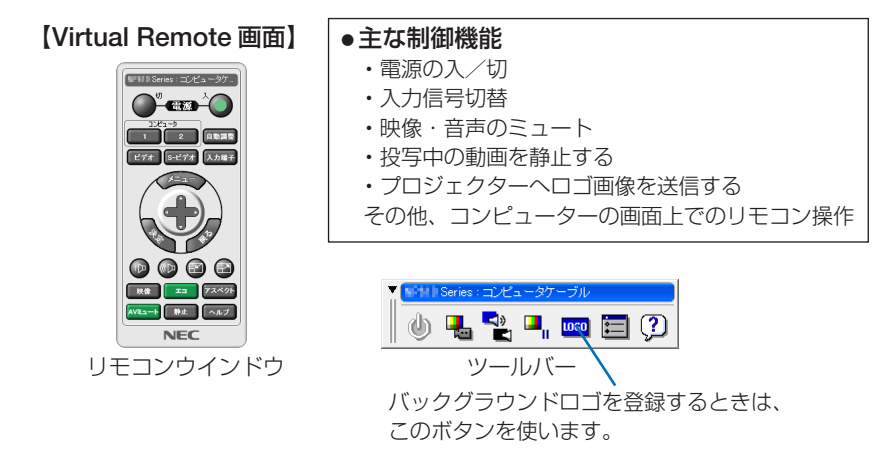

Virtual Remote Tool は、当社のホームページからダウンロードしてください。 http://www.nec-display.com/dl/jp/pj/soft/lineup.html

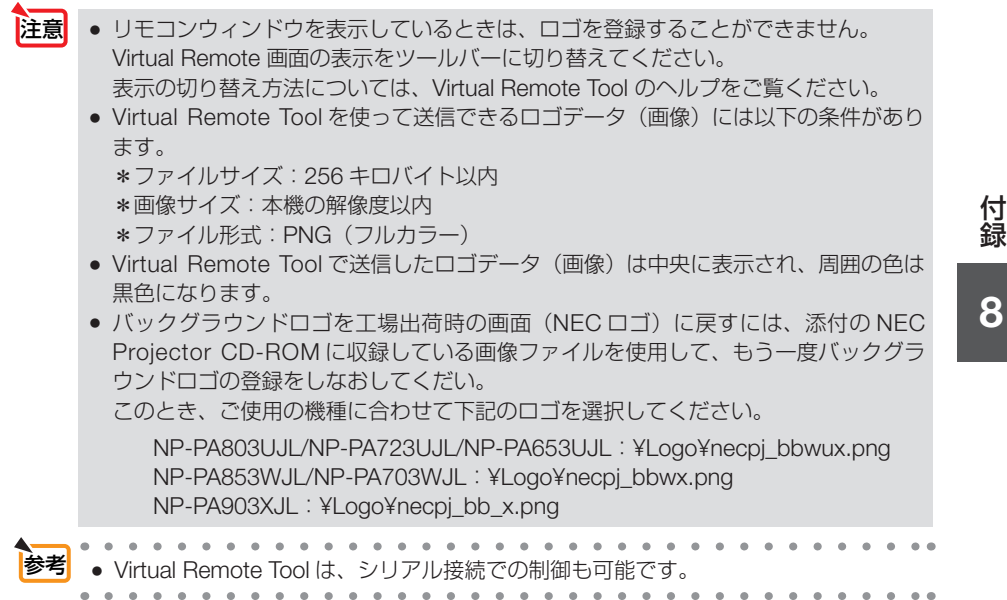

# 故障かな?と思ったら

修理を依頼される前に、もう一度接続や設定および操作に間違いがないかご確認くだ さい。それでもなお異常なときは NEC プロジェクター・カスタマサポートセンター にお問い合わせください。

## 現象と確認事項

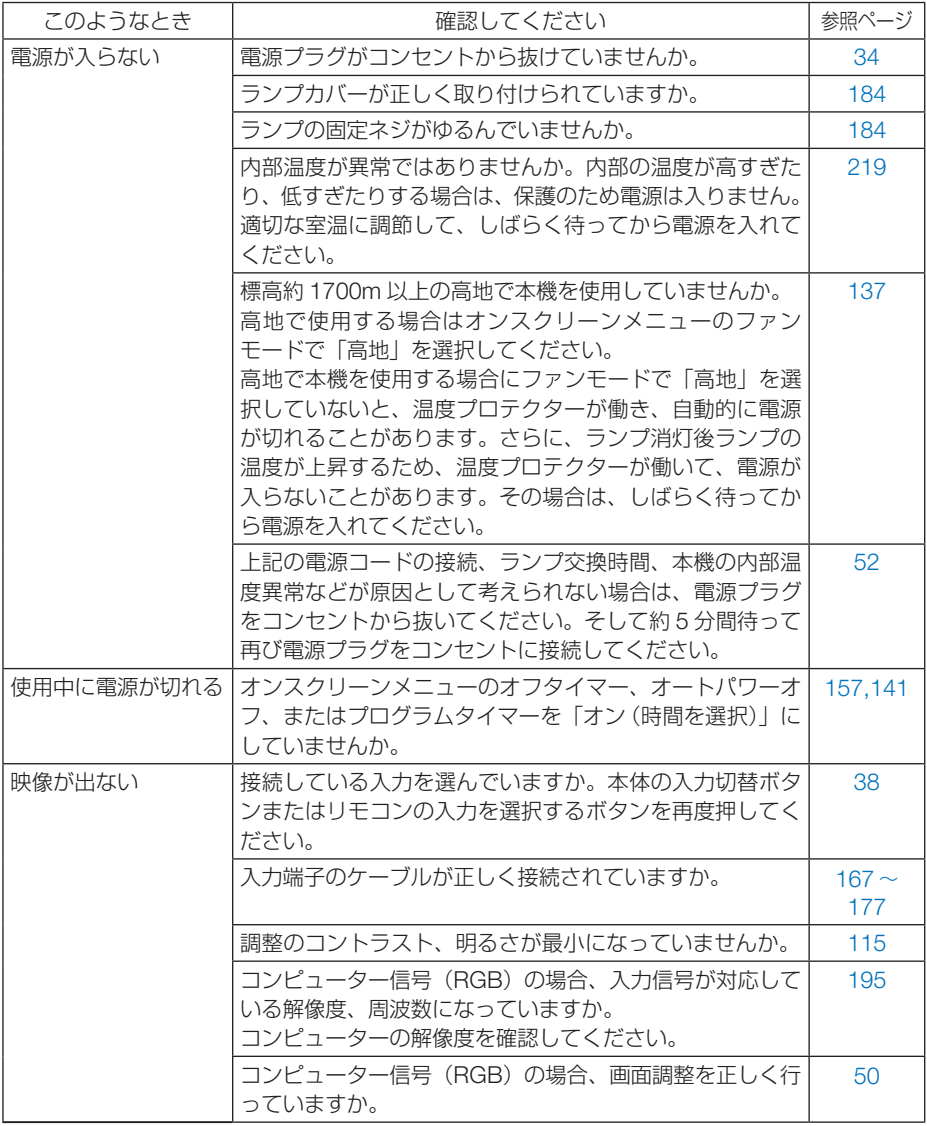

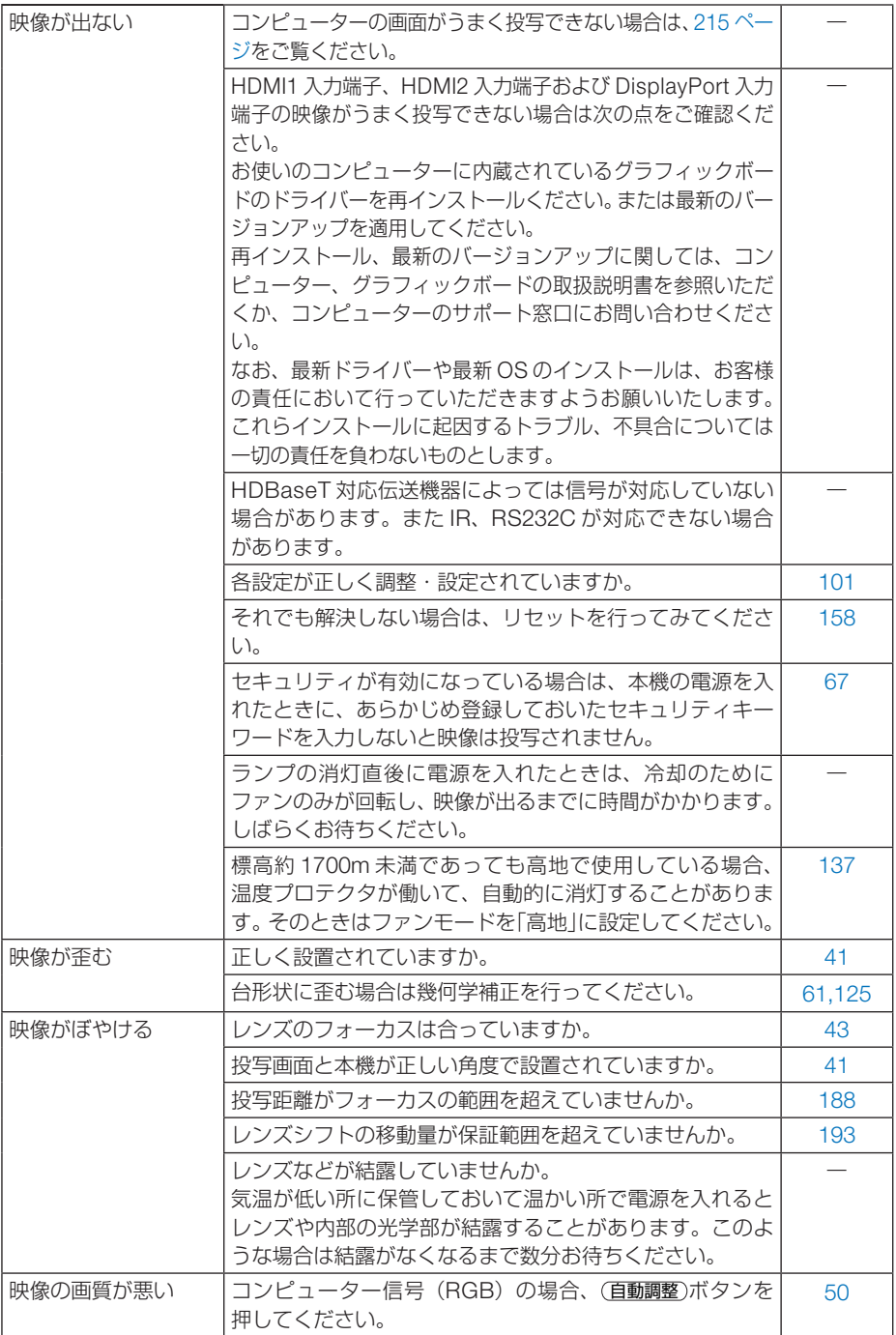

付録

**8**付録  $\overline{\mathbf{8}}$ 

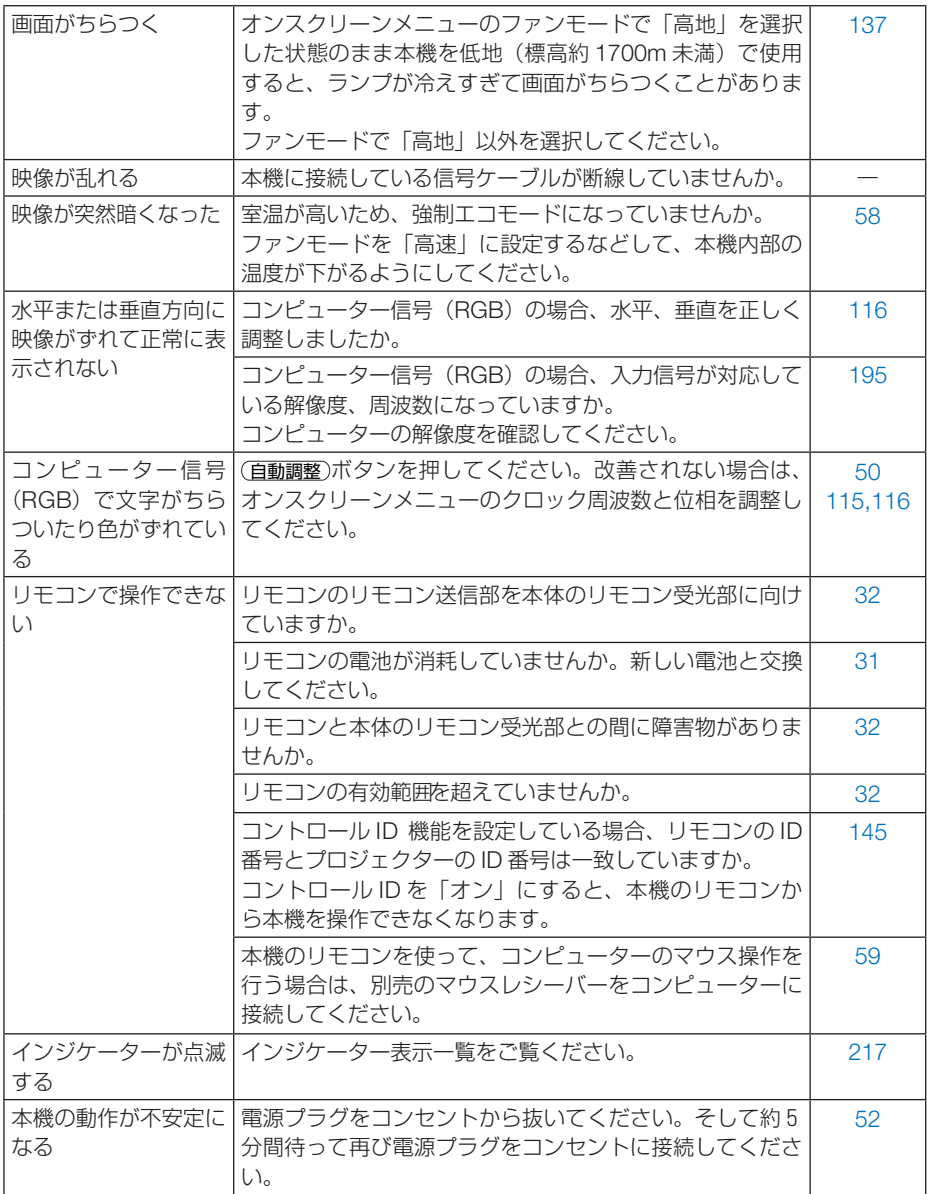

## <span id="page-214-0"></span>コンピューターの画面がうまく投写できない場合

コンピューターを接続して投写する際、うまく投写できない場合は、次のことをご確 認ください。

### ●コンピューターの起動のタイミング

コンピューターと本機をコンピューターケーブルで接続し、本機とコンセントを電源 コードで接続して本機をスタンバイ状態にしてから、コンピューターを起動してくだ さい。

特にノートブックコンピューターの場合、接続してからコンピューターを起動しない と外部出力信号が出力されないことがあります。

- 参考
	- 本機のオンスクリーンメニューを表示して、情報→信号の水平同期周波数を確認し てください。

水平同期周波数が表示されていないときは、コンピューターから外部出力信号が出 力されていません。( 160 [ページ\)](#page-159-0)

. . . . . . . . . . . . . . .

### ●コンピューターの起動後に操作が必要な場合

ノートブックコンピューターの場合、起動したあとに外部出力信号を出力させるため、 さらに操作が必要な場合があります(ノートブックコンピューター自身の液晶画面に 表示されていても、外部出力信号が出力されているとは限りません)。

● Windows のノートブックコンピューターの場合は、 Fn キーと 12 個のファンク ションキーのいずれかとの組み合わせで、外部出力の有効 / 無効を切り替えます。

【コンピューターメーカーとキー操作の例】

参考

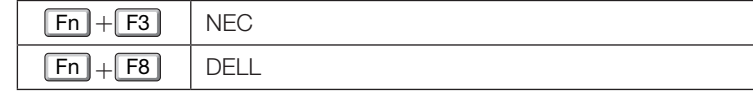

※詳しい操作は、お使いのコンピューターの取扱説明書をご覧ください。

● Apple の MacBook は、ビデオミラーリングの設定を行います。

### ● ノートブックコンピューターの同時表示時の外部出力信号が 正確ではない場合

ノートブックコンピューターの場合、自身の液晶画面は正常に表示されていても投写 された画面が正常ではない場合があります。

多くの場合、ノートブックコンピューターの制限(コンピューター自身の液晶画面と 外部出力を同時に出力する場合は、標準規格に合った信号を出力できない)によるこ とが考えられます。このときの外部出力信号が、本機で対応可能な信号の範囲から大 きく外れている場合、調整を行っても正常に表示されないことがあります。

上記の場合は、ノートブックコンピューターの同時表示をやめ、外部出力のみのモー ドにする(液晶画面を閉じると、このモードになる場合が多い)操作を行うと、外部 出力信号が標準規格に合った信号になることがあります。

付録 **8**付録

8

### ● Mac を起動させたとき、画面が乱れたり何も表示しない場合

Mac 用信号アダプター(市販)を使って接続したとき、ディップスイッチの設定を、 Mac および本機の対応外の表示モードにした場合、表示が乱れたり、何も表示できな くなることがあります。万一表示できない場合は、ディップスイッチを 13 インチ固 定モードに設定し、Mac を再起動してください。そのあと表示可能なモードに変更し て、もう一度再起動してください。

### ● MacBook と本機を同時に表示させる場合

MacBook ディスプレイのビデオミラーリングを「切」にしないと外部出力を本機の 表示解像度に設定できないことがあります。

### ● Mac の投写画面からフォルダーなどが切れている場合

Mac に接続していたディスプレイを本機より高い解像度で使用していた場合、本機で 投写した画面では、画面の隅にあったアイコンなどが画面からはみ出したり消えたり することがあります。このような場合は、Mac の Finder 画面で option キーを押した 状態で「表示」→「整頓する」を選択してください。はみ出したり消えたりしたアイ コンが画面内に移動します。
# インジケーター表示一覧

本体操作部の 4 つのインジケーターが点灯、点滅しているときは、以下の状態を表し ています。

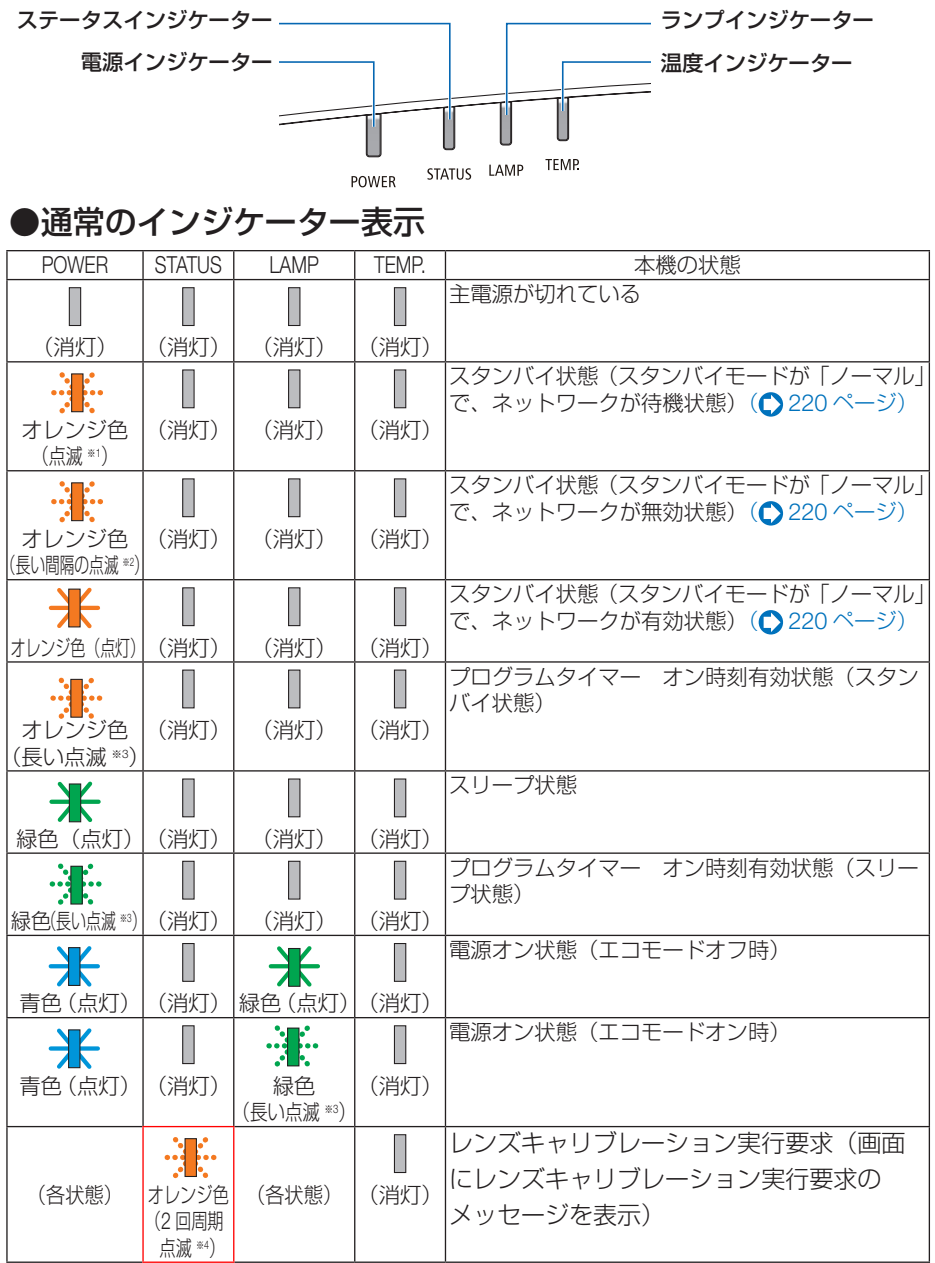

付録

**8**付録 8

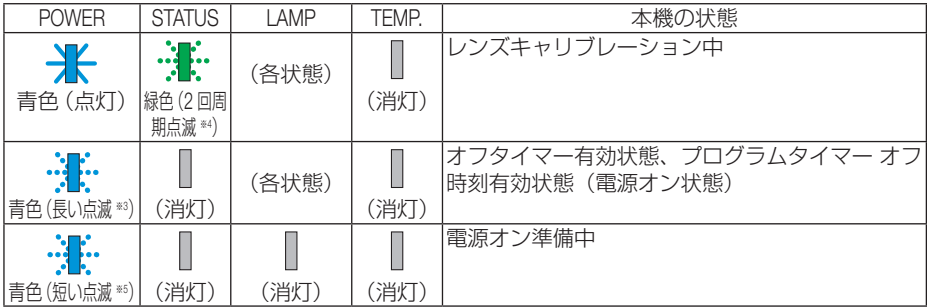

※<sup>1</sup> 1.5 秒点灯 /1.5 秒消灯 のくり返し

※<sup>2</sup> 1.5 秒点灯 /7.5 秒消灯 のくり返し

※<sup>3</sup> 2.5 秒点灯 /0.5 秒消灯 のくり返し

※<sup>4</sup> 0.5 秒点灯 /0.5 秒消灯 /0.5 秒点灯 /2.5 秒消灯 のくり返し

※<sup>5</sup> 0.5 秒点灯 /0.5 秒消灯 のくり返し

## ●異常時のインジケーター表示

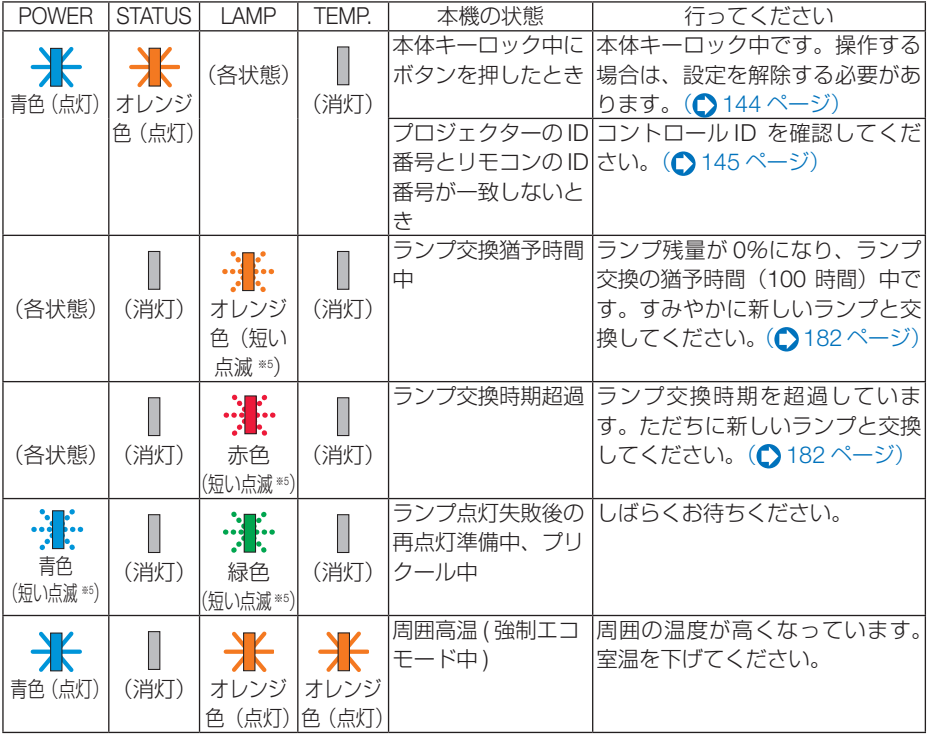

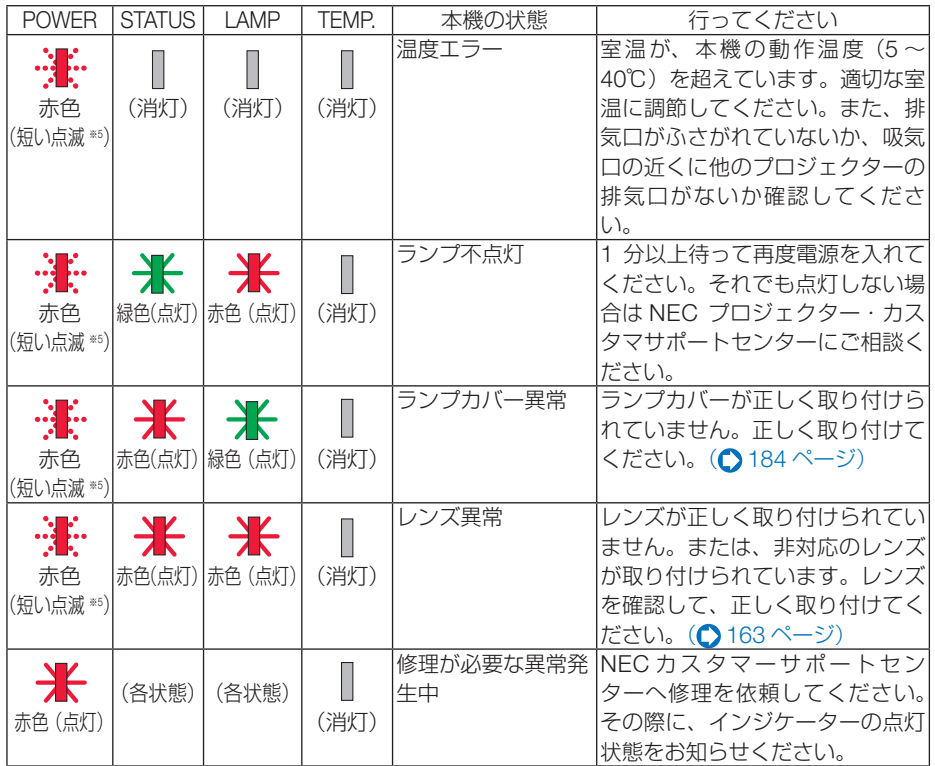

※ <sup>5</sup> 0.5 秒点灯 /0.5 秒消灯 のくり返し

## ●温度プロテクターが働いたときは

本機内部の温度が異常に高くなると、電源インジケーターが赤色で短く点滅します。 その後、本機の温度プロテクター機能が働いて、本機の電源が切れることがあります。 このようなときは、以下のことを行ってください。

- ・ 電源プラグをコンセントから抜いてください。
- ・ 周囲の温度が高い場所に置いて使用しているときは、涼しい場所に設置しなおして ください。
- ・ 通風口にほこりがたまっていたら、清掃してください。(● [178,](#page-177-0) 181 [ページ\)](#page-180-0)
- ・ 本機内部の温度が下がるまで、約 1 時間そのままにしてください。

**8**付録

8

付録

## <span id="page-219-0"></span>● スタンバイモードが「ノーマル」のときの電源インジケーター 表示とスタンバイ状態について

#### ネットワーク有効設定時

有線 LAN のプロファイルを「プロファイル 1」または「プロファイル 2」に設定しているとき (△[75](#page-74-0)、149[ページ\)は](#page-148-0)、接続機器の状態などによって、本機のスタンバイ状態が下図のように 変わります。

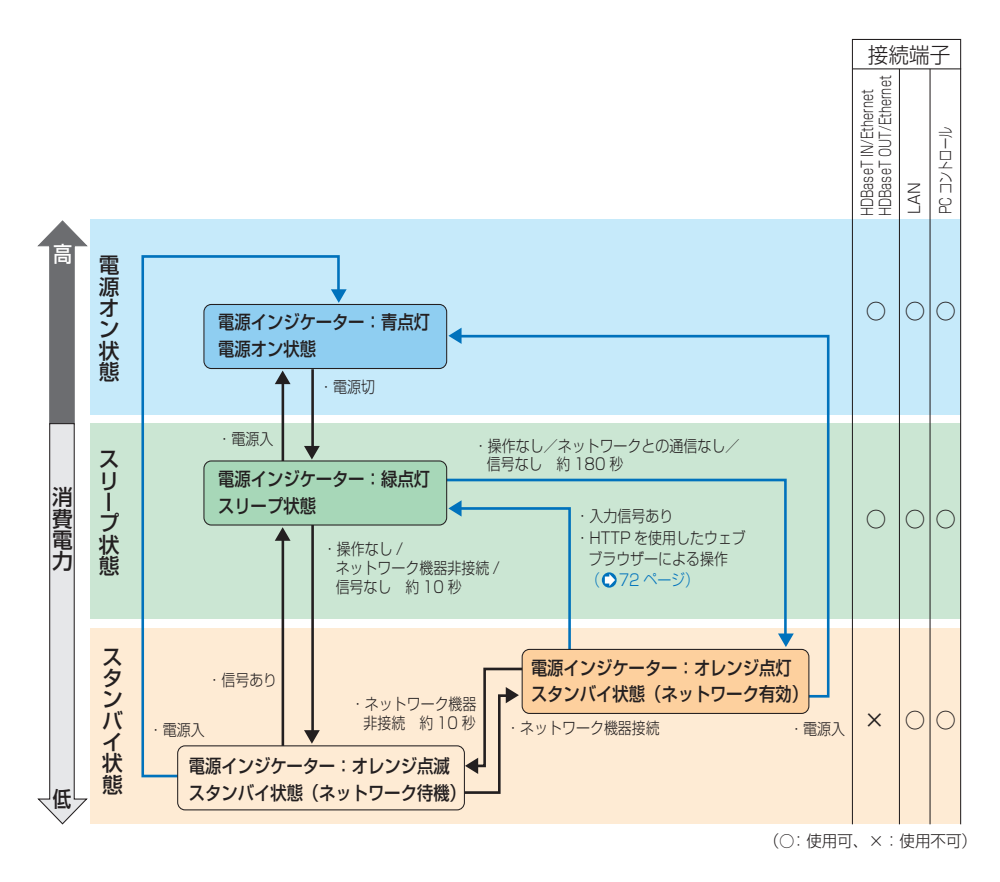

#### ネットワーク無効設定時

有線 LAN のプロファイルを「無効」に設定しているとき (● [75](#page-74-0)、149 [ページ\)は](#page-148-0)、下図のよう に動作します。

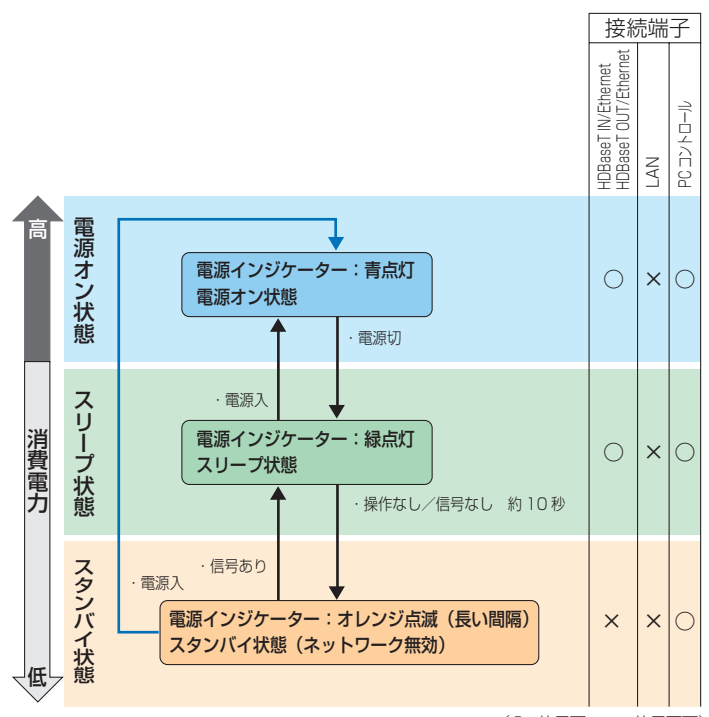

(○:使用可、×:使用不可)

# <span id="page-221-0"></span>トラブルチェックシート

本シートはトラブルに関するお問い合わせの際、迅速に故障箇所を判断させていただ くためにご記入をお願いするものです。本書の「故障かな?と思ったら」をご覧いた だき、それでもトラブルが回避できない場合、本シートをご活用いただき、具体的な 症状を NEC プロジェクター・カスタマサポートセンターの受付担当者へお伝えくだ さい。 ※ このページと次のページをコピーしてお使いください。

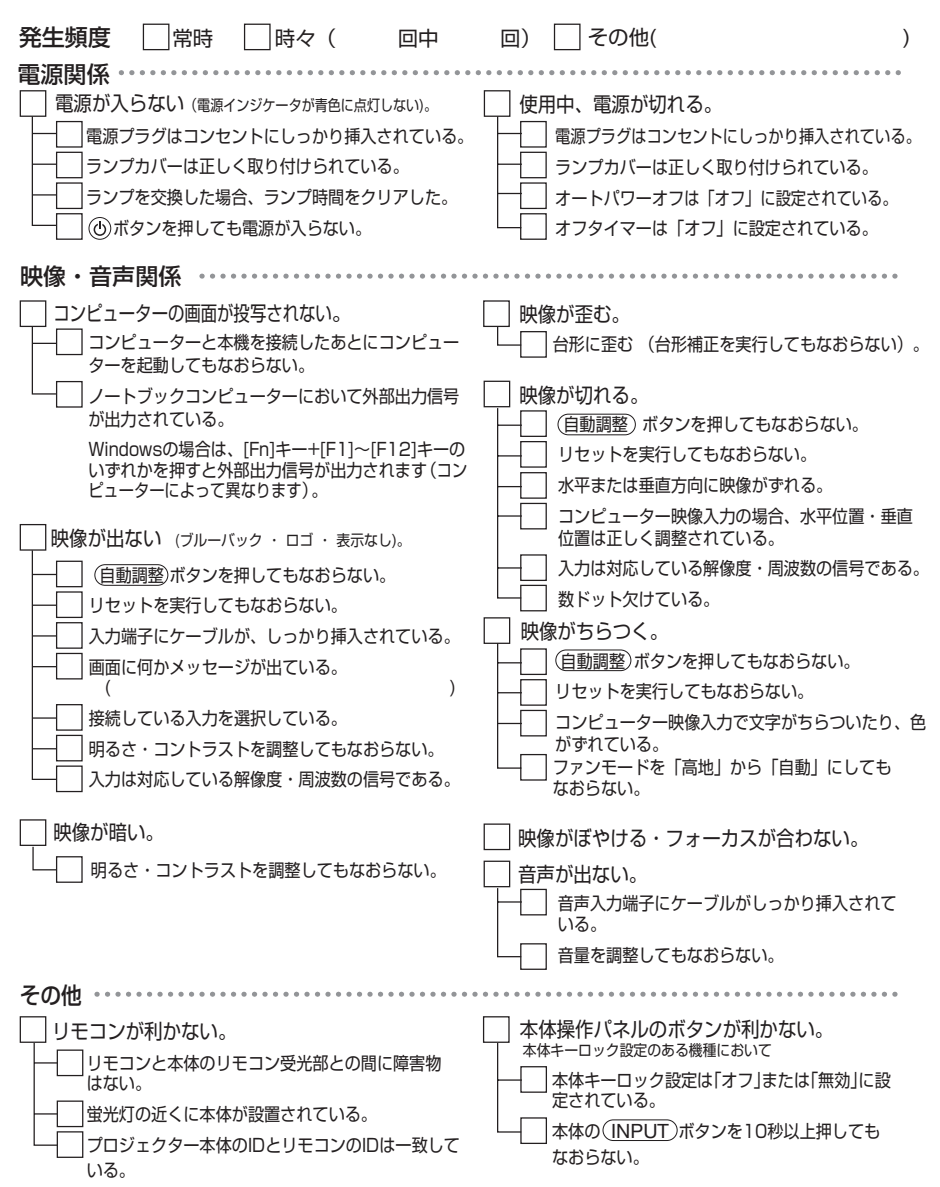

#### <span id="page-222-0"></span>使用状況・環境

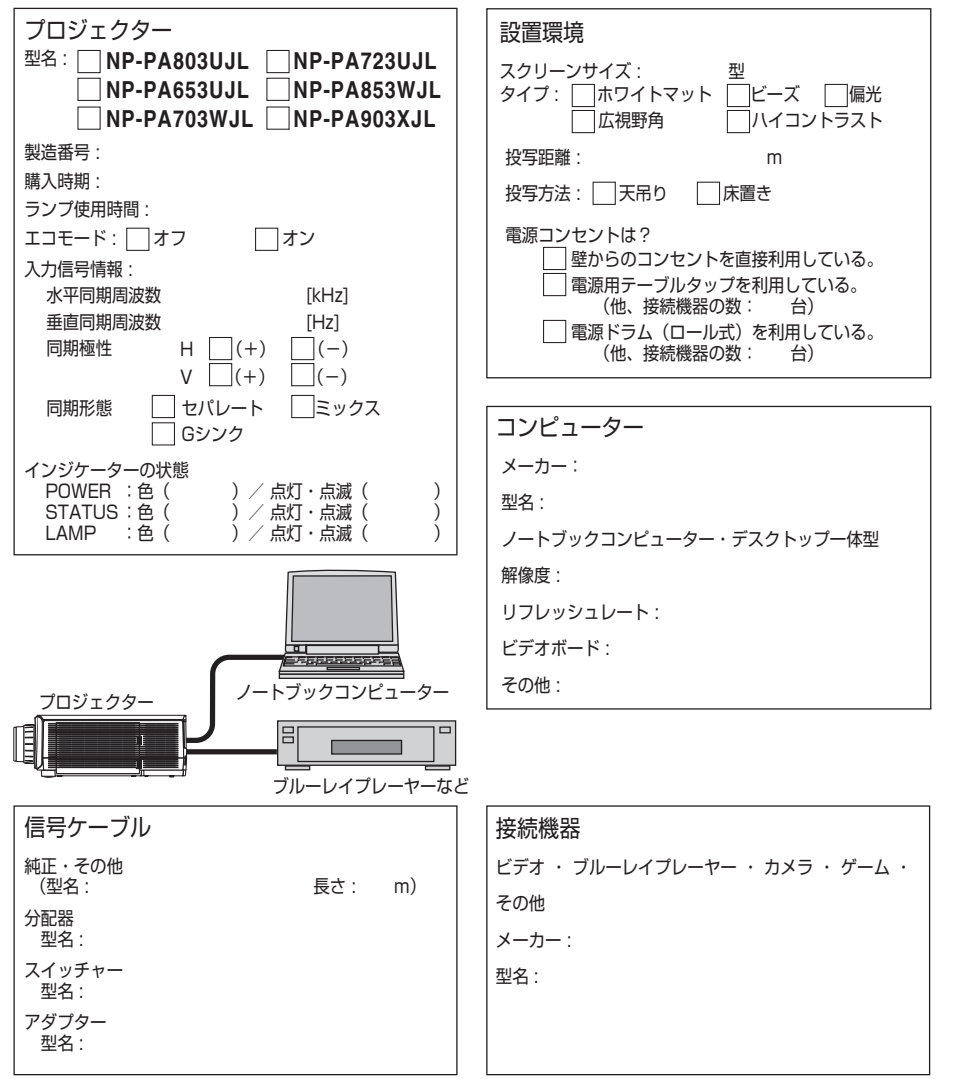

**8**付録

8

付録

# 別売品/商標について

# ●別売品

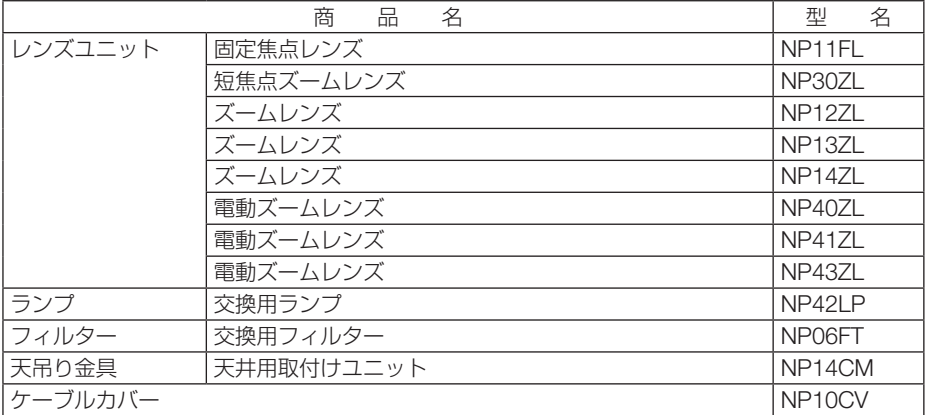

・ この他の別売品については、当社プロジェクター総合カタログをご覧ください。

# ●商標について

- ・ ViewLight、ビューライト、AccuBlend、スイートビジョン、NaViSet、Virtual Remote は、 NEC ディスプレイソリューションズ株式会社の商標または登録商標です。
- ・ Apple、Mac、MacBook 、Mac OS は、米国および他の国々で登録された Apple Inc. の商標 です。
- ・ Microsoft、Windows、Windows Vista、PowerPoint、Internet Explorer、.NET Framework は、米国 Microsoft Corporation の米国およびその他の国における登録商標または商標です。
- ・ HDMI, HDMI High-Definition Multimedia Interface および HDMI ロゴは HDMI Licensing, LLC の米国その他の国における商標または登録商標です。

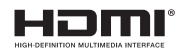

・ DisplayPort, DisplayPort Compliance Logo は Video Electronics Standards Association の 商標です。

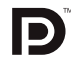

・HDBaseT は、HDBaseT Alliance の商標です。

# **CHDBT**

- ・ PJLink 商標は、日本・米国その他の国や地域における登録商標または出願商標です。
- ・ ブルーレイは、Blu-ray Disc Association の商標です。
- ・ CRESTRON および ROOMVIEW は、Crestron Electronics, Inc. の米国およびその他の国に おける登録商標です。
- ・ Ethernet は、富士ゼロックス株式会社の登録商標です。
- ・ Extron および XTP は RGB Systems, Inc. (RGB システムズ社)の米国における登録商標です。
- ・ その他取扱説明書に記載のメーカー名および商品名は、各社の登録商標または商標です。
- ・ Virtual Remote Tool は Nicom soft Ltd. の Win I2C/DDC ライブラリを利用しています。

# 保証と修理サービス(必ずお読みください)

## 保証書

この商品には、保証書を別途添付しております。

保証書は、必ず「お買い上げ日・販売店名」などの記入をお確かめのうえ、販売店か ら受け取っていただき内容をよくお読みのあと大切に保存してください。

### ●保証期間

・本体:お買い上げ日から 1 年間です。(ただし添付品は除く)

・本体に付属のランプ:次の(1)と(2)の早いほうまでです。

(1) お買い上げから6か月間。

(2) ランプ残量 (●160[ページ\)](#page-159-0) が 50%になるまで。

## 補修用性能部品の保有期間

当社は、このプロジェクターの補修用性能部品を製造打切後、8 年保有しています。 性能部品とは、その製品の機能を維持するために必要な部品です。

## ご不明な点や修理に関するご質問は

製品の故障、修理に関するご質問は NEC プロジェクター・カスタマサポートセンター (電話番号:0120-610-161)にお願いいたします。

## 修理を依頼されるときは

「故障かな?と思ったら」(●212 [ページ\)](#page-211-0)に従って調べていただき、あわせて「ト ラブルチェックシート」(●[222,](#page-221-0) 223[ページ\)](#page-222-0)で現象を確認してください。 その上でなお異常があるときは、電源を切り、必ず電源プラグを抜いてから、NEC プロジェクター・カスタマサポートセンターにご連絡ください。

### ●保証期間は

修理に際しましては保証書をご提示ください。 保証書の規定に従って NEC プロジェクター・カスタ り有料で修理させていただきます。 マサポートセンターが修理させていただきます。

### ご連絡していただきたい内容

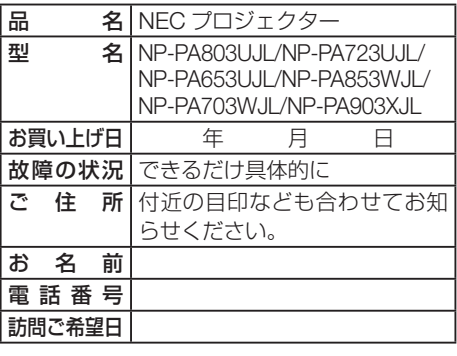

●保証期間が過ぎているときは

修理すれば使用できる場合には、ご希望によ

### |修理料金の什組み|

- ・ 技術料 故障した製品を正常に修復するための料金で す。 技術者の人件費、技術教育費、測定機器等設 備費、一般管理費等が含まれています。  $+$
- ・ 部品代 修理に使用した部品代金です。その他修理に 付帯する部材などを含む場合もあります。  $+$

#### ・ 引取費用 製品を引き取りするための費用です。

べんり メモ お買い上げ 店名 | ☎ ( )

## **プロジェクターに関するお問い合わせから修理のご依頼まで プロジェクターの トータルサポート窓口 NECプロジェクター・カスタマサポートセンター**

● NFC製プロジェクターに関するお問い合わせや修理のご依頼を専任スタッフがお受け いたします。

# **TEL** 0120-610-161 **FAX 0120-134-516**

受付時間 9:00~18:00 (土・日・祝日、その他特定日を除く) 通話料無料:携帯電話/PHS からでもご利用いただけます。

**<http://www.nec-display.com/jp/support/projector/>** ホームページ

### **輸出に関する注意事項**

本製品の輸出(個人による携行を含む)については、日本国および外国の法に基づいて許 可が必要となる場合があります。 必要な許可を取得せずに輸出すると同法により罰せられます。 輸出に際しての許可の要否については、NECプロジェクター・カスタマサポートセン ターにお問い合わせください。

NFCディスプレイソリューションズ株式会社